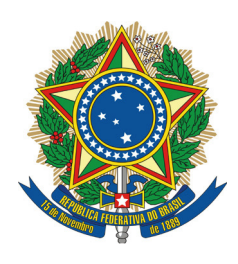

SENADO FEDERAL

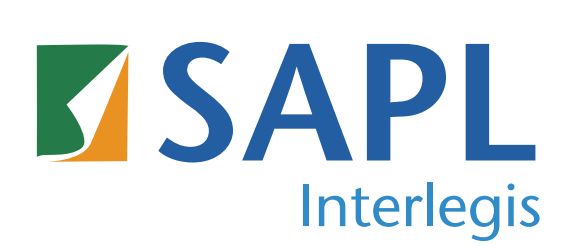

**Versão 3.1** 3ª Edição

**Equipe Interlegis / Ilb Julho 2019**

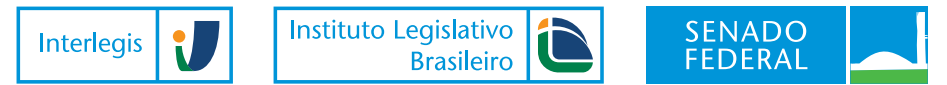

## Sumário

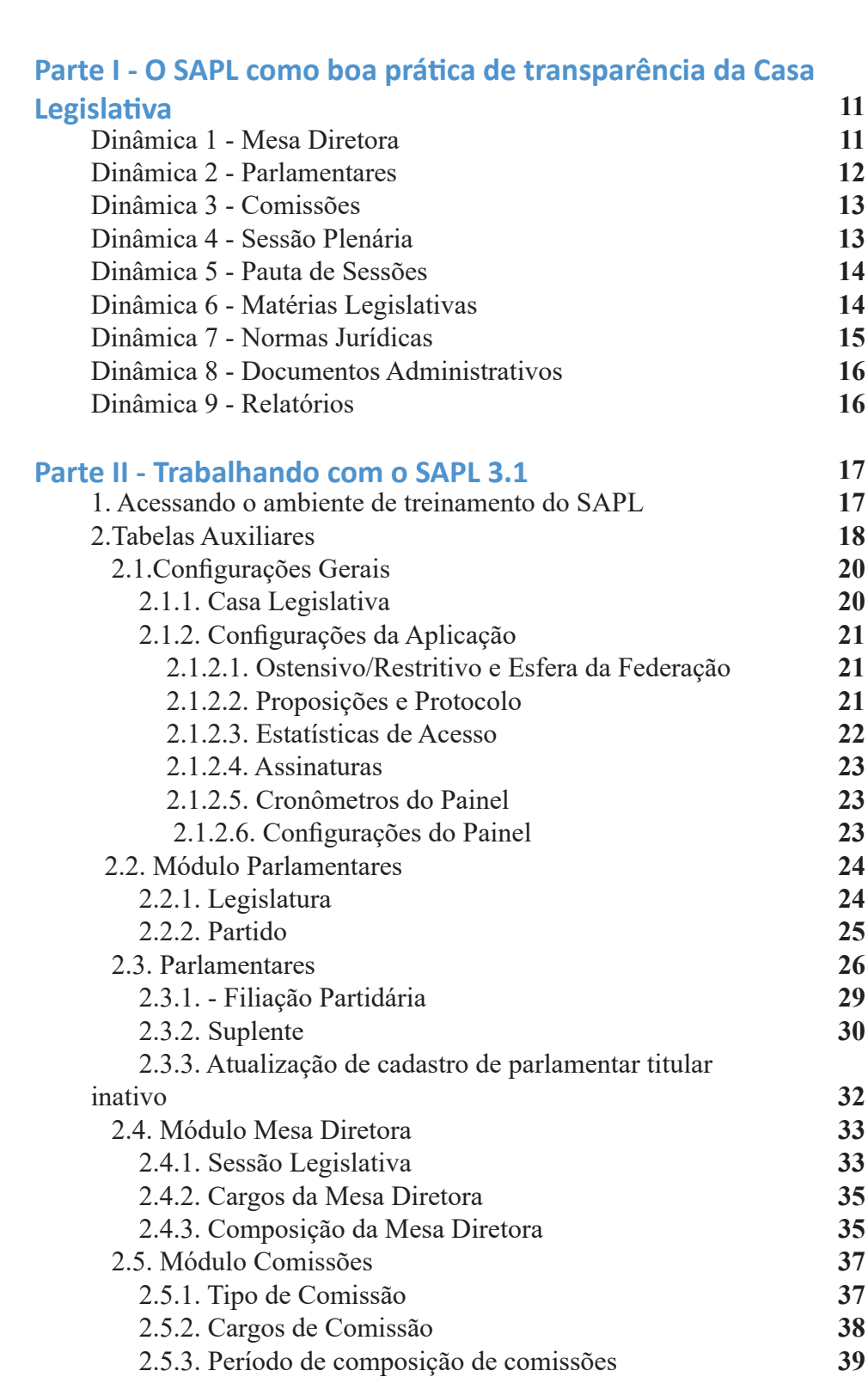

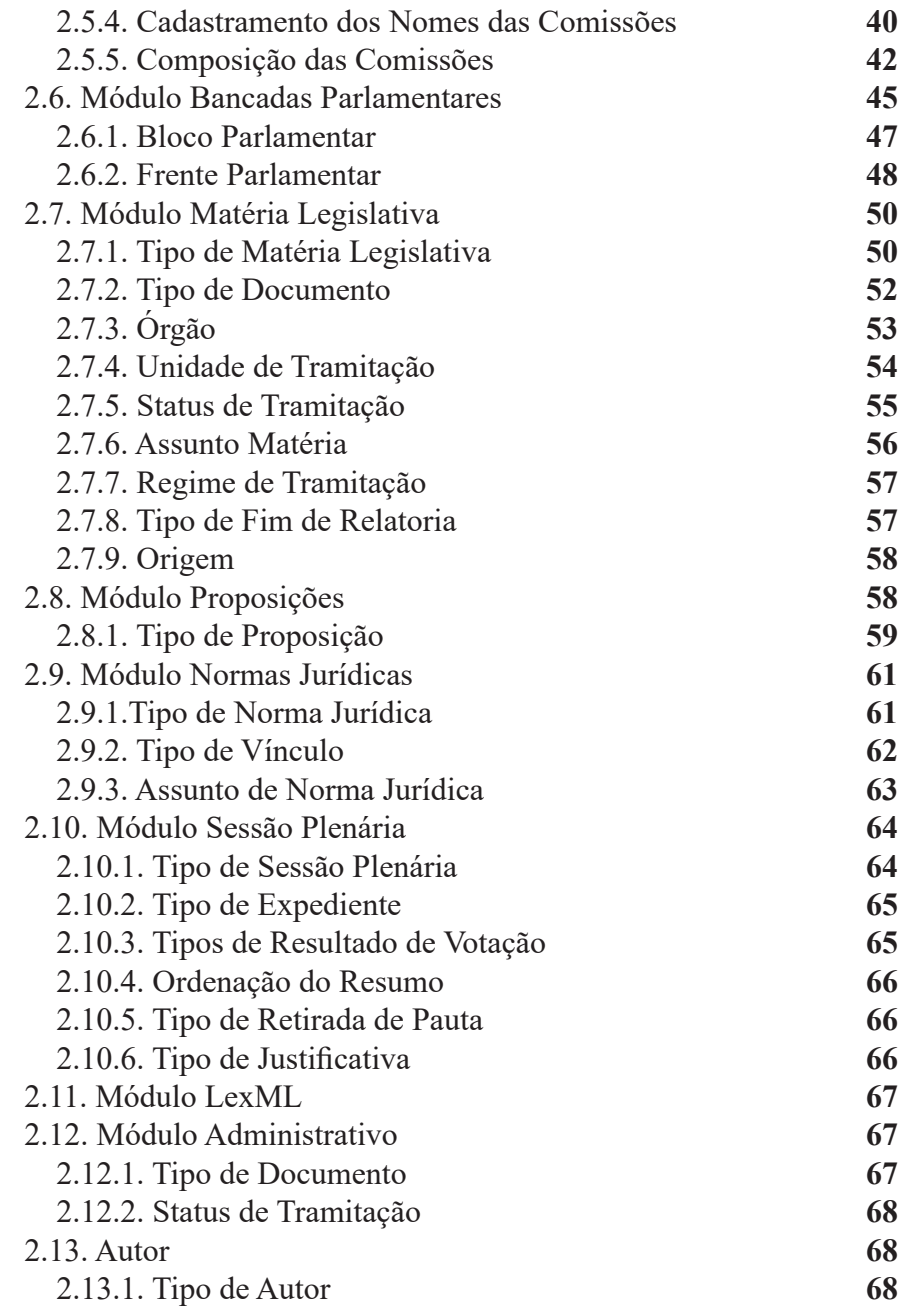

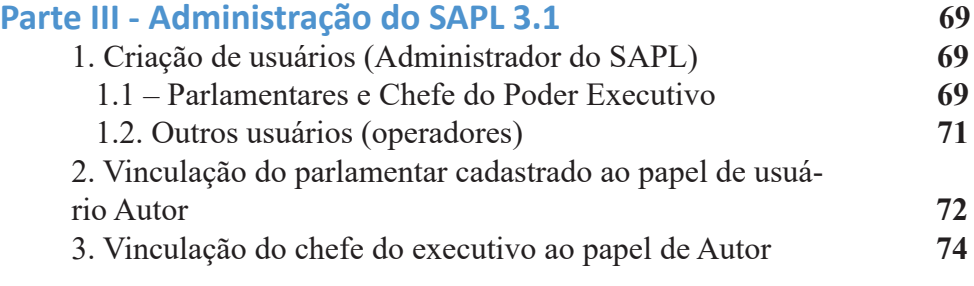

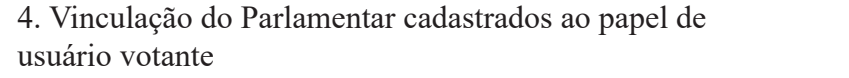

**75**

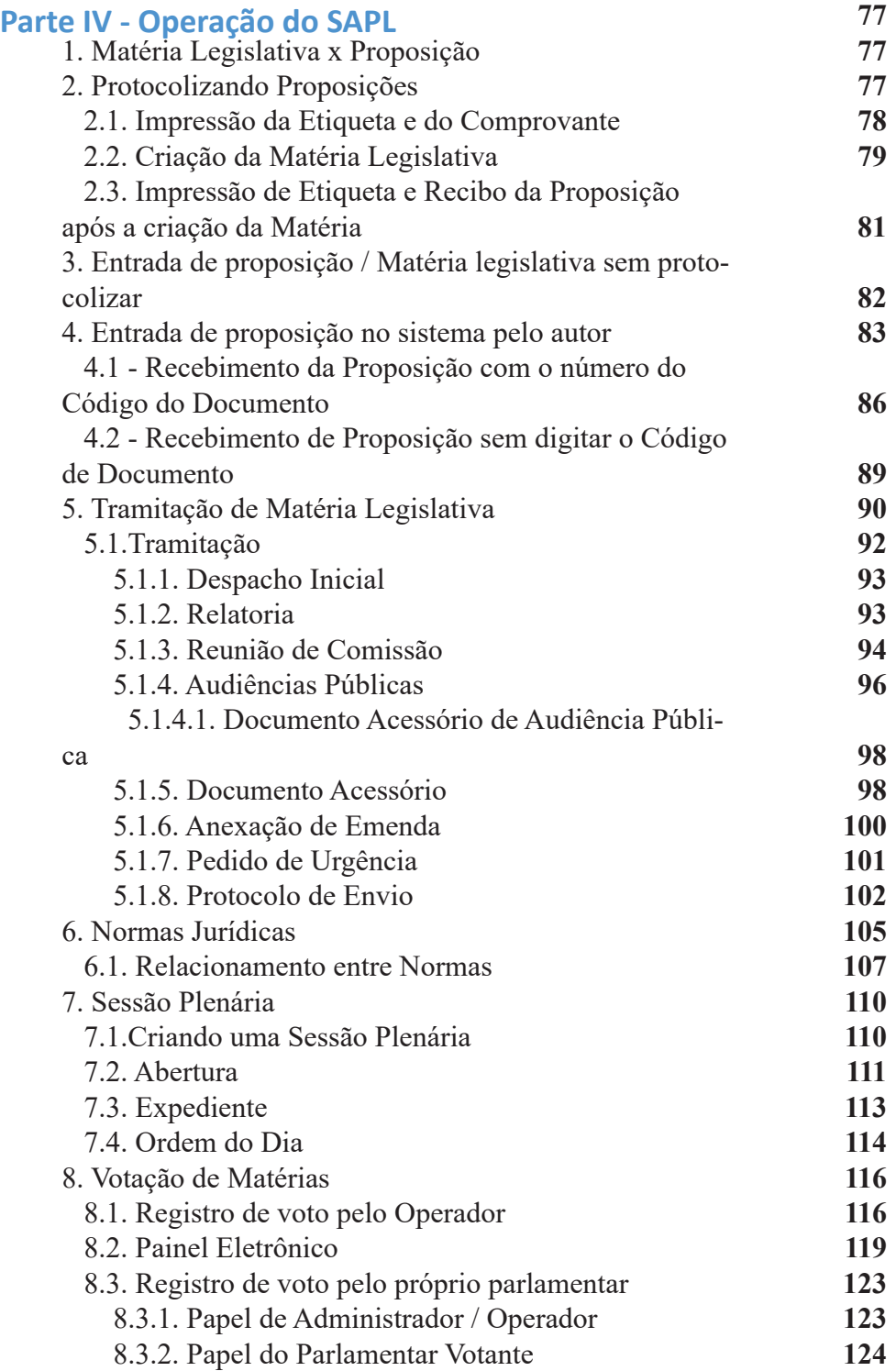

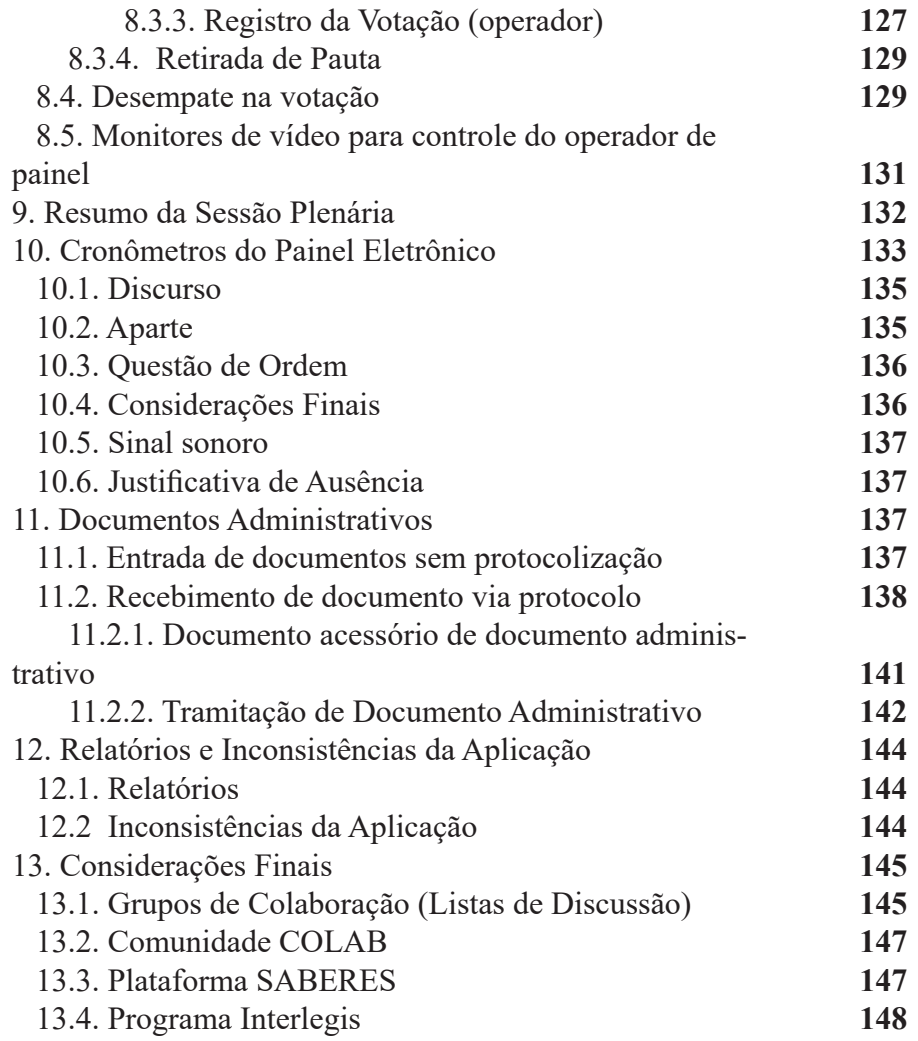

#### **Prezado colega de trabalho,**

Seja muito bem-vindo à Oficina de SAPL versão 3.1, elaborada para o usuário final. Nesta Oficina, o treinando conta com a participação de instrutores, ambiente de treinamento preparado para facilitar sua compreensão, material educacional de apoio que permanecerá com você ao final da Oficina. Vale ressaltar que este caderno de exercícios deverá estar acompanhado da Pasta de arquivos Material de Oficina SAPL 31, onde se encontram os materiais (fotos, matérias legislativas, leis, etc.) a serem utilizados nos exercícios. Estes materiais serão fornecidos pelo instrutor ou poderão ser baixados no link:

**https://colab.interlegis.leg.br/wiki/ProjetoSapl3.1**

# Parte 01

## O SAPL como boa prática de transparência da Casa Legislativa

A nova versão do SAPL ganhou uma interface mais moderna, a começar pelo menu principal que ficou mais limpo e atraente, deslocando o menu vertical (da versão 2.5) para a barra horizontal superior. Para conhecer o SAPL 3.1 como ferramenta de busca de informações legislativas acessaremos diversas câmaras municipais do País, e pesquisaremos informações utilizando os ícones da tela principal da figura abaixo:

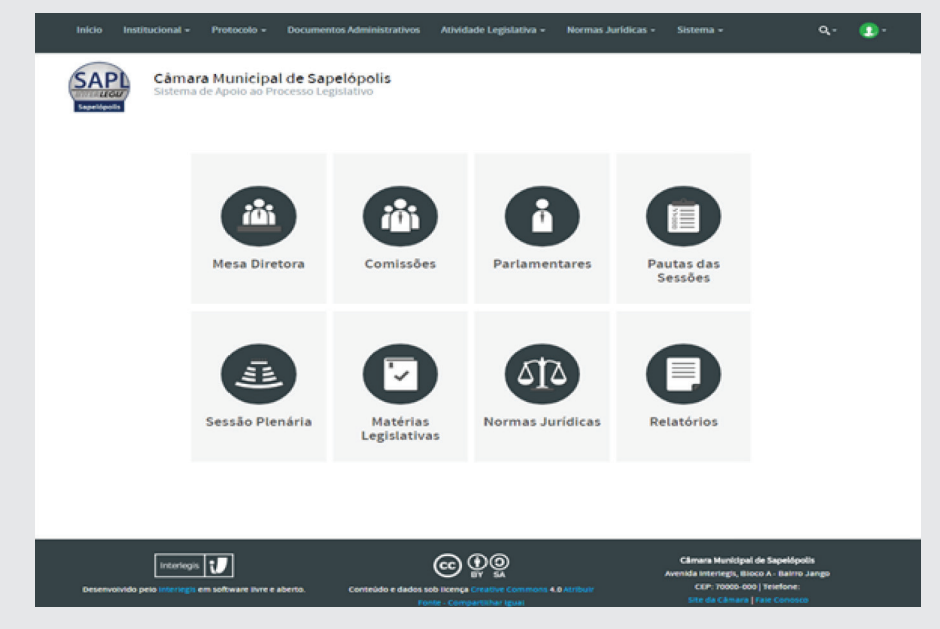

## Dinâmica 1

#### Mesa Diretora

Órgão colegiado composto de membros efetivos a quem cabe a direção dos trabalhos legislativos. Os parlamentares integrantes da Mesa Diretora são eleitos por seus pares, em geral na primeira sessão de instalação do período legislativo, para um mandato de um ou dois anos, conforme o Regimento Interno.

Acessando o endereço na internet http://sapl.camarabento.rs.gov.br/ da Câmara Municipal de Bento Gonçalves - RS, responda:

1) Legislatura – nº e período: \_\_\_\_\_\_\_\_\_\_\_\_\_\_\_\_\_\_\_\_\_\_\_\_\_\_\_\_\_\_\_\_\_\_\_\_

2) Sessão Legislativa – nº e período:

3) Qual o nome do atual presidente da Mesa Diretora? \_\_\_\_\_\_\_\_\_\_\_\_\_\_\_\_\_\_\_\_\_\_\_\_\_\_\_

4) Qual o nome do parlamentar que foi presidente na 13ª Legislatura, período de 2001 a 2004, 4ª Sessão Legislativa (2004)? \_\_\_\_\_\_\_\_\_\_\_\_\_\_\_\_\_\_\_\_\_\_\_

Dinâmica 2 **\_\_\_\_\_\_\_\_\_\_\_\_\_\_\_\_\_\_\_\_\_\_\_\_\_\_\_\_\_\_\_** 

#### Parlamentares

\_\_\_\_\_\_\_\_\_\_\_\_\_\_\_\_\_\_\_\_\_

\_\_\_\_\_\_\_\_\_\_\_\_\_\_\_\_\_\_\_\_\_

 $\overline{\mathcal{L}}$  , which is a set of the set of the set of the set of the set of the set of the set of the set of the set of the set of the set of the set of the set of the set of the set of the set of the set of the set of th

Os parlamentares são cidadãos eleitos por período correspondente a uma Legislatura, normalmente de quatro anos, o que equivale a um mandato, para representação política da comunidade que os elegeu nas Câmaras Municipais no caso dos Vereadores, ou nas Assembleias Estaduais no caso dos Deputados Estaduais.

Assim, acessando o endereço na internet https://sapl.paranatinga.mt.leg.br/ da câmara municipal de Paranatinga MT informe:

1) Quantos vereadores há na atual legislatura?

\_\_\_\_\_\_\_\_\_\_\_\_\_\_\_\_\_\_\_\_\_\_\_\_\_\_\_\_\_\_\_\_\_

Em relação à Câmara Municipal de Pato Branco PR, acessando o endereço na internet: http://sapl.patobranco.pr.leg.br/ , informe:

2) Quantos vereadores há na atual legislatura ?

Em relação ao vereador Carlinho Antônio Polazzo na atual legislatura, informe:

3) Qual a quantidade de votos com que foi eleito?\_\_\_\_\_\_\_\_\_\_\_\_\_\_\_\_\_\_\_\_

4) Qual a coligação que o elegeu? \_\_\_\_\_\_\_\_\_\_\_\_\_\_\_\_\_\_\_\_\_\_\_\_\_\_\_\_\_\_\_\_\_

Acessando o endereço na internet: https://sapl.saofranciscodeassis.rs.leg. br/, da Câmara Municipal de São Francisco de Assis - RS e pesquisando o vereador Paraguassu da Hora, informe:

7) Qual a sua produção legislativa total como autor? \_\_\_\_\_\_\_\_\_\_\_\_\_\_\_\_\_\_

8) Qual a sua produção legislativa total como coautor?

Acessando o endereço na internet: https://sapl.formosa.go.leg.br/, informe os seguintes dados relativos a participação em comissões, do vereador Acinemar (Nema):

9) Qual a quantidade de comissões que atualmente participa: \_\_\_\_\_\_\_\_\_\_\_

10) Qual a quantidade de comissões na(s) qual(is) exerce o cargo de Vice-Presidente:

Acessando o endereço na internet: http://sapl.erechim.rs.leg.br/ da Câmara Municipal de Erechim RS, informe:

11) Em quantas proposições a vereadora Clarice Teresinha Moraes foi designada RELATORA? \_\_\_\_\_\_\_\_\_\_\_\_\_\_\_\_

#### Dinâmica 3

#### Comissões

Órgãos da casa legislativa, de natureza técnica especializada, que têm por objetivo deliberar sobre as proposições dentro de seus campos temáticos e de fi scalizar os atos do Poder Público, além de realizar audiências públicas e convocar/convidar autoridades para prestar esclarecimentos. As Comissões são criadas conforme definições no Regimento Interno. Elaboram estudos e pareceres sobre proposições visando subsidiar a tomada de decisões e, também, realizam investigações de irregularidades sobre fato determinado, no caso de Comissões Parlamentares de Inquérito, que têm natureza temporária.

Acessando o endereço http://sapl.camarabento.rs.gov.br/ da Câmara Municipal de Bento Gonçalves RS consulte e informe:

1) Qual o número de comissões defi nidas ? \_\_\_\_\_\_\_\_\_\_\_\_\_\_\_\_\_\_\_\_\_\_\_\_\_

2) Quantas estão ativas ? \_\_\_\_\_\_\_\_\_\_\_\_\_\_\_\_\_\_\_\_\_\_\_\_\_\_\_\_\_\_\_\_\_\_\_\_\_\_\_\_

No endereço https://sapl.erechim.rs.leg.br/ da Câmara de Erechim RS, responda:

3) Quantos projetos encontram-se tramitando na Comissão de Constituição e Justiça?

Dinâmica 4

#### Sessão Plenária

É o local de deliberação (discussão e votação) sobre as matérias legislativas, em sua fase final no processo legislativo. As matérias são aprovadas ou rejeitadas em votação pelos parlamentares. Os trabalhos são conduzidos por uma Mesa Diretora, conforme definido no Regimento Interno. As decisões votadas em plenário são soberanas e prevalecem sobre os interesses e vontades individuais. A elaboração da pauta orienta o encaminhamento dos assuntos discutidos e votados, bem como a condução das sessões fica sob a responsabilidade do Presidente da Mesa Diretora.

Acessando o endereço do SAPL da Câmara de Bento Gonçalves RS, informe os seguintes dados da última sessão:

1) Data e hora da Abertura : \_\_\_ / \_\_\_\_ / \_\_\_\_ - \_\_\_ : \_\_\_\_\_

- 2) Data e hora do Encerramento: \_\_\_\_\_/ \_\_\_\_\_\_\_/ \_\_\_\_\_ \_\_\_\_: \_\_\_\_\_\_
- 3) Nº da Sessão:  $Ordinária?$   $(Sim / Não)$
- 4) Nº da Sessão Legislativa: \_\_\_\_\_\_\_\_\_\_\_\_\_\_\_\_\_\_\_\_\_\_\_\_\_\_\_\_\_\_

5)  $N^{\circ}$  da Legislatura:

6) quantidade de vereadores presentes na ordem do dia: \_\_\_\_\_\_\_\_\_\_\_\_\_\_\_

7) quantidade total de matérias na ordem do dia:

8) quantidade de matérias que foram votadas e aprovadas na ordem do dia:

9) quantidade de matérias da ordem do dia da sessão do dia 30/10/2017?

Dinâmica 5

Pauta de Sessões

 $\overline{\phantom{a}}$  , where  $\overline{\phantom{a}}$ 

\_\_\_\_\_\_\_\_\_\_\_\_\_\_\_\_\_\_\_\_

É a relação de expedientes recebidos e enviados, oradores inscritos, matérias a serem lidas e distribuídas às Comissões Temáticas, matérias legislativas a serem deliberadas (discutidas e votadas) etc.

Acesse o SAPL da Câmara Municipal de Piedade de Ponte Nova MG, digitando o link https://sapl.piedadedepontenova.mg.leg.br/. Para acessar as Pautas das Sessões, na página de início, clique no ícone correspondente. Clicando em Pesquisar Pauta da Sessão, responda:

1) Quantas sessões ordinárias foram realizadas em 2019?

2) Quantas sessões extraordinárias foram realizadas em 2019?

#### Dinâmica 6

#### Matérias Legislativas

\_\_\_\_\_\_\_\_\_\_\_\_\_\_\_\_\_\_\_\_\_\_\_\_\_\_\_\_\_\_

\_\_\_\_\_\_\_\_\_\_\_\_\_\_\_\_\_\_\_\_\_\_\_\_\_\_

Têm início com a criação/inserção da proposição no sistema, seu recebimento no protocolo e a transformação em matéria legislativa. Há, ainda, a possibilidade de a matéria legislativa ser criada diretamente no sistema, independentemente de protocolização.

Vamos utilizar o SAPL da Câmara Municipal de Guadalupe PI, na condição de **cidadão**, acessando o endereço na internet https://sapl.guadalupe.pi.leg. br/

Clique no ícone **Matérias Legislativas**:

Observe a tela aberta para pesquisa. É a opção que o cidadão encontra e passa a pesquisar as matérias que são disponibilizadas pela Casa Legislativa. Repare que o formulário oferece vários campos para pesquisa, com opções sobre a escolha da matéria legislativa pelo TIPO, NÚMERO, ANO, NÚMERO DE PROCESSO, NÚMERO DE PROTOCOLO, PERÍODO DE APRESENTAÇÃO, PUBLICAÇÃO e, até mesmo, pelo nome do AUTOR.

1) Faça a pesquisa sobre qualquer matéria informando os parâmetros:

- Tipo de matéria: **Projeto de Lei**
- Pesquisar autor: **Prefeitura**
- Ano: 2017

Redija abaixo a ementa do projeto mais recente encontrado:

2) Acessando o SAPL da Câmara Municipal de Palmas TO no endereço de internet: https://sapl.palmas.to.leg.br/ pesquise o **Projeto de Lei Complementar nº 7 de 2017**:

 $\_$  . The contribution of the contribution of  $\mathcal{L}_\mathcal{A}$  , and the contribution of  $\mathcal{L}_\mathcal{A}$  , and the contribution of  $\mathcal{L}_\mathcal{A}$  $\_$  . The contribution of the contribution of  $\mathcal{L}_\mathcal{A}$  , and the contribution of  $\mathcal{L}_\mathcal{A}$  , and the contribution of  $\mathcal{L}_\mathcal{A}$  $\_$  . The contribution of the contribution of  $\mathcal{L}_\mathcal{A}$  , and the contribution of  $\mathcal{L}_\mathcal{A}$  , and the contribution of  $\mathcal{L}_\mathcal{A}$  $\_$  , and the set of the set of the set of the set of the set of the set of the set of the set of the set of the set of the set of the set of the set of the set of the set of the set of the set of the set of the set of th

 $\_$  . The contribution of the contribution of  $\mathcal{L}_\mathcal{A}$  , and the contribution of  $\mathcal{L}_\mathcal{A}$  , and the contribution of  $\mathcal{L}_\mathcal{A}$  $\_$  . The contribution of the contribution of  $\mathcal{L}_\mathcal{A}$  , and the contribution of  $\mathcal{L}_\mathcal{A}$  , and the contribution of  $\mathcal{L}_\mathcal{A}$ 

 $\_$  , and the set of the set of the set of the set of the set of the set of the set of the set of the set of the set of the set of the set of the set of the set of the set of the set of the set of the set of the set of th

Redija abaixo a ementa do projeto:

3) Acessando o SAPL da Câmara Municipal de Bento Gonçalves RS no endereço de internet: https://sapl.camarabento.rs.leg.br/ pesquise o Projeto de Lei Ordinária n° 100 de 2018

Informe a quantidade de emendas a essa matéria: Informe em que datas a matéria foi à votação e quais resultados: \_\_\_\_\_\_\_\_

 $\_$  . The contribution of the contribution of  $\mathcal{L}_\mathcal{A}$  ,  $\mathcal{L}_\mathcal{A}$  ,  $\mathcal{L}_\mathcal{A}$  ,  $\mathcal{L}_\mathcal{A}$  ,  $\mathcal{L}_\mathcal{A}$  ,  $\mathcal{L}_\mathcal{A}$  ,  $\mathcal{L}_\mathcal{A}$  ,  $\mathcal{L}_\mathcal{A}$  ,  $\mathcal{L}_\mathcal{A}$  ,  $\mathcal{L}_\mathcal{A}$  ,  $\mathcal{$ 

 $\_$  . The contribution of the contribution of  $\mathcal{L}_\mathcal{A}$  ,  $\mathcal{L}_\mathcal{A}$  ,  $\mathcal{L}_\mathcal{A}$  ,  $\mathcal{L}_\mathcal{A}$  ,  $\mathcal{L}_\mathcal{A}$  ,  $\mathcal{L}_\mathcal{A}$  ,  $\mathcal{L}_\mathcal{A}$  ,  $\mathcal{L}_\mathcal{A}$  ,  $\mathcal{L}_\mathcal{A}$  ,  $\mathcal{L}_\mathcal{A}$  ,  $\mathcal{$ 

Qual o número e data de publicação da norma gerada: \_\_\_\_\_\_\_\_\_\_\_\_\_\_\_\_

## Dinâmica 7

### Normas Jurídicas

A partir de agora vamos trabalhar com normas jurídicas. Para tanto, acesse o endereço na internet: http://sapl.erechim.rs.leg.br da Câmara Municipal de Erechim RS. Selecione a opção *Normas Jurídicas*:

1) Informe quantas normas foram encontradas? 2) Pesquise o Decreto Municipal nº 1 de 1918 e veja o texto integral!

Acesse o SAPL da Câmara Municipal de Porto Velho no endereço http:// sapl.portovelho.ro.leg.br e pesquise:

3)Quantas leis (ordinárias) foram cadastradas? \_\_\_\_\_\_\_\_\_\_\_\_\_\_\_\_\_\_\_\_\_\_

4)Acesse o SAPL da Câmara Municipal de Planura/MG no endereço http:// sapl.planura.mg.leg.br e pesquise o número de leis complementares cadastradas: \_\_\_\_\_\_\_\_\_\_\_\_\_\_\_\_\_\_\_\_\_\_\_\_\_\_\_\_\_\_\_\_\_\_\_\_\_\_\_\_\_\_\_\_\_\_\_\_\_\_\_\_\_\_

## Dinâmica 8

#### Documentos Administrativos

1) No SAPL de Erechim RS, pesquisando em *Documentos Administrativos*, responda quantos Ofícios estão cadastrados no sistema? \_\_\_\_\_\_\_\_\_\_\_\_\_\_\_

2) Acessando o SAPL da Câmara Municipal de Ponte Nova MG, no endereço https://sapl.pontenova.mg.leg.br, pesquise quantos documentos administrativos estão armazenados no sistema?\_\_\_\_\_\_\_\_\_\_\_\_\_\_\_\_\_\_\_\_\_\_\_\_\_\_

3) Acessando o SAPL da Câmara Municipal de Querência MT, no endereço https://sapl.querencia.mt.leg.br, pesquise qual a localização atual do Ofício nº 1/2018? \_\_\_\_\_\_\_\_\_\_\_\_\_\_\_\_\_\_\_\_\_\_\_\_\_\_\_\_\_\_\_\_\_\_\_\_\_\_\_\_\_\_\_\_\_\_\_\_\_\_\_

## Dinâmica 9

#### Relatórios

O SAPL fornece vários tipos de relatórios. Servem para avaliar a produção legislativa dos parlamentares, as presenças nas sessões, tramitações das matérias, etc. Obedecem, assim, ao princípio da transparência e eficiência na Administração Pública.

1) Acessando o SAPL da câmara municipal de Erechim, clique em Relatórios e selecione Matérias por autor. Pesquisando a vereadora Sandra, e observando o Quadro Geral, responda quantos Projetos de Lei e quantos Pedidos de Providência foram de autoria dessa vereadora?\_\_\_\_\_\_\_\_\_\_\_\_\_\_\_

2) Acessando o SAPL da Câmara Municipal de **Erechim - RS**, clique em **Relatórios** e selecione **Presença nas Sessões** no período compreendido entre 01/01/2018 e 31/12/2018. Qual a percentagem de presença do parlamentar Zanata nas sessões e na ordem do dia, respectivamente: <u>e</u>

# Parte 02

## Trabalhando com o SAPL 3.1

Realizadas as pesquisas no SAPL como usuário, chegou a hora de utilizar o ambiente individual de treinamento, (SAPL vazio), com privilégios que permitam a alimentação dos dados dentro do sistema e a criação de usuários. Os endereços dos ambientes de treinamento serão informados pelo instrutor. O nome do usuário e a senha serão fornecidos em seguida.

## 1. Acessando o Ambiente de Treinamento do SAPL

Para fazer o acesso como administrador, clique no ícone que se localiza no canto superior direito da barra horizontal:

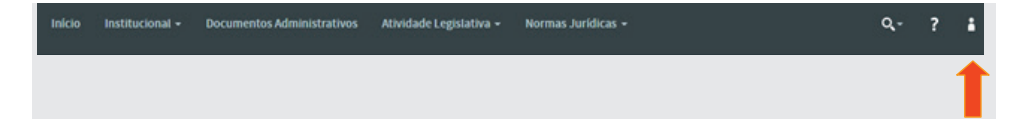

Preencha o nome do usuário com **admin** e a senha fornecida pelo instrutor.

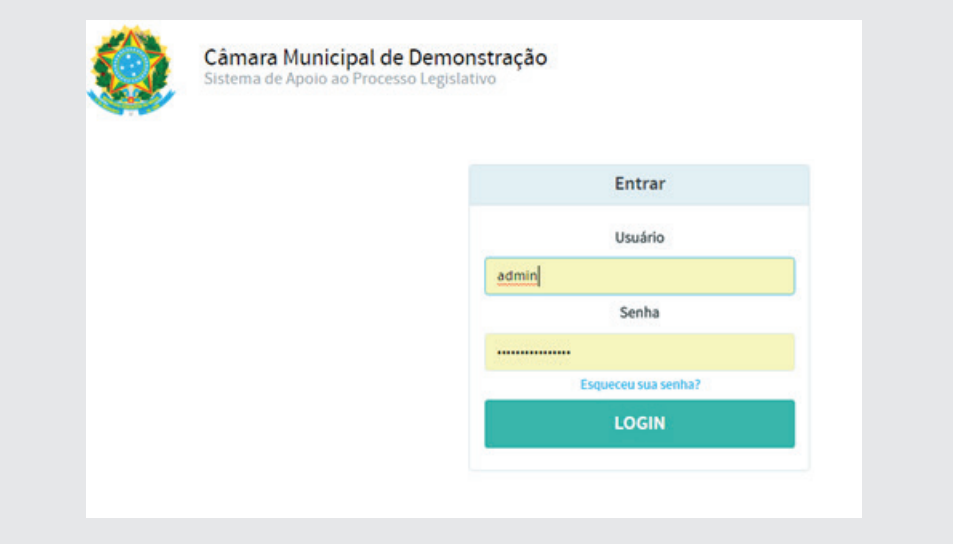

Após digitar a senha clique no botão [**LOGIN**]. Surgirá a tela inicial conforme figura a seguir. Repare que na barra horizontal, à direita, aparecerão o nome **Sistema** e o ícone (verde) **1**, indicando que foi efetuado o login com sucesso e, abaixo, os ícones do menu principal para acesso aos módulos do sistema. Esta tela é a mesma do usuário comum, exceto os nomes **Protocolo e Sistema**, no menu horizontal superior.

Câmara Municipal de Demonstração የሽ Mesa Diretora Pautas da Parlamentares ΔΩ ssão Plenária Matérias<br>Legislativas as Jurídicas Relatóri © ® இ Interlegis **U** 

## 2. Tabelas Auxiliares

No menu horizontal, à direta, clique em Sistema e, em seguida, clique em Tabelas Auxiliares. Feito isso, o SAPL abrirá um menu de configurações do sistema, divididos em módulos, conforme figuras abaixo:

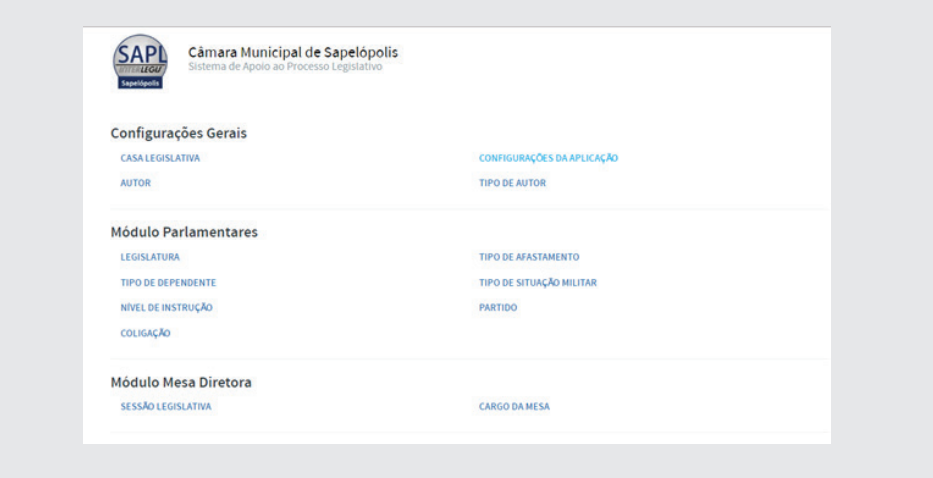

## **Tabelas Auxiliares** - continuação

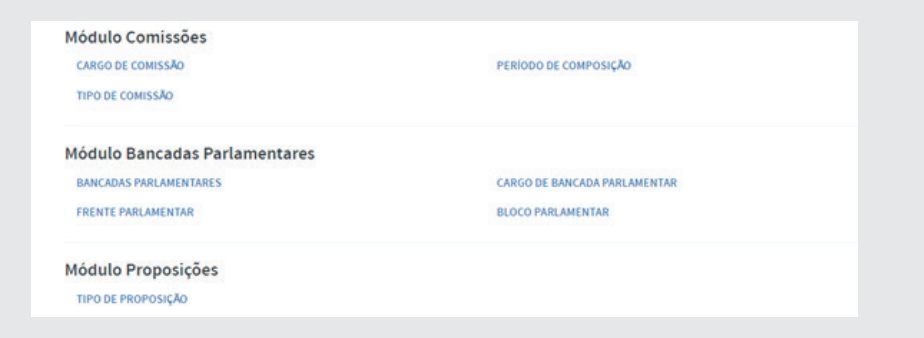

**Tabelas Auxiliares** - continuação

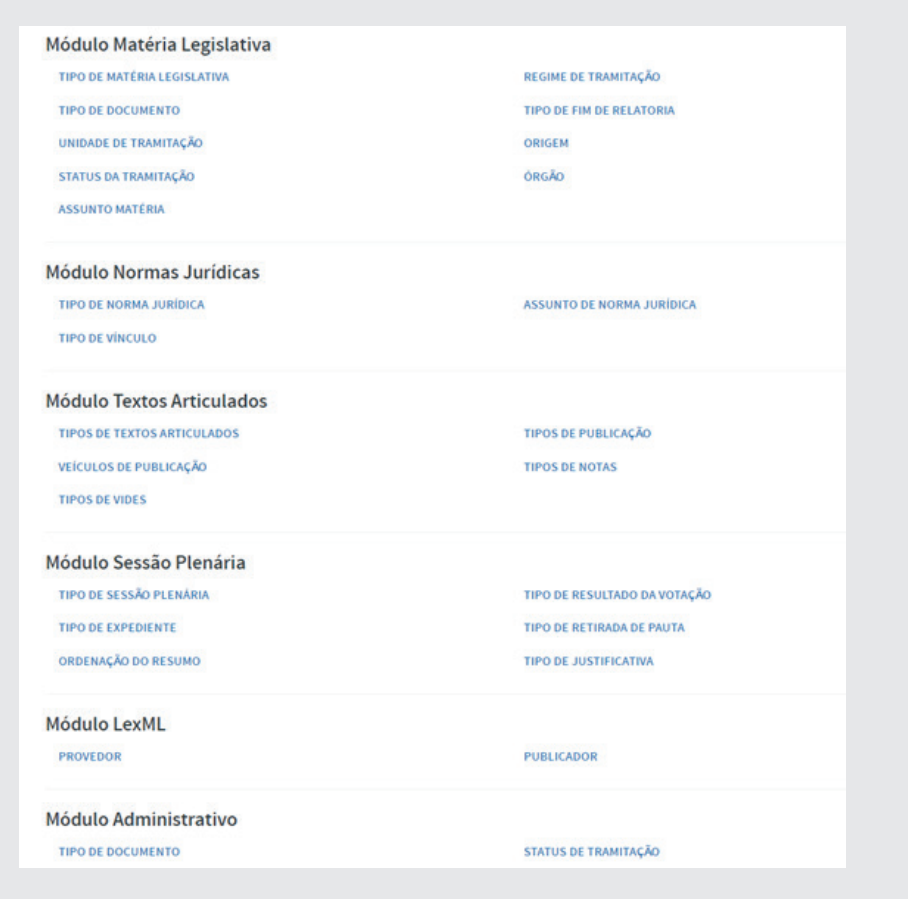

## 2.1.Configurações Gerais

## 2.1.1. Casa Legislativa

Em Configurações Gerais clique em Casa Legislativa para inserir os dados cadastrais.

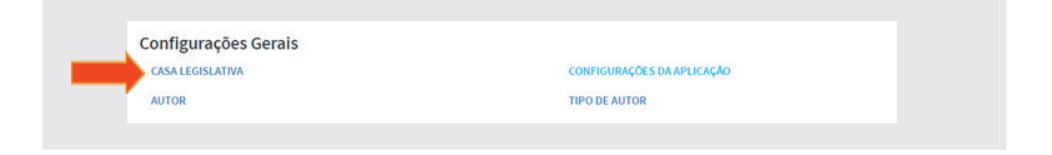

A seguir veremos que o SAPL permite a personalização do sistema para cada Parlamento. Neste exercício será configurada a casa legislativa Sapelópolis, e os dados referentes a essa casa se encontram na pasta **Material de Oficina SAPL 31**, a ser fornecida pelo instrutor.

Outra alternativa é usar os dados da sua Casa Legislativa no preenchimento dos campos deste formulário e para os demais exercícios desta oficina. Os campos marcados com asterisco (\*) são obrigatórios. Após o preenchimento, clique sempre no botão **[Salvar]**.

Configuração da Casa Legislativa

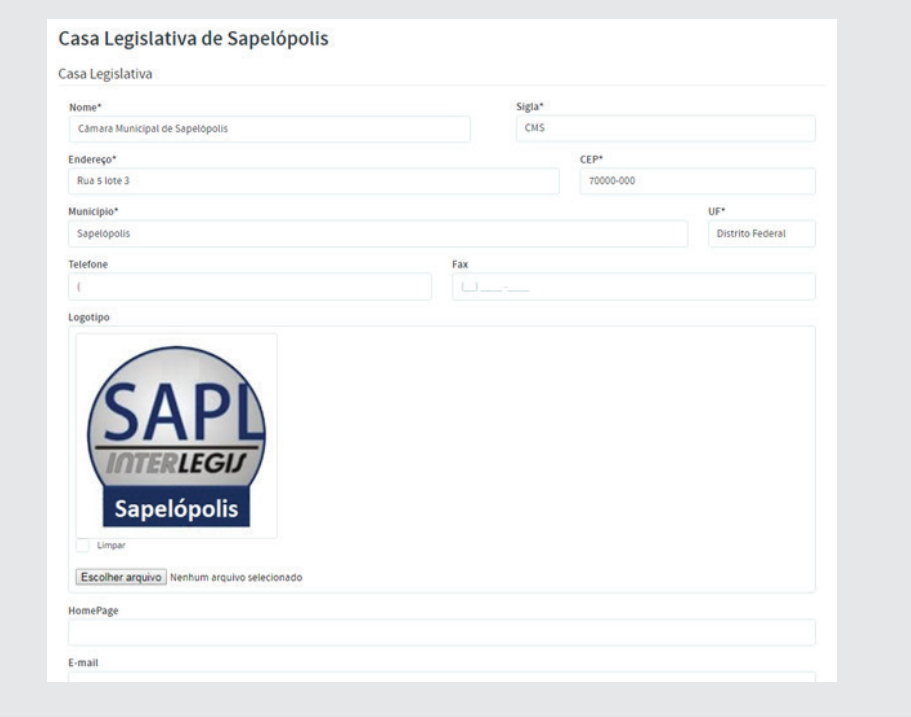

## 2.1.2. Configurações da Aplicação

## 2.1.2.1. Ostensivo/Restritivo e Esfera da Federação

O SAPL permite também o controle de documentos administrativos. Estes documentos poderão ser mostrados para o público externo ou apenas para os usuários internos do sistema. Para configurar o público alvo, clique na opção Sistema e depois clique em Tabelas Auxiliares. No módulo Configurações Gerais, clique em Configurações da Aplicação, conforme figura abaixo:

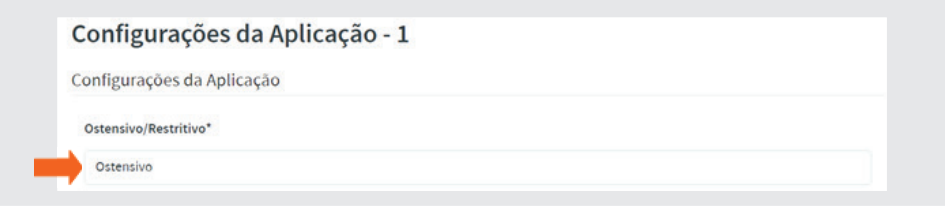

Clique no campo **Ostensivo/Restrito**, e selecione **Ostensivo**, caso queira que as informações dos documentos administrativos sejam vistas pelo público externo. Caso selecione **Restritivo**, apenas os usuários cadastrados no sistema poderão ver os documentos administrativos. Apenas para lembrar, o SAPL permite também o armazenamento de um ou mais documentos restritos, a ser visto no Módulo Documentos Administrativos.

#### **Esfera da Federação**

Selecionar a esfera da federação para normas jurídicas, conforme figura a seguir:

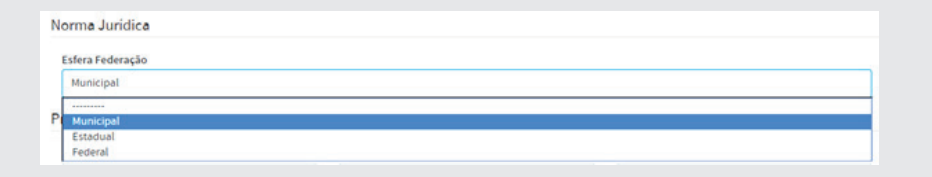

## 2.1.2.2. Proposições e Protocolo

O Protocolo do SAPL pode ser utilizado tanto para a entrada de Matérias Legislativas quanto para Documentos Administrativos. Antes de iniciarmos a protocolização, faz-se necessário configurar primeiramente o **tipo de sequência de numeração**.

Na barra horizontal, clique em **Sistema**, em seguida **Tabelas Auxiliares**. Nas Configurações Gerais clique em Configurações da Aplicação que mostrará a tela a seguir. O item a ser configurado será **Proposições e Protocolo**.

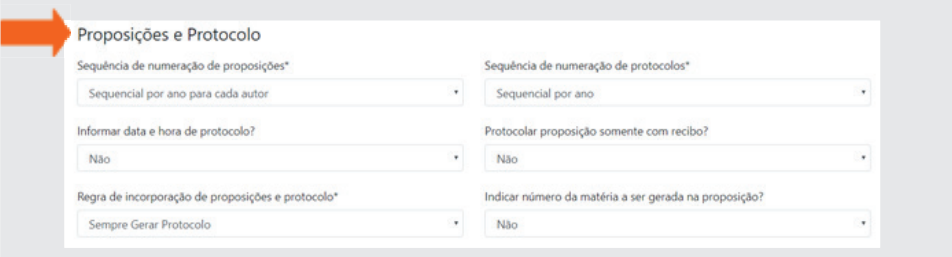

Em **Proposições e Protocolo**, selecione o tipo de **Sequência de numeração de proposições**, que poderá ser *sequencial por ano para cada autor ou independente do autor*. Na **Sequência de numeração de protocolos**, poderá ser *sequencial por ano*, por *Legislatura ou Sequencial único*.

Em **Informar data e hora do protocolo**, selecione sim ou não. No nosso exemplo, selecione Sim.

Em **"Protocolar proposição somente com Recibo?"**, selecione **Sim**, para dar recebimento da proposição mediante a inserção do código gerado no campo **Código do Documento**; ou selecione **Não** para fazer a recepção da proposição mediante um clique em cima do *código do documento* enviado para o operador de protocolo. Para esta configuração, selecione Sim.

Na **Regra de incorporação de proposições e protocolo**, selecione uma das opções: *Sempre gerar protocolo*, *Perguntar se é pra gerar protocolo ao incorporar* ou *Nunca protocolar ao incorporar uma proposição*, conforme o padronizado no seu parlamento. Selecione a opção: **Perguntar se é pra gerar protocolo ao incorporar**.

No item **Indicar número da matéria a ser gerada na proposição**, poderá ser *Sim* ou *Não*. No nosso exemplo, sinalize *Sim*.

Obs: Textos Articulados serão vistos em oficina própria.

### 2.1.2.3. Estatísticas de Acesso

O Sistema SAPL permite a elaboração de relatórios estatísticos de acesso às normas jurídicas. Para configurá-la, selecione Sim na opção de **Estatísticas de acesso a normas**, conforme a seguir:

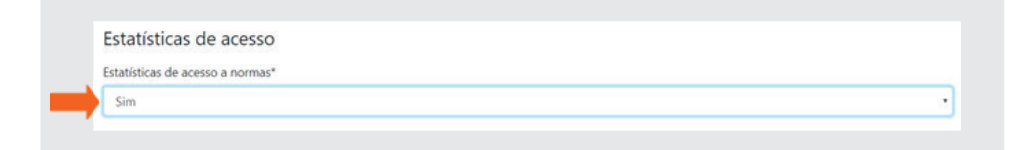

### 2.1.2.4. Assinaturas

Permite a inclusão dos nomes dos parlamentares no extrato do resumo da sessão plenária, para coleta de assinaturas. Selecione **Mesa Diretora da**  Sessão, conforme figura a seguir:

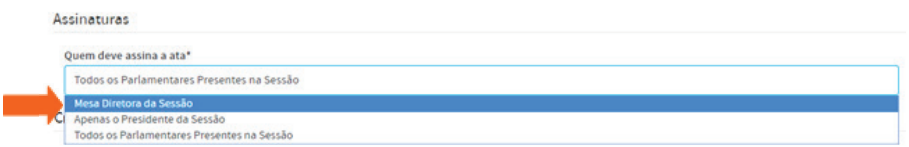

## 2.1.2.5. Cronômetro do Painel

O SAPL permite o controle do tempo de fala dos parlamentares nos discursos, apartes, questões de ordem e considerações finais, por meio de três (4) cronômetros, conforme veremos a seguir.

Na Página Inicial, no menu horizontal, clique em **Sistema**, e em seguida clique em **Tabelas Auxiliares**. No módulo **Configurações Gerais**, clique em **Configuração da Aplicação**. Em **Cronômetros do Painel**, insira os dados conforme abaixo.

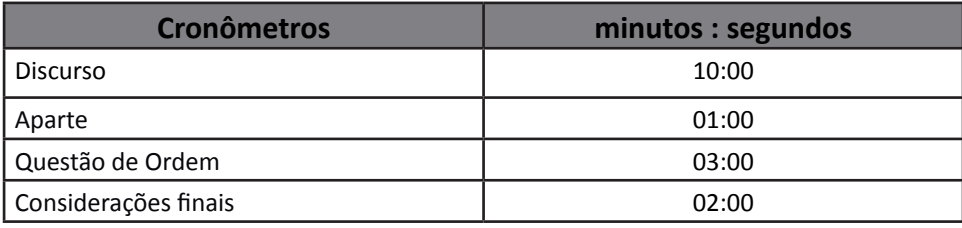

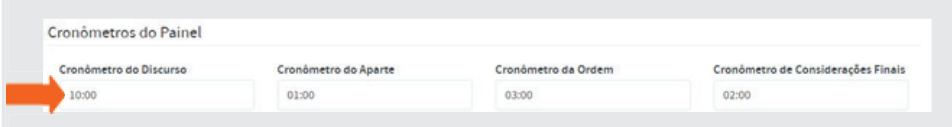

## 2.1.2.6. Configurações do Painel

Para mostrar o brasão da casa legislativa (ou do município) no Painel de Votação, selecione a opção: **"Mostrar brasão da Casa no Painel?"** Após inserção dos dados, clique em **[Salvar]**, conforme ilustração a seguir:

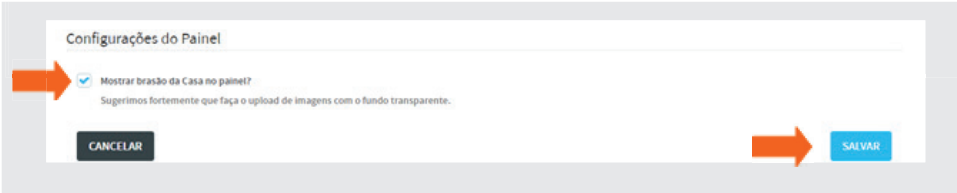

## 2.2. Módulo Parlamentares 2.2.1. Legislatura

Atualmente, uma legislatura corresponde ao período de tempo de 4 (quatro) anos. O operador do SAPL poderá inserir todas as legislaturas da Casa, desde a emancipação do Município com a criação da respectiva Câmara Municipal. Sugerimos iniciar pela mais atual e em seguida incluir as anteriores.

À direita do menu horizontal, clique em **Sistema**, **Tabelas Auxiliares** e, no Módulo Parlamentares, clique em Legislaturas, conforme figura a seguir:

À direita do menu horizontal, clique em Sistema, Tabelas Auxiliares e, no Módulo Parlamentares, clique em Legislatura, conforme figura abaixo:

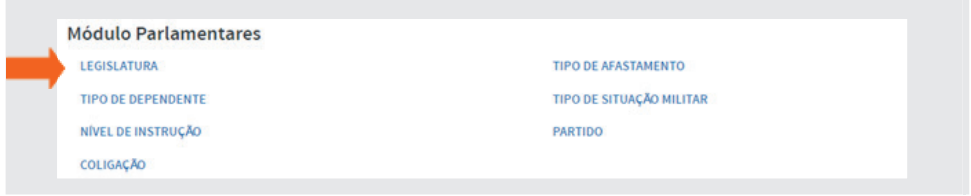

Após entrar em Legislaturas, clique em [**Adicionar Legislatura**].

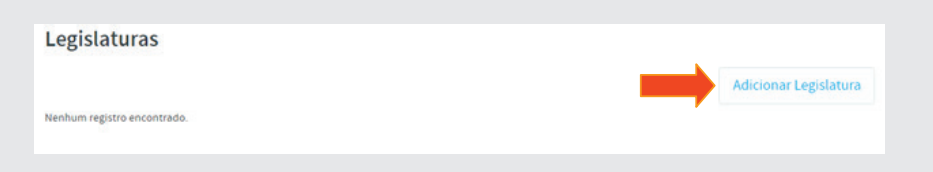

Preencha os campos a seguir. Ao final, clique no botão [salvar].

Nº da Legislatura: **xx** - Data Eleição: **xx/xx/xxxx** - Data Início: **xx/xx/xxxx**  - Data Fim: xx/xx/xxxx (dados da legislatura atual).

Inclua também a legislatura anterior.

Ao final teremos 2 legislaturas cadastradas conforme exemplo a seguir:

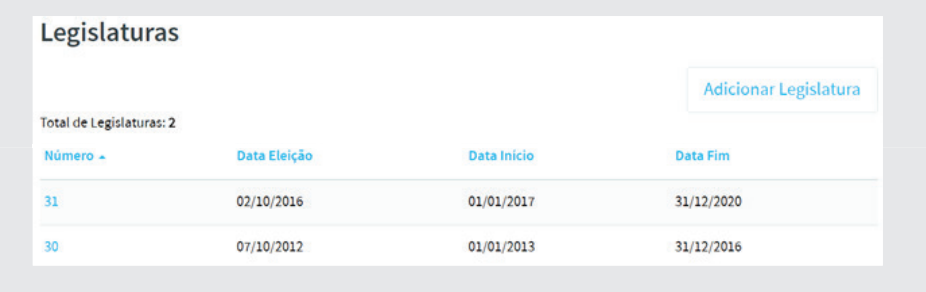

## 2.2.2. Partido

Os parlamentares eleitos devem estar ligados a Partidos Políticos, devidamente registrados no TSE.

Para acessar a tabela de partidos, no menu horizontal clique na opção **Sistema, Tabelas Auxiliares**, e, no **Módulo Parlamentares**, clique em **Partido**, conforme a seguir:

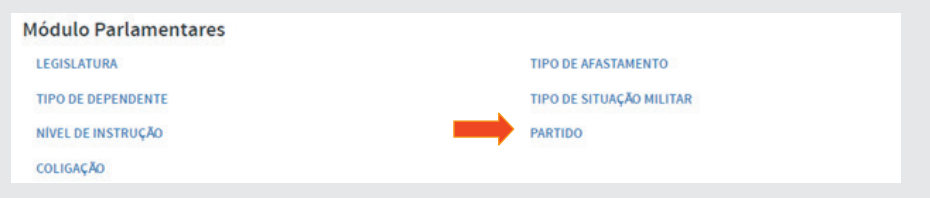

Essa tabela já vem alimentada com os dados do TSE - outubro de 2017, conforme figura a seguir:

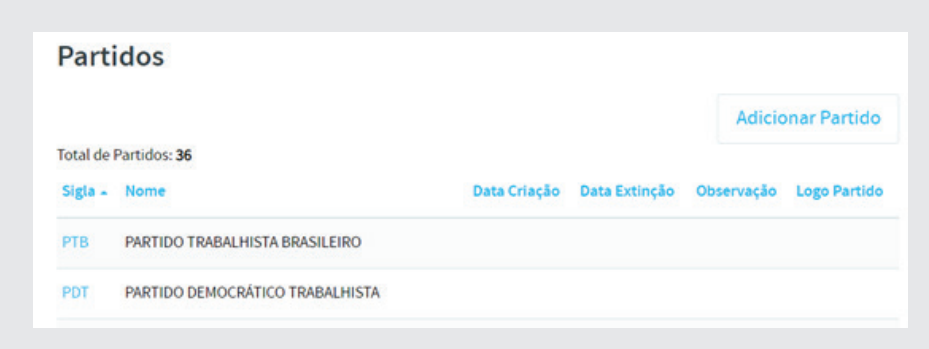

Caso necessite acrescentar algum partido que não conste nessa tabela, clique em **[Adicionar Partido]** e reencha os campos Sigla, Nome, Data de Criação e de Extinção, se for o caso. Depois clique em **[Salvar]**.

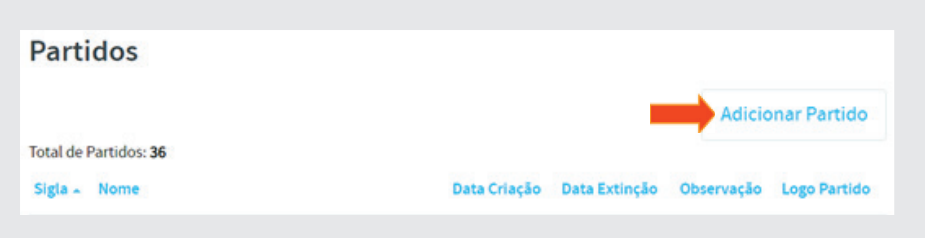

Para alterar qualquer informação referente a um partido, clique no nome desejado e depois clique em Editar. Ao final clique em [Salvar].

Obs: As tabelas: **Tipo de Dependente, Nível de Instrução, Coligação, Tipo de Afastamento, Tipo de Situação Militar** deverão ser preenchidas nos SAPLs de suas Casas.

## 2.3. Parlamentares

Ī

No menu horizontal, clique na opção **Início** para retornar à página inicial. Em seguida, clique em **Parlamentares**.

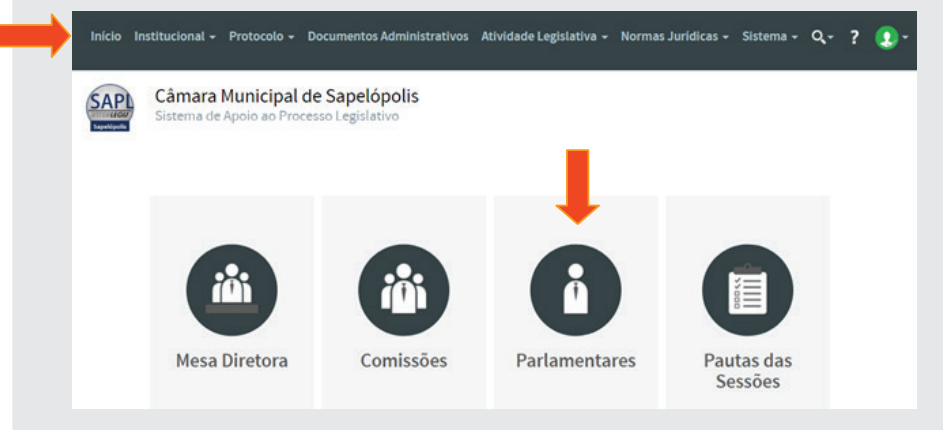

Em seguida clique em [**Adicionar Parlamentar**].

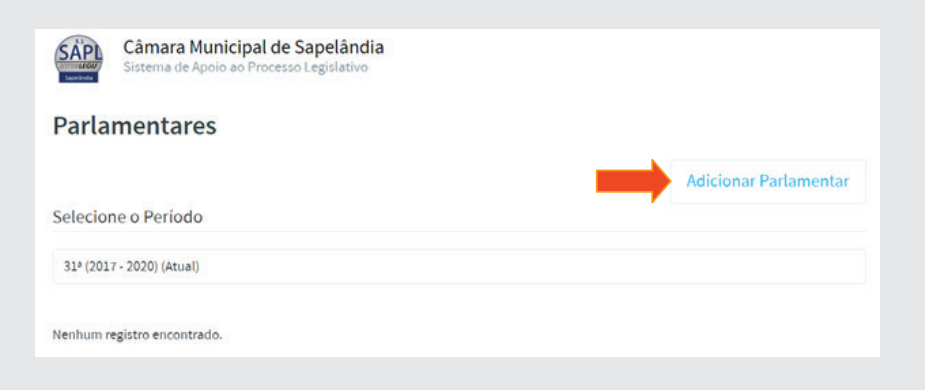

Ao clicar em [**Adicionar Parlamentar**] aparecerá o formulário de preenchimento conforme abaixo:

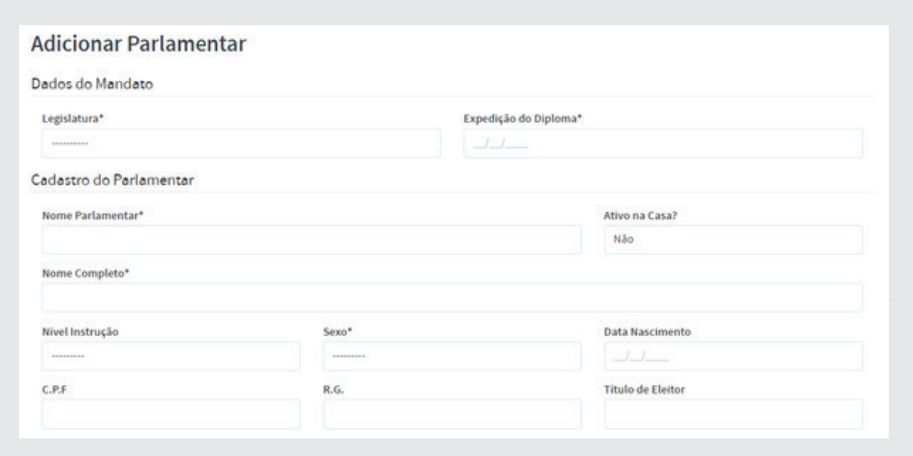

Vamos preencher apenas os campos obrigatórios, assinalados com (\*). A filiação partidária será incluída posteriormente.

Faça o cadastramento do parlamentar Carlos Drummond, conforme tabela a seguir:

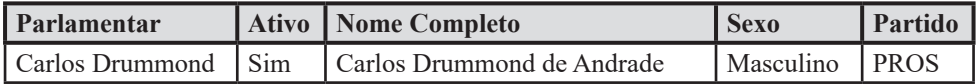

Para iniciar o preenchimento, primeiramente selecione a Legislatura ao qual esse parlamentar atuará ou já atuou. Clique abaixo do campo Legislatura (pontilhado), e selecione a atual conforme exemplo abaixo:

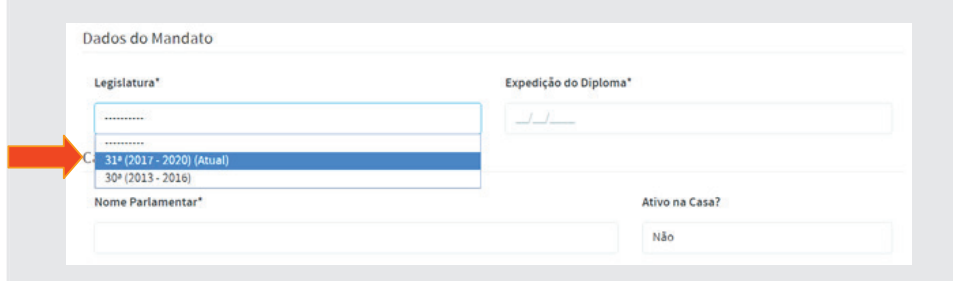

Para inserir a foto do parlamentar, que se encontra na pasta Material de Oficina SAPL 31/Parlamentares, clique no botão [Escolher arquivo], conforme figura a seguir. Recomenda-se o tamanho de aproximadamente 200 x 265 pixels para uma boa visualização.

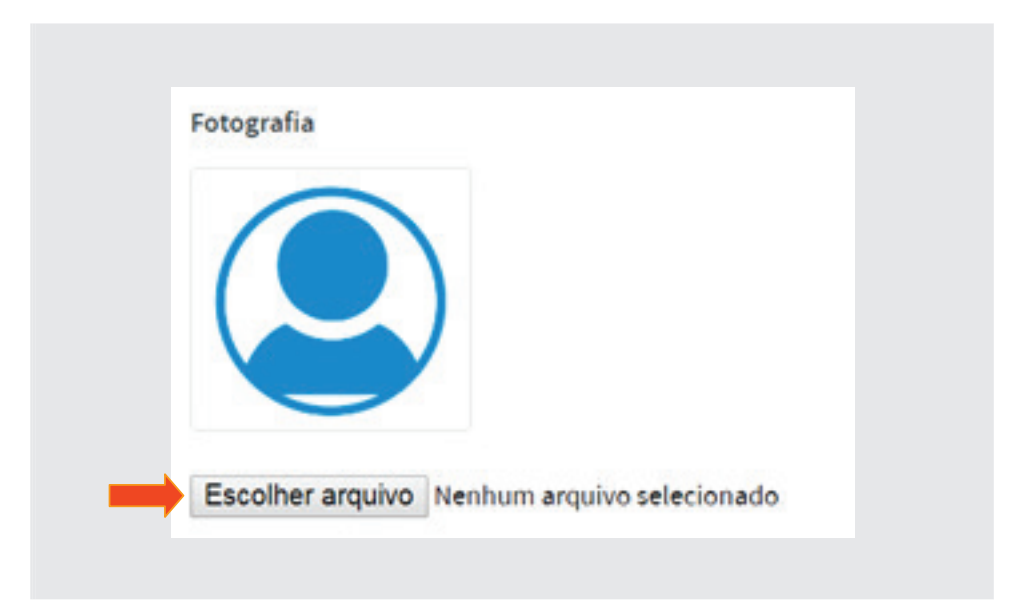

Em seguida, copie a biografia do parlamentar, que se encontra na mesma pasta de materiais e cole no campo reservado para esse fim. Nela deverá constar um breve resumo curricular, conforme exemplo a seguir:

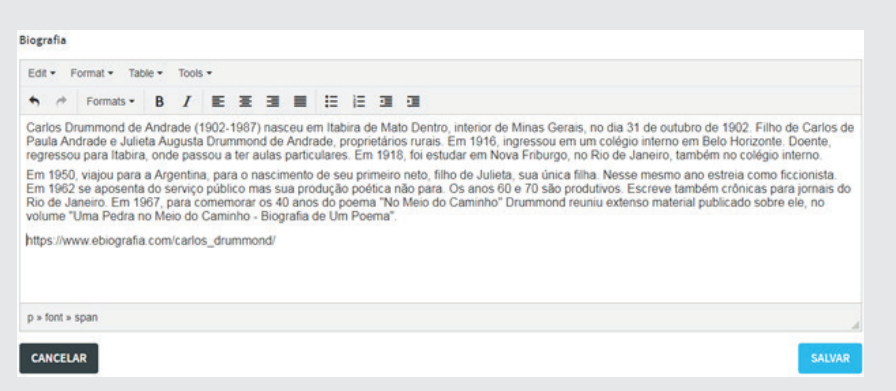

Para finalizar o cadastramento, clique em [salvar]. Aparecerá acima da tela a seguir a mensagem "**Registro criado com sucesso!**".

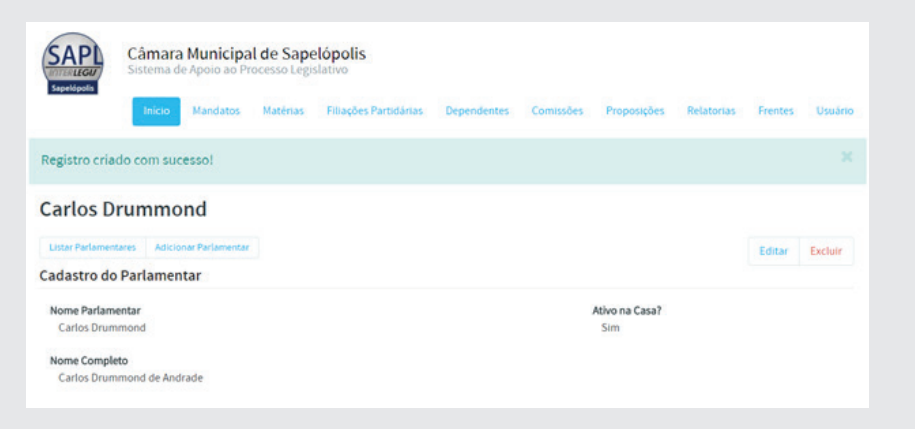

**Atenção!** Se a foto estiver sofrendo algum corte, clique em **Editar** e no campo **Avatar** onde está a foto, mova a janela de visualização e faça o melhor enquadramento possível, conforme ilustração a seguir. Ao final, clique em **Salvar**.

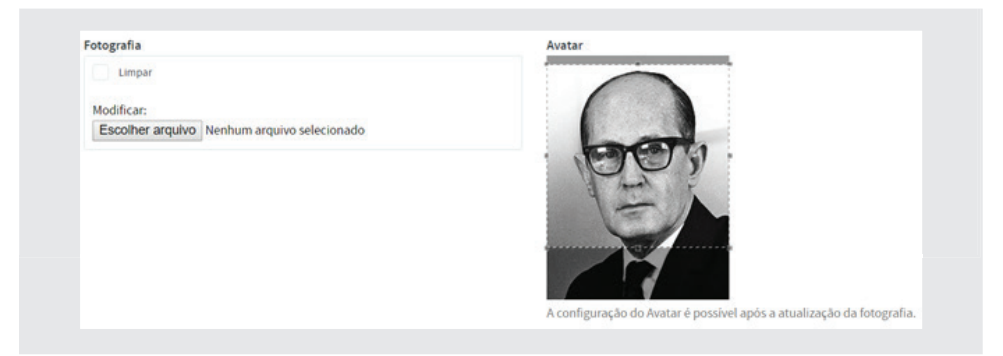

## 2.3.1. Filiação Partidária

Para inserir o partido político deste Parlamentar, clique na opção **Filiações Partidárias** na barra horizontal e, em seguida, clique no botão **[Adicionar**  Filiação]. A data de filiação será a mesma para todos: 31/03/20xx.

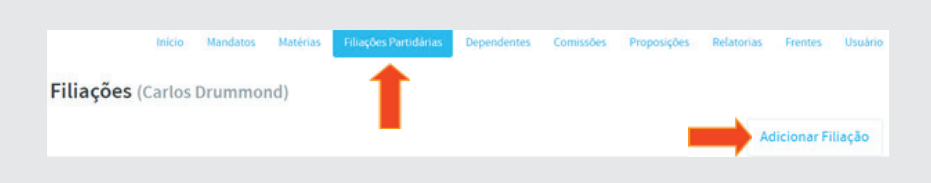

Selecione o partido PROS e clique no botão **[Salvar]**. Selecione o partido PROS e clique no botão [**Salvar**].

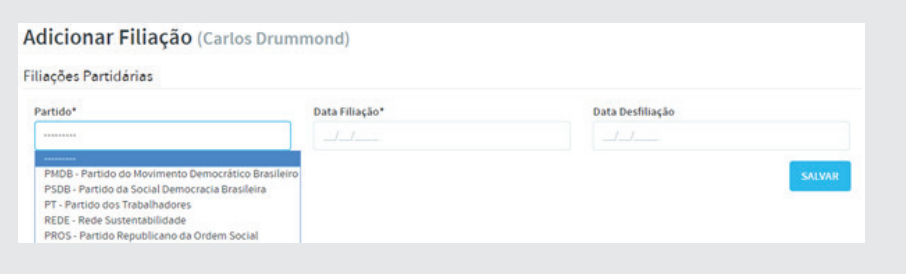

Utilize as informações da tabela abaixo para o preenchimento dos dados dos demais parlamentares. A data de expedição do diploma será 20/12/20xx. Se preferir, utilize as informações do seu Parlamento.

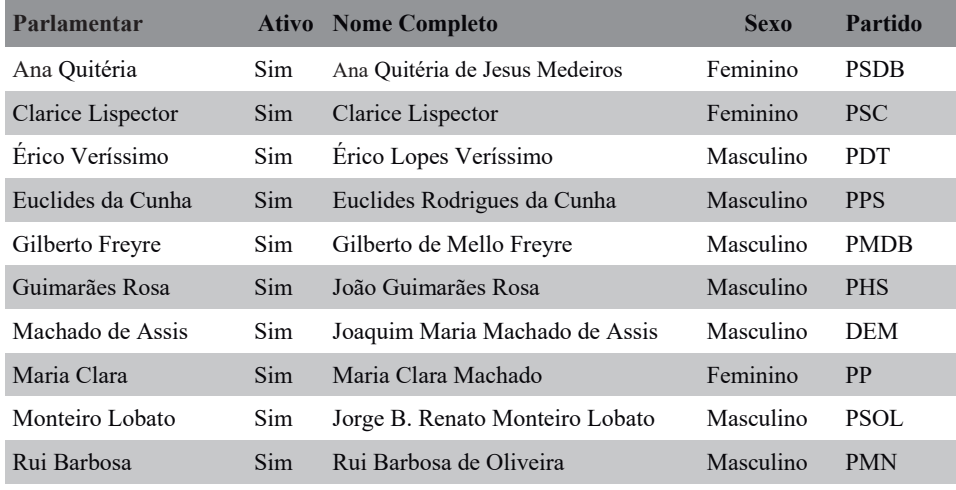

Ao final, a listagem dos parlamentares da legislatura será apresentada como se segue:

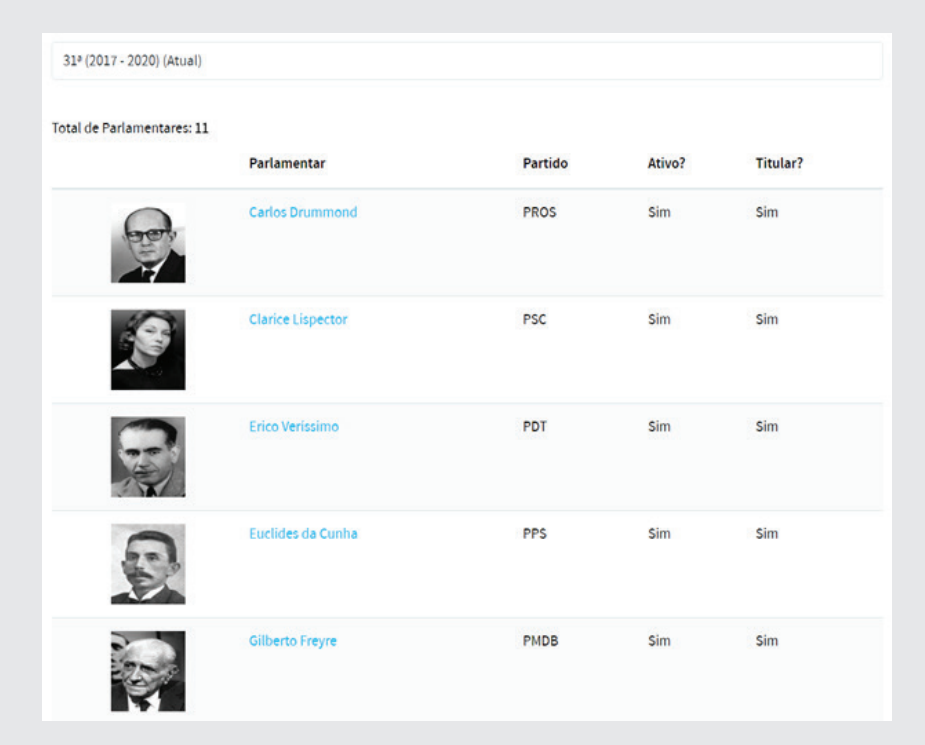

Obs: Caso não exista o partido ao qual o parlamentar esteja filiado, pesquise no sítio do Tribunal Superior Eleitoral – TSE e faça a inclusão deste partido nas **Tabelas Auxiliares, Módulo Parlamentares, Partido** e em seguida, salve.

## 2.3.2. Suplente

O parlamentar **Érico Veríssimo** assumiu o cargo de Secretário Municipal de Saúde em 17/07/20xx a convite do poder executivo, abrindo uma vaga para ser ocupada pelo suplente. O suplente **Jorge Amado** assumirá a vaga deixada em aberto. Logo, o seu mandato terá início em 17/07/20xx, mas não terá data de término pois, a qualquer momento, o parlamentar **Érico Veríssimo** poderá reassumir como titular. Em outras palavras, **Érico Veríssimo** continuará *titular*, mas por hora, estará *inativo* no SAPL. Seu mandato iniciou-se em 01/01/2017 e terminará somente em 31/12/2020, salvo fato superveniente (falecimento, renúncia, cassação, infi delidade partidária, etc.). **Jorge Amado** era suplente e assumiu a vaga do titular. Portanto, está *ativo* no SAPL mas *não é o titular* do cargo. Seu mandato iniciou-se quando abriu a vaga deixada pelo titular, e terminará no momento em que o parlamentar titular reassumir a vaga.

*Para inserir um suplente, no menu horizontal clique na opção Início para retornar à página inicial. Em seguida, clique em Parlamentares e depois em [***Adicionar Parlamentar***].* 

Insira os dados conforme tabela abaixo:

г

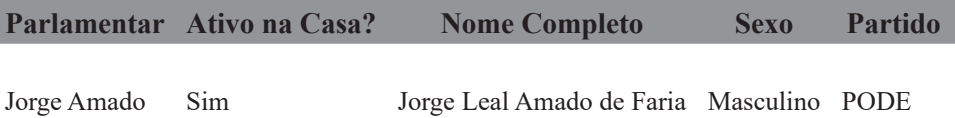

Para atualizar a data do mandato do parlamentar Jorge Amado, ou seja, 17/07/20xx, clique em Mandatos, no menu horizontal superior, conforme figura a seguir:

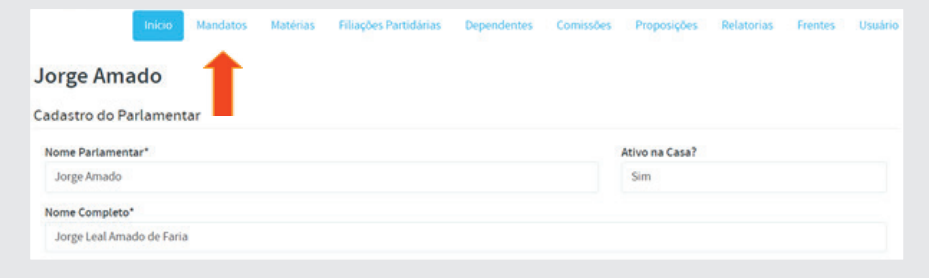

Em seguida, clique na legislatura em que o parlamentar está cadastrado, conforme figura a seguir:

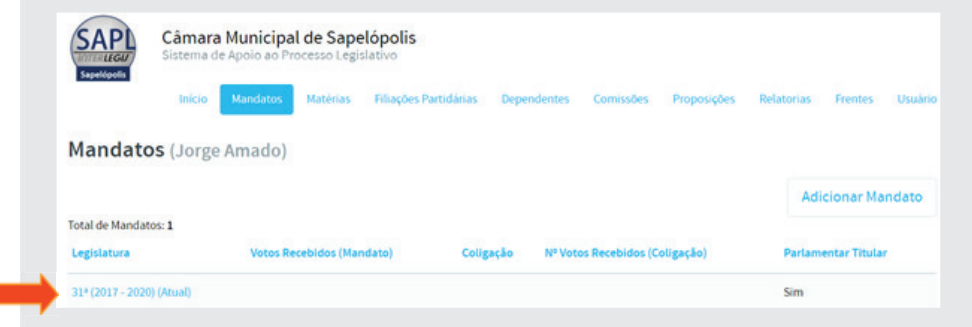

Ao selecionar a legislatura, clique em [Editar], conforme figura a seguir:

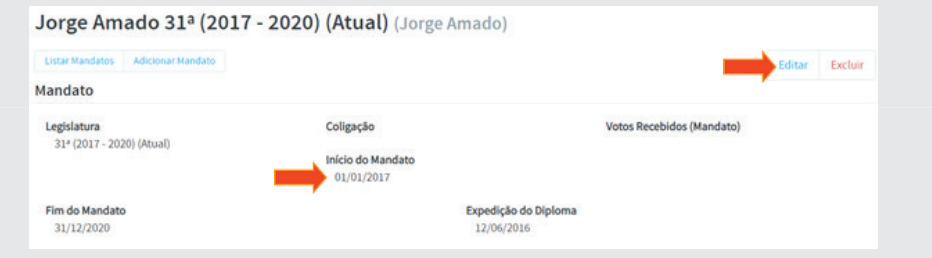

Insira a data de início de mandato (17/07/20xx), atualize o campo P**arlamentar Titular** para **"Não"** e preencha o campo **Observação**, conforme figura a seguir. Salvar ao final.

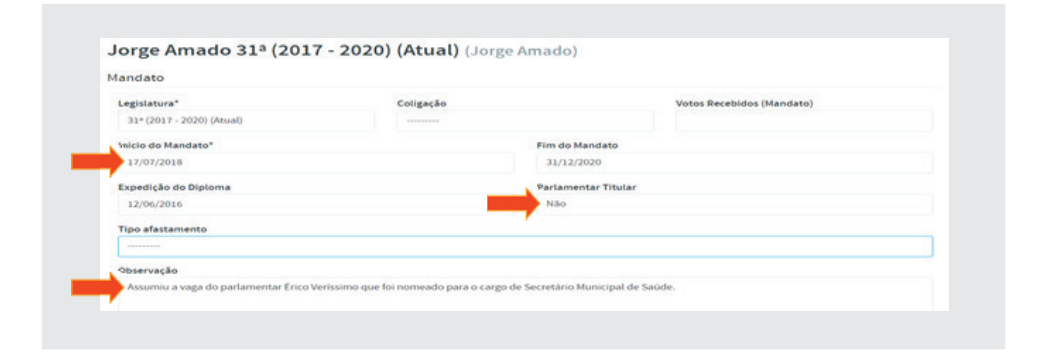

### 2.3.3. Atualização de cadastro do parlamentar titular inativo

Com a saída temporária do parlamentar da casa legislativa, faz-se necessário atualizar os dados no SAPL. Na tela principal, clique em **Parlamentares**  e selecione esse parlamentar, clicando no seu nome. Em seguida, clique em **Editar**. No campo **Ativo na Casa?** selecione **"Não"** e salve, conforme figura a seguir:

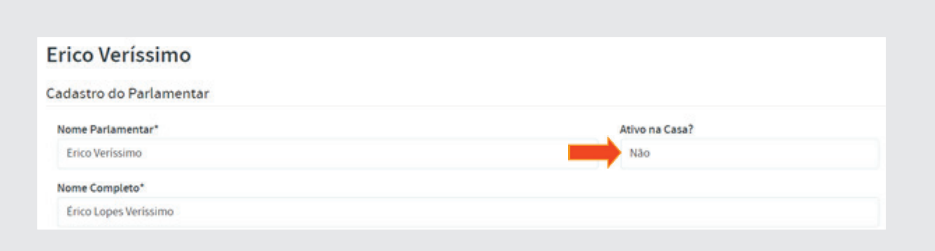

Logo após, clique em Mandatos e depois na legislatura desejada. Na tela de Mandatos, clique em Editar. No campo Tipo de afastamento, selecione "Exercício de cargo no executivo", e na Observação, digite: "Assumiu o cargo de Secretário Municipal de Saúde em 17/07/20xx, abrindo vaga para o suplente Jorge Amado", conforme figura a seguir:

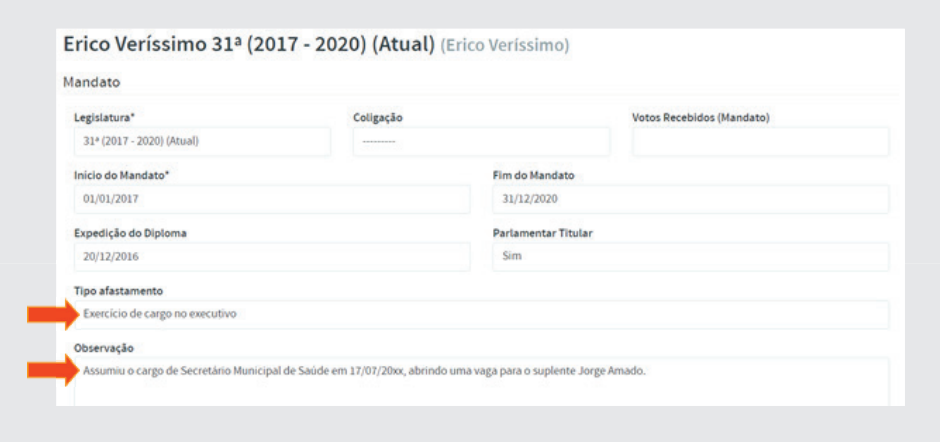

Ao retornar ao cargo de vereador, faz-se necessária a atualização da data de retorno do titular nesse campo **Observação**.

#### 2.4. Módulo Mesa Diretora

Neste módulo, faremos a configuração da *sessão legislativa* e dos *cargos da mesa*, para depois compormos a mesa diretora.

#### 2.4.1. Sessão Legislativa

Sessão Legislativa é o período anual de reunião do parlamento. Cada legislatura é composta de quatro Sessões Legislativas Ordinárias - SLO. As SLOs dividem-se em períodos legislativos, cujas datas de início e de término são normatizadas. Para inserir uma SLO, em **Tabelas Auxiliares**, no **Módulo Mesa Diretora**, clique na opção **Sessão Legislativa**, conforme fi guras a seguir:

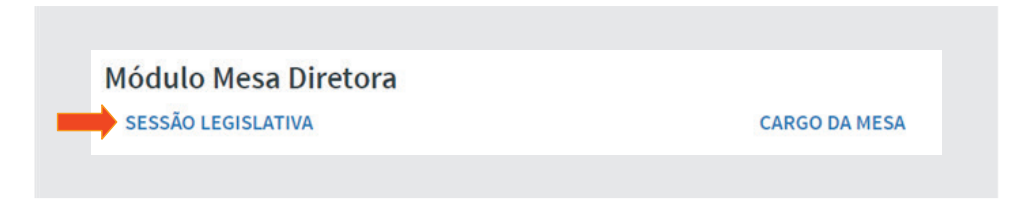

Para inserir uma sessão, clique em **Adicionar Sessão Legislativa**, conforme ilustração a seguir:

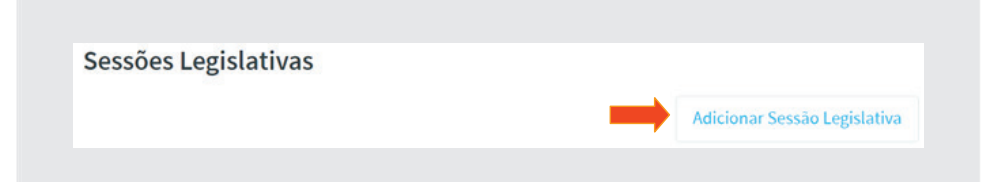

Para a criação da SLO deve-se levar em consideração o tipo de numeração da sessão, se sequencial consecutivo, independentemente da legislatura, ou sequencial dentro de cada legislatura. No caso deste exercício, vamos considerar a segunda alternativa, qual seja: Primeira SLO, Segunda SLO, Terceira SLO e Quarta SLO. Leva-se em consideração o tipo de sessão legislativa, se ordinária ou extraordinária. Lembrando que a sessão legislativa extraordinária é aquela convocada em períodos de recesso parlamentar. Vamos acrescentar as 4 SLOs.

Clique em [**Adicionar Sessão Legislativa**]. Assim, criaremos 4 (quatro) sessões do tipo ordinária na XX<sup>ª</sup> legislatura, com data de início e fim para cada ano. O intervalo corresponde ao recesso parlamentar do meio do ano. Ao final de cada inserção, clique no botão [Salvar].

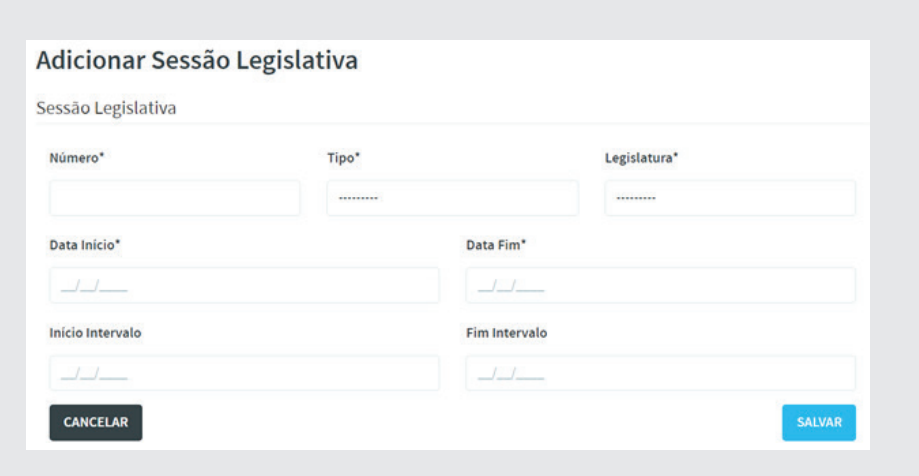

Tabela de sessões legislativas:

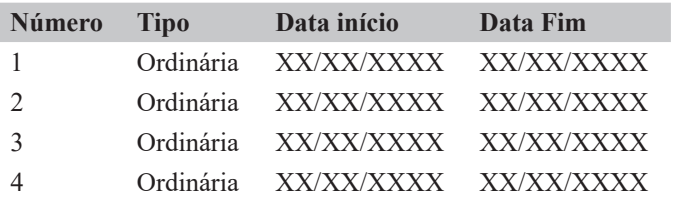

Obs: Para fins didáticos, inserimos neste exercício as sessões da Legislatura 2017-2020.

Ao final das inclusões, teremos sessões legislativas cadastradas, como no exemplo abaixo:

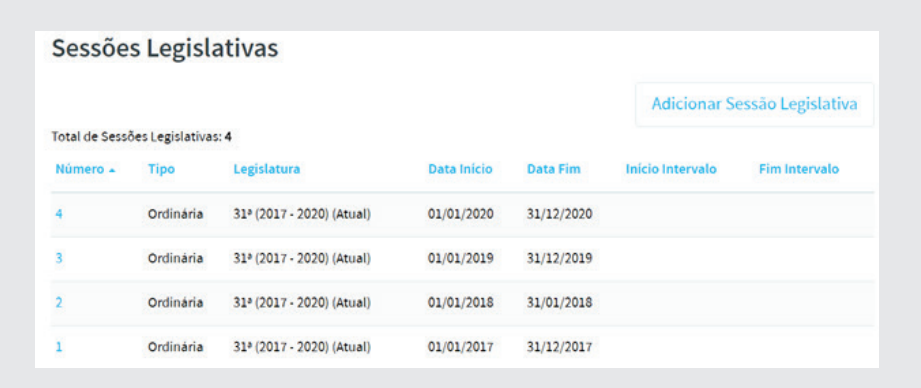

Para editar uma Sessão Legislativa, clique no número da sessão pretendida e depois no botão [**Editar**]. Após edição, clique em [**Salvar**].

## 2.4.2. Cargos da Mesa Diretora

Em **Tabelas Auxiliares**, no módulo **Mesa Diretora**, clique em **Cargo da Mesa** conforme figura a seguir:

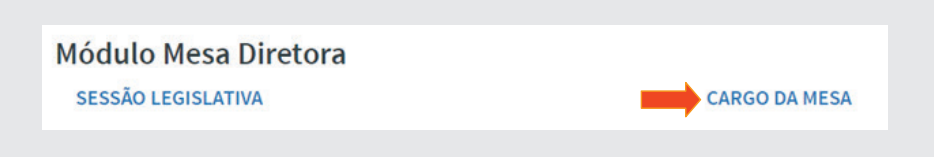

Por padrão, esta tabela já vem alimentada, conforme figura a seguir:

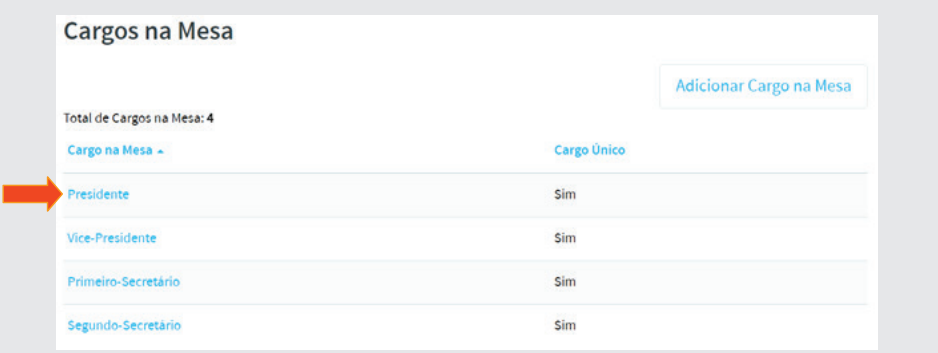

Para adicionar um novo cargo, clique em **[Adicionar Cargo da Mesa]**. Para alterar, clique em cima do cargo e depois no botão **[Editar]**. Após edição, clique em **[Salvar]**.

## 2.4.3. Composição da Mesa Diretora

No menu horizontal, clique na opção **Início** para retornar à tela principal. Selecione o ícone **Mesa Diretora**.

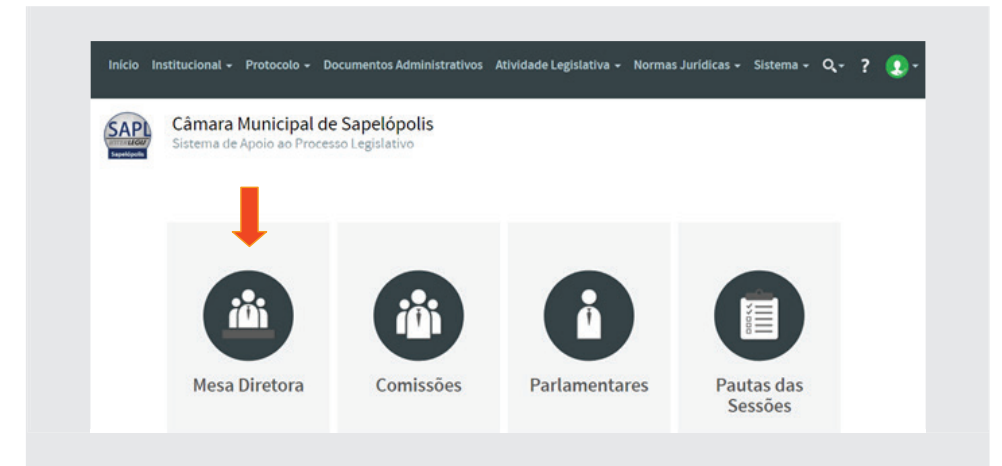

Escolha a Xª Sessão Legislativa da XXª Legislatura. Associar os parlamentares aos cargos, clicando nos campos correspondentes para ver a listagem. Após selecionar o nome e o cargo, clicar no botão [**incluir**].

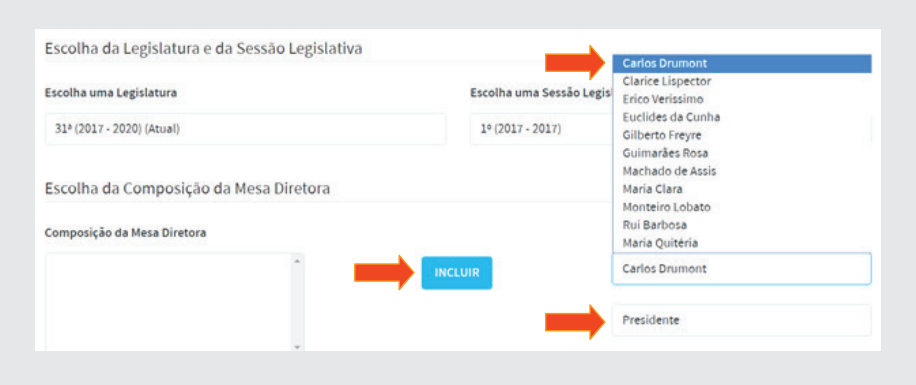

Componha a Mesa conforme a tabela abaixo:

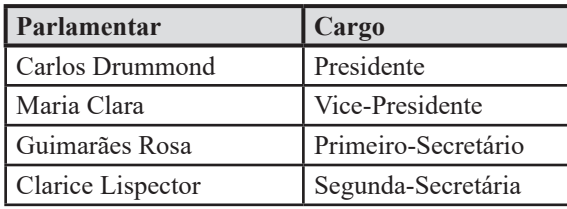

O formulário preenchido deverá ficar conforme a figura a seguir:

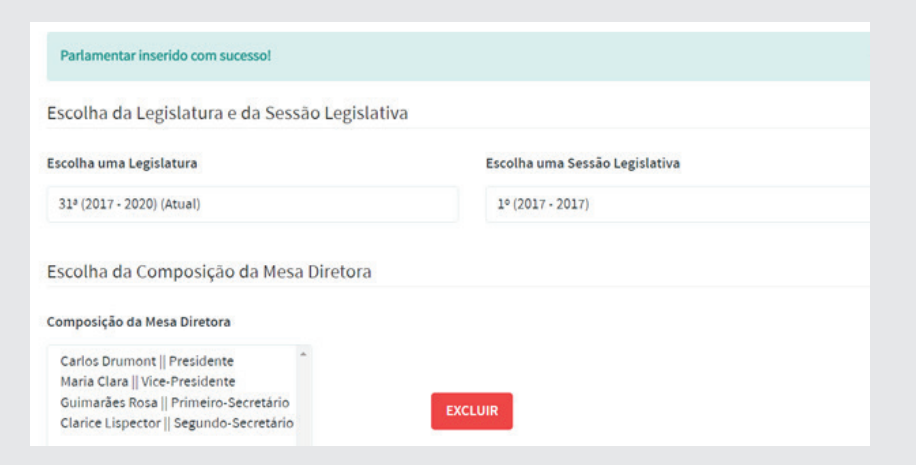

Na visão do usuário anônimo (não autenticado), pode-se ver as fotos dos parlamentares da Mesa Diretora, conforme figura abaixo:

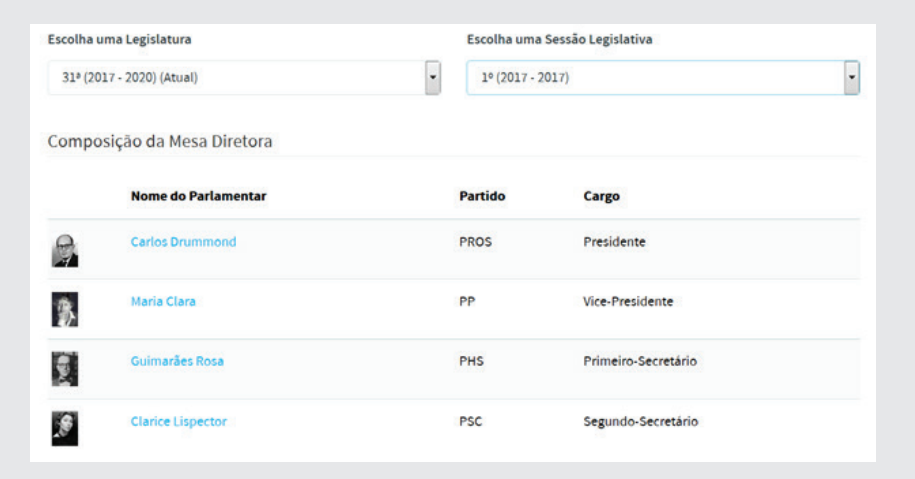

## 2.5. Módulo Comissões

Módulo que trata dados das Comissões, como tipo de comissão, períodos de composição dos membros.

#### 2.5.1. Tipo de Comissão

Nas **Tabelas Auxiliares**, no **Módulo Comissões**, clique na opção **Tipo de Comissão**.

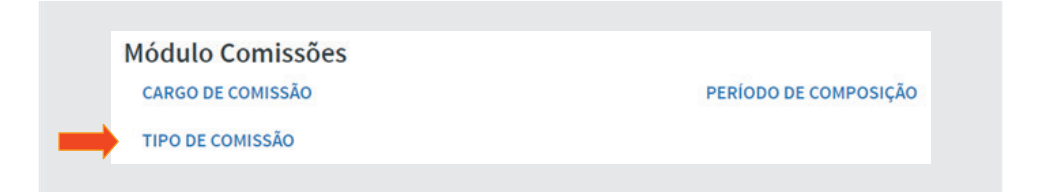

Em seguida, clique no botão [**Adicionar Tipo de Comissão**]

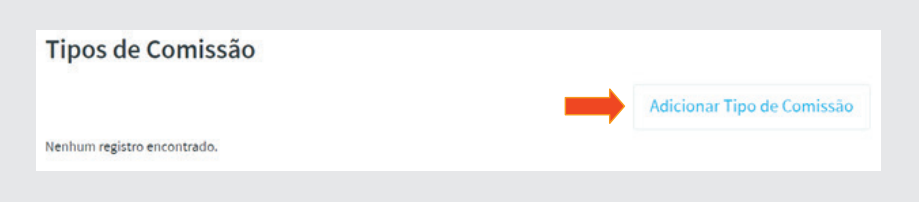

Preencha os campos: Nome, Sigla, Dispositivo Regimental e Natureza, utilizando a tabela a seguir:

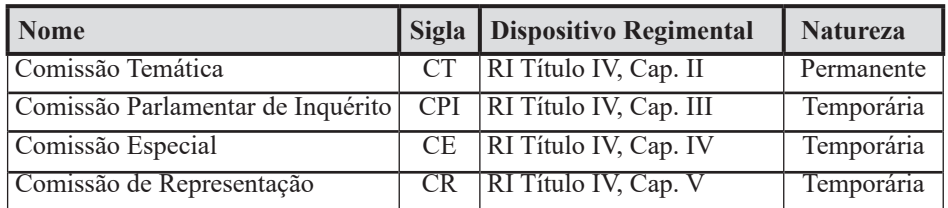

O campo Dispositivo Regimental (não obrigatório) deverá ser obtido no Regimento Interno da Casa no caso concreto.

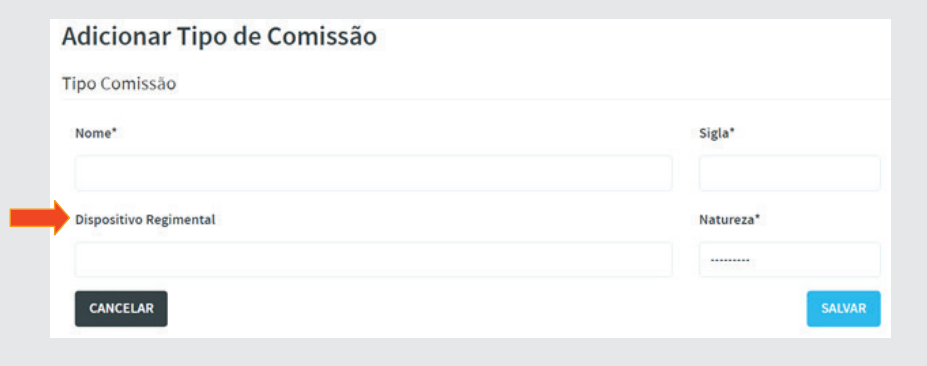

A tabela de tipos de comissão, depois de preenchida, ficará conforme figura abaixo.

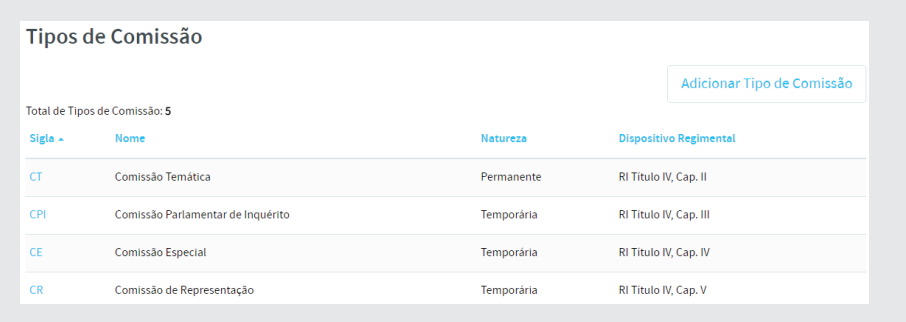

## 2.5.2. Cargos de Comissão

Em **Tabelas Auxiliares**, no **Módulo Comissões**, clique em **Cargo de Comissão**.

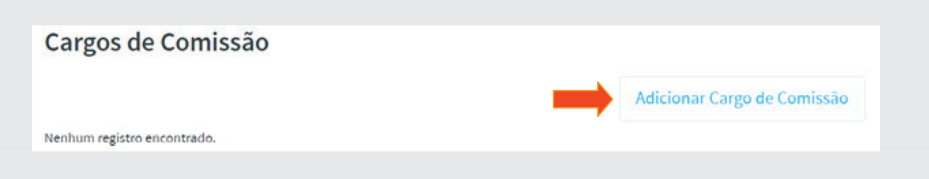
Clique no botão [**Adicionar Cargo de Comissão**] e insira os dados como se segue:

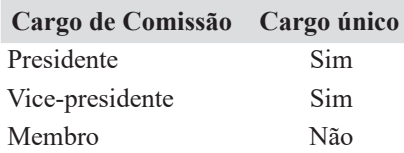

Após as inserções, a tabela deverá ficar o seguinte:

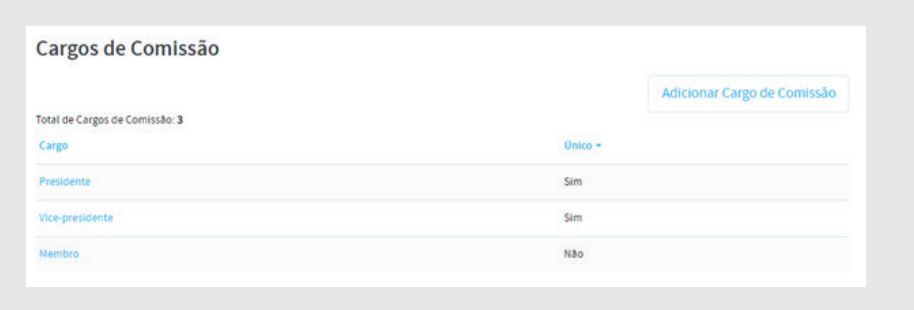

Para fazer alteração ou exclusão, clique no cargo correspondente e em seguida clique em [**Editar**] ou [**Excluir**]. Após alteração, clique em [**Salvar**].

## 2.5.3. Período de Composição de Comissões

É o intervalo de tempo de funcionamento das comissões com a mesma composição.

Em **Tabelas Auxiliares**. No **Módulo Comissões**, clique em **Período de Composição**

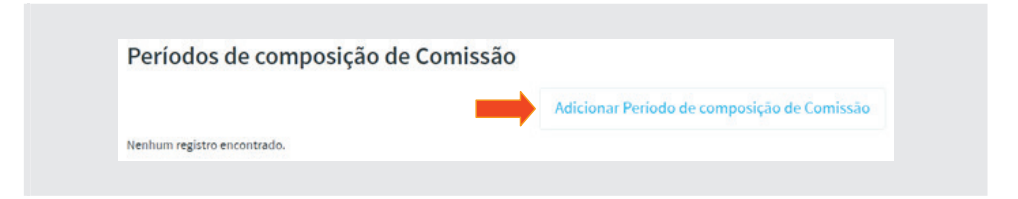

Clique em [**Adicionar Período de composição de Comissão**] para incluir períodos:

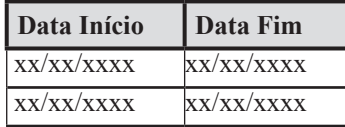

Após as inclusões dos períodos, o formulário de consulta apresentará dados como o exemplo abaixo:

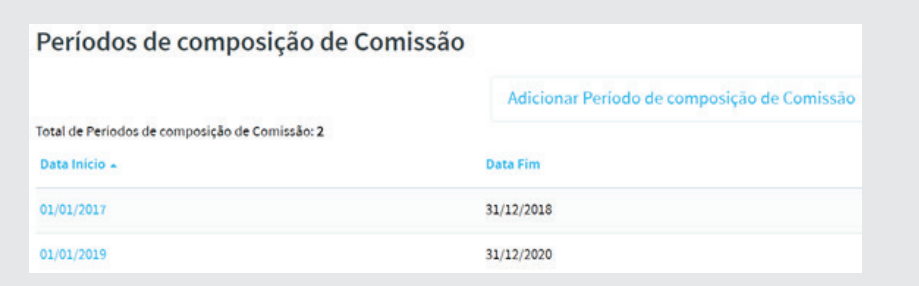

## 2.5.4. Cadastramento dos Nomes das Comissões

Após inserir o cargo, o tipo e o período das comissões, vamos agora cadastrar seus nomes de acordo com sua natureza e finalidade de atuação, com o campo temático definido regimentalmente. No menu horizontal, clique na opção **Início** para ir para tela principal e selecione **Comissões**.

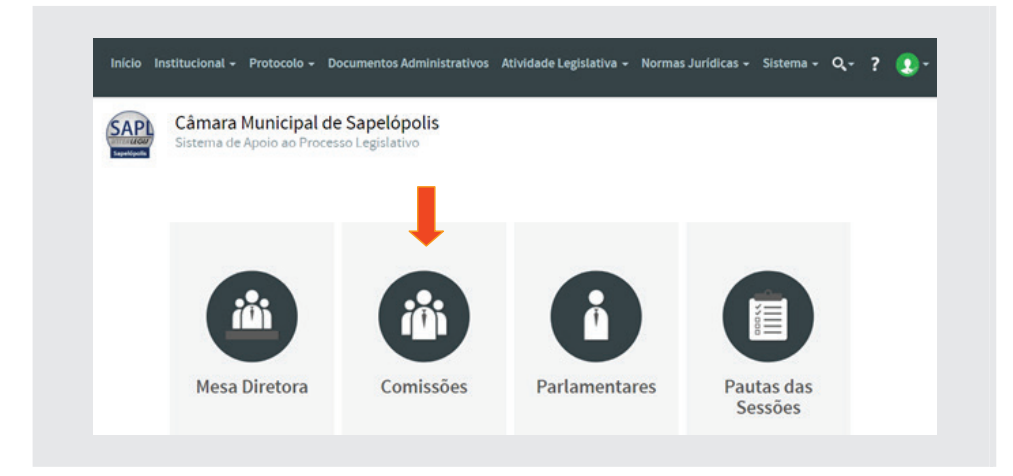

Em seguida, clique em [**Adicionar Comissão**].

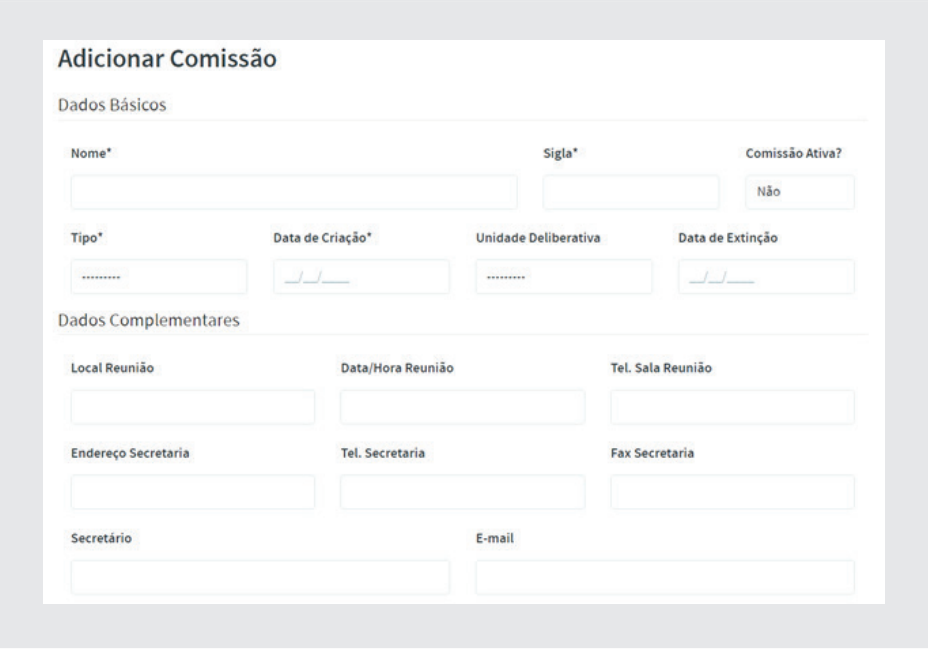

Inclua o nome, sigla, se ativa ou não, tipo, data criação e unidade deliberativa, conforme tabela abaixo:

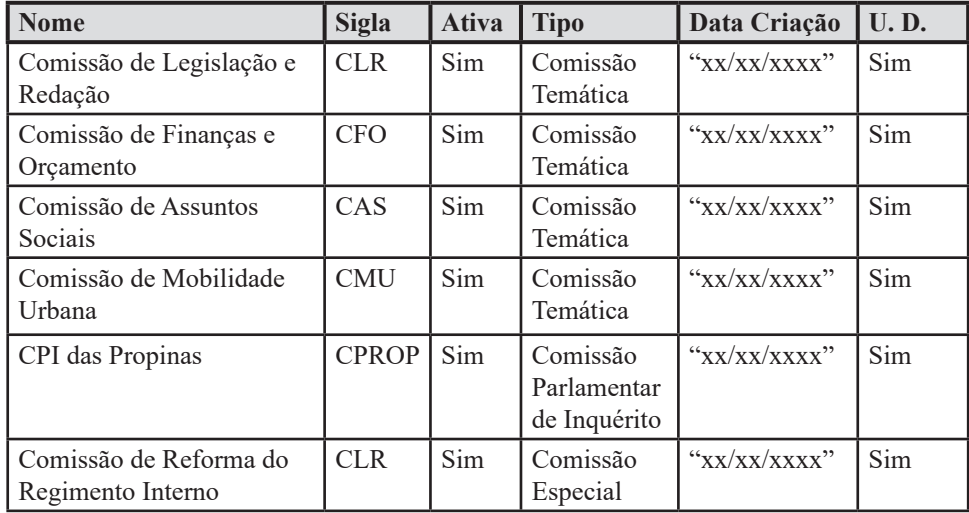

Ao final, a tabela de consulta das Comissões deverá ter o seguinte conteúdo:

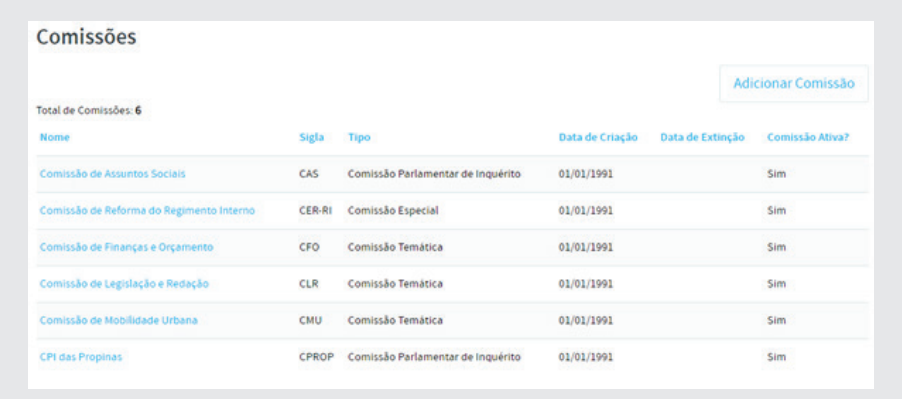

Para fazer alterações, clique na comissão deseja, e em seguida clique no botão [**Editar**]. Após a edição, clique em [**Salvar**].

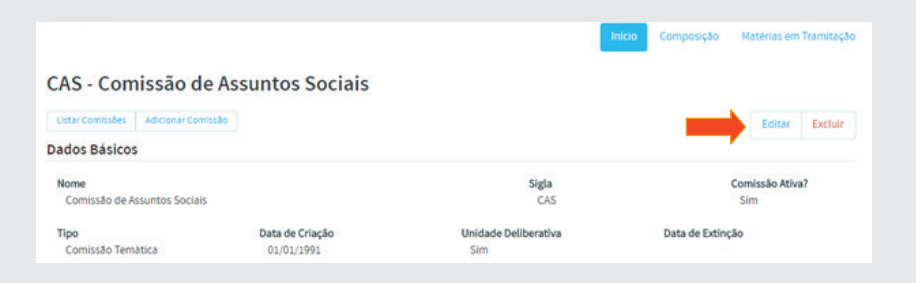

# 2.5.5. Composição das Comissões

Depois de cadastradas as Comissões, faremos as suas composições. Para isso, no menu horizontal, clique na opção **Início** para ir para tela inicial e selecione o ícone **Comissões**.

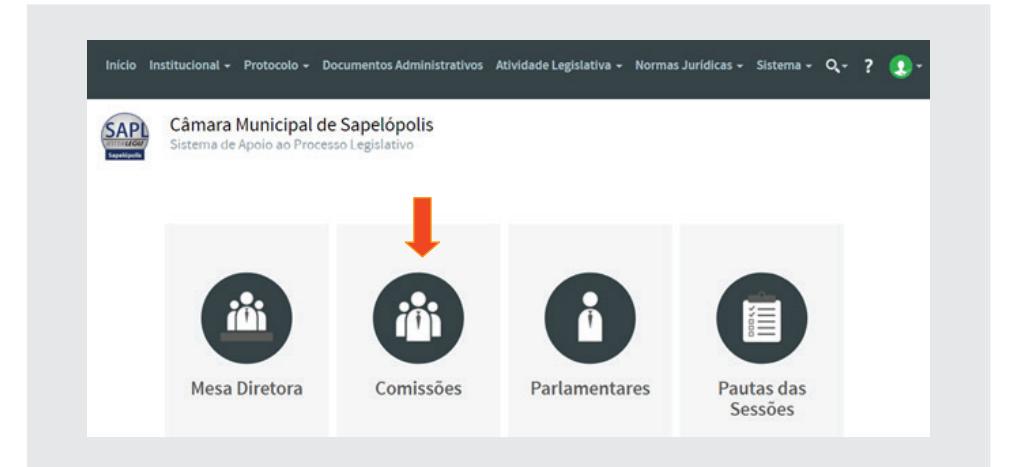

Em seguida, selecione a **Comissão de Legislação e Redação**, clicando sobre o nome, e depois clique em **Composição**.

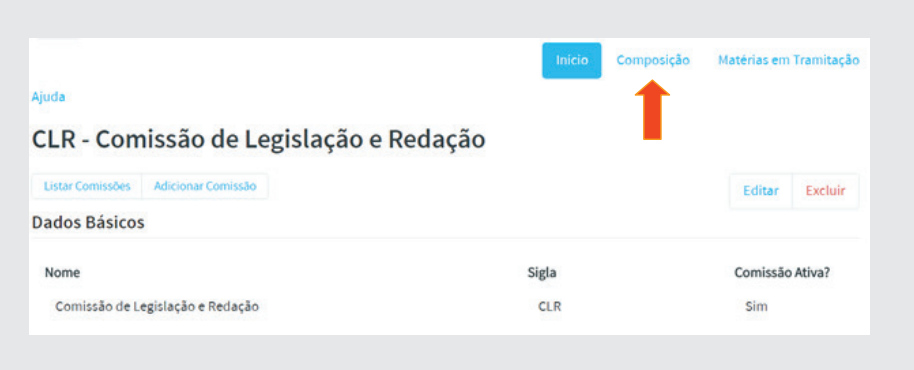

Em seguida, clique em [Adicionar Composição de Comissão], para selecionar o período da composição, conforme figura a seguir:

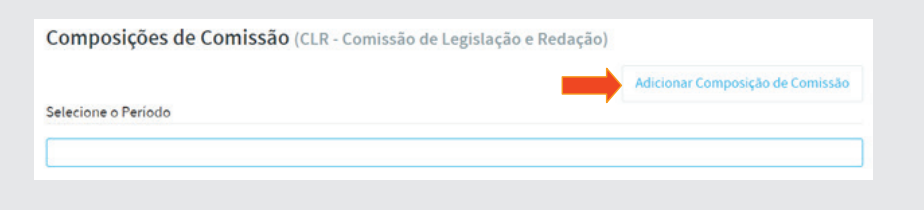

Selecione o segundo período dessa legislatura, conforme ilustração a seguir. Ao final clique em Salvar.

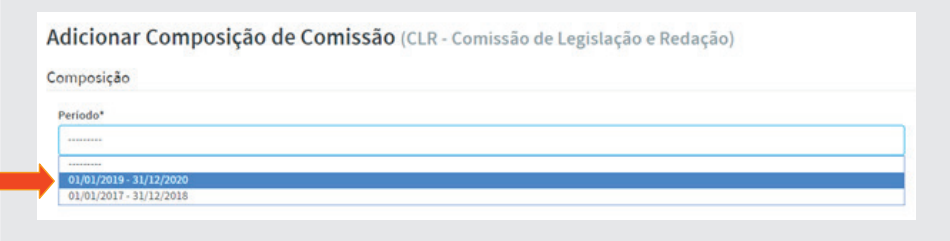

Selecionado o período, o próximo passo será a inclusão dos parlamentares nessa comissão. Para tanto, clique em **[Adicionar Participação em Comissão]**.

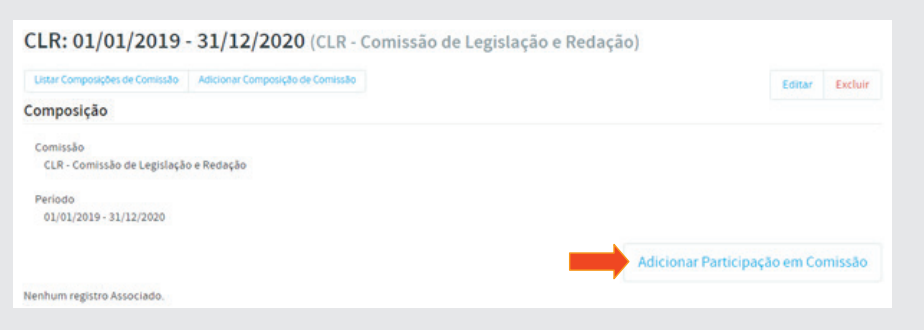

Para inserir um parlamentar na comissão, clique nos campos (pontilhados) Parlamentar e Cargo e selecione o que se pede. Inclua os seguintes parlamentares com seus respectivos dados:

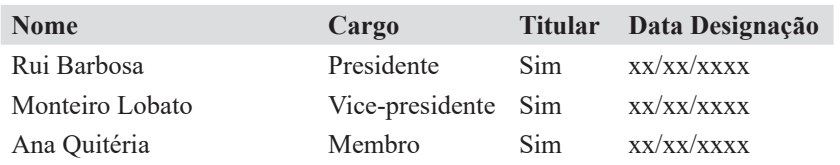

Para cada membro, clique em [**Adicionar Participação em Comissão**] preencha o formulário e clique em [**salvar**]

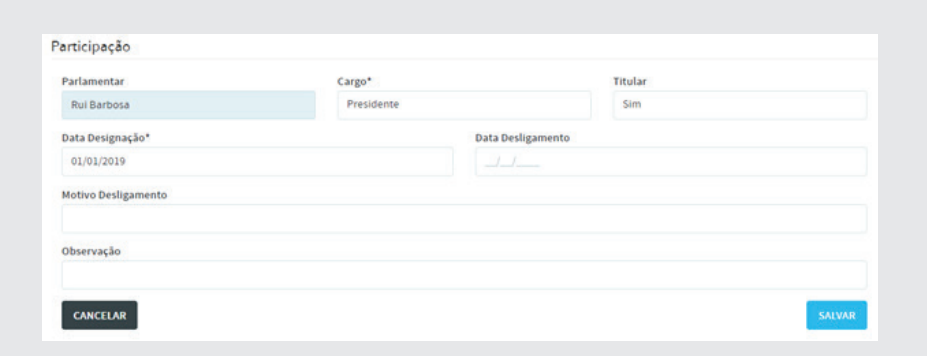

Após os procedimentos de inclusão, clique em [**Retornar para Composição**] e depois em [**Listar Composições de Comissão**]. Será apresentada a seguinte figura:

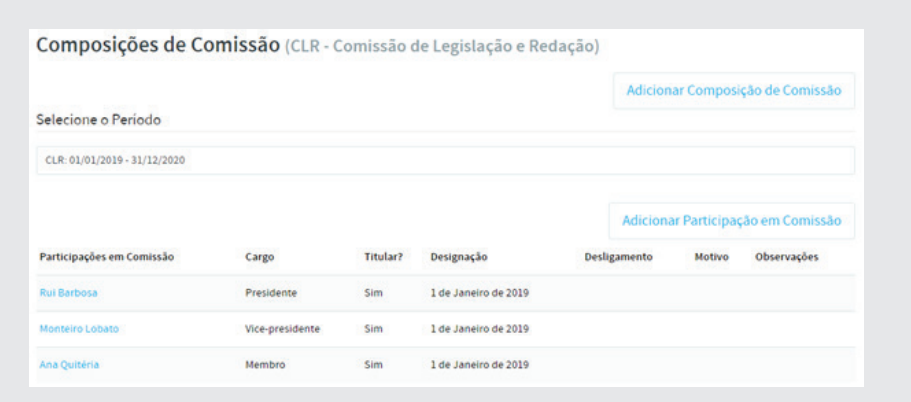

Faça também a composição da **Comissão de Finanças e Orçamento** e insira os participantes utilizando os dados abaixo. Clique em [**Adicionar Composição da Comissão**] e posteriormente em [**Adicionar Participação em Comissão**].

Membros da Comissão de Finanças e Orçamento

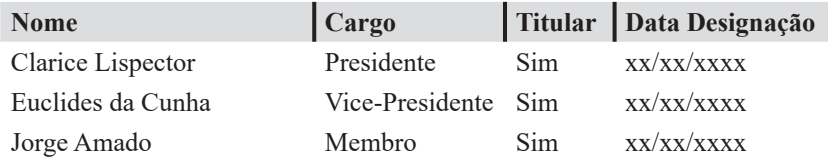

**Nota**: *O parlamentar somente poderá exercer funções na Comissão, a partir da data da sua designação para a referida comissão dentro do período de composição.*

#### 2.6. Módulo Bancadas Parlamentares

Bancadas parlamentares são agrupamentos de parlamentares de uma mesma representação partidária.

Para inserir uma Bancada Parlamentar, no menu horizontal clique nas opções **Início**, **Sistema** e **Tabelas Auxiliares**. No **Módulo Bancadas Parlamentares**, clique na opção **Bancadas Parlamentares**.

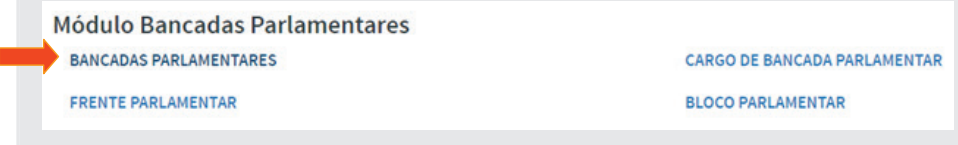

Para inserir, clique em [**Adicionar Bancada Parlamentar**] e preencha os campos disponíveis. Vamos usar como exemplo os dados abaixo. Após o preenchimento, teremos o quadro conforme figura a seguir.

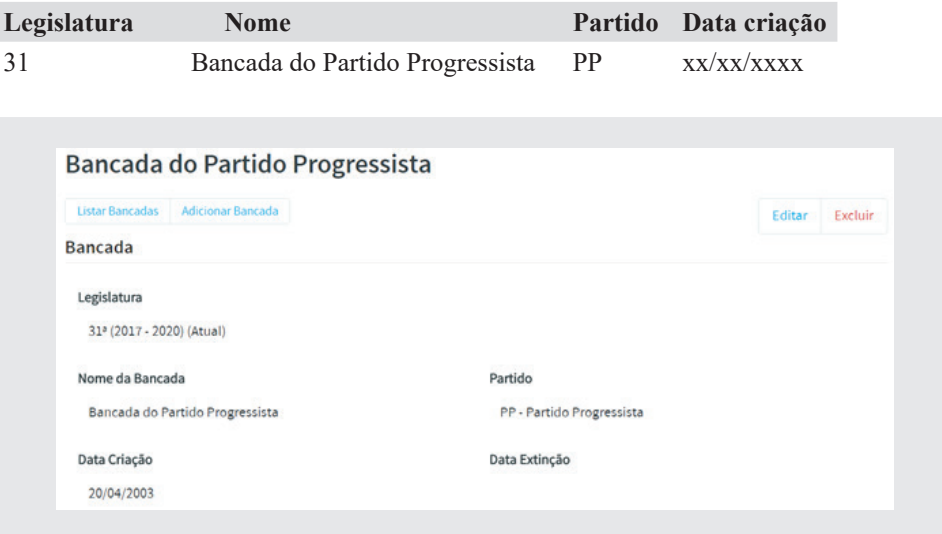

Para alterar ou apagar uma Bancada, clique em [**Editar**] ou [**Excluir**]. Para inserir outra Bancada, clique em [**Adicionar Bancada Parlamentar**].

Após a criação da Bancada, insira os respectivos cargos, clicando em [**Adicionar Cargo de Bancada**] no **Módulo Bancadas Parlamentares**.

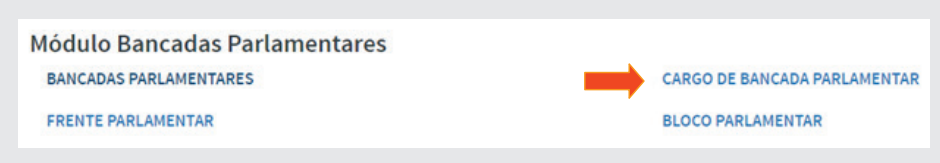

Adicione os cargos de Líder e Vice-Líder no Módulo **Bancada**, conforme figura abaixo.

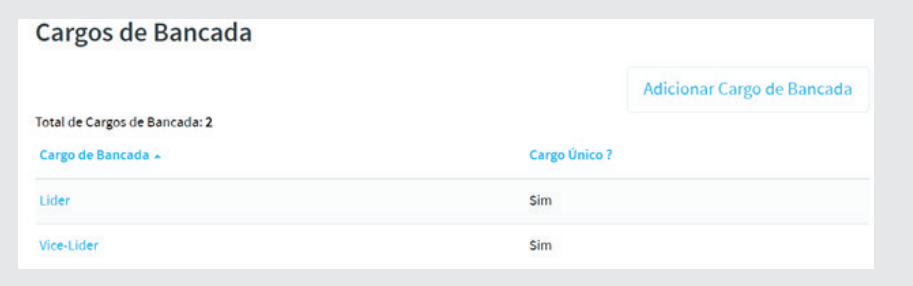

## 2.6.1. Bloco Parlamentar

Grupo formado por dois ou mais partidos políticos que possuem interesses em comum. Passam a ser vistos, simbolicamente, como um único partido, unidos sob uma única liderança que representa os interesses de todos os partidos desse Bloco.

Para inserir um **Bloco**, no menu horizontal clique no item **Sistema** e em seguida **Tabelas Auxiliares**. No **Módulo Bancadas Parlamentares**, clique em **Bloco Parlamentar**.

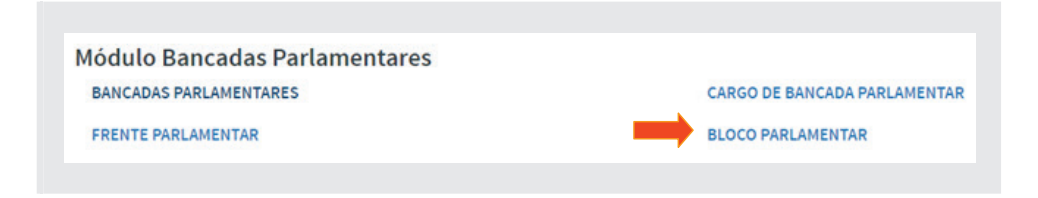

Para incluir um Bloco, clique em [**Adicionar Bloco Parlamentar**]

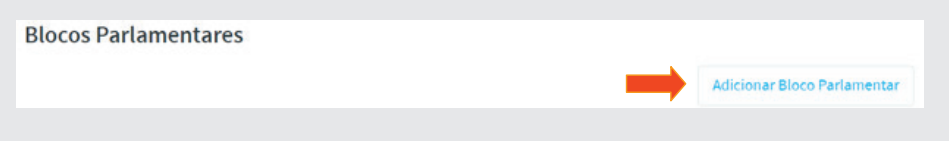

Preencha os campos utilizando os dados abaixo:

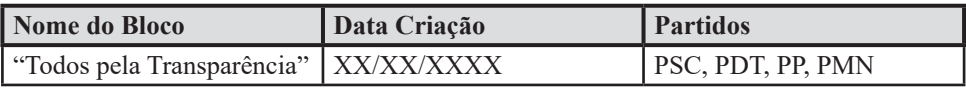

Preencha os campos *Nome do Bloco* e *Data de Criação*. Para selecionar os partidos, mantenha a tecla Crtl pressionada. Veja figura a seguir.

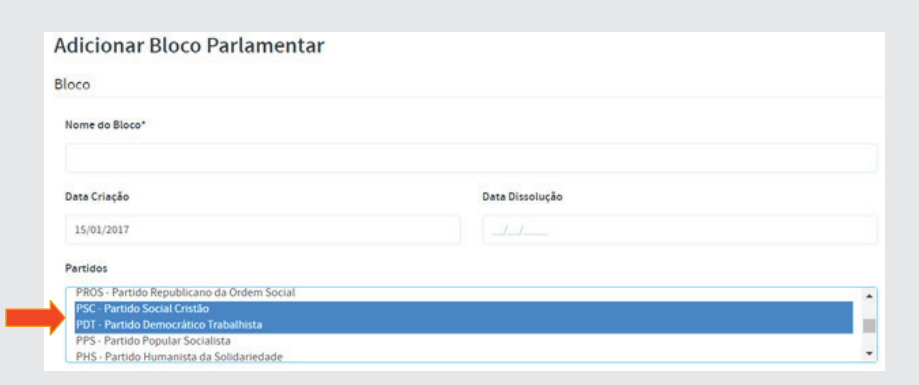

Ao final, clique no botão [Salvar]. Será criado então o Bloco, conforme figura abaixo.

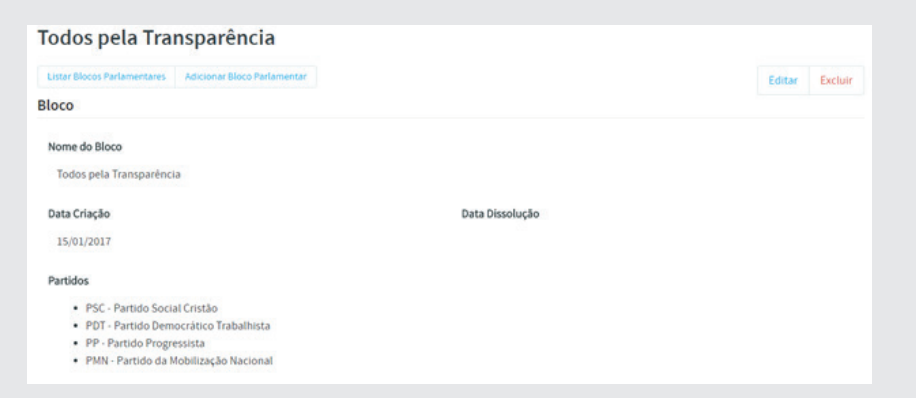

## 2.6.2. Frente Parlamentar

Frente Parlamentar é uma associação suprapartidária composta de integrantes do Poder Legislativo que tenham interesses em comum para uma determinada causa, cujo objetivo é a orientação e o posicionamento político sobre tema específico de relevante interesse da coletividade.

Para inserir uma **Frente Parlamentar**, no menu horizontal clique nos itens **Sistema**, em seguida **Tabelas Auxiliares**. No Módulo Bancadas, clique em **Frente Parlamentar**.

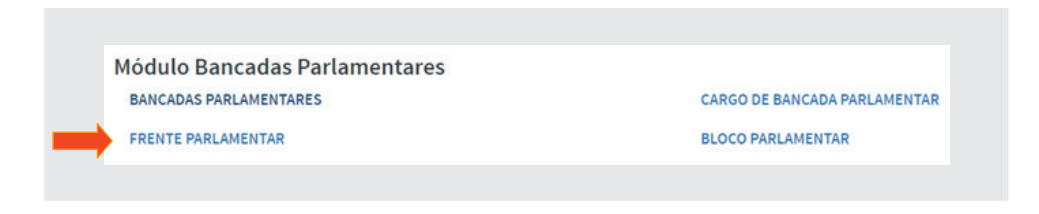

Para adicionar, clique em [**Adicionar Frente Parlamentar**]

Utilize os dados a seguir para inserção.

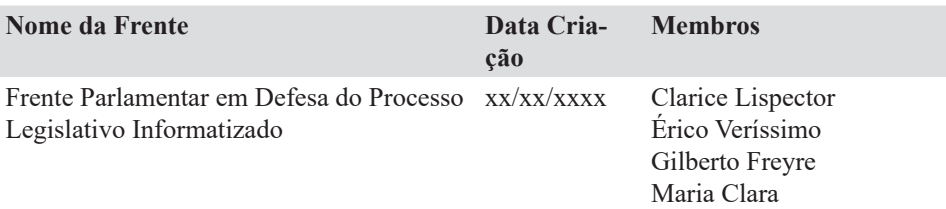

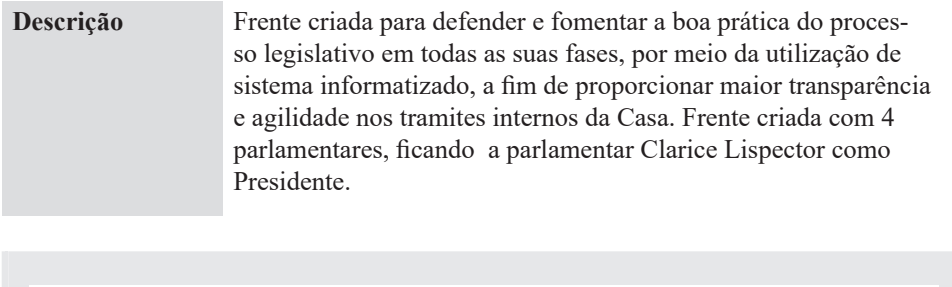

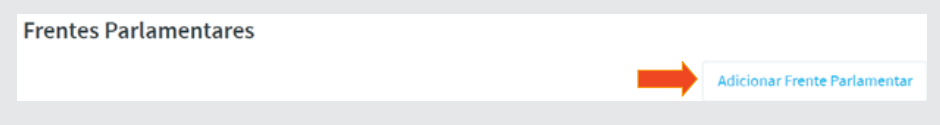

Observe que nessa tela, ainda não aparece o campo para inserção dos membros. Isto ocorrerá quando for adicionado o *Nome da Frente* e a *Data Criação*.

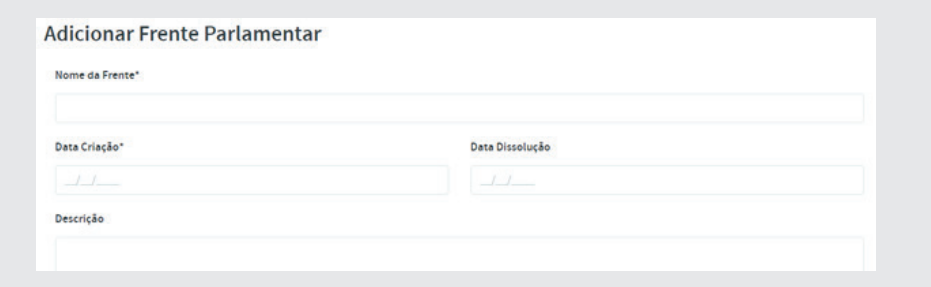

Digite o Nome da Frente e a Data Criação. Para selecionar os membros, clique nos nomes propostos segurando a tecla Ctrl, conforme figura a seguir:

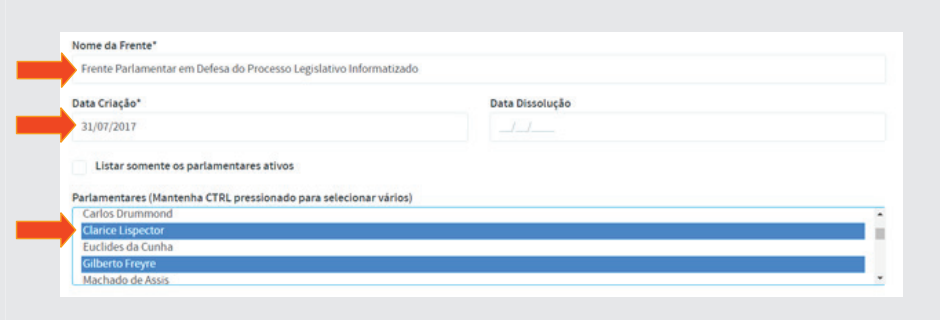

Ao final, teremos a tela a seguir:

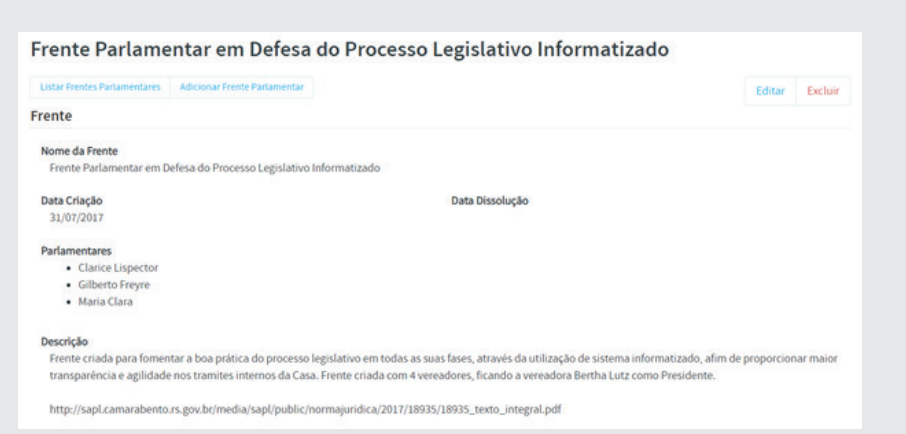

# 2.7. Módulo Matéria Legislativa

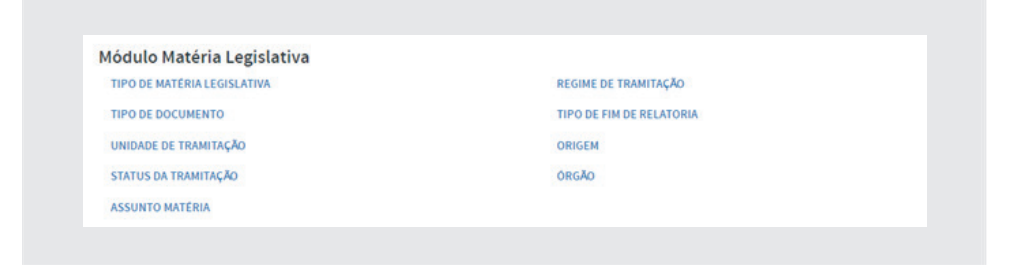

# 2.7.1. Tipo de Matéria Legislativa

À direita do menu horizontal, clique na opção **Sistema** e depois em **Tabelas Auxiliares**. No **Módulo Matérias Legislativas**, clique em **Tipo de Matéria Legislativa**.

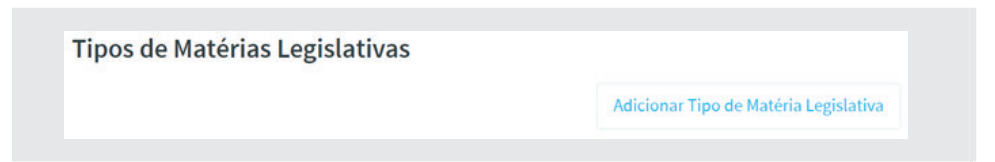

Clique em **[Adicionar Tipo de Matéria Legislativa]**.

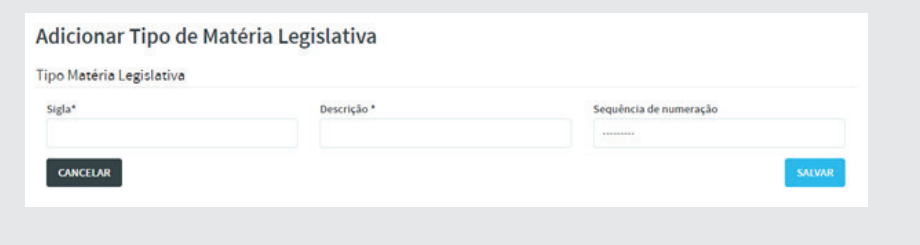

Vamos incluir, como exemplo, os tipos listados a seguir. Após a inclusão, a título de comparação, veja os que estão contemplados no Regimento Interno da sua Casa. Que está o contempo contempo contempo contempo contempo contempo contempo contempo contempo contempo contempo contempo contempo contempo contempo contempo contempo contempo contempo contempo contempo contempo

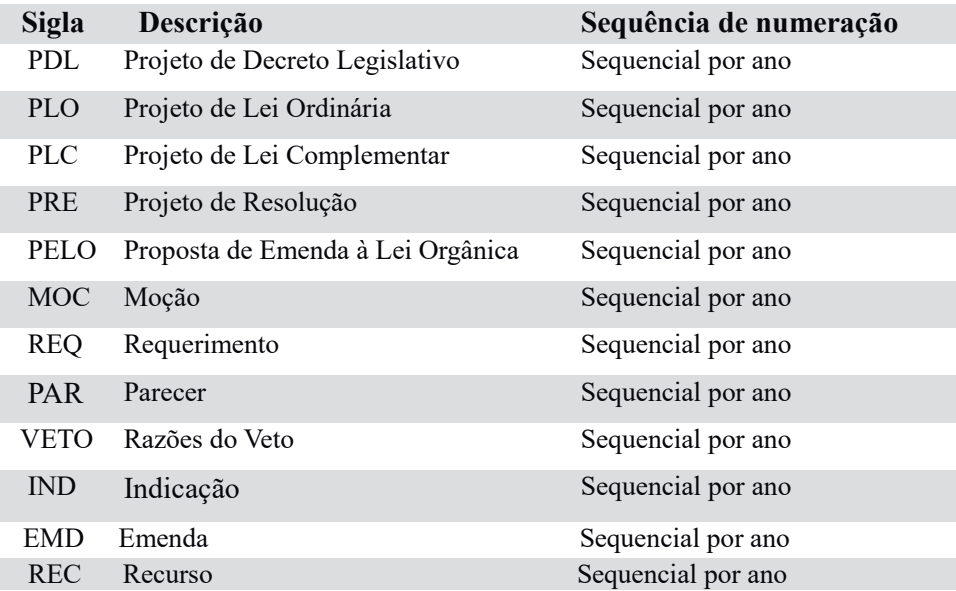

Após a digitação do primeiro tipo de matéria, clique no botão **[Salvar**]. Em seguida aparecerá a tela abaixo. Nesta tela você poderá clicar em **[Listar Ti-**abaixo. Nesta tela você poderá clicar em [**Listar Tipos de Matérias Legislativas**] para ver o que já foi **pos de Matérias Legislativas**] para ver o que já foi incluído. Clique em [**Adicionar Tipo de Matéria Legislativa]** para inserir outra matéria, ou **[Editar]** para fazer alterações e, por último, clicar em **[Excluir]** para apagar se for o caso. para fazer alterações e, por último, clicar em **[Excluir]** para apagar se for o caso.

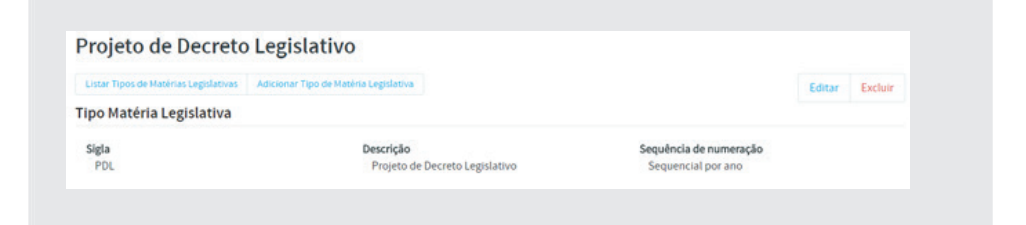

Ao final, teremos a tabela com os seguintes dados:

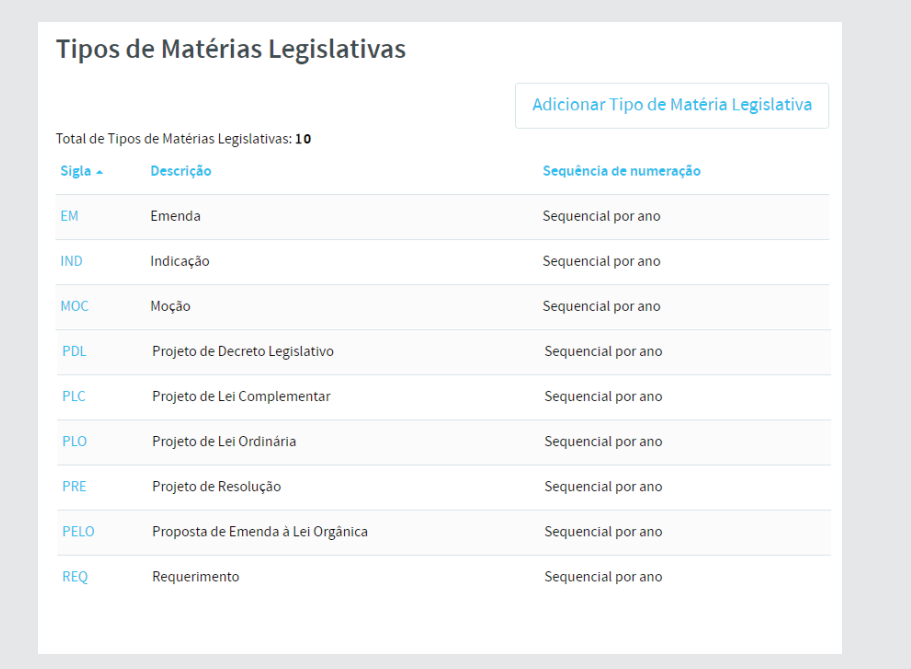

## 2.7.2. Tipo de Documento

À direita do menu horizontal clique na opção Sistema e depois em Tabelas Auxiliares. No Módulo Matérias Legislativas, clique em Tipo de Documento, e depois clique no botão [Adicionar Tipo de Documento], conforme figura:

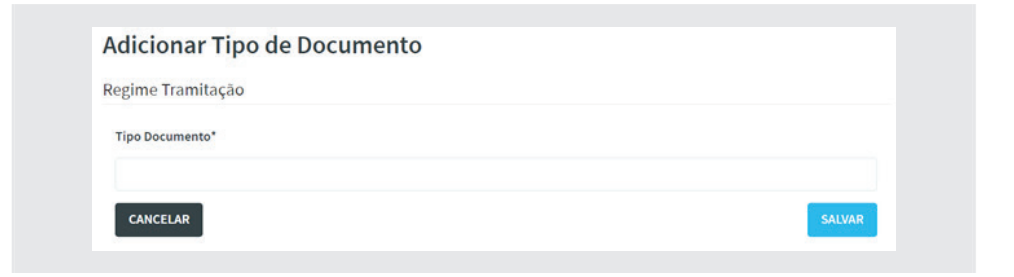

Utilize os dados da tabela a seguir para inserção no sistema:

#### **Documentos**

Ata Administrativa Autógrafo Avulso Relatório Mensagem Ofício Parecer Atos da Mesa Contrato Administrativo Portaria

Ao final, a tabela ficará como se segue:

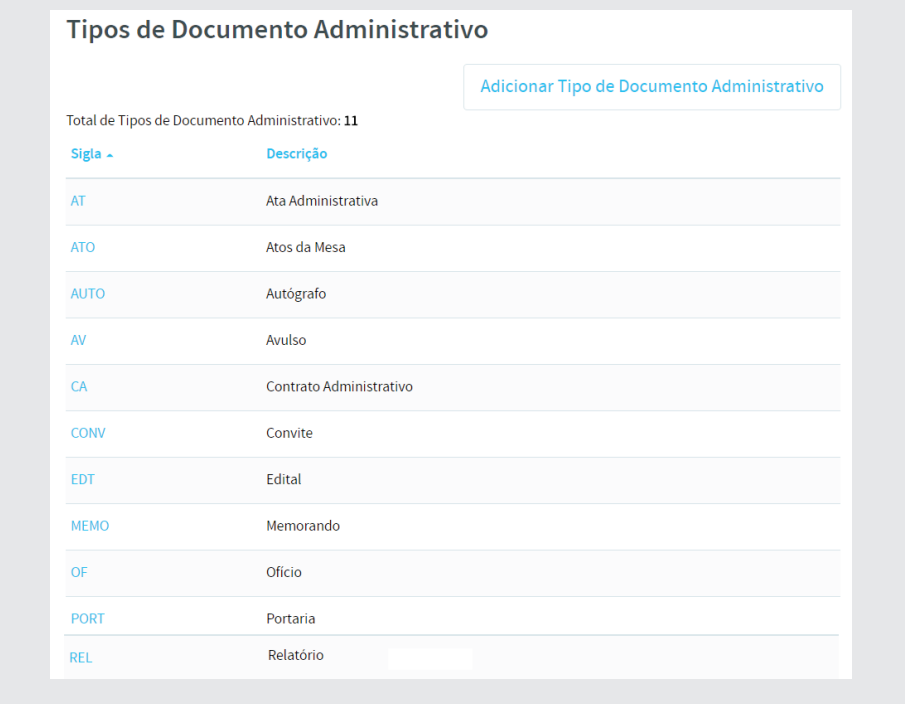

# 2.7.3. Órgão

Órgãos se referem às unidades administrativas e legislativas do parlamento. À direita do menu horizontal clique na opção **Sistema** e depois em **Tabelas Auxiliares**. No **Módulo Matérias Legislativas**, clique em **Órgão** e depois, **[Adicionar Órgão]**.

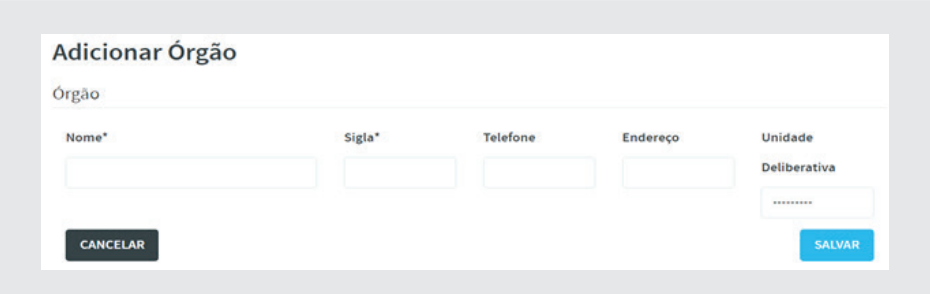

Os campos *nome* e **sigla** são obrigatórios. Quanto à Unidade Deliberativa, selecione **Sim** caso haja deliberação no local, ou seja, se haverá debate, discussão e tomada de decisão.

Utilize a tabela abaixo para completar esta tabela. A cada inserção, clique em **[Salvar**].

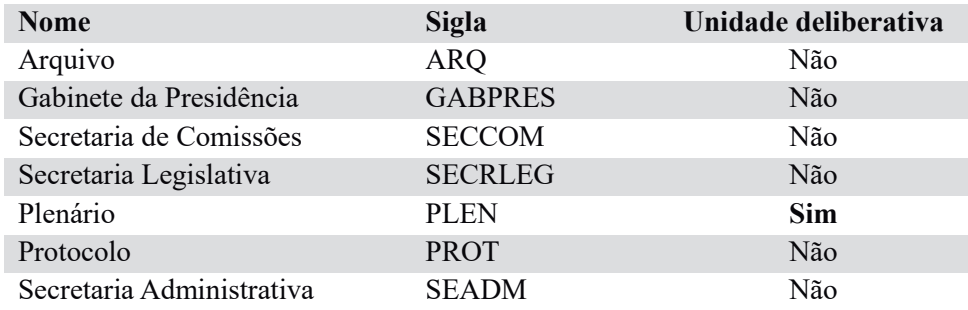

### 2.7.4. Unidade de Tramitação **2.7.4. Unidade de Tramitação**

Unidade de tramitação é o local por onde passa a matéria legislativa dentro do parlamento. À direita do menu horizontal clique na opção **Sistema** e Unidade de tramitação é o local por onde passa a matéria legislativa dentro do parlamento. À direita do depois em **Tabelas Auxiliares**. No **Módulo Matérias Legislativas**, clique **Legislativas**, clique em **Unidade de Tramitação** e depois, [**Adicionar Unidade de Tramitação**]. em **Unidade de Tramitação** e depois, **[Adicionar Unidade de Tramitação]**. menu horizontal clique na opção **Sistema** e depois em **Tabelas Auxiliares**. No **Módulo Matérias IMPORTANTE: Adicionar uma unidade de cada vez, ou seja, primeiro Órgão, depois Comissões** 

**IMPORTANTE: Adicionar uma unidade de cada vez, ou seja, primeiro Órgão, depois Comissões e por último Parlamentares.** 

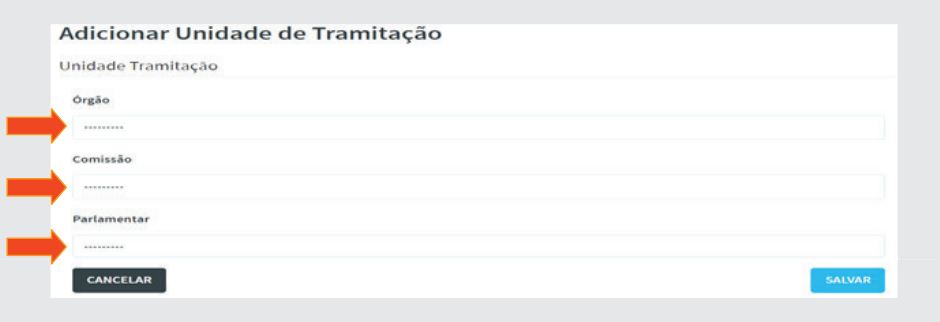

Ao clicar no pontilhado no campo abaixo do tipo de unidade de tramitação, serão apresentados os dados conforme exemplo a seguir.

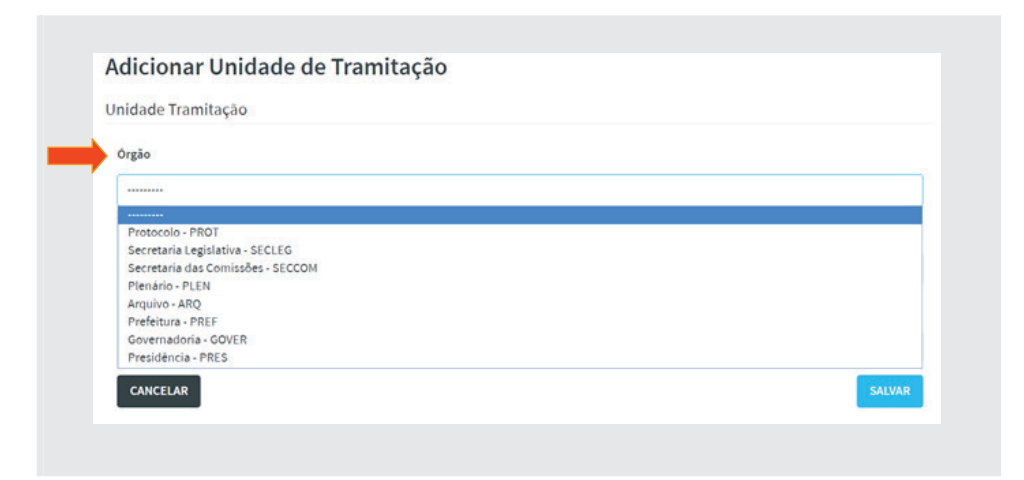

Selecione os dados de Órgão, Comissão e Parlamentares, clicando nos pontilhados de cada campo, selecionando os dados conforme tabela a seguir. Após cada seleção, clicar em **[Salvar]**. selectione os dados de *Orgao*, comissão e Farramentares, cheando nos

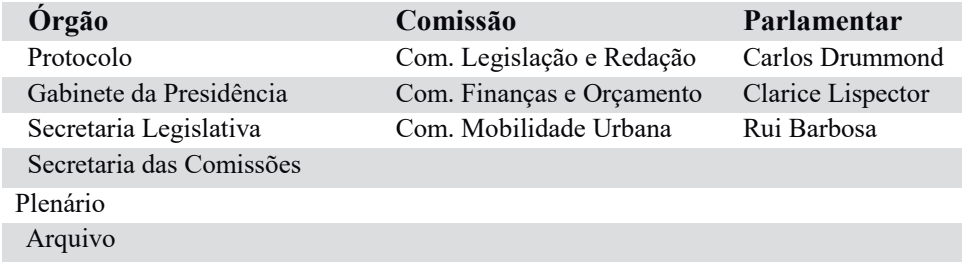

#### 2.7.5. Status de Tramitação

O **status da tramitação** é a ação a ser tomada pelo órgão que recebe a proposição, de forma a dar conhecimento da ação tanto ao órgão, quanto ao cidadão que faz a pesquisa sobre aquela matéria. **2.7.5. Status de Tramitação** conhecimento da ação tanto ao órgão, quanto ao cidadão que faz a pesquisa sobre aquela matéria.

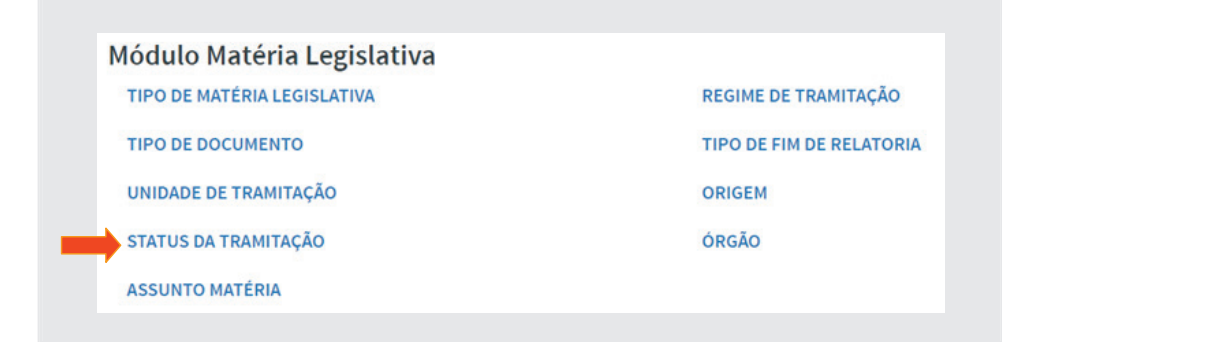

Em **[Tabelas Auxiliares]**, no **Módulo Matérias Legislativas**, clique em **[Status da Tramitação]**. Perceba que a tabela já contempla diversos status. Acrescente um novo status para testar a funcionalidade. Para tal, clique em [Adicionar Status da Tramitação], conforme figura abaixo e digite: Sigla: **ADCOM**; Descrição: **Aguardando distribuição para as Comissões** e Indicador da Tramitação: **Retorno**

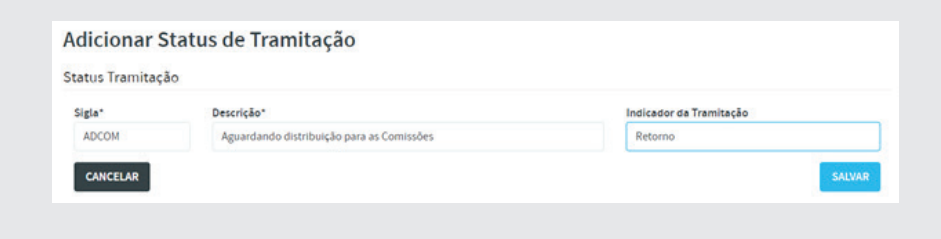

## 2.7.6. Assunto Matéria

O SAPL permite fazer associações das matérias com um determinado assunto, de tal forma que é possível saber quantas matérias legislativas dizem respeito a um ou mais assuntos. À direita do menu horizontal, clique na opção **Sistema** e depois em **Tabelas Auxiliares**. No **Módulo Matérias Legislativas**, clique em **Assunto Matéria** e depois, **[Adicionar Assunto Matéria]**, conforme ilustração a seguir:

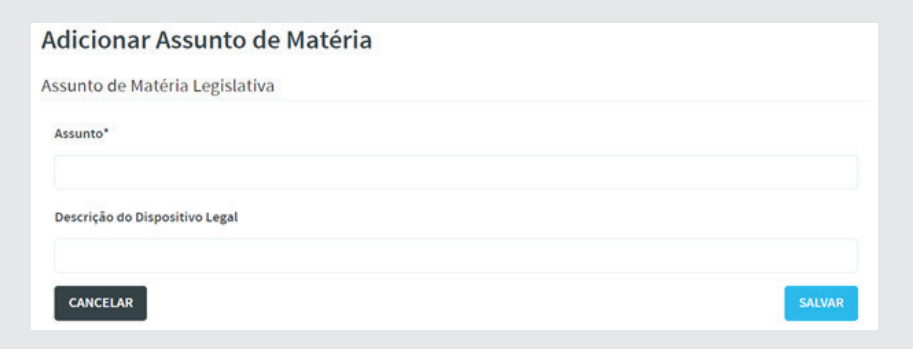

Utilize a tabela abaixo para inserção dos dados. Após cada preenchimento, clique em **[Salvar]**

**Assuntos de Matérias** Educação Saúde Segurança

## 2.7.7. Regime de Tramitação

Regime de tramitação consiste no modo ou "velocidade" com que a matéria caminhará na Casa. Em **Tabelas Auxiliares**, no **Módulo Matérias Legislativas**, clique em **Regime de Tramitação**, e preencha conforme tabela a seguir. Verifique se o conteúdo é o mesmo do seu regimento interno, senão altere-o para adequá-lo à realidade do seu parlamento.

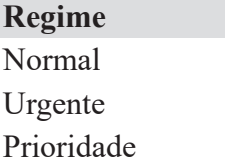

Após a inserção dos dados, a tabela poderá ficar conforme o exemplo a seguir:

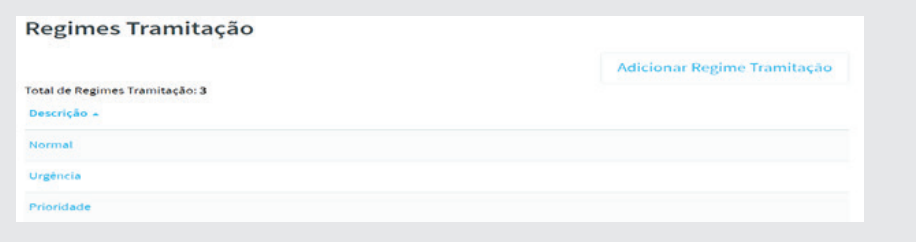

#### 2.7.8. Tipo de Fim de Relatoria

Esta tabela tem por finalidade cadastrar as causas de fim de relatoria. Para tanto, clique na opção **Sistema**, que está à direita do menu horizontal. Depois, clique em **Tabelas Auxiliares**. No **Módulo Matérias Legislativas**, clique em **Tipo de Fim de Relatoria** e depois clique em **[Adicionar Tipo**  Fim de Relatoria], conforme figura a seguir:

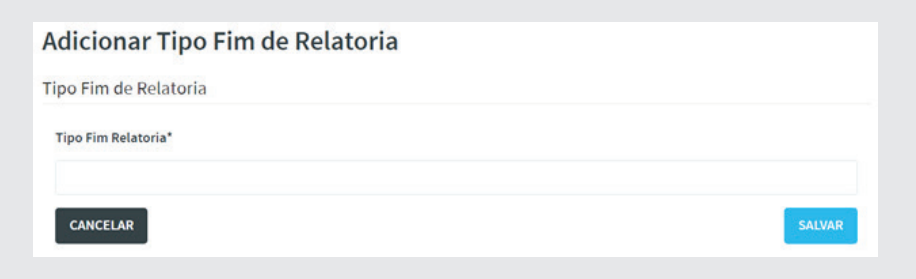

Digite os seguintes dados:

**Tipo Fim Relatoria** Vencido Aprovado Cassação de Mandato Extinção de Mandato

#### 2.7.9. Origem

*Origem* diz respeito ao local externo ao parlamento onde foi originada a matéria legislativa. À direita do menu horizontal clique na opção **Sistema** e depois em **Tabelas Auxiliares**. No **Módulo Matérias Legislativas**, clique em **Origem** e depois, **[Adicionar Origem]**.

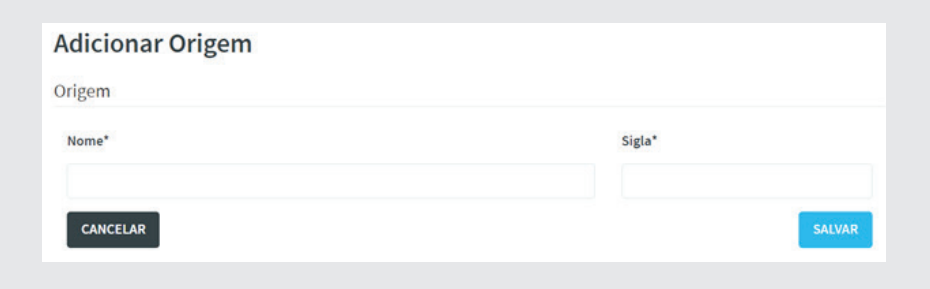

Utilize dos dados abaixo, após inclusão de cada item, clique em **[Salvar]**.

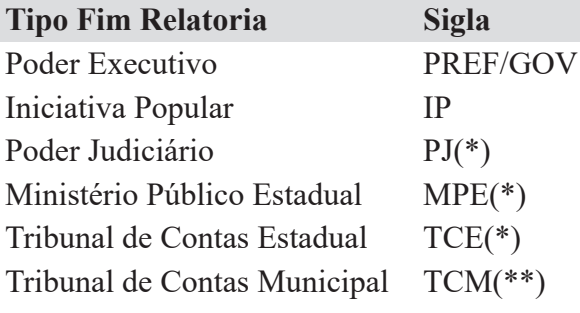

(\*) Esfera estadual (\*\*) São Paulo e Rio de Janeiro

## 2.8. Módulo Proposições

Em processo legislativo, nós temos apenas o conceito de Proposição. Porém, o SAPL faz a distinção entre proposição e matéria legislativa. Proposição, para o SAPL, é **somente** o texto enviado ao sistema, por um usuário com perfi l de **AUTOR**. Já a matéria legislativa é de criação exclusiva do operador do SAPL. Uma proposição, após ser recebida pelo operador do SAPL, transformar-se-á em matéria legislativa.

#### 2.8.1. Tipo de Proposições

No menu horizontal clique em **Sistema** em seguida **Tabelas Auxiliares**. No **Módulo Proposições**, clique em **Tipo de Proposição**.

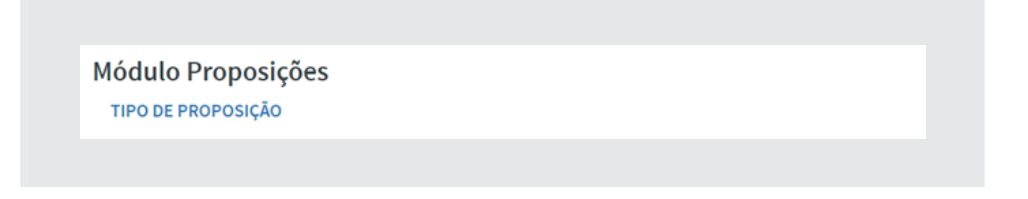

Para inserir os tipos, clique em **[Adicionar Tipo de Proposição]**, conforme figura a seguir:

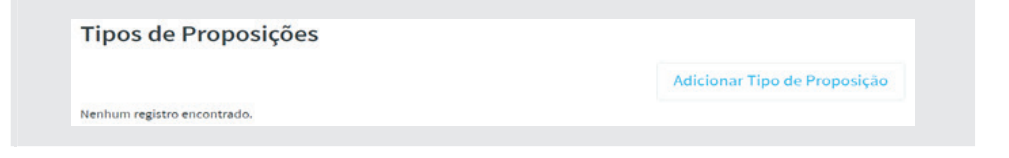

Atenção para as telas a seguintes!

No campo **Descrição** digite os dados conforme tabela a seguir. Na **Defi nição de Tipo**, selecione o item de acordo com a **Descrição** digitada, ou seja, se a mesma é **Matéria Legislativa** ou **Documento**. Selecione **Tipo de Matéria Legislativa**.

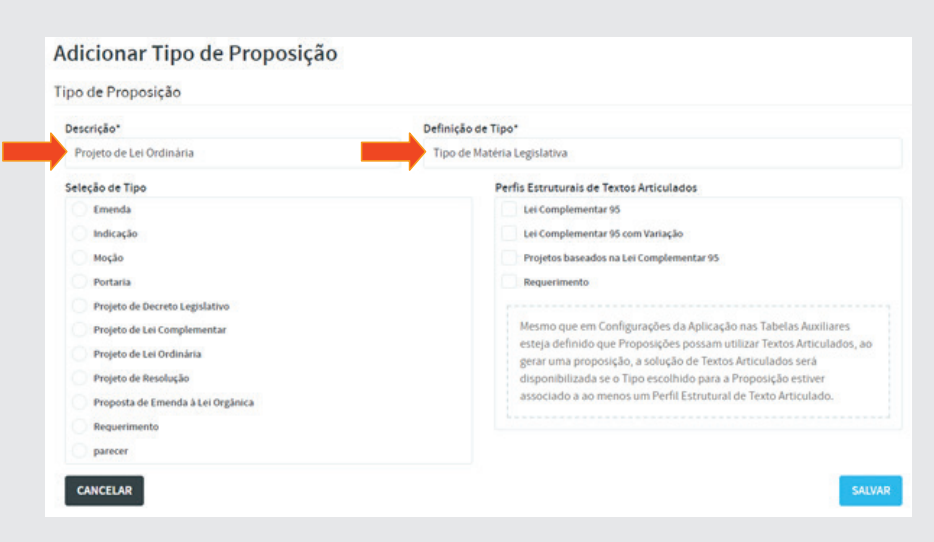

Ao selecionar na Definição de Tipo o item Tipo de Matéria Legislativa automaticamente será mostrada a tabela de **Seleção de Tipo**. Selecione **Projeto de Lei Ordinária**, conforme pode ser visto abaixo:

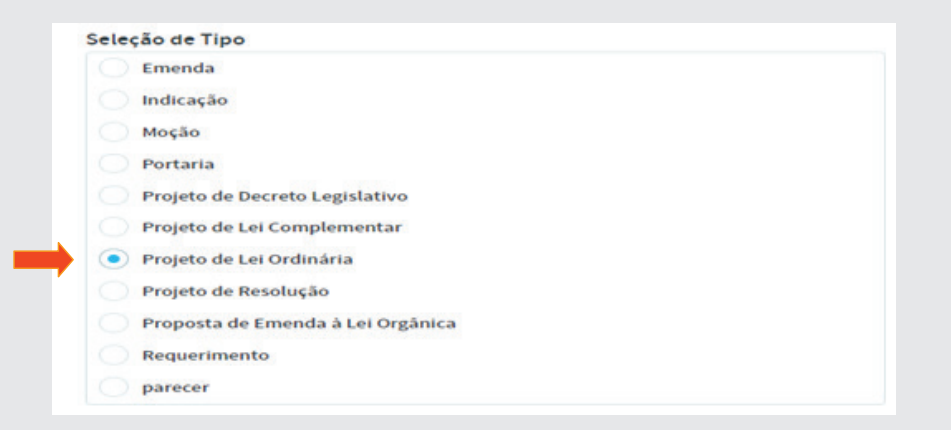

Após inclusão, o sistema mostrará a tela a seguir:

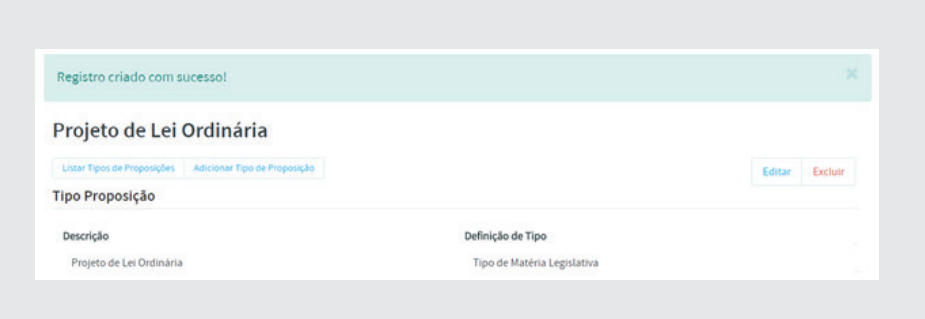

Insira os demais tipos de Proposições conforme tabela de dados a seguir,<br>
Figure 1. **Clicando em Europosições** conforme tabela de dados a seguir, clicando em **[Adicionar Tipo de Proposição]. de Proposição]**

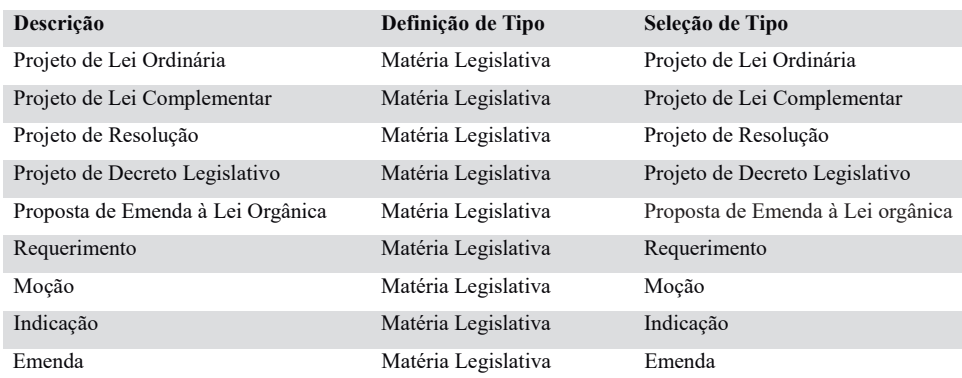

Ao final das inserções, teremos a tabela abaixo:

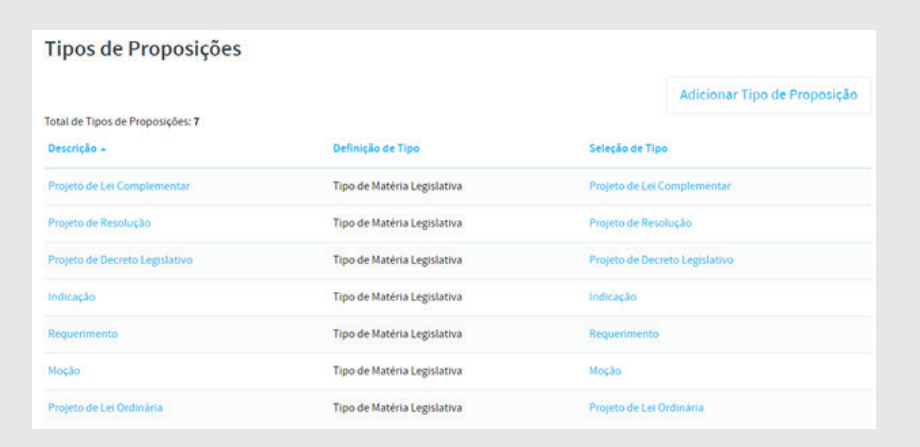

## 2.9. Módulo Normas Jurídicas

Norma Jurídica é a matéria legislativa que passou por todo o processo legislativo sendo aprovada pelo Plenário do Parlamento, promulgada pela Mesa Diretora ou sancionada pelo Chefe do Poder Executivo.

### 2.9.1.Tipo de Norma Jurídica

À direita do menu horizontal clique na opção **Sistema** e depois em **Tabelas Auxiliares**. No **Módulo Normas Jurídicas**, clique em **Tipo de Norma Jurídica**.

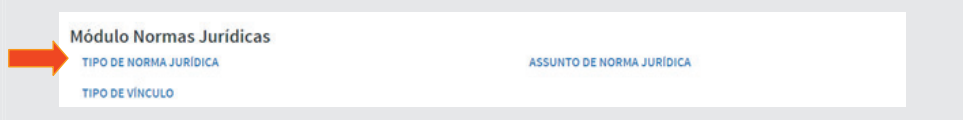

Após clicar em **Tipo de Norma Jurídica**, clique em Adicionar [**Tipo de**  Norma Jurídica], conforme figura a seguir:

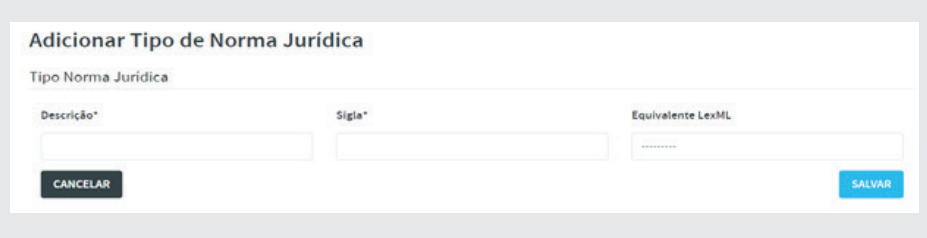

Utilize os dados abaixo para alimentação da tabela. Utilize os dados abaixo para alimentação da tabela.

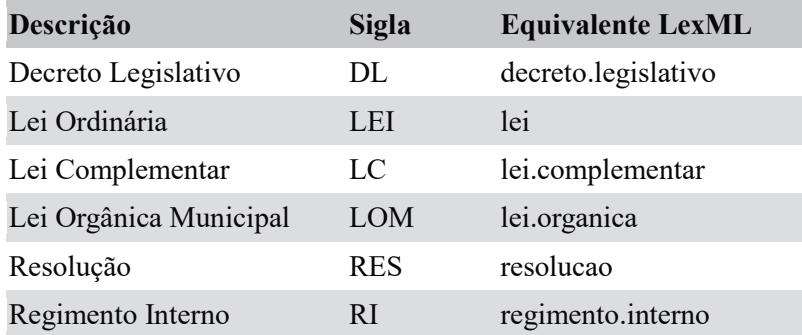

## 2.9.2. Tipo de Vínculo

À direita do menu horizontal clique na opção **Sistema** e depois em **Tabelas 2.9.2. Tipo de Vínculo Auxiliares**. No **Módulo Normas Jurídicas**, clique em **Tipo de Vínculo**.

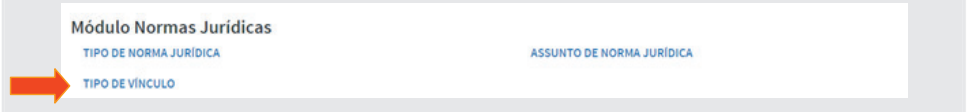

Por padrão, esta tabela já vem alimentada, conforme dados do quadro abaixo:

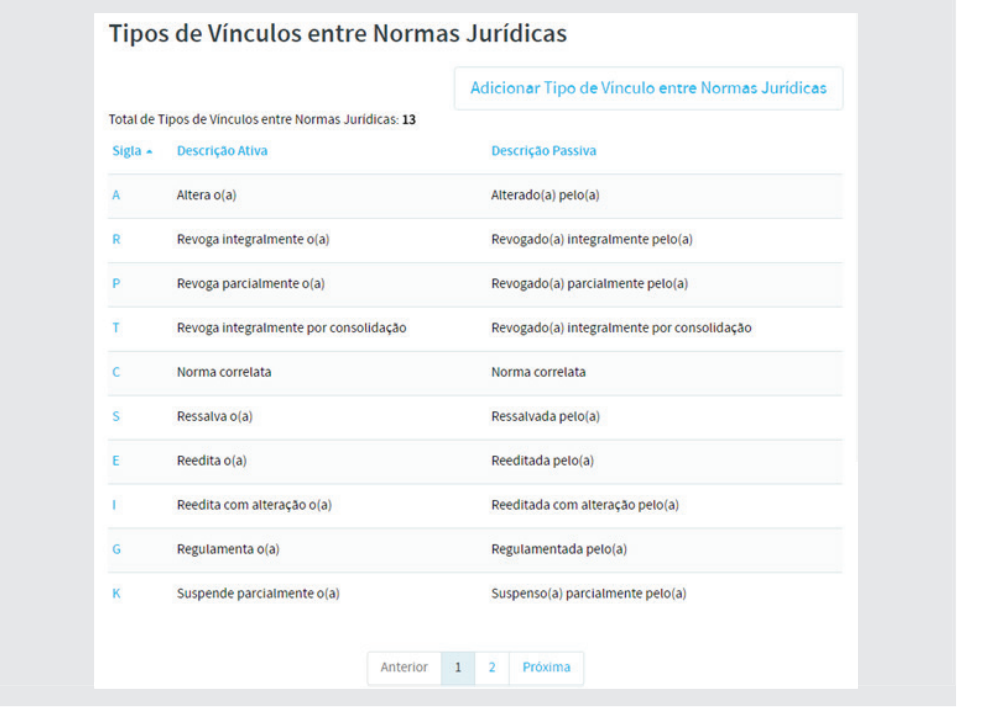

Caderno de Atividades para Oficina de SAPL versão 3.1.159 – jul/2019 68

Caso necessite incluir outros tipos, clique em **[Adicionar Tipo de Vínculo entre Normas Jurídicas]**. Após inserção do dado, clique em **[Salvar]**, conforme abaixo:

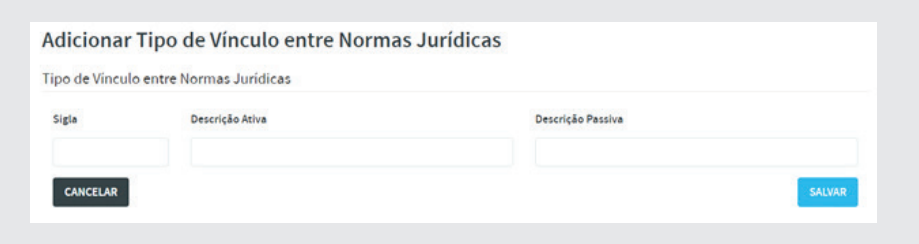

Para alterar, clique na letra correspondente à esquerda do tipo, e em seguida, clique em **[Editar]**, conforme abaixo. Ao final, clique em **[Salvar]**.

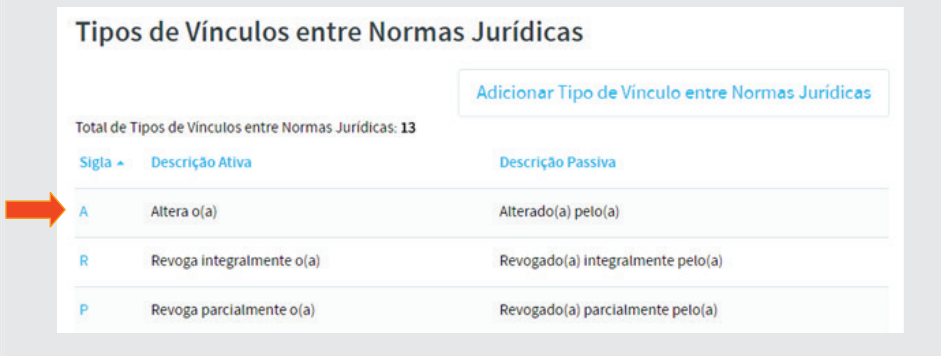

## 2.9.3. Assunto de Norma Jurídica

À direita do menu horizontal clique na opção **Sistema** e depois em **Tabelas Auxiliares**. No **Módulo Normas Jurídicas**, clique em **Assunto de Norma Jurídica**.

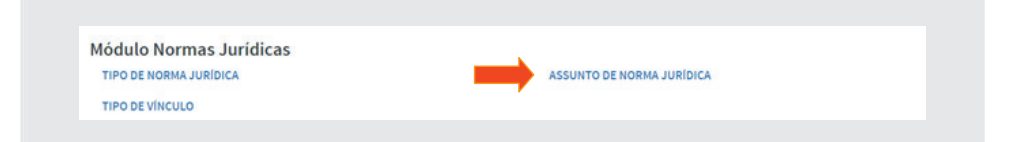

Após clicar em **Assunto de Norma Jurídica**, clique em [**Adicionar assunto de Norma Jurídica**] e insira os dados conforme tabela abaixo. Após cada inclusão, clique em [**Salvar**].

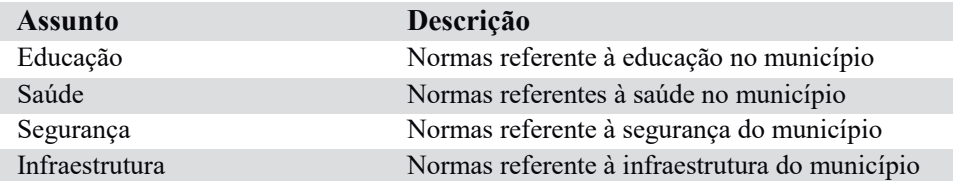

## 2.10. Módulo Sessão Plenária

Sessão Plenária é uma congregação de parlamentares em Plenário para deliberar sobre matérias. **2.10. Módulo Sessão Plenária** Sessão Plenária é uma congregação de parlamentares em Plenário para deliberar sobre matérias.

Módulo Sessão Plenária Tipo de Sessão Plenária Tipo de Resultado da Votação Tipo de Expediente Tipo de Retirada de Pauta Ordenação do Resumo Tipo de Justificativa

#### 2.10.1. Tipo de Sessão Plenária **2.10.1. Tipo de Sessão Plenária**

Existem em princípio dois tipos de Sessões Plenárias. As **ordinárias** que são aquelas que se realizam em dias e horários determinados pelo Regimento e as extraordinárias, que são convocadas em dias e/ou horários diferentes das sessões ordinárias para tratar de matéria de interesse público relevante e urgente a deliberar. urgente a deliberar.

Para inserir **tipo de sessão plenária**, no menu horizontal clique em Siste**ma**, depois em Tabelas Auxiliares; no Módulo Sessão Plenária clique em **Tipo de Sessão Plenária** e [**Adicionar Tipo de Sessão Plenária**]. Digite os **Sessão Plenária**]. Digite os dados conforme abaixo: dados conforme abaixo:

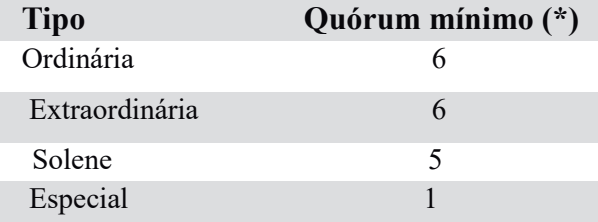

(\*) Obs: Levar-se em conta que a Câmara de Sapelópolis possui 11 parlamentares. Logo o quórum, de acordo com o art. 47 da CF, de observância obrigatória pelos demais entes federados, é de maioria absoluta.

correspondências enviadas e recebidas, leitura de matérias sobre a Mesa, etc. O segundo, como sendo

### 2.10.2. Tipo de Expediente

Há dois conceitos de Expediente: O primeiro como sendo o espaço da sessão ou da reunião reservado para abertura, leitura da ata anterior, comunicação das matérias distribuídas aos relatores, leitura de correspondências enviadas e recebidas, leitura de matérias sobre a Mesa, etc. O segundo, como sendo o tempo reservado aos parlamentares para breves comunicações. Cada parlamento utilizará o conceito de Expediente conforme o seu Regimento Interno.

Para incluir os tipos de Expediente, no menu horizontal clique em **Sistema**, em seguida clique em **Tabelas Auxiliares**. No **Módulo Sessão Plenária**, clique em **Tipo de Expediente**. Para inserir, clique em **[Adicionar Tipo de Expediente**.

Digite os dados conforme tabela abaixo:

#### **Tipo**

- 1 Abertura da Sessão
- 2 Apreciação da Ata da Sessão anterior
- 3 Correspondências Recebidas
- 4 Correspondências Expedidas
- 5 Breves Comunicações

#### 2.10.3. Tipos de Resultado de Votação

Deliberar sobre uma matéria consiste em discutir e votar aquela matéria, porém, o resultado da votação pode não ser definitivo. Portanto, há vários resultados possíveis.

Para inserir tipo de Resultado de Votação, no menu horizontal clique em Sistema, depois em Tabelas Auxiliares; no Módulo Sessão Plenária clique em **Tipo de Sessão Plenária** e [**Adicionar Tipos de Resultado de Votação**]. Digite os dados conforme abaixo:

## **Resultado da votação**<br> **Resultado da votação Auxiliares;** no **Módulo Sessão Plenária** clique em **Tipo de Sessão Plenária** e **[Adicionar Tipos de**

 Aprovada por unanimidade Aprovada por maioria simples Aprovada por maioria absoluta **Resultado da votação** Aprovada por quórum qualificado Rejeitada **por maioria simples de la port**ona de la portona de la portona de la portona de la portona de la portona de la portona de la portona de la portona de la portona de la portona de la portona de la portona de la po

#### 2.10.4. Ordenação do Resumo

O SAPL permite, nesta tabela auxiliar, reposicionar as várias informações contidas no módulo Sessão Plenária. Podemos, por exemplo, colocar a **Mesa Diretora** como o primeiro item a ser apresentado no Resumo e colocar o item **Oradores das Explicações Pessoais** como o último.

Para ordenar o resumo da sessão plenária, clique em **Ordenação do Resumo**. Clique em cada campo e selecione o item, conforme dados abaixo:

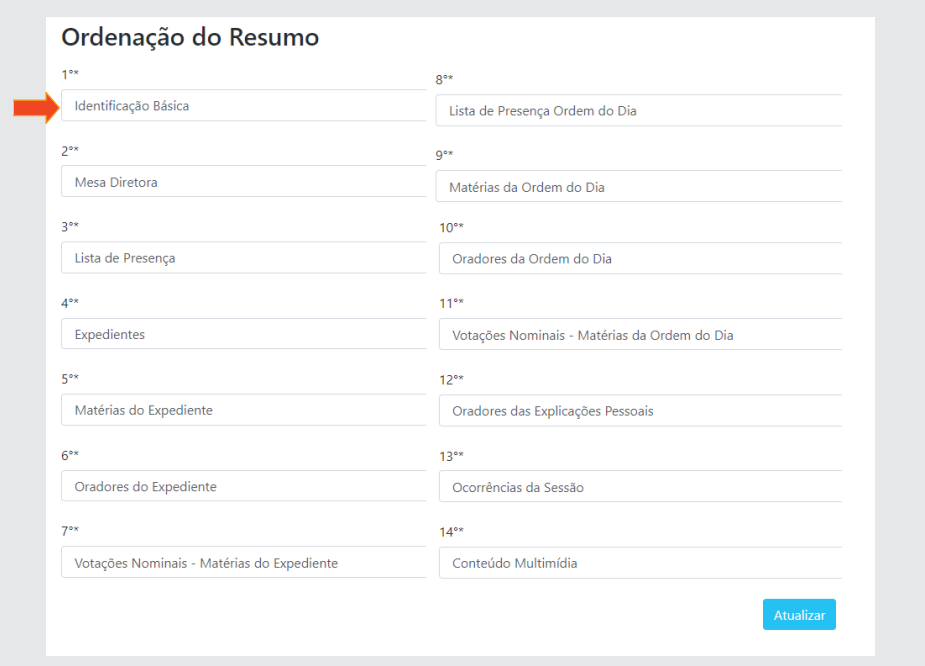

# 2.10.5. Tipos de Reti rada de Pauta **2.10.5 – Tipos de Retirada de Pauta**

As matérias enviadas para votação poderão ser retiradas, caso necessite. Na tabela, digite os dados conforme abaixo: dados conforme abaixo:

#### **Retirada de Pauta**

Requerido pelo Autor Requerido pelo presidente CLR (inconstitucional)

#### 2.10.5. Tipos de Justificativa

O parlamentar ao se ausentar da sessão plenária, poderá justificar sua falta.<br>Dividualmente Digite os dados conforme a seguir:

**Tipo de Justificativa** 

Missão Oficial Enfermidade

#### 2.11. Módulo LexML

Trata-se de um portal especializado em informação jurídica e legislativa. Reúne Doutrina, Jurisprudência, Legislação e Proposições Legislativas das esferas federal, **estadual** e **municipal** dos Poderes Executivo, **Legislativo** e Judiciário de todo o Brasil.

Para que a base de dados de matérias legislativas e normas jurídicas do seu parlamento faça parte do LexML, é necessário que haja uma solicitação da Casa ao Programa Interlegis.

## 2.12. Módulo Administrativo

Apenas para lembrar, os documentos poderão ser mostrados para o *público externo* ou apenas para os *usuários internos* do sistema, conforme configurado em **Tabelas Auxiliares** / **Confi gurações Gerais** / **Confi gurações da Aplicação** / **Ostensivo** (para todo público) /**Restrito** (usuários logados no sistema).

#### 2.12.1. Tipo de Documento

O SAPL propicia também a inclusão, tramitação e armazenamento de documentos administrativos. *Para incluir Tipo de Documento e Status de Tramitação*, à direita do menu horizontal clique na opção **Sistema** e depois clique em **Tabelas Auxiliares**. No **Módulo Administrativo**, clique em **Tipo de**  documento, conforme figura abaixo.

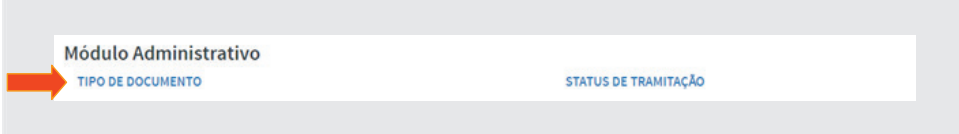

Em *Tipo de Documento* clique em [**Adicionar Tipo de Documento Admi**nistrativo] e insira os dados a seguir. Ao final de cada inserção clique em [**Salvar**].

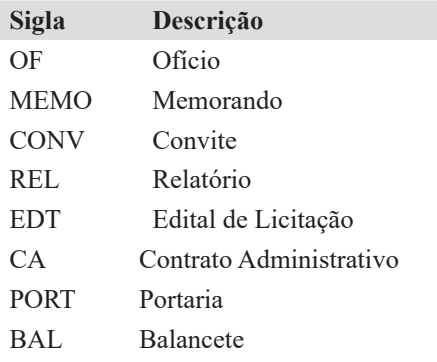

### 2.12.2. Status de Tramitação

No **Módulo Administrativo**, clique em **Status de Tramitação**, em seguida, clique em [**Adicionar Status de Tramitação**]. Digite os dados conforme tabela abaixo. Ao final de cada inserção clique em [Salvar]

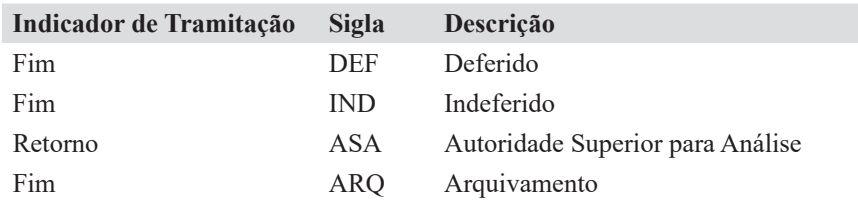

#### 2.13. Autor

Para que os *Parlamentares*, as *Comissões*, o *Chefe do Poder Executivo* e demais legitimados externos possam dar entrada em proposições no SAPL, é necessário que os mesmos sejam autores e usuários do Sistema. Esta tabela de autores já virá alimentada caso já tenham sido inseridos os respectivos parlamentares e comissões. Os demais, como o chefe do poder executivo, por exemplo, não estarão contemplados. Vamos alimentar primeiramente a tabela **Tipo de Autor**, para inserir o cargo **Chefe do Poder Executivo**. Logo após, retornaremos nesta tabela **Autor** para inserir o nome do chefe do poder executivo. Falaremos sobre a criação de usuários no capítulo **Administração do SAPL**.

#### 2.13.1. Tipo de Autor

Para a inserção de *Tipo de Autor* clique na opção **Sistema**, que está à direita do menu horizontal. Depois clique em **Tabelas Auxiliares**. Nas **Configura**ções Gerais, clique em Tipo de Autor, conforme figura a seguir:

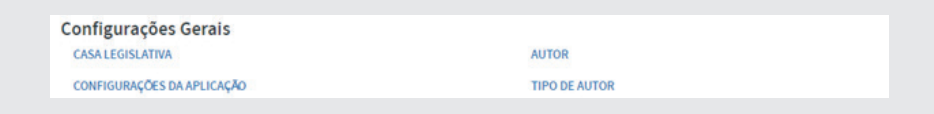

Em seguida clique em [**Adicionar Tipo de Autor Externo ao SAPL**], conforme figura.

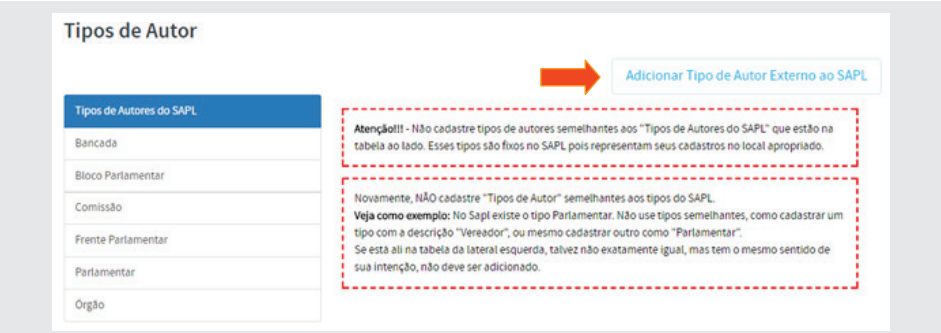

Na tela, **Adicionar Tipo de Autor Externo ao SAPL**, digite a descrição Chefe do Poder Executivo, conforme figura a seguir:

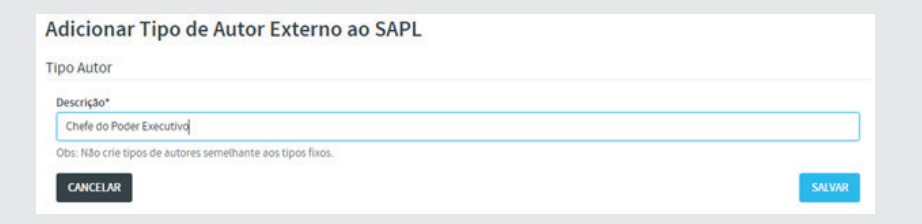

Após inclusão do Tipo, clique em **Salvar**. Em seguida, clique em **Autor** em Configurações Gerais, conforme figura:

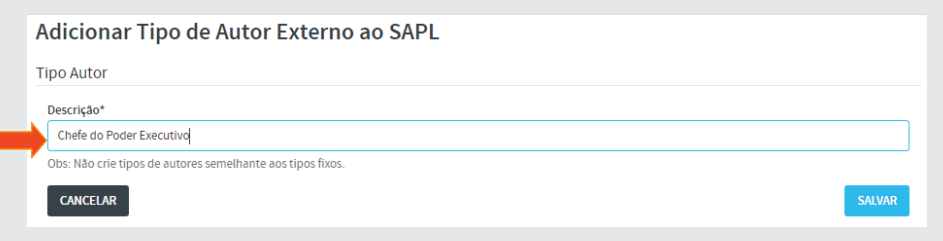

Após inclusão do Tipo, clique em **Salvar**. Em seguida, clique em **Autor** em **Configurações Gerais**, conforme figura: Clicando em **Adicionar Autor**, selecione **Chefe do Poder Executivo** em **Tipo de Autor**. No Nome do autor, digite **Tomé de Souza** e no campo

**Cargo**, digite Prefeito ou Governador. Em Controle de acesso, selecione Autor sem Usuário de Acesso ao Sapl, por enquanto. Salve no final. autor, digite **Tomé de Souza** e no campo **Cargo**, digite **Prefeito** ou **Governador.** Em **Controle de** 

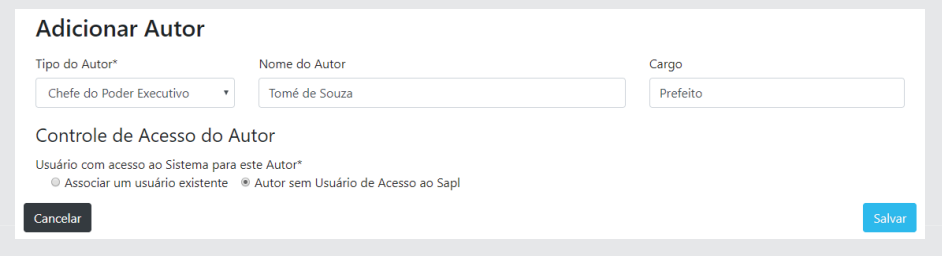

# Parte 03

Administração SAPL

1. Criação de Usuários (Administrador do SAPL) 1.1 Parlamentares e Chefe do Poder Executivo

Para acessar a *Administração – SAPL*, clique na opção **Sistema**, que está à direita do menu horizontal. Depois clique em **Administração de Usuários**.

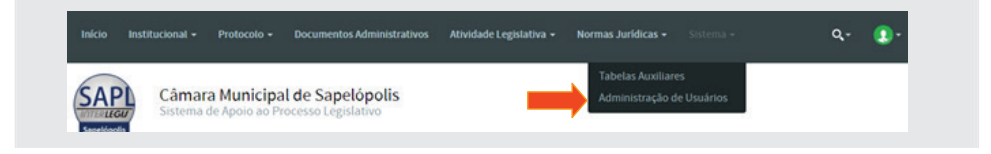

Aparecerá a tela da Administração - SAPL, conforme figura abaixo:

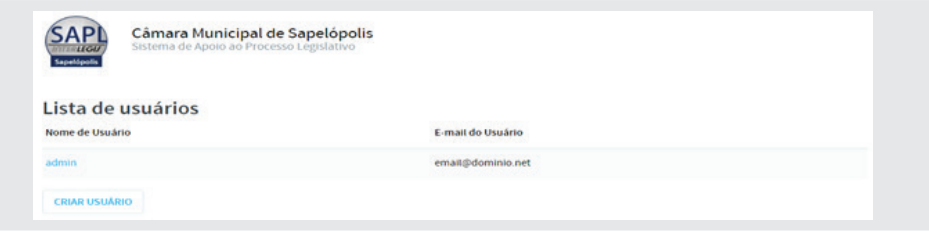

Clique em **[Criar Usuário]** para adicionar o parlamentar **Rui Barbosa** como usuário do sistema. Para tanto, digite **rui** no *Nome de Usuário\**. No campo *Nome\** digite **Rui** e *Sobrenome\** **Barbosa**. No campo *Senha\** digite inicial. Confirme a mesma senha. Em seguida, selecione o papel (Roles\*) Autor. Ao final, clique em [Confirmar], conforme figura abaixo:

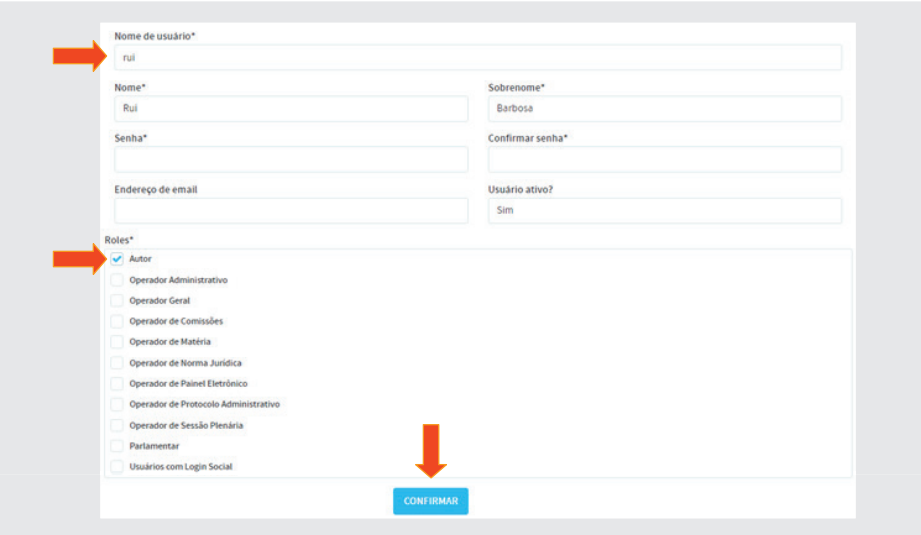

Após Confirmação, aparecerá o usuário rui, conforme figura abaixo:

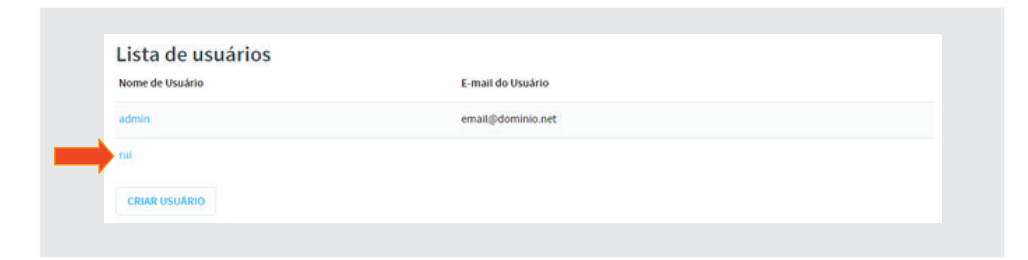

Insira os demais parlamentares como **usuários**, utilizando a tabela abaixo, atribuindo o papel (Roles) de Autor para os mesmos. Recomenda-se digitar o nome do Usuário em caixa baixa e sem acento.

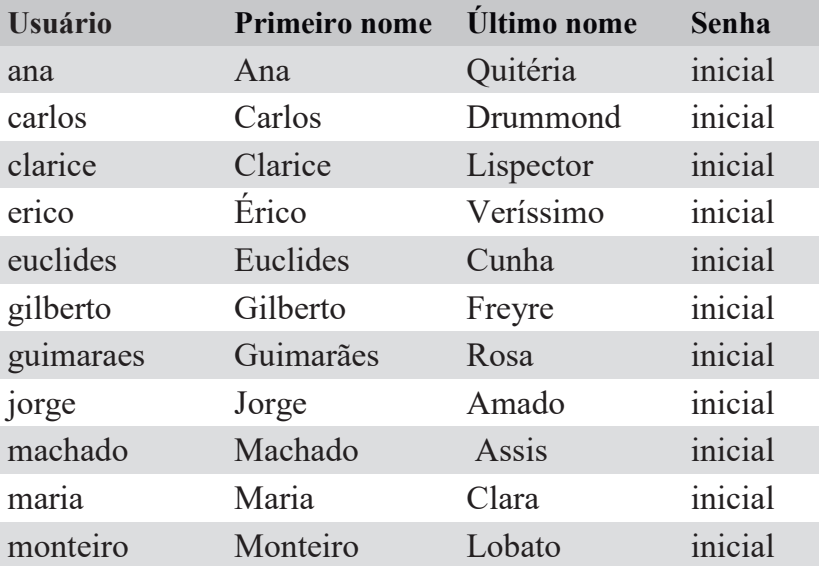

Insira também o chefe do poder executivo *Tomé de Souza*, com os dados abaixo. Nas *Roles*, selecione o papel Autor, uma vez que o mesmo também poderá dar entrada de proposições no SAPL.

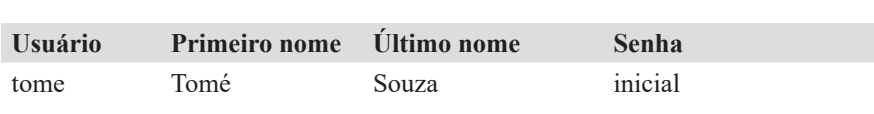

Obs: Na esfera municipal temos apenas o *prefeito* como **autor externo**. Já na esfera estadual, além do governador, poderíamos ter também o *Tribunal*  de Contas do Estado, o *Ministério Público*, etc.  $\mathbf{t}$  in  $\mathbf{t}$  in  $\mathbf{$ além do *governador*, poderíamos ter também o *Tribunal de Contas do Estado*, o *Ministério* 

## 1.2. Outros usuários (operadores)

Os servidores que utilizarão o SAPL, deverão também estar cadastrados como usuários do sistema. O SAPL já vem configurado com diversos papéis a serem exercidos pelos seus operadores conforme figura a seguir:

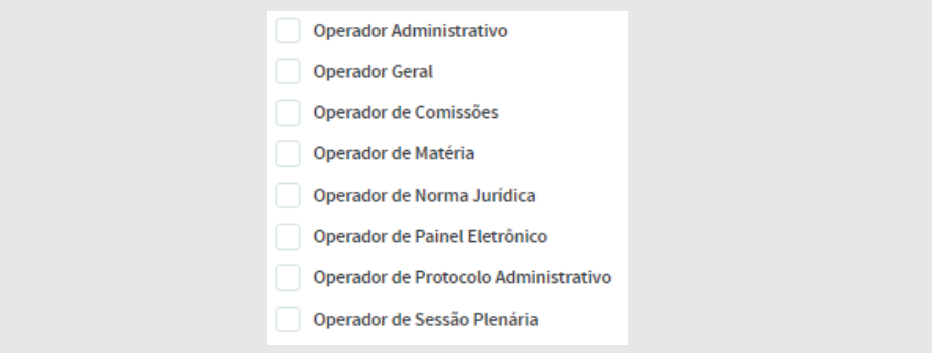

O **Operador Geral** tem amplo acesso a todos os módulos (com exceção à Administração de Usuários). Os demais operadores são específicos para cada área de atuação.

Vamos incluir um usuário que trabalhará apenas com *Matérias Legislativas.* Esse poderá dar entrada, anexar, incluir autor, incluir relator, editar, excluir, etc matérias legislativas. Para incluir um usuário **Operador de Matéria**, clique em **Sistema**, e em seguida, selecione **Administração de Usuários**. Clique em **[Criar usuário]** e preencha, conforme abaixo:

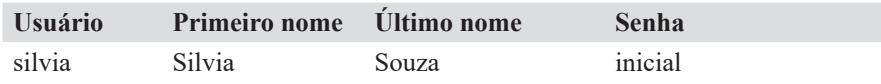

Nas *Roles*, selecione Operador de Matéria e clique em [Confirmar], conforme figura a seguir:

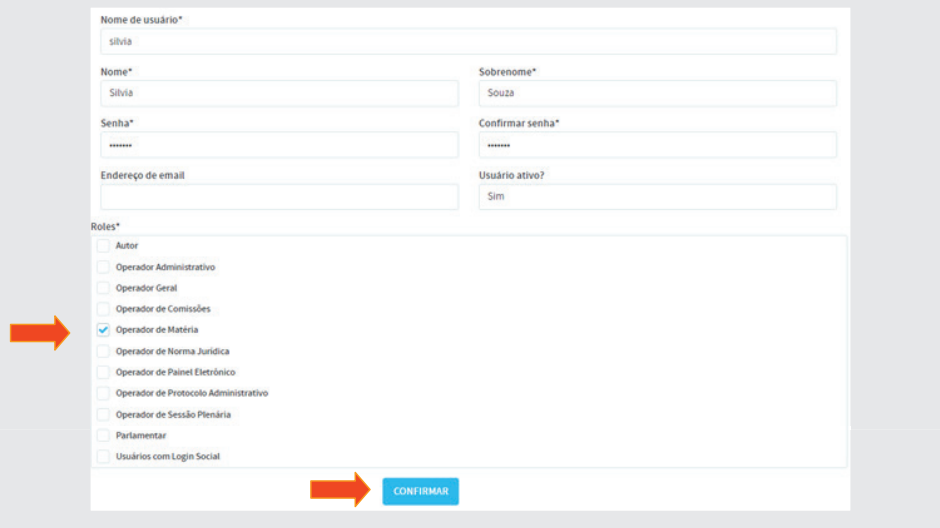

## 2. Vinculação do parlamentar cadastrado ao papel de usuário Autor

Para atribuir o papel de **Autor**, é necessário fazer a associação dos parlamentares e o chefe do executivo cadastrados no sistema, com seus respectivos *usuários*. Assim, clique na opção **Sistema**, que está à direita do menu horizontal, depois clique em Tabelas Auxiliares. Nas Configurações Ge**rais**, clique em **Autor**. Será mostrada uma lista com todos os parlamentares, comissões, órgãos, etc. Ou seja, todos aqueles que potencialmente poderão ser autores, conforme ilustrado na figura a seguir.

Obs: clicando no título **Tipo do Autor**, coloca-se a coluna em ordem alfabética.

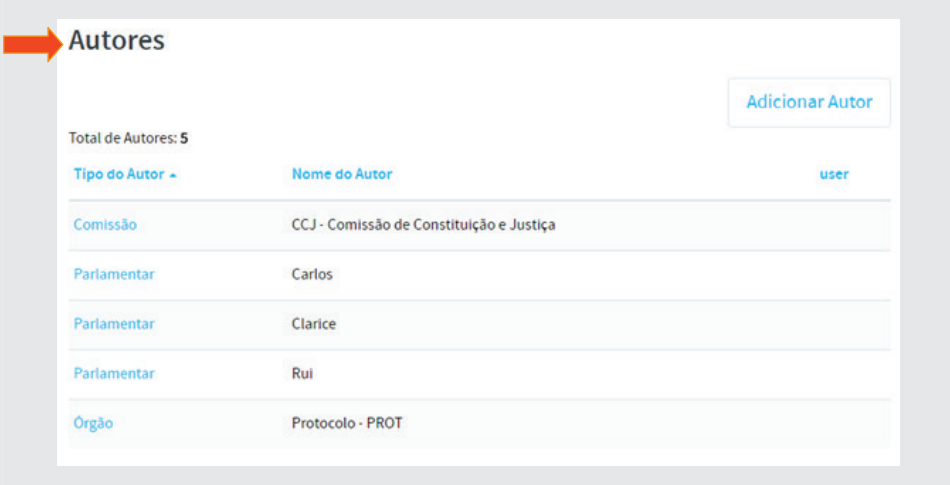

Por exemplo, vamos designar ao parlamentar Rui Barbosa, o papel de **au**tor. Clique no link **Parlamentar** correspondente, conforme figura abaixo:

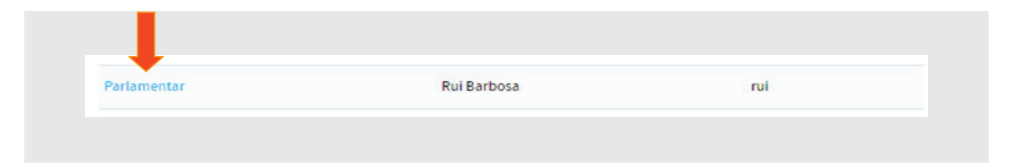

Em seguida clique em **[Editar]**.

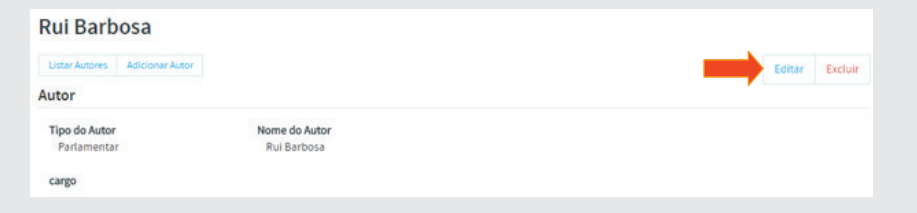

Ao clicar em **Editar**, aparecerá a tela a seguir, onde se fará a vinculação do parlamentar com respectivo usuário.

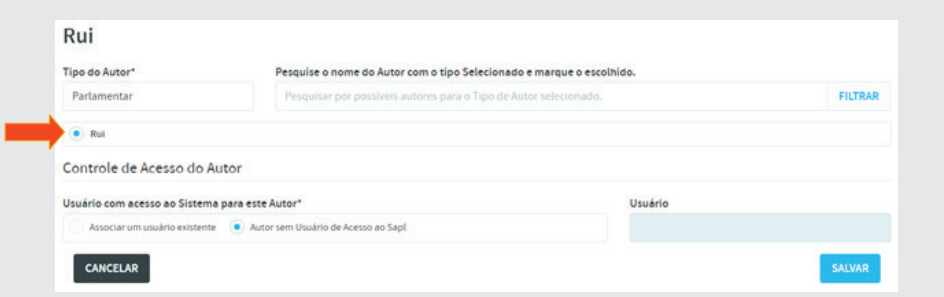

O próximo passo é dar a ele o **controle de acesso do autor**, selecionando a opção "**Associar um usuário existente**". Digite no campo **Usuário**, o nome que foi dado quando se criou o usuário, neste caso, digite **rui** e clique em **[Salvar]**.

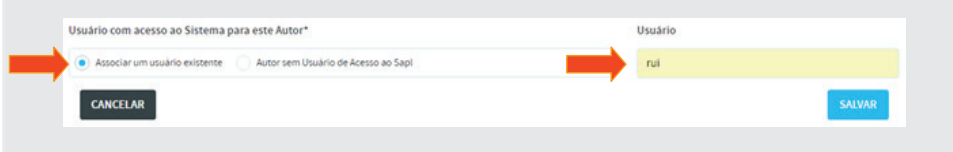

Após salvar, aparecerá o quadro a seguir indicando a criação do registro com sucesso.

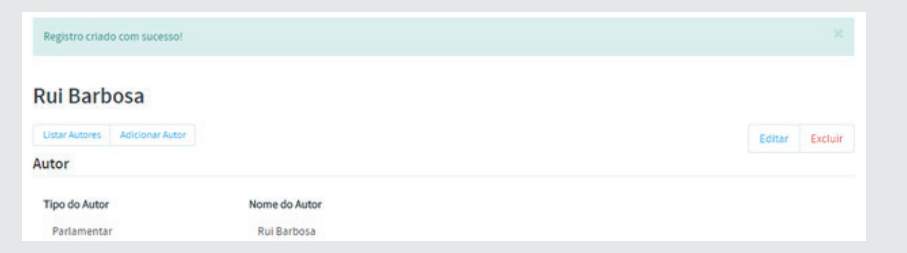

Repita o mesmo procedimento para os demais parlamentares registrados como *usuários*. Ao final, clique em [Listar Autores] e deverá ser apresentada a tela a seguir:

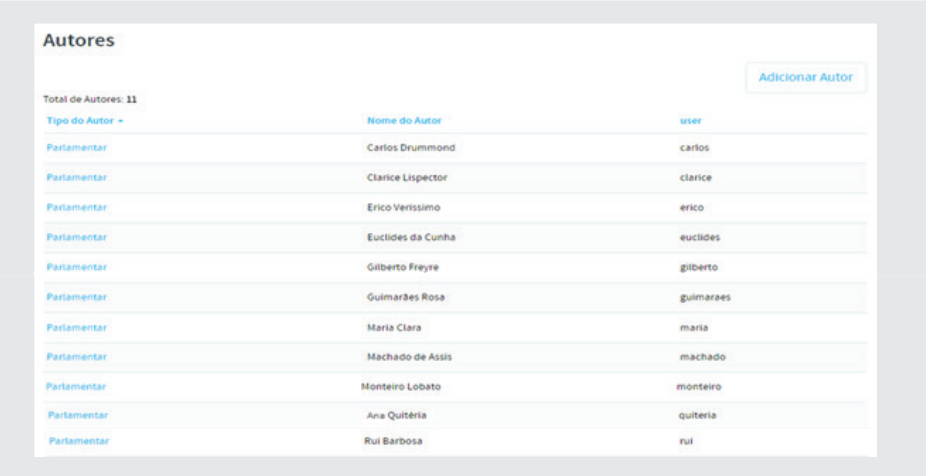
#### 3. Vinculação do chefe do executivo ao papel de Autor

Para atribuir o papel de autor ao Tomé de Souza, proceda da mesma forma, fazendo a conexão do autor externo criado, com o respectivo usuário, conforme figura a seguir:

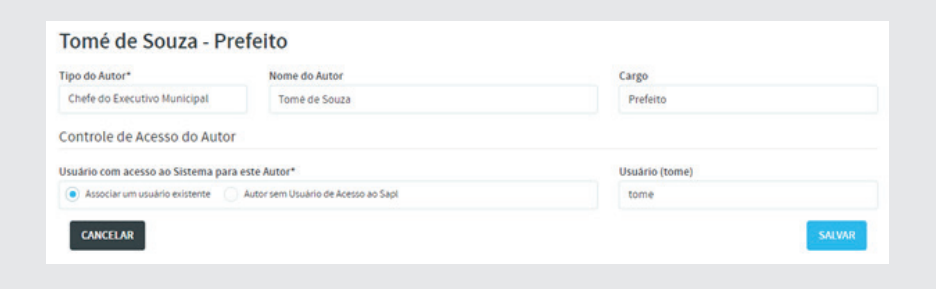

# 4 – Vinculação do Parlamentar cadastrado ao papel de usuário votante

Uma vez cadastrado como usuário, o parlamentar também deverá ser vinculado a um **Usuário Votante**. Veremos mais a frente com detalhe, o porquê da aplicação dessa atribuição. Para fazer essa vinculação, no menu principal, clique em **Institucional** e em seguida clique em **Parlamentares** (ou clique em **Início** / ícone **Parlamentares**). Clique no *nome* do parlamentar **Rui Barbosa**. Na tela do parlamentar, no menu (superior) à direita, escolha Usuário, conforme figura a seguir.

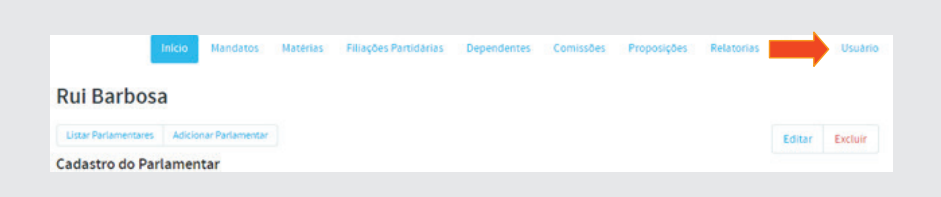

Em seguida, clique em **[Vincular Usuário Votante]**.

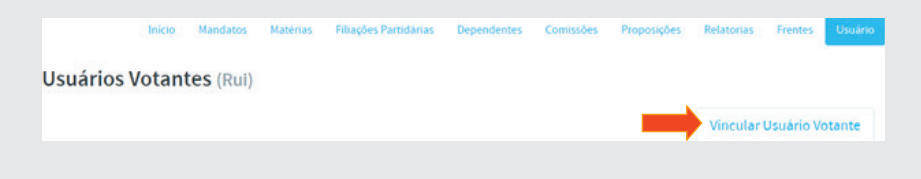

Digite no campo **Usuário**, o mesmo nome do usuário cadastrado anteriormente. Portanto, digite **rui** e em seguida clique em **[Salvar]**, conforme fi gura a seguir:

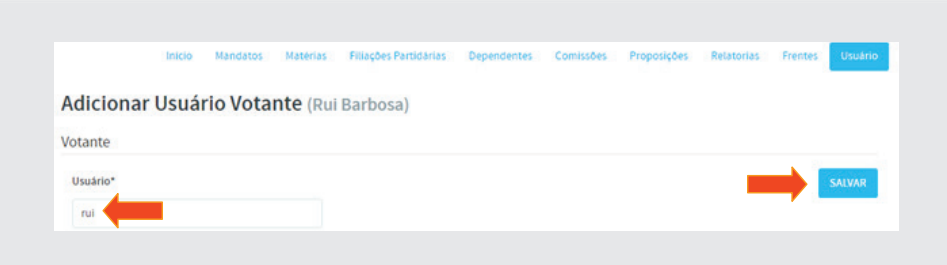

Digite no campo **Usuário**, o mesmo nome do usuário cadastrado anteriormente. Portanto, digite **rui** e

Vincule os demais parlamentares repetindo esse mesmo procedimento. Para relembrar os nomes de usuários, segue abaixo tabela com os nomes. Vincule os demais parlamentares repetindo esse mesmo procedimento. Para relembrar os nomes de usuários, segue abaixo<br>tabela com os nomes de usuários, segue abaixo

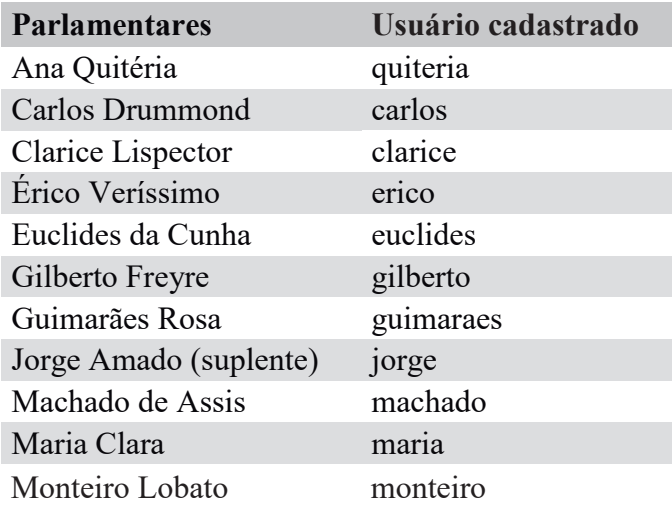

# Parte 04

# Prática na operação do SAPL

#### 1. Matéria Legislativa x Proposição

O SAPL chama de *matéria legislativa* a proposição que já está tramitando dentro do parlamento. Tecnicamente, o que existe no processo legislativo é o conceito de *proposição*. Porém, o SAPL necessita fazer a distinção entre proposição e matéria legislativa. A primeira é tão somente usada no momento da entrada no sistema pelos respectivos autores (parlamentar, chefe do poder executivo, etc.). A segunda é usada para tramitação da proposição dentro do parlamento.

## 2. Protocolizando Proposições

Vamos iniciar o processo de protocolização pela primeira forma, dando entrada em um *Projeto de Lei Ordinária* de autoria do executivo, no setor de protocolo da casa de leis. No menu horizontal, clique em **Protocolo** e em seguida clique em [**Protocolo de Matéria**].

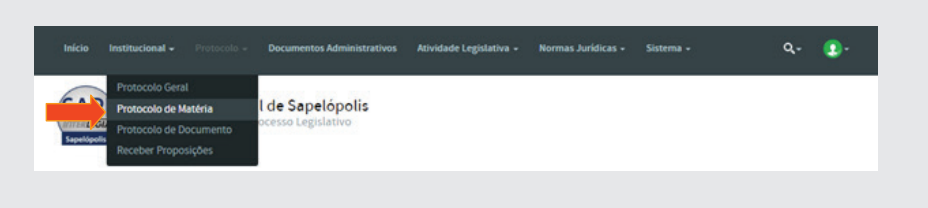

Após o clique, aparecerá a tela a seguir:

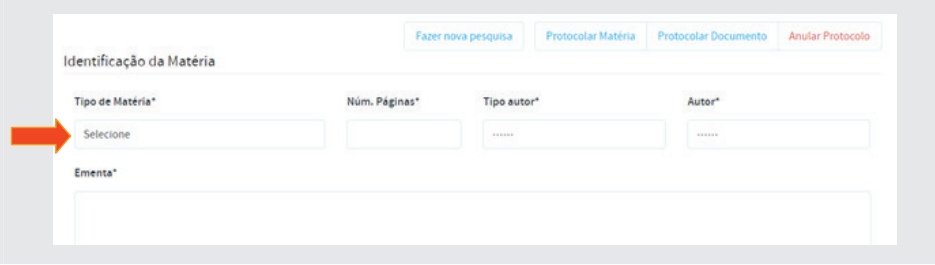

Preencha os campos obrigatórios com os dados abaixo, conforme figura a seguir. Após inserção dos dados, no final da tela à direita, clique no botão **[Protocolar Matéria]**.

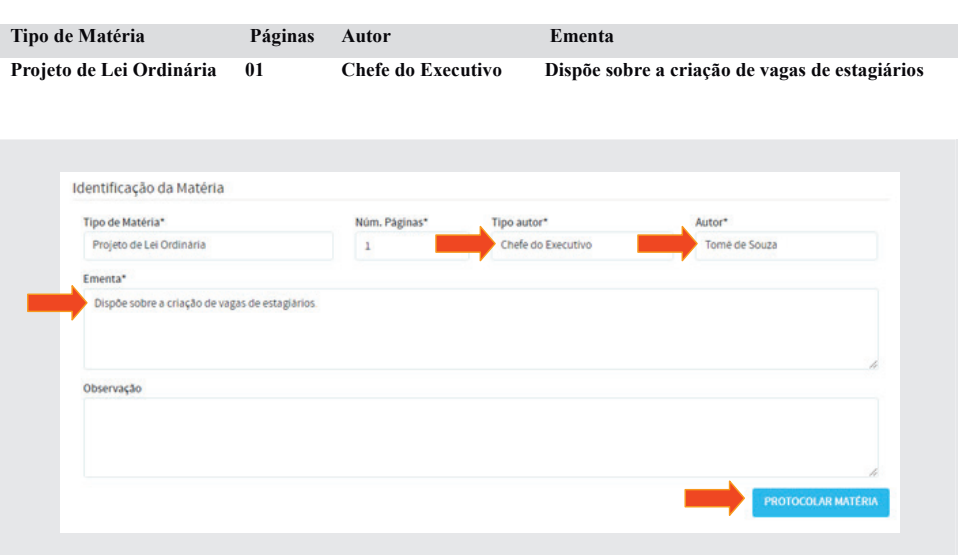

Atenção! Protocolamos a proposição, mas não criamos ainda a *matéria legislativa* no SAPL.

Feita a protocolização da *Matéria*, o sistema permitirá a impressão da *etiqueta* e do *comprovante*, e mais adiante, a *criação da Matéria*, propriamente dita, no sistema.

# 2.1. Impressão da Etiqueta e do Comprovante

Após clicar em [Protocolar Matéria], aparecerá a confirmação da matéria protocolada e as opções de **Imprimir Etiqueta** e **Imprimir Comprovante**, conforme figura a seguir.

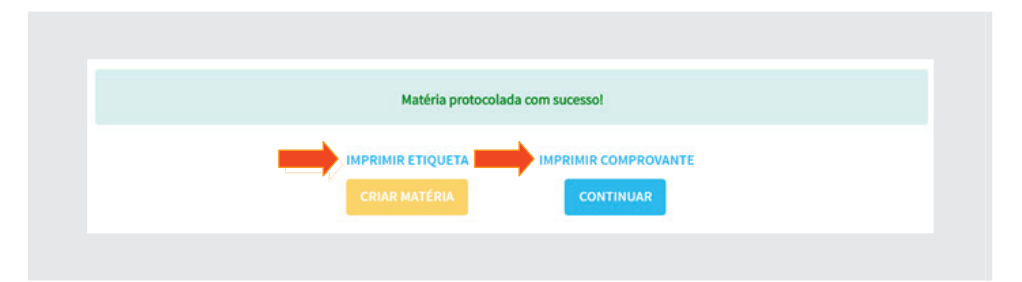

Clicando em **Imprimir Etiqueta** e **Imprimir Comprovante**, surgirão os referidos impressos, conforme ilustração a seguir:

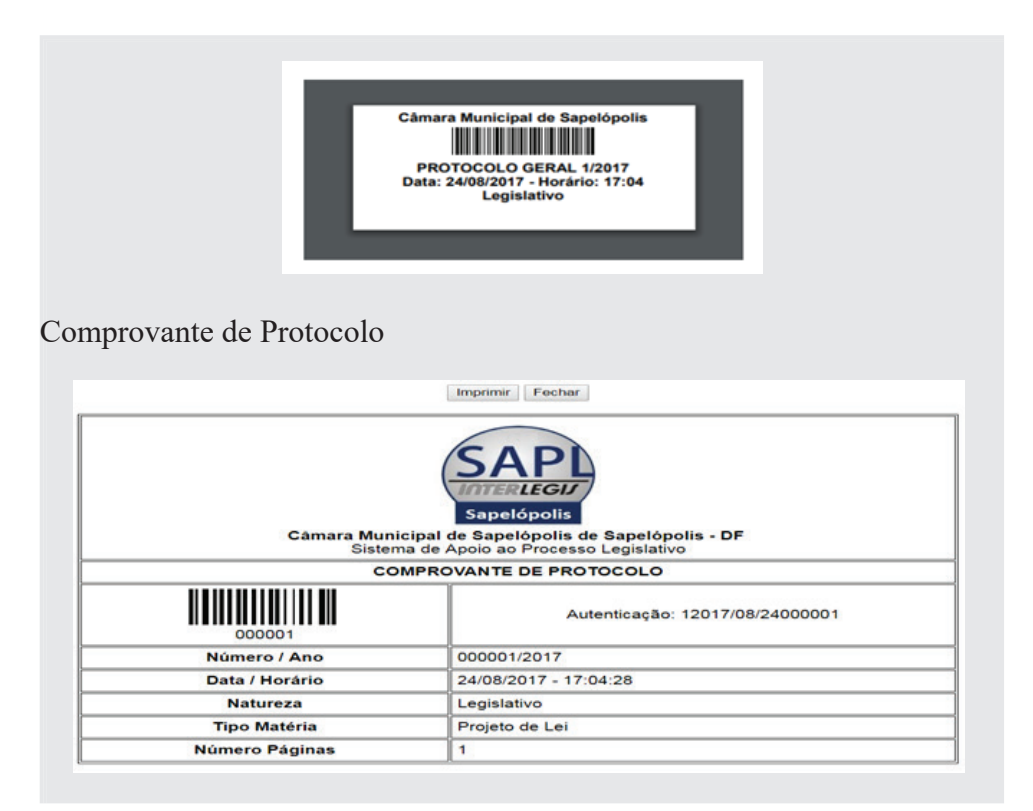

Veja que o sistema numerou o protocolo da *Matéria*, conforme o *tipo de sequência de numeração* confi gurado nas tabelas auxiliares (**Sequencial por ano**). A data e horário são registradas automaticamente pelo sistema.

# 2.2. Criação da Matéria Legislativa

Nessa mesma tela de impressão de etiqueta e de comprovante, cria-se a *Matéria Legislativa* e faz-se a *anexação do arquivo* da referida matéria.

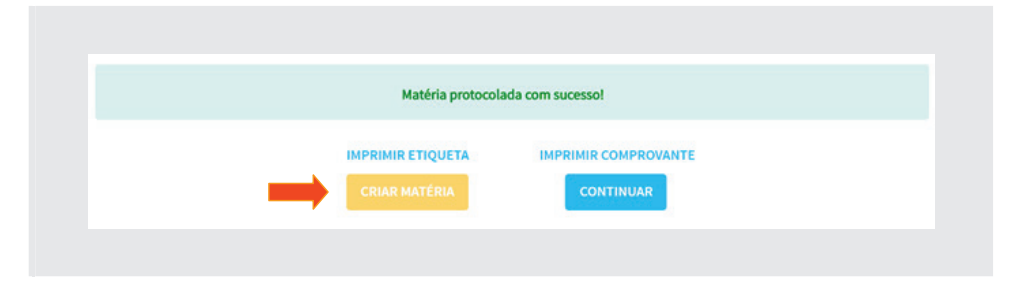

Clicando em [**Criar Matéria**] aparecerá uma tela com vários campos preenchidos. São eles: *tipo, número\** (da matéria legislativa no sistema), *ano, data de apresentação, número do protocolo, ementa* e *Em tramitação*. Informe o **Regime de Tramitação**, selecionando o regime **Normal** e no campo **Em Tramitação?**, selecionar a opção **Sim**.

Obs\*: Apesar do campo *número* (da matéria) vir preenchido automaticamente, o mesmo poderá ser editado pela casa, conforme sua conveniência. Próximo passo é escolher o Texto Original (*arquivo da matéria*), clicando em [**Escolher arquivo**].

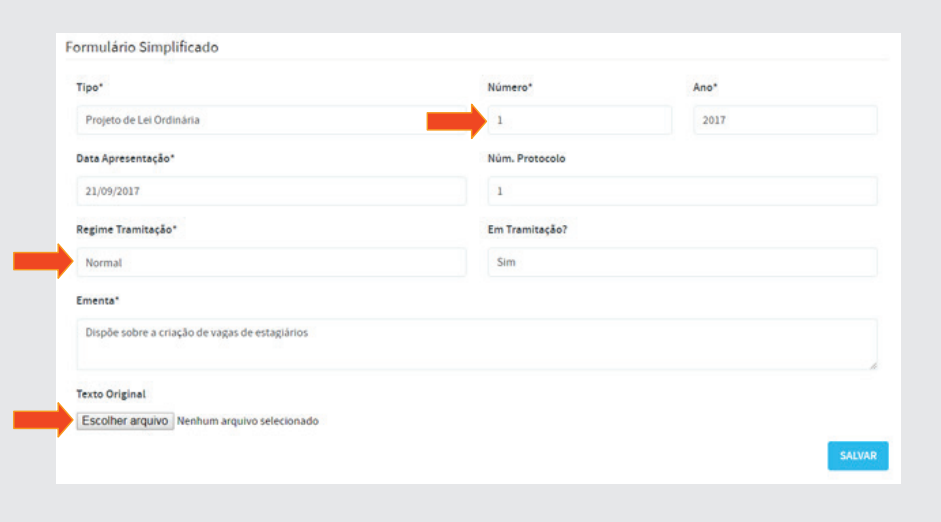

Para inserir o *arquivo da matéria*, clique no botão [**Escolher arquivo**] e localize o arquivo **PLO\_31\_20xx** que se encontra na pasta *Material de Ofi cina SAPL/ Matérias e Proposições <sup>1</sup>(\*)*, fornecido pelo instrutor. Após inclusão do arquivo, clique em [Salvar], conforme figura a seguir:

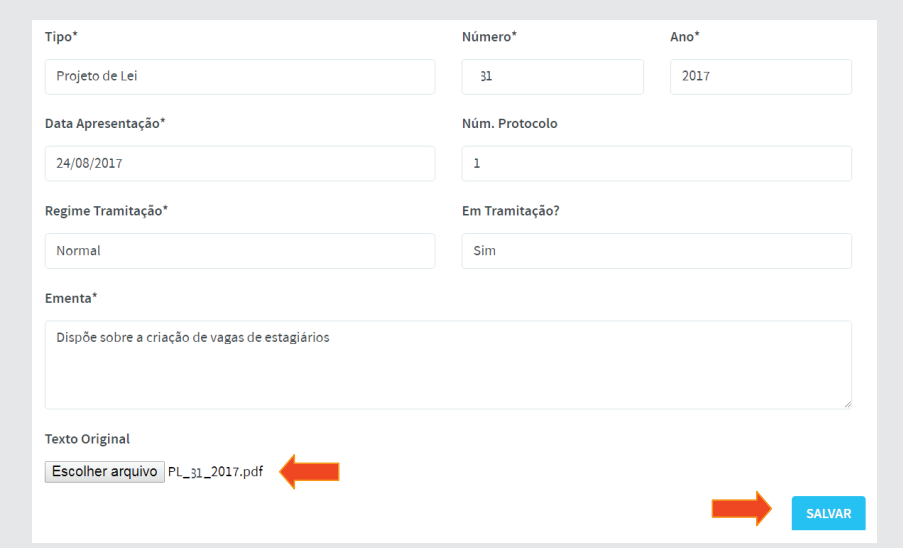

Após salvar a *criação da matéria*, o sistema apresentará a tela a seguir, contendo os dados já inseridos. Para complementação dos dados, clique em [Editar]. Vamos atualizar alguns campos, conforme dados abaixo. Ao final, clique em [**Salvar**].

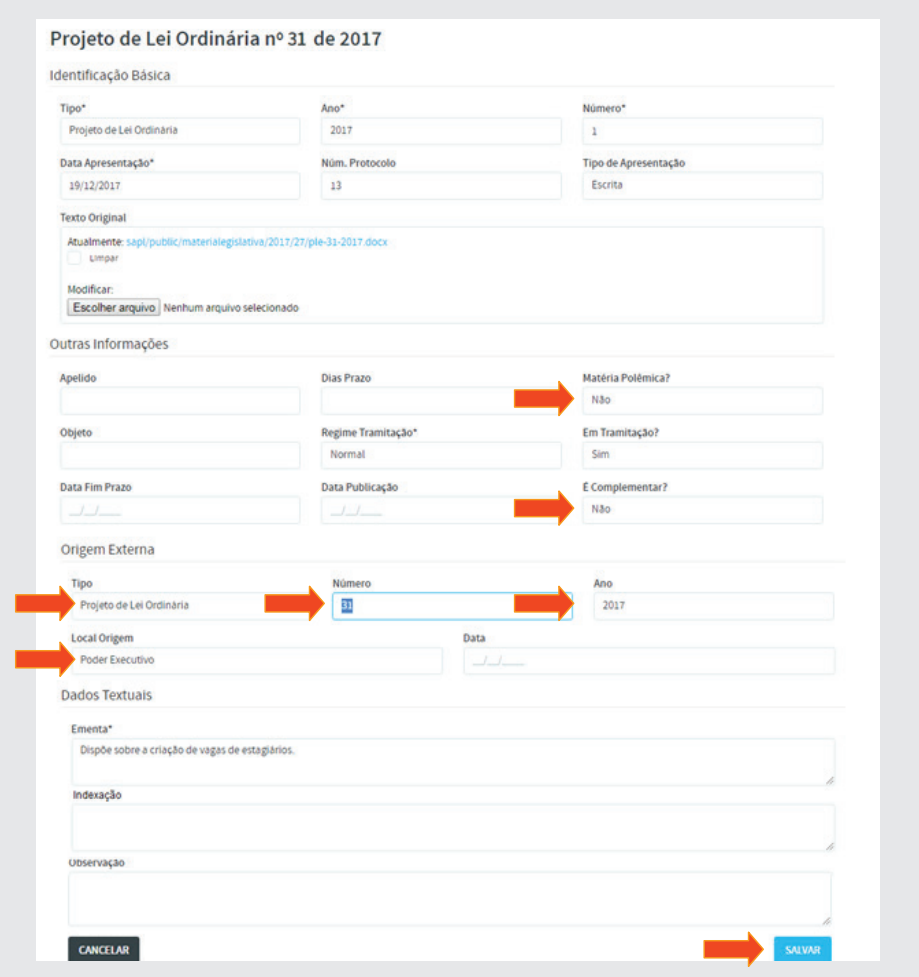

# 2.3. Impressão de Etiqueta e Recibo da Proposição após a criação da Matéria

Para reimprimir a etiqueta ou o comprovante após a criação de uma matéria, clique em Protocolo, em seguida, selecione Protocolo Geral, conforme abaixo:

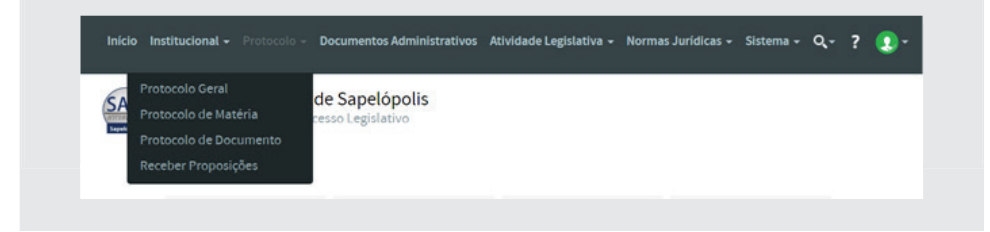

Pesquise pelo número do protocolo ou por outro campo qualquer e clique em **[Pesquisar]**. Ao localizar o protocolo, clique no pequeno ícone (etiqueta), e será mostrada a etiqueta, agora com o tipo e o número da matéria, conforme abaixo:

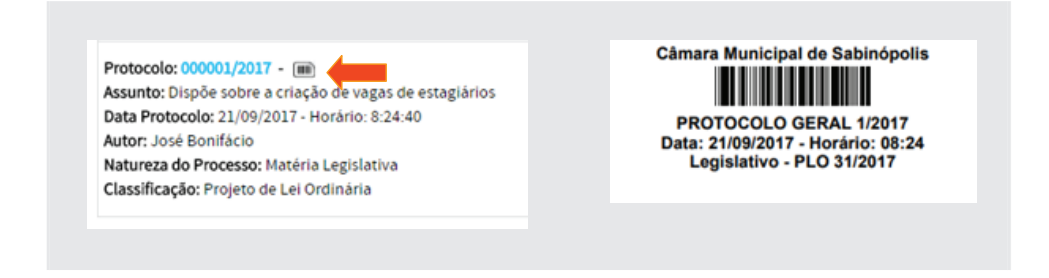

Para imprimir o Comprovante, clique no número do protocolo (em azul) e depois clique em **[Comprovante].**

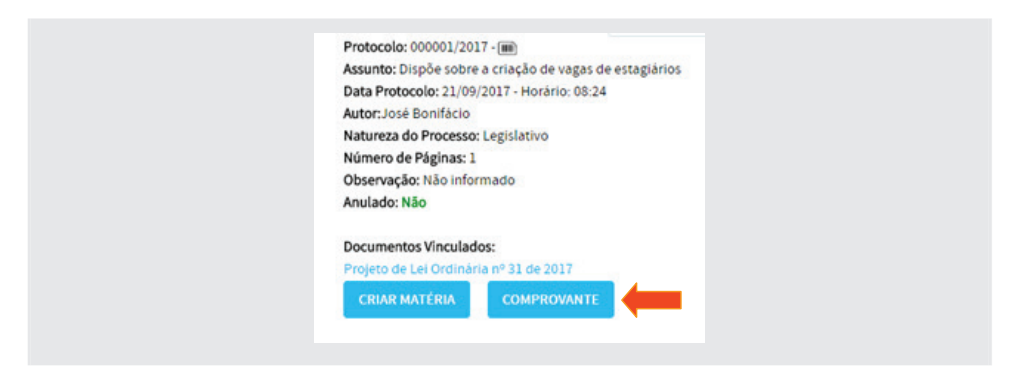

## 3. Entrada de proposição / Matéria legislativa sem protocolizar

Existe ainda a possibilidade de inserir proposições / matérias legislativas diretamente no sistema sem protocolizá-las. É o que faremos agora. Daremos entrada ao *PLO* 38/20xx, *Emenda 10/20xx*, às *Indicações* de nºs 20 a 24 de 20xx e à *Moção* nº 12/20xx, que estão na pasta *Material de Ofi cina SAPL/ Matérias e Proposições*. Para tanto, na barra horizontal clique em **Atividade Legislativa**, selecione **Matéria Legislativa** e clique em [**Adicionar Matéria Legislativa**, conforme figura a seguir.

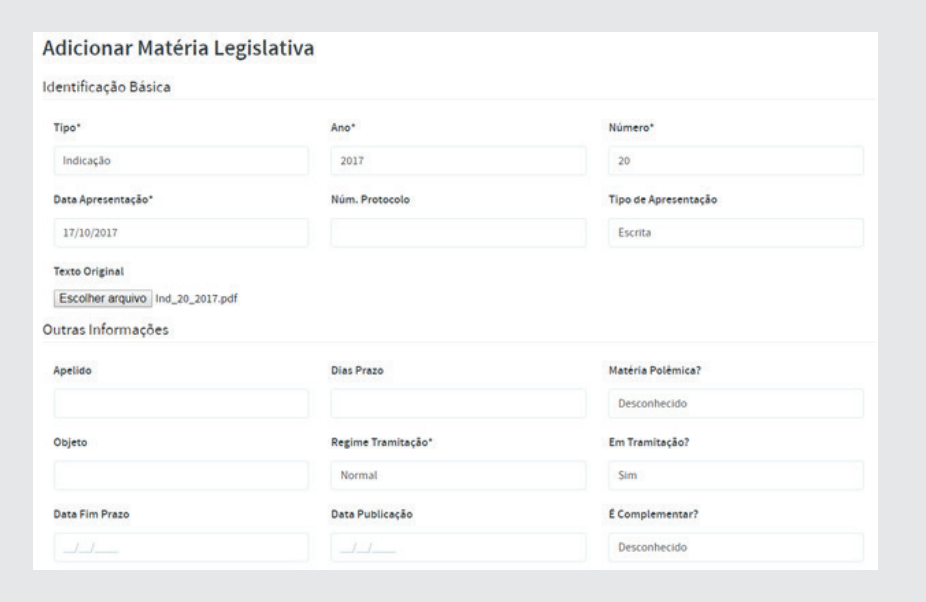

Após preenchimento dos campos e anexação do **Texto Original**, clique em **[Salvar]**. Está inserida a matéria legislativa no sistema!

#### 4. Entrada de proposição no sistema pelo autor

O primeiro protocolo de proposição e a respectiva criação da matéria foram realizados no setor de protocolo, por meio de um projeto de lei de autoria do Executivo. Agora, daremos entrada em uma proposição no SAPL exercendo o papel de autor (parlamentar).

Como exemplo, vamos incluir uma proposição cujo autor é o parlamentar **Machado de Assis**. Para tanto, saia do sistema como administrador do SAPL, clicando no ícone verde <sup>1</sup> à direita no menu horizontal, e em seguida clique em **Sair**.

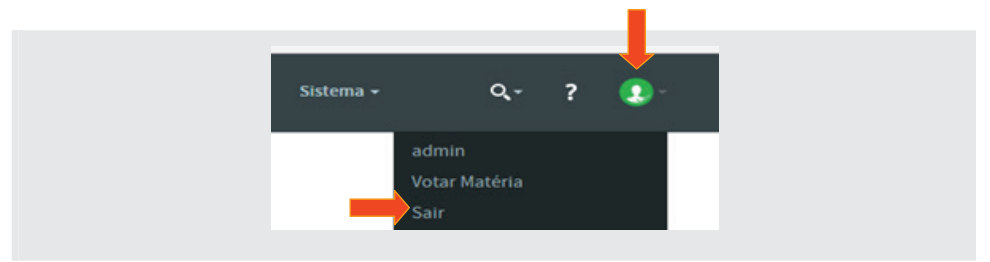

Entre novamente no sistema como se fosse o parlamentar **Machado de Assis**. Lembre-se de que quando cadastramos o *vereador Machado* como usuário do sistema, foi atribuída a senha **"inicial"** para o mesmo. Portanto, clique no ícone de **login** à direita no menu horizontal. Digite **machado** como **usuário** e *inicial* como a Senha. Para finalizar, clique em [Login].

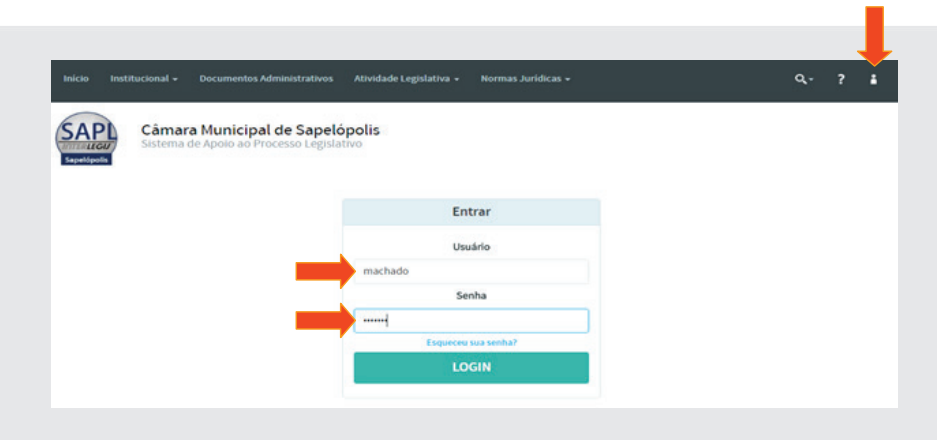

No menu horizontal, clique em **Atividade Legislativa**, e depois em **Proposições**.

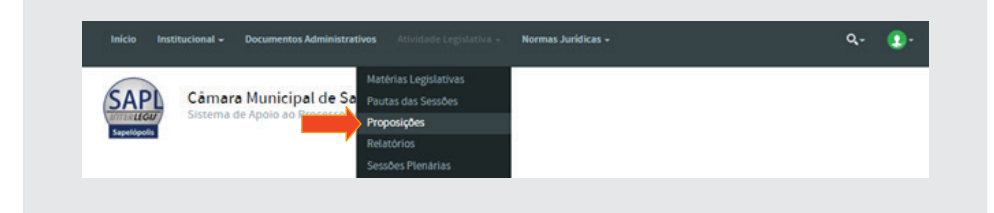

Na tela Proposições clique em **[Adicionar Proposição]**, conforme tela a seguir:

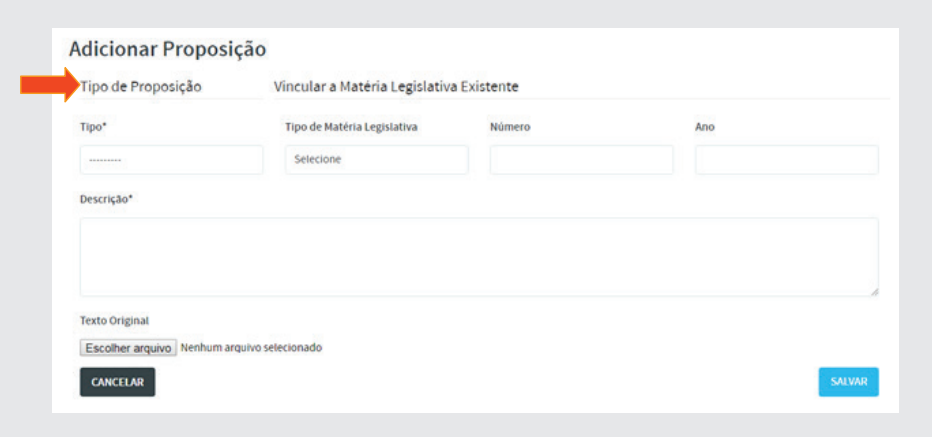

No campo **Tipo de Proposição**, selecione: **Projeto de Lei Ordinária**. Como se trata de uma proposição sem nenhuma vinculação com matérias já inseridas, os campos *Tipo de Matéria Legislativa, Número e Ano* deverão fi car vazios. No campo *Descrição* digite: "**Dispõe sobre reconstrução de passeios**". No *Texto Original*, clique em [**Escolher arquivo**] e selecione na pasta de Material de Oficina SAPL/Matérias e Proposições o arquivo *PLO\_32\_20xx.pdf* e em seguida, clique em [**Salvar**], conforme tela a seguir:

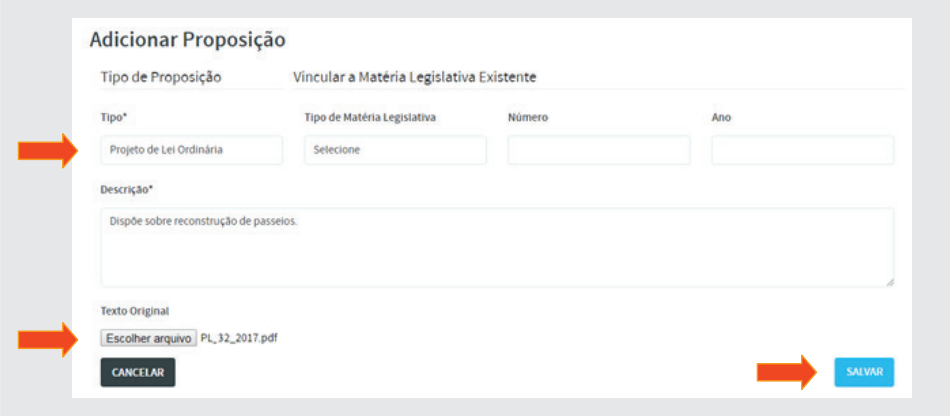

Após salvar, será mostrada a tela indicando a criação da proposição. O próximo passo será enviá-la para recebimento do *Administrador/Operador de Protocolo* do SAPL. Para tanto, clique em [**Enviar**], conforme tela abaixo:

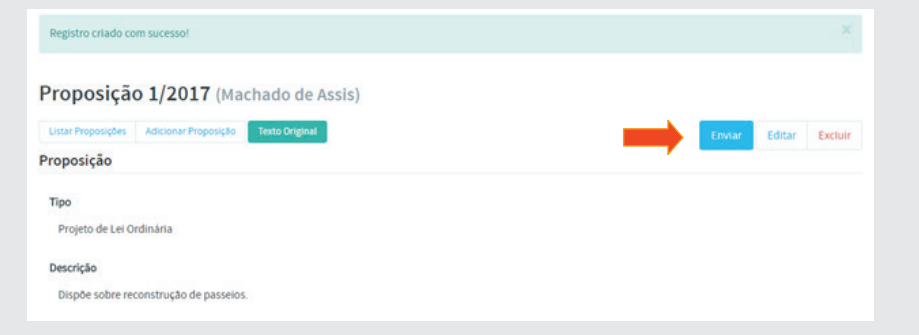

Após o envio, será mostrada tela com *data e hora do envio*, e a mensagem: **Proposição aguardando recebimento**. Para imprimir o recibo da proposição, clique no botão [**Recibo de Envio**].

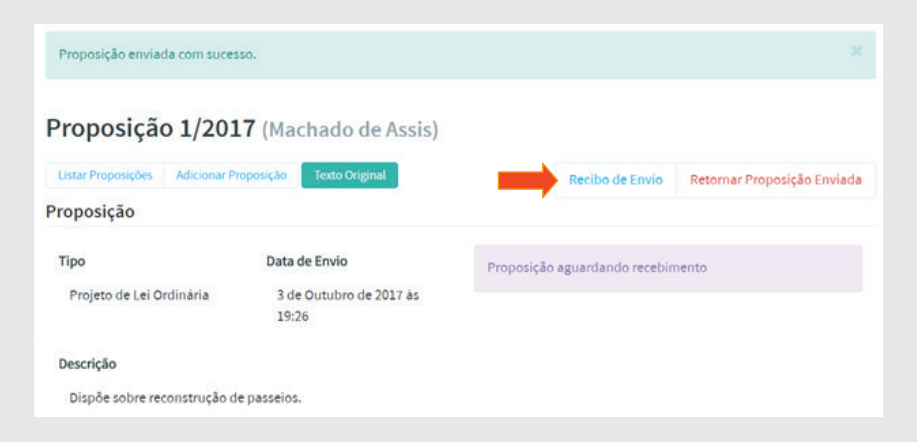

Após clicar, aparecerá o recibo conforme tela abaixo. Para imprimi-lo, clique no botão [**Imprimir**] no botão acima e ao centro do recibo.

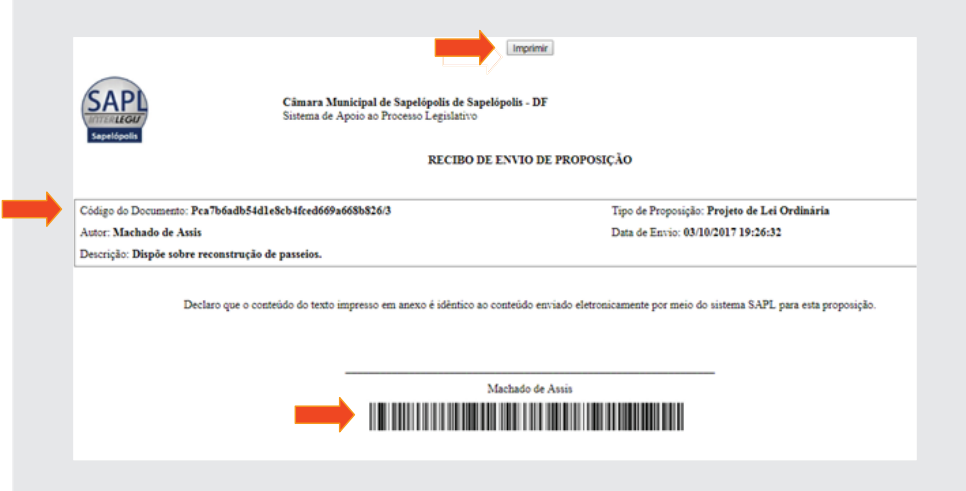

Observe que no recibo há o **código do documento** e o **código de barras**. É por meio desses códigos que o *Administrador/Operador de Protocolo* dará entrada dessa proposição no sistema. Se o setor de protocolo tiver um leitor ótico, poderá fazer a entrada por intermédio desse leitor. Copie esse código para ser utilizado no recebimento.

Ao clicar em **Listar proposições**, obterá a data de envio. Observe que no campo **Data de Recebimento** aparecerá a inscrição: *Não recebida*.

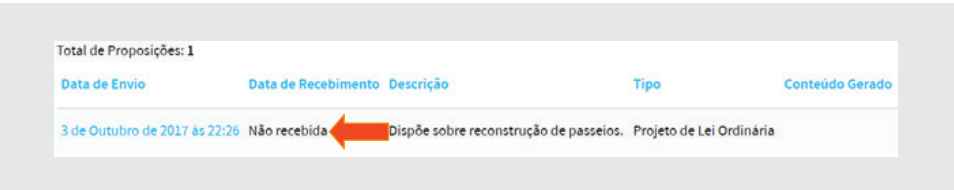

# 4.1. Recebimento da Proposição com o número do Código do Documento

Sairemos do sistema como o **Autor** (machado) e entraremos novamente no SAPL como **Administrador**. Clique no ícone de login no canto direito do menu horizontal e clique em **Sair**.

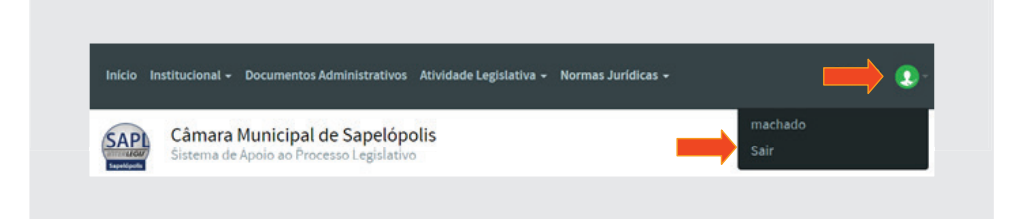

Faça o login como *Administrador*, digitando usuário: **admin** e a **senha**.

Para lembrar, para receber a proposição por meio do **Código de Documen**to, em Tabelas Auxiliares / Configurações da Aplicação / Proposições e Protocolo, a configuração do Protocolar proposição somente com reci**bo?** deverá estar com a opção **SIM**, conforme figura:

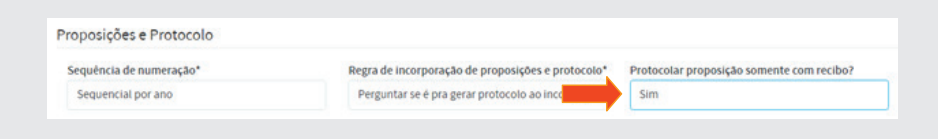

Para fazer a recepção de uma proposição, no menu horizontal clique em **Protocolo** e em seguida clique em **Receber Proposições.**

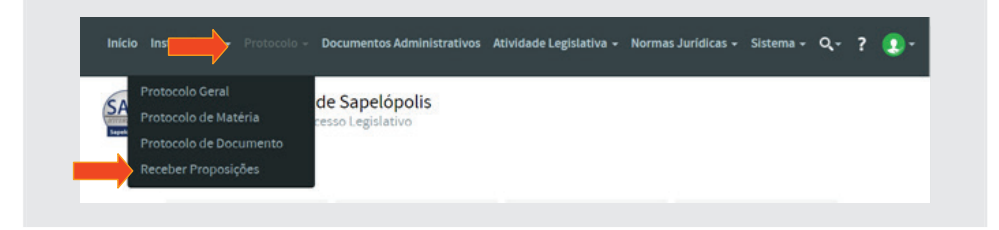

Ao clicar em *receber Proposições*, cole o **Código do Documento** fornecido pelo sistema no envio da proposição pelo autor (machado), ou, caso tenha um leitor de código de barras, posicione o cursor no campo código do documento e faça a devida leitura. Após inserção do código, clique em **[Buscar Proposição]**, conforme ilustração abaixo:

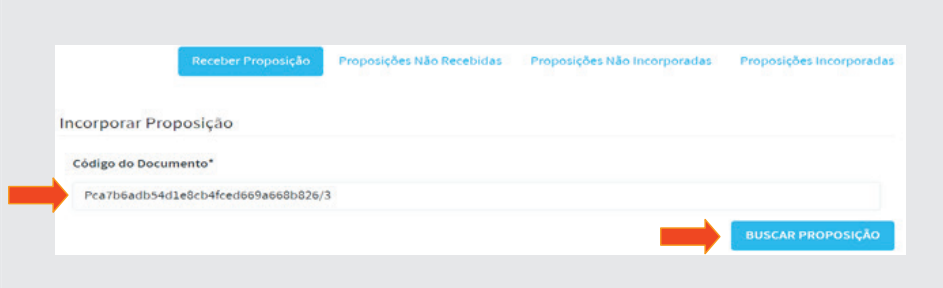

O sistema apresentará tela com dados já preenchidos anteriormente como: tipo, data envio, autor e descrição. No campo **Regime tramitação** selecione **Normal**. Em seguida clique em [**Incorporar**]

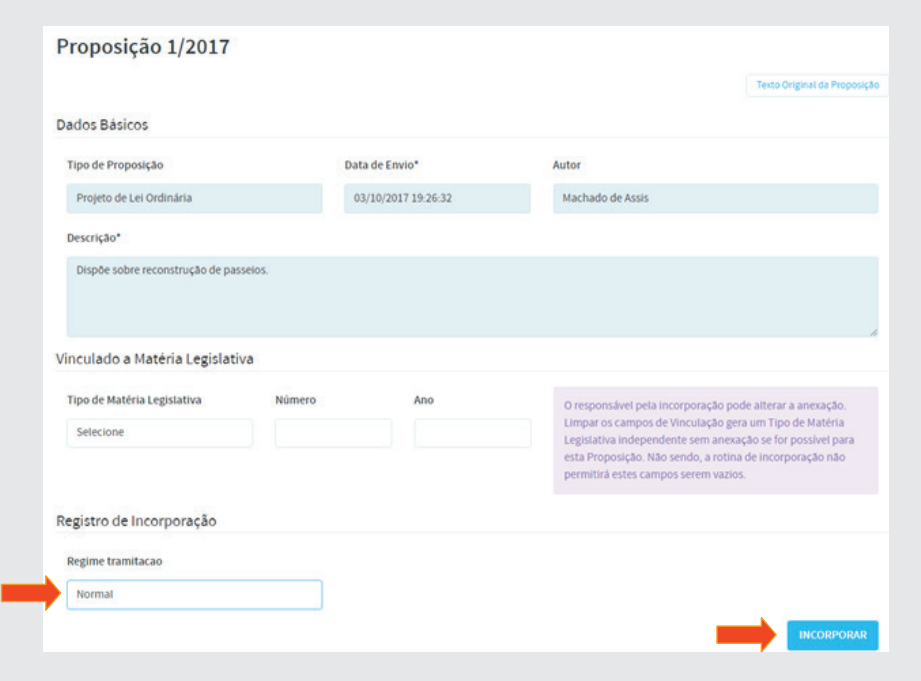

Ao incorporar, o sistema criará a matéria legislativa correspondente à proposição recebida e numerará automaticamente essa matéria, conforme ilustrado na tela a seguir. Como se trata de recepção de proposição, o sistema automaticamente já atribui a autoria da matéria para o parlamentar.

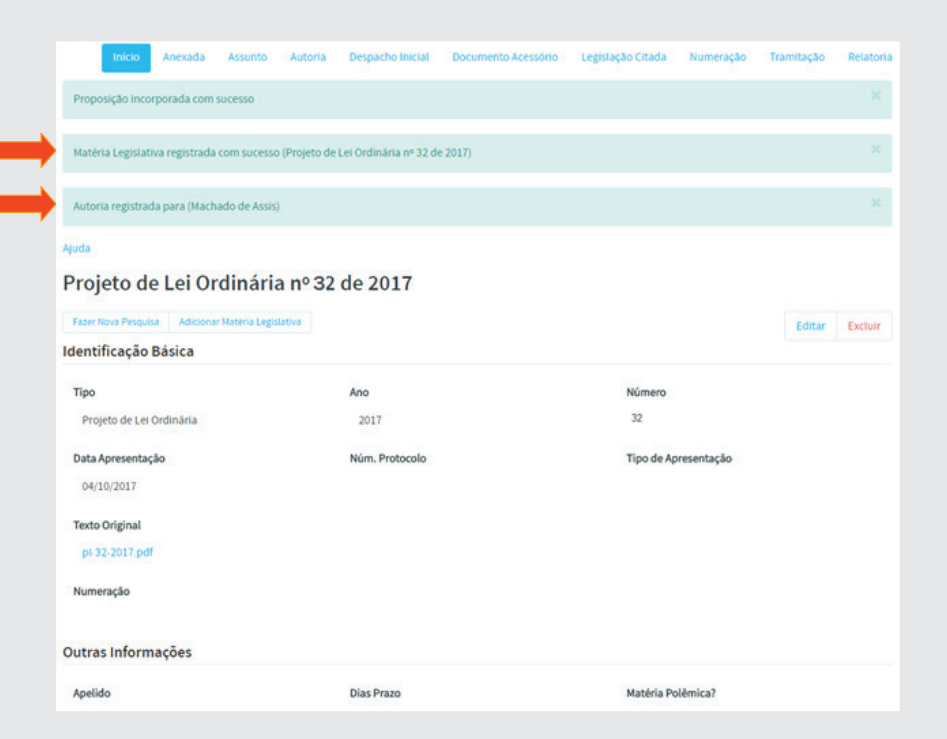

Após o recebimento da proposição pelo protocolo, o tipo e o número da matéria será registrado na coluna **Conteúdo Gerado** da lista de proposições do autor, conforme figura a seguir:

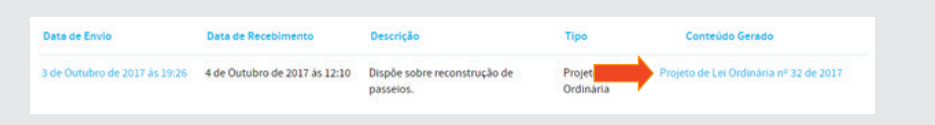

# 4.2 Recebimento de Proposição sem digitar o Código de Documento

Em Tabelas Auxiliares / Configurações da Aplicação / Proposições e Protocolo, ao configurar "Protocolar proposição somente com recibo?", com a opção **NÃO**, o Operador de Protocolo **não** necessitará mais digitar o código nem fazer a leitura com dispositivo físico para fazer sua recepção. Clicará em cima desse código que será repassado diretamente ao protocolo.

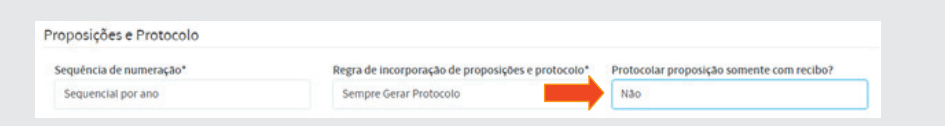

Após o envio de proposição pelo autor, o Operador clicará em **Protocolo**, e em seguida **Receber Proposições**, conforme abaixo:

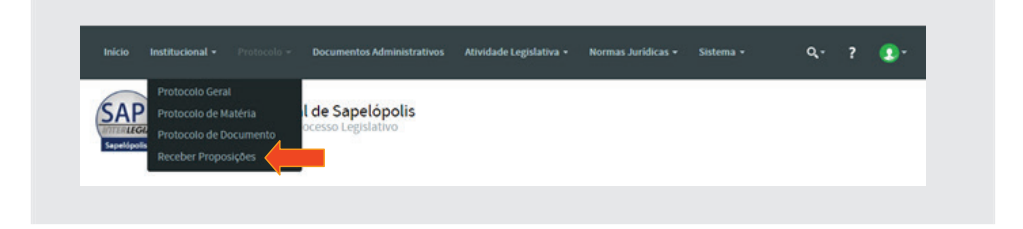

Aparecerá a tela a seguir. **Clique em Proposições Não Recebidas** para listar a proposição.

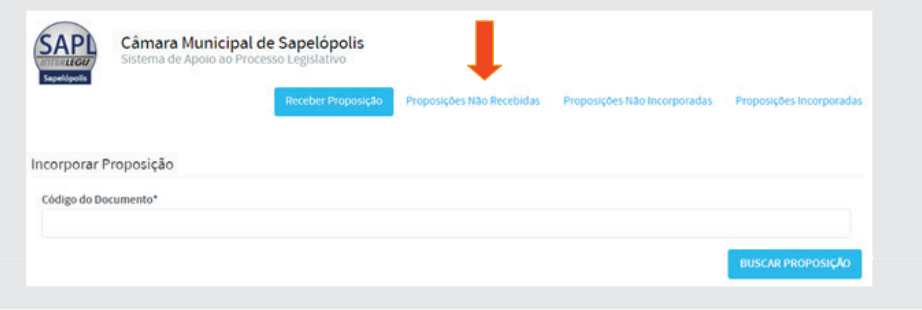

Para receber a proposição, o operador clicará sobre o código do documento, na coluna mais à direita, conforme abaixo. Em seguida será mostrada a tela de incorporação da matéria legislativa.

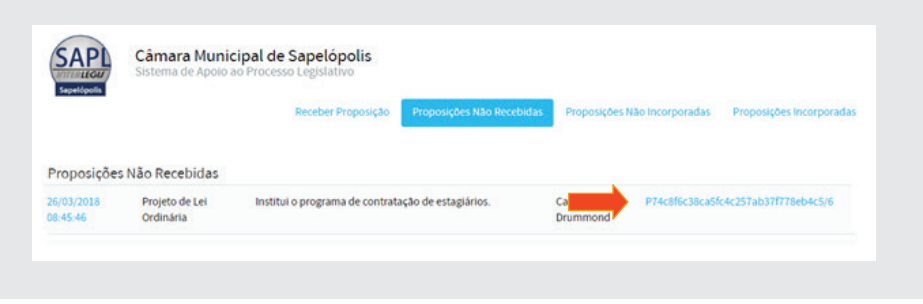

Caso o Operador queira ver o texto da proposição antes de fazer a recepção, poderá clicar no campo **Data de Envio**, conforme abaixo:

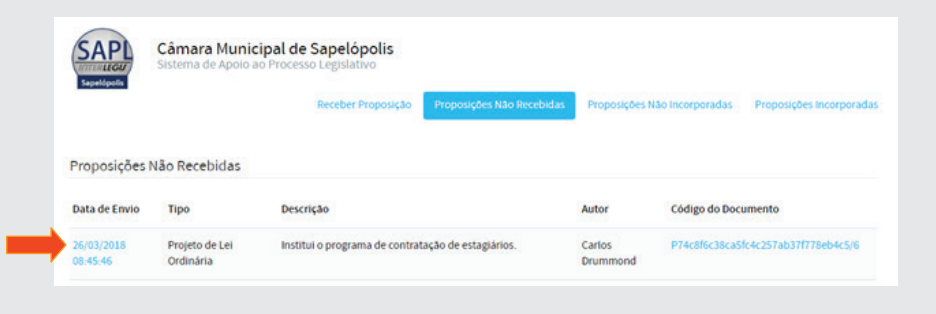

Para ver o *texto original* da proposição, clicará em **Texto Eletrônico**. Para recebê-lo, clicará em Adicionar Proposição, conforme figura abaixo:

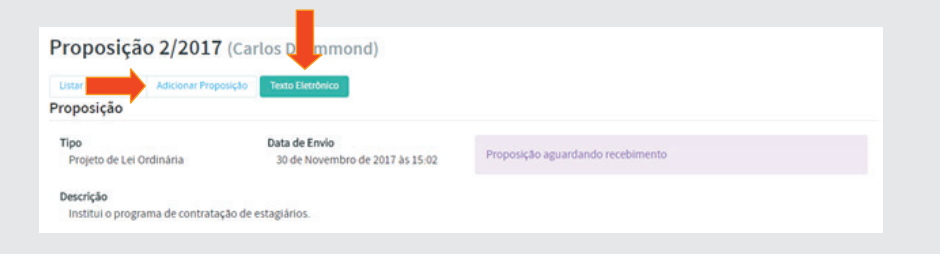

# 5. Tramitação de Matéria Legislativa

Criada a matéria legislativa por meio de entrada no SAPL via setor de protocolo ou diretamente pelo autor da proposição, o próximo passo será a *tramitação.* 

Vamos tramitar o *Projeto de Lei Ordinária nº 31/20xx* recém-cadastrado no sistema. Para tanto, clique em **Atividade Legislativa**, no menu horizontal, e, em seguida, clique em **Matérias Legislativas**. Aparecerá uma tela de pesquisa.

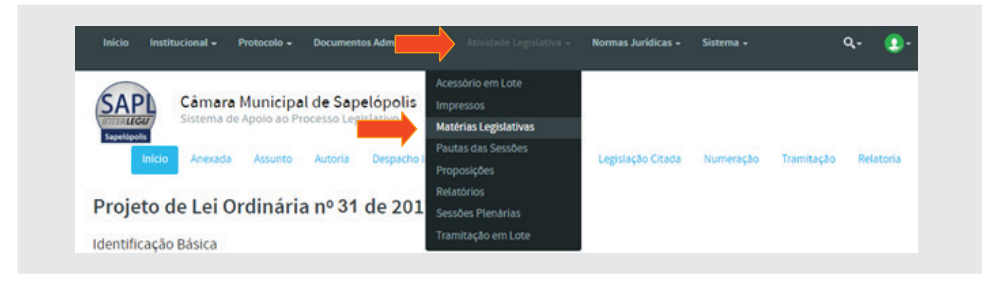

No final da tela de pesquisa, do lado direito clique em [Pesquisar]. Aparecerão os resultados conforme tela abaixo. Selecione a **PLO 31/20xx**, clicando sobre o mesmo.

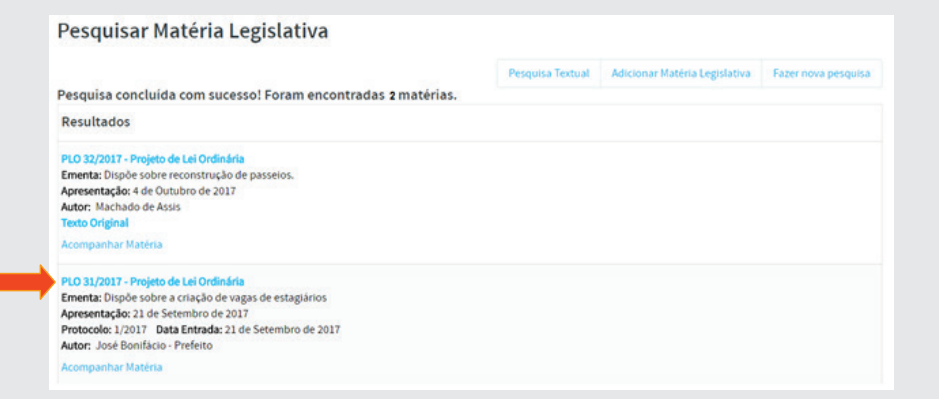

Ao selecionar o **PLO 31/20xx**, será apresentada a tela desta matéria conforme abaixo. Observe que aparecerão, na parte superior da tela, vários itens voltados exclusivamente para complementação de dados: *anexada, assunto, autoria*, etc. Iremos trabalhar com eles, à medida que tramitarmos esse PLO.

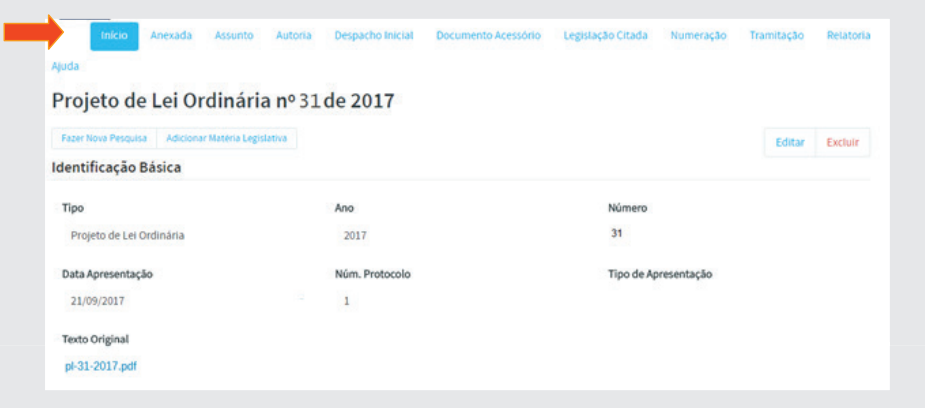

No bloco **Dados Textuais**, digite na *Indexação*: **estágio aluno estudante trabalho** (sem vírgulas). Depois de preencher os dados, clique em [**Salvar**]

Na Câmara de Sapelópolis, os órgãos de tramitarão das matérias são: *Protocolo, Gabinete da Presidência, Secretaria Legislativa, Secretaria das Comissões, Comissões Temáticas, Plenário e Arquivo*. Essas unidades já foram inseridas anteriormente neste caderno de exercício, e elas podem ser vistas em **Tabelas Auxiliares** / **Módulo Matéria Legislativa** / **Unidade de Tramitação**.

#### 5.1.Tramitação

 No menu que se localiza acima na tela da matéria legislativa **PLO 31/20xx**, selecione **Tramitação**.

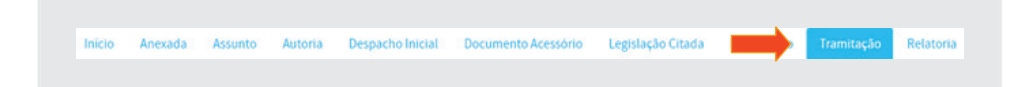

Após selecionar Tramitação, clique em [**Adicionar Tramitação**], conforme figura abaixo:

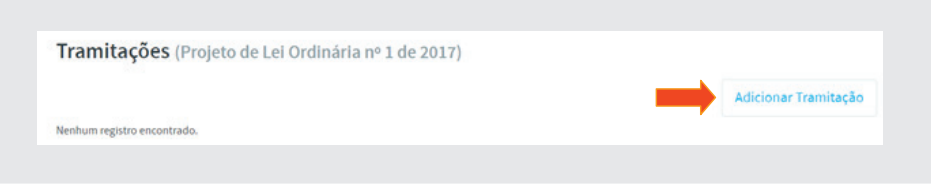

a) A **Secretaria Legislativa** após providenciar a publicação do projeto de lei fará o envio da matéria para a **Presidência da Casa**. Inclua essa tramitação com os seguintes dados:

- Data da Tramitação: xx/xx/xxxx
- Unidade Local: **Secretaria Legislativa**
- Unidade Destino: **Gabinete da Presidência**
- Data de encaminhamento: xx/xx/xxxx
- Data fim prazo:  $xx/xx/xxxx$
- Status: **Matéria apresentada em Plenário**
- Turno: **Único**
- Urgente: **Não**
- Texto da ação: **Para análise da Presidência.**

Clique no botão [**salvar**]

# 5.1.1. Despacho Inicial

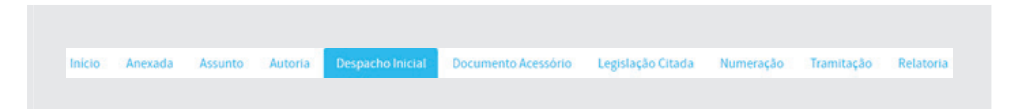

Estando a matéria na Presidência, clique na aba **Despacho inicial** e no botão [**Adicionar Despacho Inicial**]. Selecione as Comissões: **CLR** e **CFO**, uma de cada vez e clique em [**salvar**].

b) Feito o despacho inicial, realiza-se a tramitação da matéria para as Comissões. Portanto, clique em **Tramitação** e [**Adicionar tramitação**]. Preencha com os seguintes dados:

- Data da tramitação: xx/xx/xxxx
- Unidade Local: **Gabinete da Presidência**
- Unidade de destino: **Secretaria das Comissões**
- Data de Encaminhamento: xx/xx/xxxx
- Data fim de prazo:  $xx/xx/xxxx$
- Status: **Aguardando distribuição para as comissões**
- Urgente: **Não**
- Texto da ação: **Para distribuição às comissões CLR e CFO**.

Clique no botão [**salvar**] e em seguida em [**Adicionar Tramitação**]

c) A partir da **Secretaria de Comissões**, faça a seguinte tramitação utilizando os dados a seguir:

- Data da tramitação: xx/xx/xxxx
- Unidade Local: **Secretaria das Comissões**
- Unidade Destino: **Comissão de Legislação e Redação CLR**
- Data de Encaminhamento: xx/xx/xxxx
- Data fim de prazo:  $xx/xx/xxxx$
- Status: **Aguardando emissão de parecer da comissão**
- Urgente: **Não**
- Texto da ação: **Para análise e emissão de parecer da Comissão de Legislação e Redação - CLR**.

## 5.1.2. Relatoria

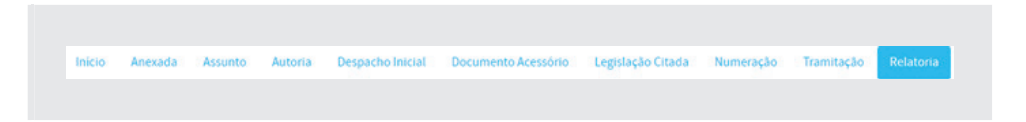

Uma vez na Comissão, é imprescindível a designação de um relator que fará o relatório a ser aprovado pelos seus membros, dando origem ao Parecer. Faça a designação do Relator na CLR conforme figura abaixo, clicando na aba **Relatoria** e no botão [**Adicionar Relatoria**]:

- Data da designação: xx/xx/xxxx
- Parlamentar: **Ana Quitéria**

Obs: *Após a criação das comissões, foram inseridos os seus membros. Se a Comissão não estiver populada, então, no menu horizontal principal, clique em Início, selecione Comissões, clique na comissão desejada, clique em*  Composição *e finalmente em [Adicionar Composição de Comissão]*).

Os campos *Data Destituição* e *Motivo Fim Relatoria* deverão ficar vazios.

Clique no botão [**salvar**]

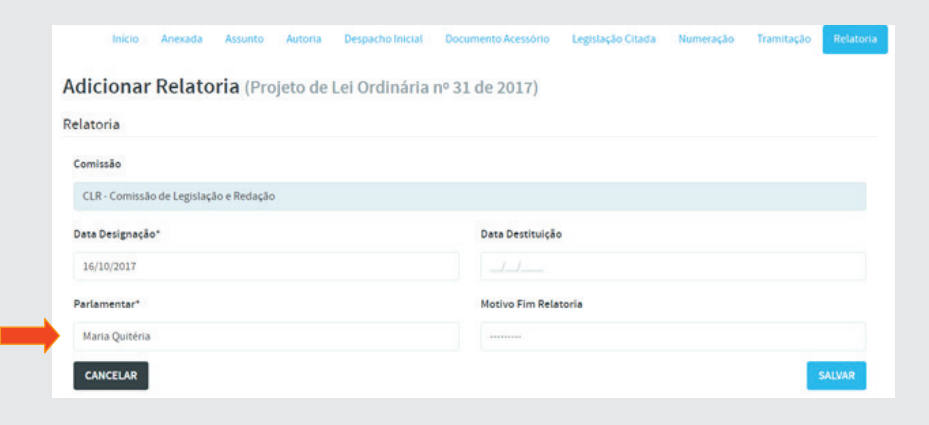

#### 5.1.3. Reunião de Comissão

As reuniões de comissões poderão ser devidamente registradas no SAPL. Como exemplo, ainda em **Comissão de Legislação e Redação**, clique em **Reunião**, no menu superior à direita. Em seguida clique em **[Adicionar Reunião da Comissão]**, conforme ilustração a seguir:

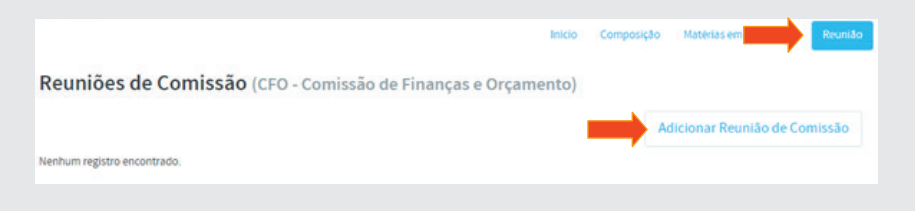

Após clicar em Adicionar, preencher conforme figura abaixo e clique em **Salvar**.

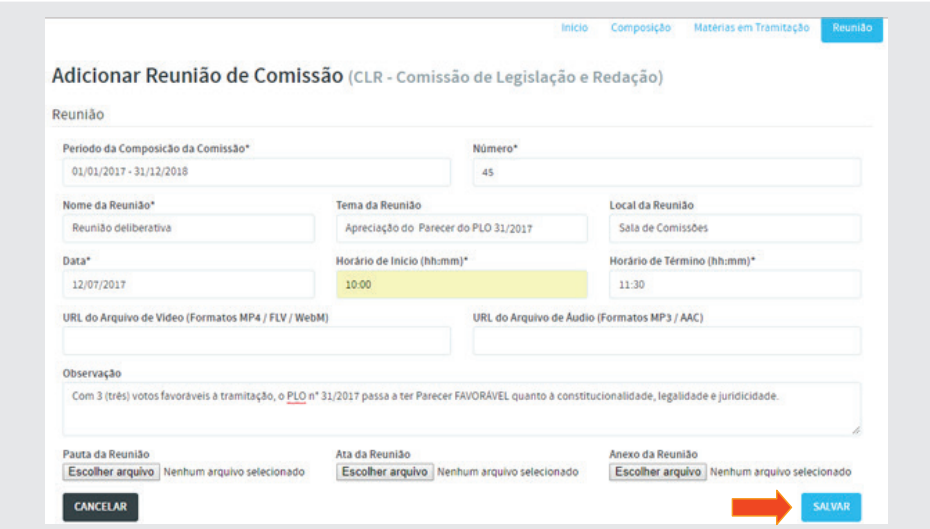

Após salvar, poderá ser acrescido documentos acessórios produzidos pela comissão, como por exemplo o Relatório e o Parecer conforme figura abaixo:

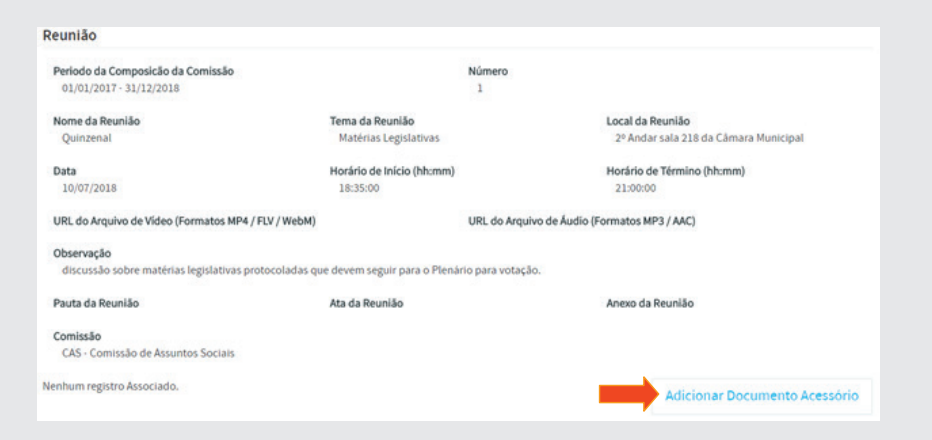

A reunião da comissão ficará assim representada, quando clicar em Reu**nião**:

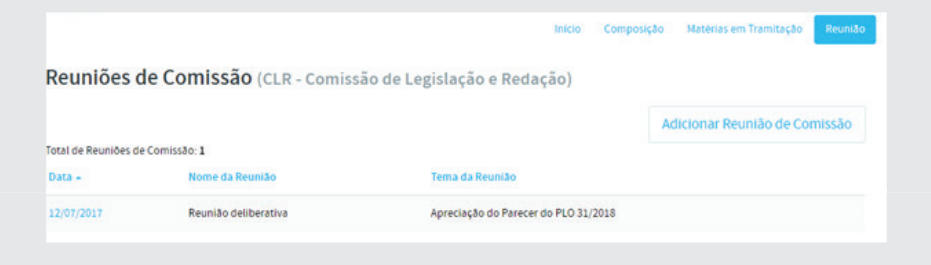

# 5.1.4. Audiências Públicas

As audiências públicas servem para instruir matéria em trâmite no parlamento, bem como tratar de assuntos de interesse público relevante, podendo ser realizadas dentro ou fora do parlamento, no caso de audiências públicas itinerantes.

As audiências públicas serão realizadas com entidades da sociedade civil mediante proposta de qualquer membro do parlamento ou a pedido da entidade interessada.

Os parlamentares selecionam autoridades, especialistas e pessoas interessadas para serem ouvidas. Quando o tema a ser discutido tiver opositores e defensores, a Comissão procederá de forma que possibilite a audiência das diversas correntes de opinião. Todos os cidadãos podem participar das audiências públicas. Por ser uma atividade de consultoria, as manifestações ocorrem de forma oral ou escrita. Ao fim, as propostas são encaminhadas para serem analisadas pelos parlamentares.

Para inserir uma Audiência Pública no SAPL, clique em Institucional, à esquerda do menu horizontal superior. Selecione Audiências Públicas e em seguida clique em [Adicionar Audiência Pública] conforme figura a seguir:

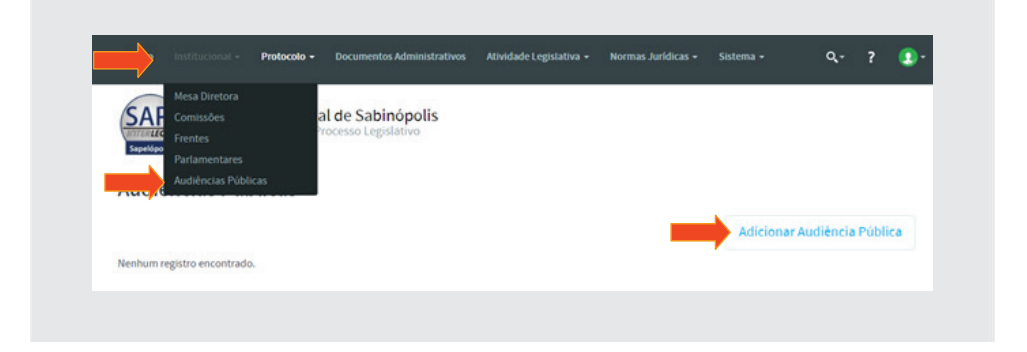

Como exemplo, vamos inserir audiência pública sobre o *Transporte Privado Individual de Passageiros*, conforme preenchimento da tela a seguir:

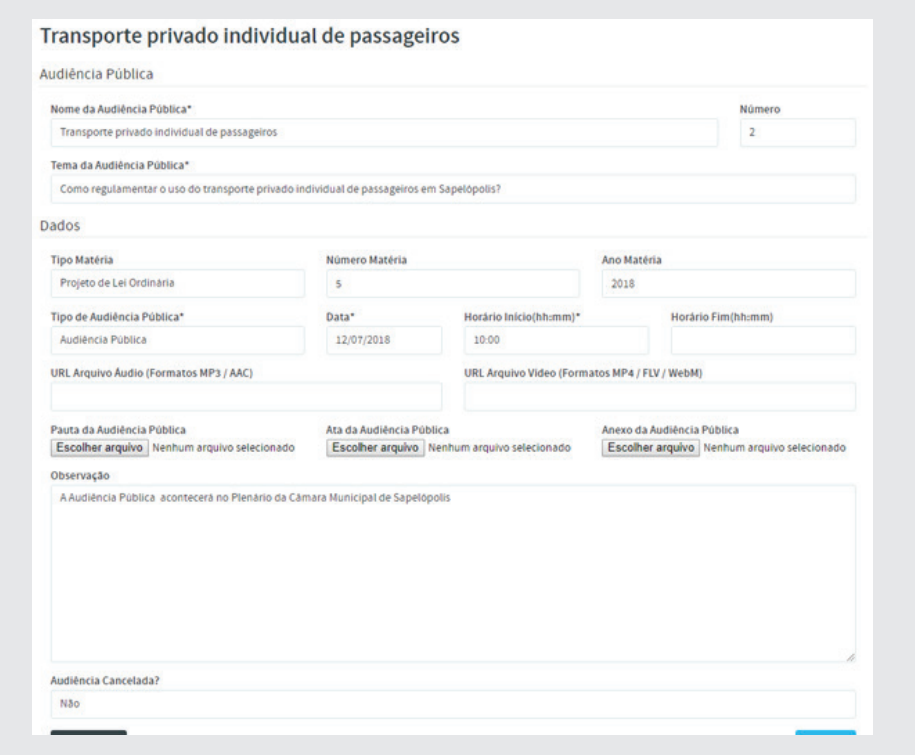

Obs: Os campos referentes à Matéria Legislativa não são obrigatórios caso a audiência tenha sido convocada apenas para tratar de interesse público relevante. Poderão ser anexados à Pauta, a Ata e o Anexo, além dos links de áudio ou vídeo. Os anexos poderão ser, por exemplo, materiais trazidos pelos convidados da audiência pública.

Na lista de Audiências Públicas, será mostrado o link para a matéria legislativa relacionada, conforme ilustração a seguir:

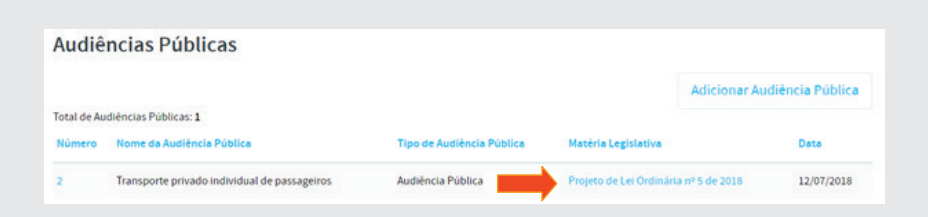

Para editar a Audiência clique no número sequencial correspondente à esquerda da lista de audiências e em seguida, clique em Editar, conforme ilustração a seguir:

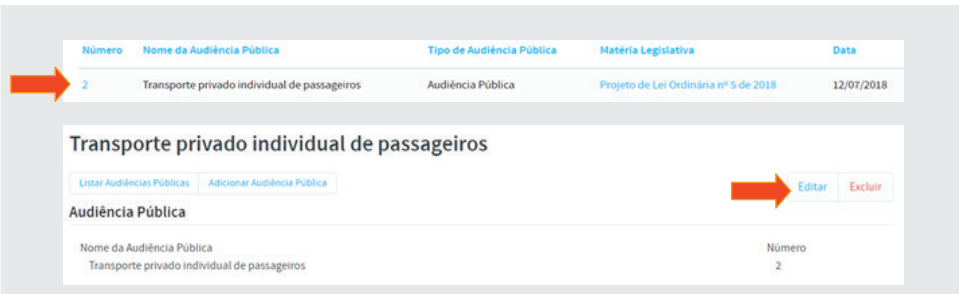

#### 5.1.4.1. Documento Acessório de Audiência Pública

Para adicionar documentos à Audiência Pública, clique em **Documento Acessório** e em seguida, clique em **Adicionar Anexo de Documento Acessório**. Preencha os dados conforme solicitado. Para anexar o documento, clique em **Escolher arquivo**. Ao final, clique em **Salvar**, conforme figura a seguir:

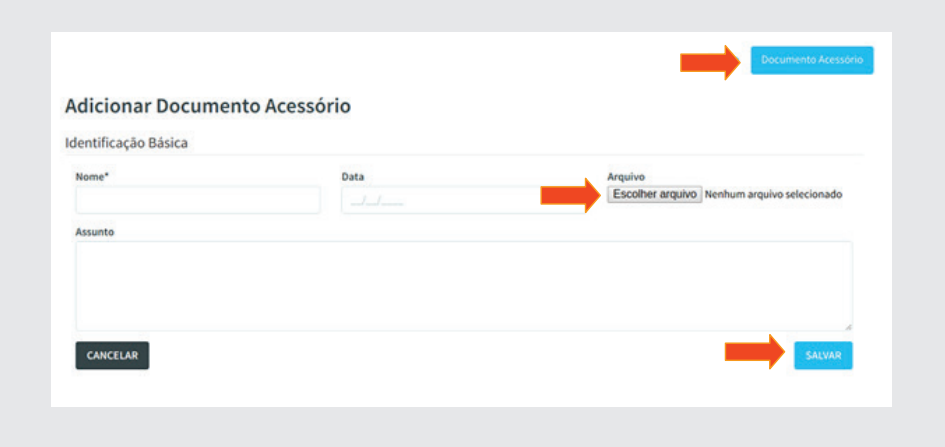

#### 5.1.5. Documento Acessório

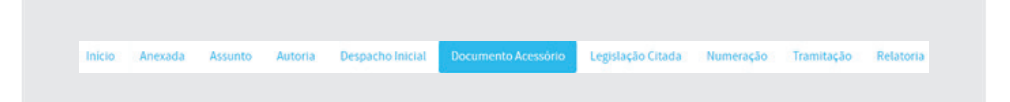

Com a aprovação do relatório na comissão, foi gerado o **Parecer nº 40/201xx**  da CLR, que deverá ser anexado ao **PLO 31/20xx**. Para a inclusão desse acessório, no menu horizontal clique em **Documento Acessório**, depois clique em **Adicionar Documento Acessório**, conforme figura abaixo. Utilize as informações abaixo para preenchimento dos campos:

• Tipo: **Parecer**

- Nome: **Parecer CLR nº 40/20xx**
- Data:  $xx/xx/xxxx$
- Autora: **Ana Quitéria**
- Ementa: **Parecer favorável ao PLO 031/20xx quanto à constitucionalidade, legalidade e juridicidade**.
- Texto Integral: **\material oficina SAPL31 20xx\documentos acessorios\Parecer CLR 40\_20xx**

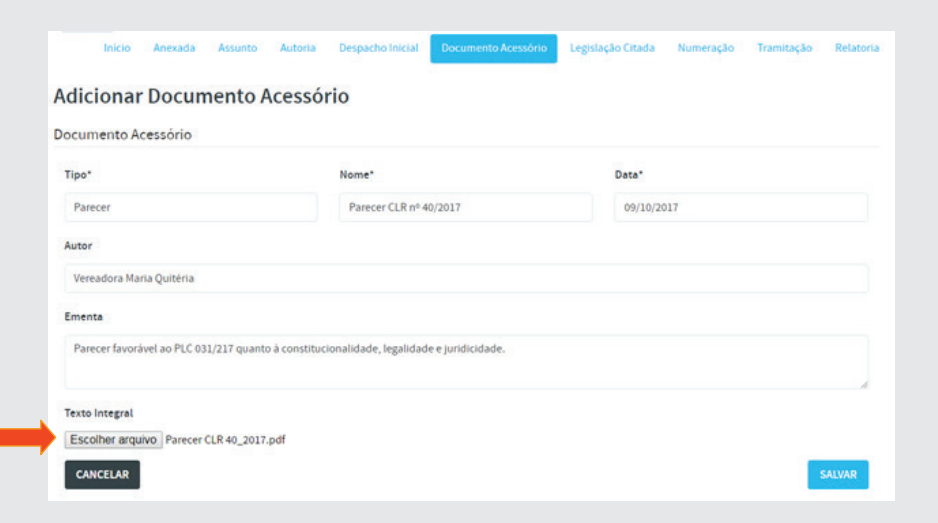

d) Vamos tramitar agora o **PLO 31/20xx** para a CFO - Comissão de Finanças e Orçamento, com os seguintes dados:

- Unidade local: **Comissão de Legislação e Redação CLR**
- Unidade Destino: **Comissão de Finanças e Orçamento CFO**
- Status: **Aguardando emissão de parecer da comissão**
- Turno: **Único**
- Urgente: **Não**
- Texto da ação: **Para análise e emissão de parecer da Comissão de Finanças e Orçamento - CFO**.

**Relatoria**: Designe como relator o parlamentar Érico Veríssimo **Documento Acessório**: (vide imagem abaixo)

- Tipo: **Parecer**
- Nome: **Parecer CFO nº 35/20xx**
- Data: xx/xx/xxxx
- Autor: **Érico Veríssimo**
- Ementa: **Parecer favorável ao PLO 031/2xx elaborado dentro das**  normas contábeis e financeiras e estando compatível com a Lei Or-

**çamentária Anual**

• Texto Integral: **\material oficina SAPL31\_20xx\documentos\_acessorios\Parecer CFO 35\_20xx**

e) Tramite a matéria de volta para a **Secretaria das Comissões**.

- Unidade local: **Comissão de Finanças e Orçamento CFO**
- Unidade Destino: **Secretaria das Comissões**
- Status: **Pareceres aprovados pelas comissões CLR e CFO**
- Turno: **Único**
- Urgente: **Não**
- Texto da ação: **Para inclusão na Ordem do Dia**.

#### 5.1.6. Anexação de emenda

Suponha que essa matéria sofreu uma alteração em um de seus dispositivos durante a tramitação, através de uma emenda de autoria do vereador Gilberto Freyre. Para anexar essa emenda, no menu horizontal clique em Anexada, depois clique em Adicionar Anexada, conforme figura abaixo.

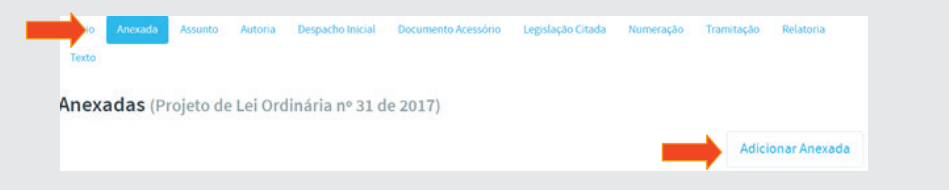

Utilize as informações abaixo para preenchimento dos campos:

- Tipo: Emenda
- Número/ano: 10/20xx
- Data anexação: 12/10/20xx

Após a anexação, a visualização da tela ficará conforme ilustração a seguir:

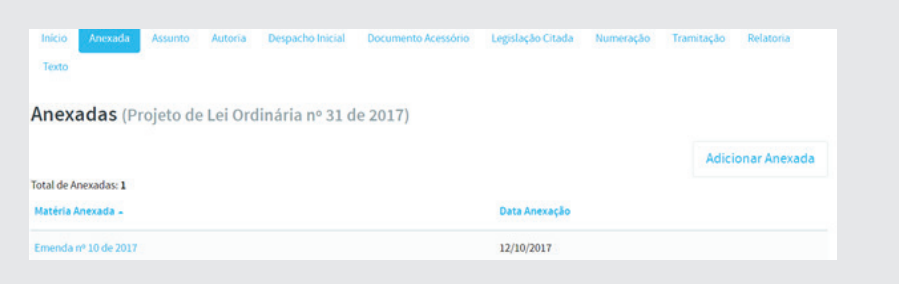

# 5.1.7. Pedido de urgência

O projeto de lei está na **Secretaria das Comissões**. Suponha que tenha chegado um pedido de urgência do Executivo. Nesse caso, a matéria deverá ser incluída na Sessão Plenária do dia xx/xx/xxxx, e tramitada diretamente para o **Plenário**, conforme figura abaixo:

- f) Faça a seguinte tramitação para o Plenário:
	- Data da tramitação: **xx/xx/xxxx**
	- Unidade Local: **Secretaria das Comissões**
	- Unidade Destino: **Plenário**
	- Status: **Matéria inclusa na Ordem do Dia**
	- Turno: **Único**
	- Urgente: **Sim**
- Texto da ação: **Pedido de urgência para inclusão na Ordem do Dia**

Clique em **[salvar]** 

Na Sessão Plenária do dia xx/xx/xxxx, o **Projeto de Lei Ordinária nº 31/2017**, de autoria do Executivo é **aprovado**. Agora é preciso obter a assinatura do Presidente da Casa Legislativa no Autógrafo e no *Ofício de encaminhamento ao Executivo* para que seja sancionado (ou vetado), promulgado e publicado em veículo oficial.

- g) Faça a tramitação com os seguintes dados:
- Data da tramitação: **xx/xx/xxxx**
- Unidade local: **Plenário**
- Unidade destino: **Gabinete da Presidência**
- Urgente: **Sim**
- Status: **Aguardando assinatura do autógrafo**
- Data fim de prazo: **xx/xx/xxxx**
- Texto da ação: **Aguardando a assinatura do Autógrafo do PLO**

**31/2107 e encaminhamento ao Executivo**.

Clique no botão **[salvar]** 

#### **Documento Acessório:**

- Tipo: **Autógrafo**
- Nome: **Autógrafo do PLO 31/20xx**
- Data: **xx/xx/xxxx**
- Autor: **Secretaria Legislativa (ou Assessoria Jurídica)**
- Ementa: **Autógrafo do Projeto de Lei Ordinária nº 31/20xx.**

Texto Integral: \material oficina SAPL31\_2017\documentos\_acessorios\Autografo PLO 31/2017. Clique no botão **[salvar]**

Após a assinatura do *Autógrafo*, o **Protocolo** deverá envia-lo, juntamente com o *ofício de encaminhamento* ao poder executivo para que seja sancionada (ou vetada).

#### 5.1.8. Protocolo de envio

Faça o Protocolo de envio do **Ofício nº 26/20xx** de encaminhamento do **Autógrafo do PLO 31/20xx** para o chefe do executivo.

No menu horizontal da página inicial do SAPL, clique em **Protocolo**. Em seguida, clique em **Protocolo de Documento** e preencha os dados conforme abaixo:

- Tipo de Protocolo: **Enviado**
- Tipo de Documento: Oficio
- Núm. Páginas: 02

• Assunto: **Ofício nº 26/2017 encaminhando o Autógrafo nº 27/2017 referente ao PLO 31/2017.**

Após preenchimento, clique em **[Protocolar Documento]**, conforme tela abaixo:

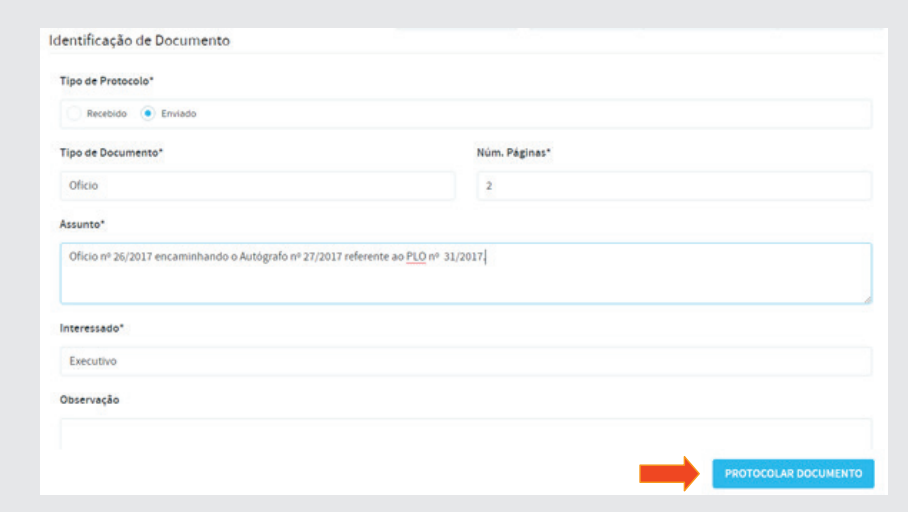

Após a protocolização, aparece tela abaixo onde poderá ser impresso o comprovante de protocolo.

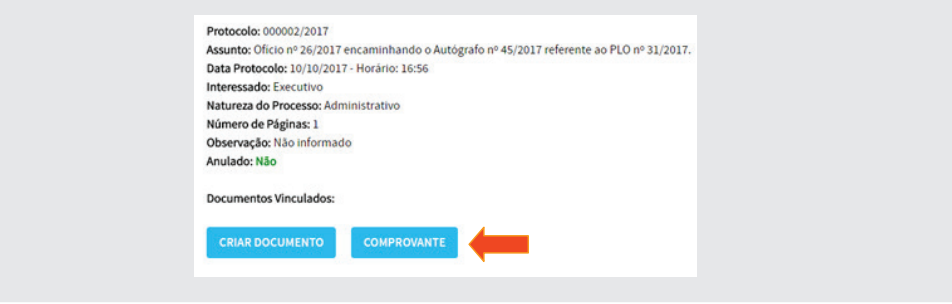

Clique em [Comprovante] para obter o documento, conforme figura abaixo:

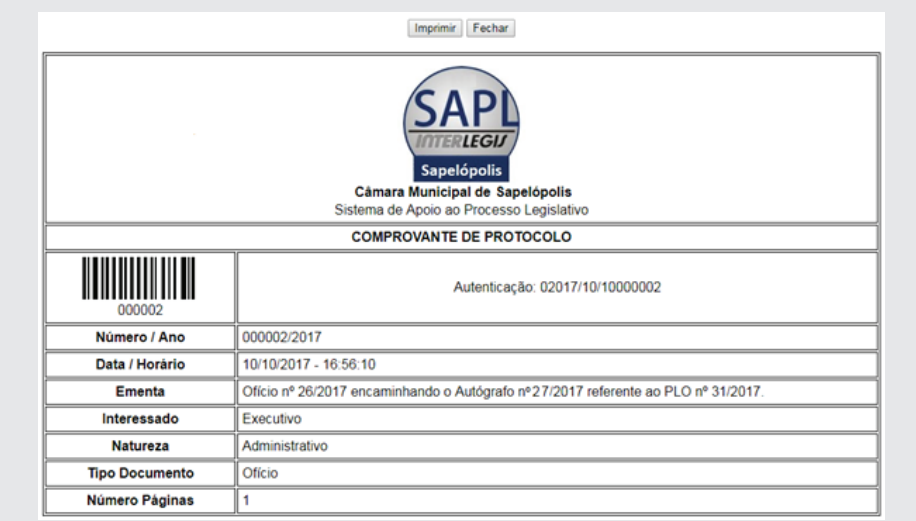

Após impressão do comprovante, clique em [**Criar Documento**]

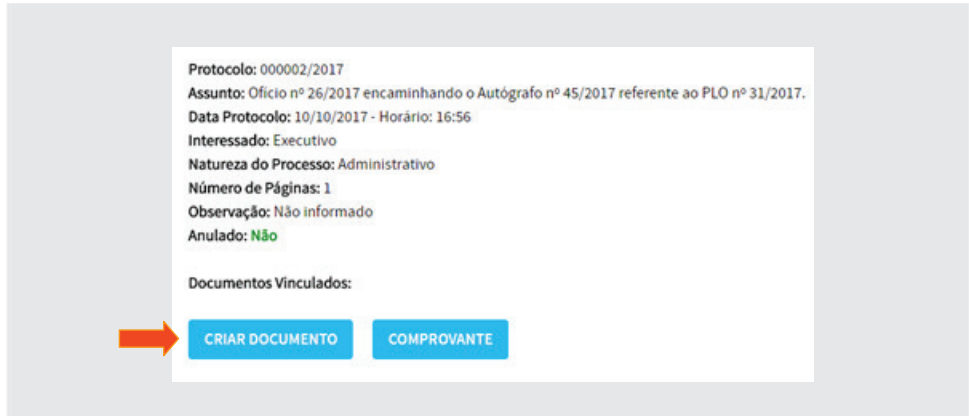

Após clicar em [**criar documento**], anexe o Ofício com o Autógrafo clicando em [**Escolher Arquivo**] no Texto Integral.

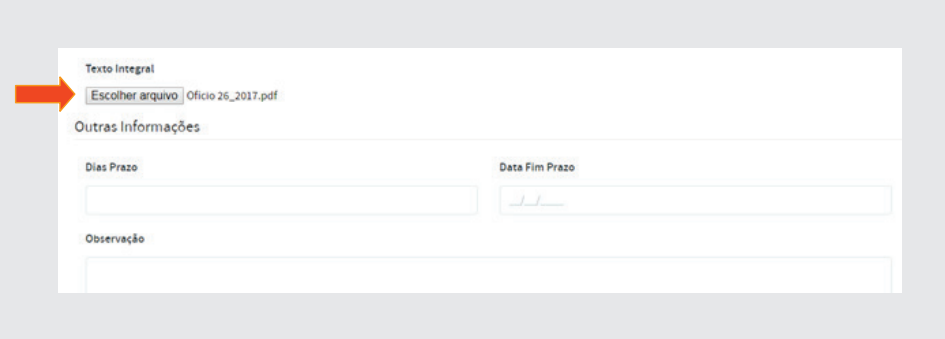

Após protocolar a saída do Ofício, o mesmo deverá ser encaminhado juntamente com o Autógrafo para a sanção do chefe do executivo.

h) Vamos à última tramitação, que será para o **Arquivo**, conforme dados abaixo e figura a seguir.

- Data tramitação: xx/xx/xxxx
- Unidade local: **Secretaria Legislativa**
- Unidade Destino: **Arquivo**
- Status: **Arquivamento da matéria legislativa**
- Urgente: **não**
- Texto da ação: **Ao arquivo para providências**.

Clique no botão [**salvar**]

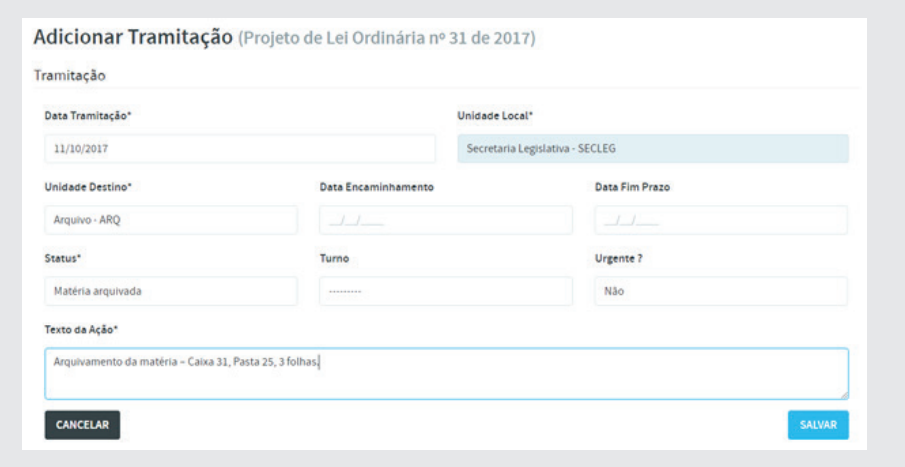

Após a sanção, promulgação e publicação da lei, caberá à Secretaria Legislativa (SLEGIS) inserir a nova **Norma Jurídica** no SAPL, o que faremos a seguir. Porém, antes de falarmos sobre Normas Jurídicas, vamos aproveitar e utilizar uma outra funcionalidade do SAPL 3.1 que trata de Documentos Administrativos. Poderemos criar e tramitar Documentos Administrativos, da mesma forma que fizemos com as Matérias Legislativas.

#### 6. Normas Jurídicas

O SAPL possui um ambiente voltado para o armazenamento de *normas jurídicas*. Há Casas legislativas que inseriram todas as normas produzidas desde a fundação do município. Isso é feito no **Módulo Normas Jurídicas**. O procedimento mais comum é o uso de *digitalizador* para transformar o texto em papel para o meio digital, e daí para o SAPL.

Vamos agora inserir a **Lei Ordinária nº 313/20xx** criada a partir do **PLO 32/20xx**, e a **Lei Ordinária nº 350/20xx**, do **PLC 38/20xx**.

No menu horizontal clique em **Normas Jurídicas** e em seguida clique em [**Adicionar Norma Jurídica**]. (Também é possível incluir a norma por meio da página inicial no menu principal, clicando em Normas Jurídicas / Adicionar Normas Jurídicas).

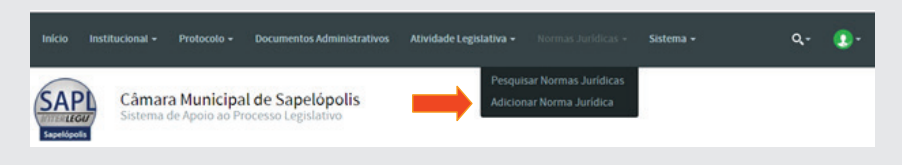

#### Aparecerá a tela a seguir:

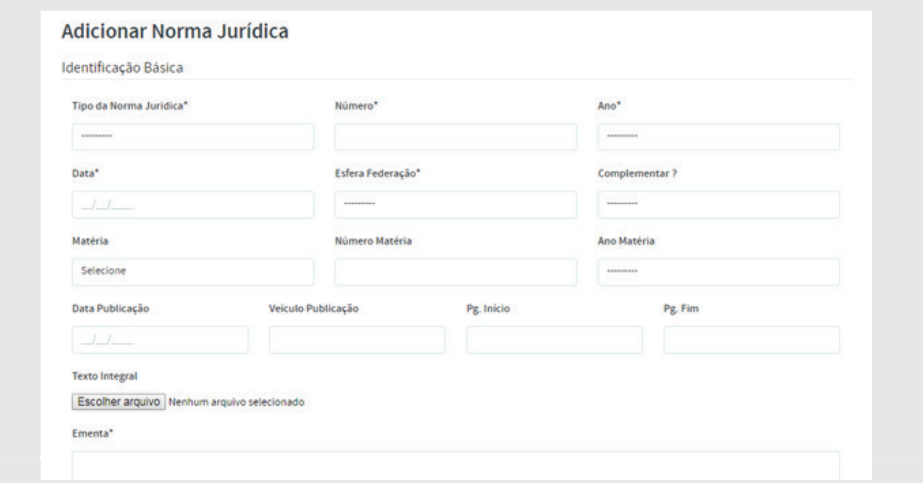

Inclua as normas jurídicas abaixo, com os seguintes dados:

a) Tipo da Norma Jurídica: **Lei Ordinária**

- Número: **313**
- Ano: **20xx**
- Data: **18/10/20xx**
- Esfera Federação: **Municipal**
- Complementar: **Não**
- Matéria: **Projeto de Lei Ordinária**
- Número Matéria: **32**
- Ano Matéria: **20xx**
- Data Publicação: **18/10/20xx**
- Veículo Publicação: Diário Oficial do Município
- $\bullet$  Página início: 14 / Página fim: 14
- Texto integral: *\*\material oficina SAPL31\_20xx\Normas Jurídicas\ **Lei 313\_20xx**
- Na ementa: (digite os dados necessários que constam na lei)
- Indexação: **calçada caminho manutenção**
- Assunto: **Acessibilidade, mobilidade urbana**

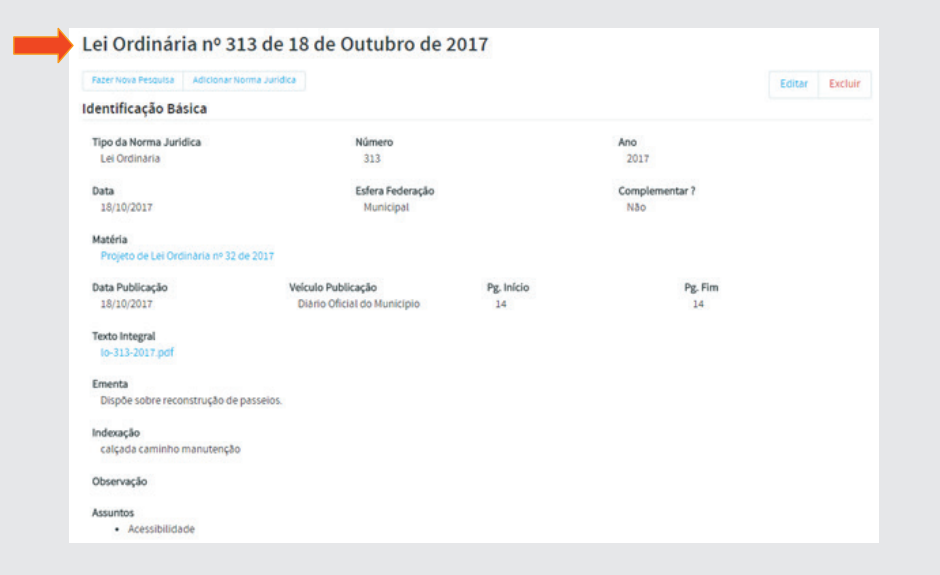

b) Tipo da Norma Jurídica: **Lei Ordinária**

- Número: **350**
- Ano: **20xx**
- Data: **20/10/20xx**
- Esfera Federação: **Municipal**
- Complementar: **Não**
- Matéria: **Projeto de Lei Ordinária**
- Número Matéria: **38**
- Ano Matéria: **20xx**
- Data Publicação: **20/10/20xx**
- Veículo Publicação: Diário Oficial do Município
- $\bullet$  Página início: 10/ Página fim: 10
- Texto integral: *\*\material oficina SAPL31\_20xx\Normas Jurídicas\ **LO 350\_20xx**
- Na ementa: (digite os dados necessários que constam na lei)
- Indexação: **passeio calçada caminho manutenção**
- Assunto: Acessibilidade, Mobilidade Urbana

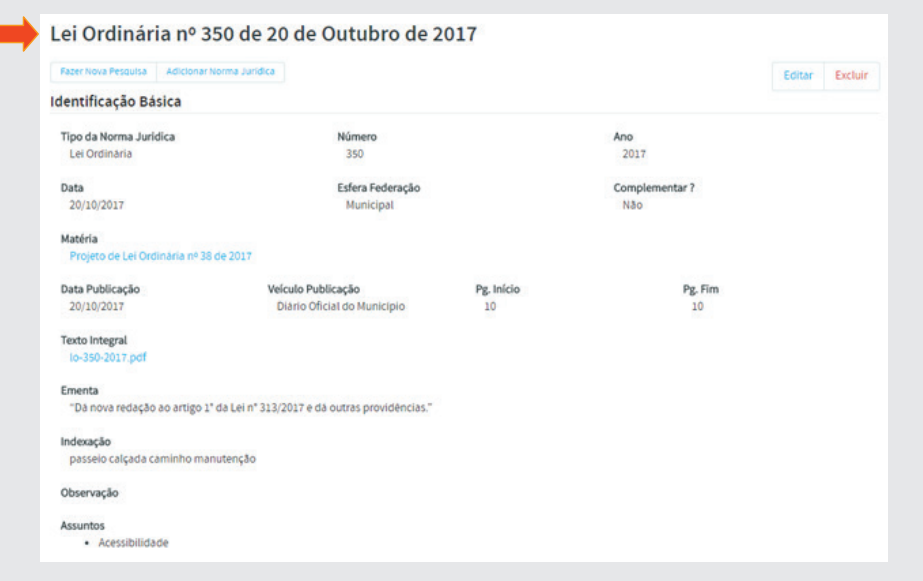

#### 6.1. Relacionamento entre Normas

O relacionamento entre normas se dá quando ocorre alteração, revogação, regulamentação, suspensão, etc. de uma norma por outra. Relacionaremos a *Lei Ordinária nº 350/20xx* com a *Lei Ordinária nº 313/20xx*, pois a primeira altera a segunda.

Para localizarmos a LO 350/20xx, clique em **Normas Jurídicas** (menu horizontal ou na tela principal clicando no ícone correspondente), conforme figura a seguir:

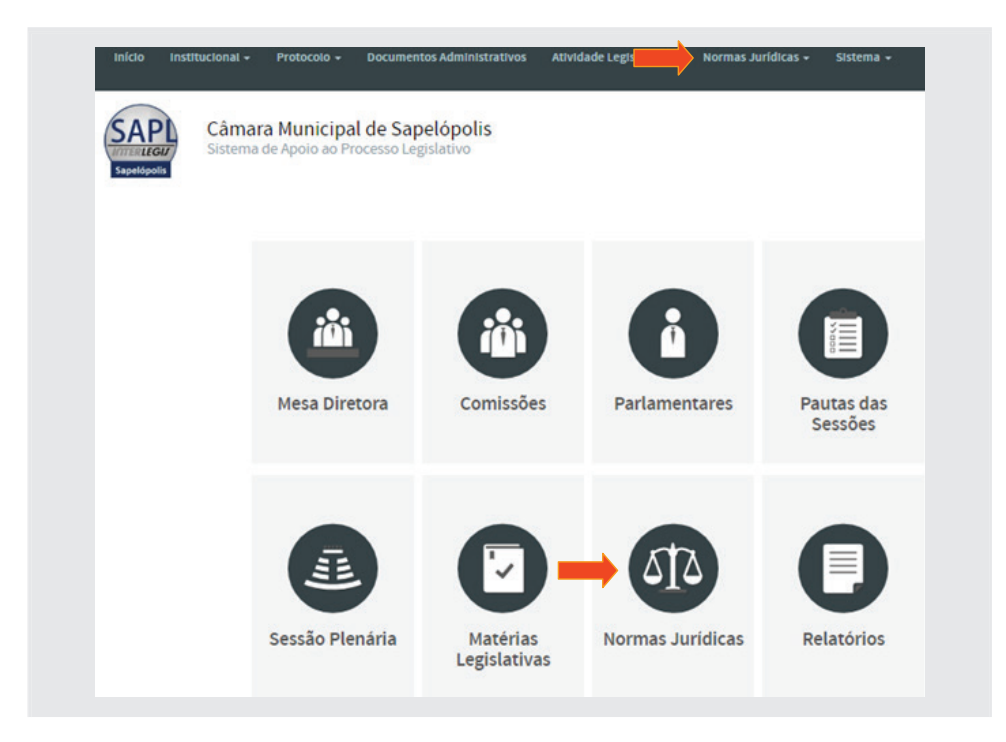

Após clicar, aparecerá a tela a seguir:

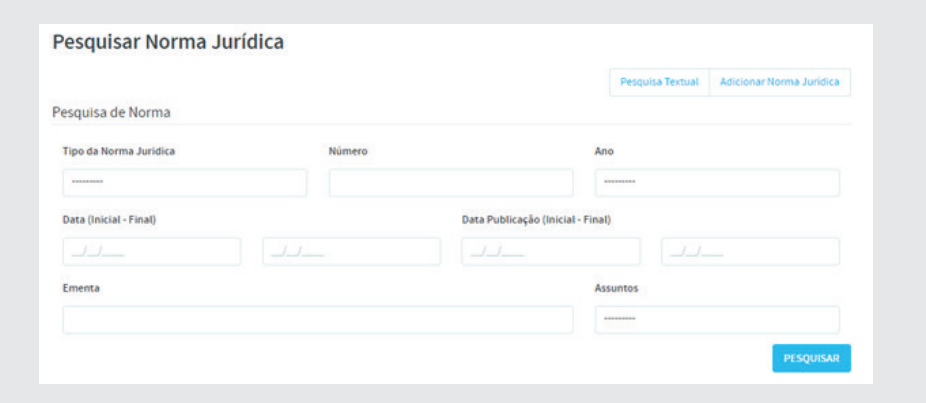

Selecione o tipo **Lei Ordinária** e o número/ano **350/20xx** e clique em [**pesquisar**].

Em seguida, clique no **Tipo** de norma à esquerda, conforme imagem a seguir:

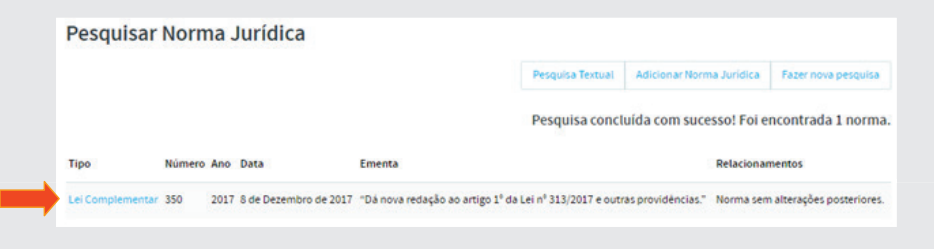

Clique em [**Normas Relacionadas**], conforme abaixo:

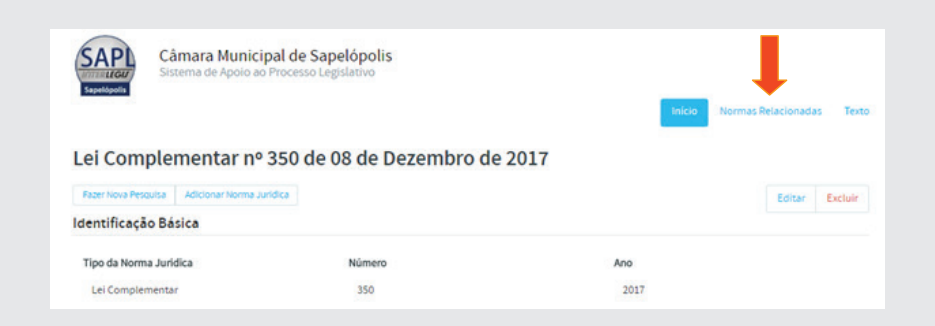

Aparecerá a tela abaixo. Em seguida clique em [**Adicionar Norma Adicionada**].

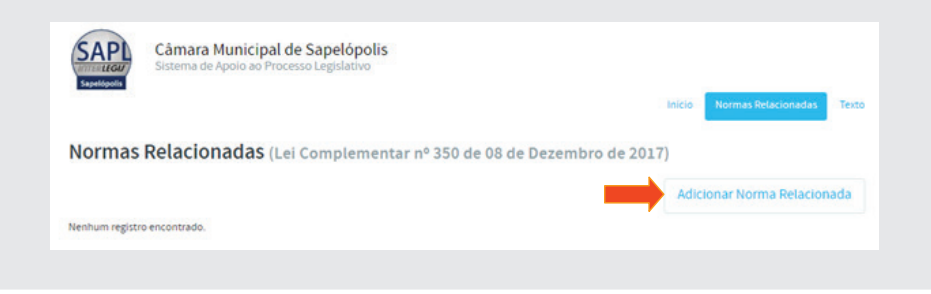

Selecione a *Lei Ordinária nº 313/20xx*. No **Tipo de Vínculo**, selecione o termo **Altera o(a)**. Após a inserção dos dados, aparecerá automaticamente a Ementa da norma correspondente. Ao final clique em [Salvar], conforme figura abaixo:

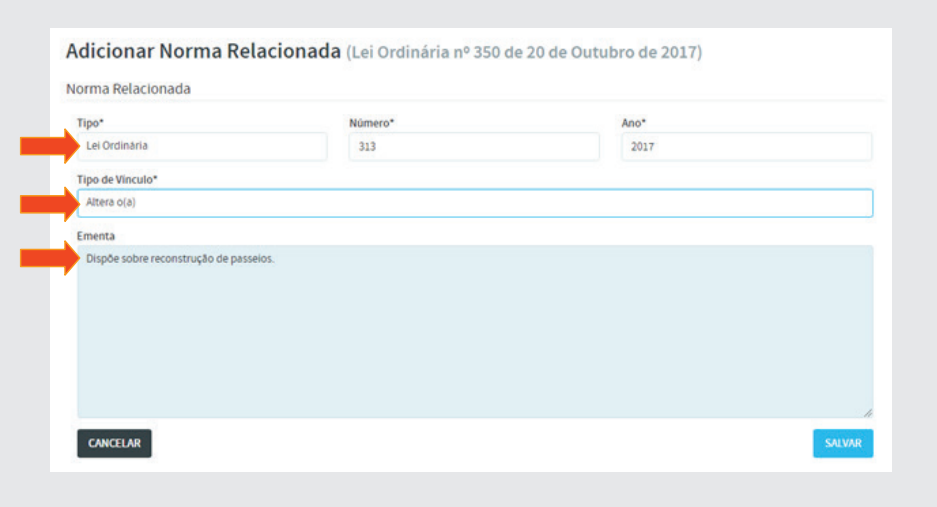

Para verificar o relacionamento, clique no link **Início**, (acima e à direita), conforme figura a seguir:

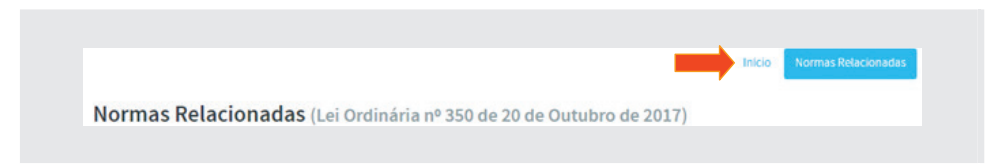

Retornando à LO 350/20xx, observe que ao final da tela, aparecerá em Re**lacionamentos** o link: **Altera o (a)** *Lei Ordinária nº 313 de 18 de outubro*  de 2017. Ao clicar nesse link será mostrada esta LO 313/20xx e, no final da tela, aparecerá o relacionamento: **Alterado(a) pelo(a)** *Lei Complementar nº 350 de 20 de outubro de 20xx*.

#### 7. Sessão Plenária

É o local de deliberação (discussão e votação) sobre as matérias legislativas, em sua fase final no processo legislativo. As matérias são aprovadas ou rejeitadas em votação pelos parlamentares. Os trabalhos são conduzidos por uma Mesa Diretora, conforme definido no Regimento Interno.

## 7.1.Criando uma Sessão Plenária

No menu horizontal clique em **Atividade Legislativa** e depois em **Sessões Plenárias**.

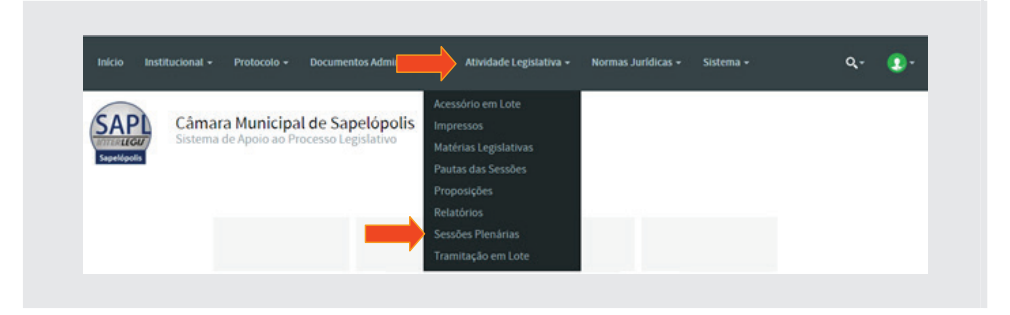

Em seguida clique em [**Adicionar Sessão Plenária**].

Vamos criar uma sessão com os seguintes dados: Legislatura = **31ª**; Sessão Legislativa = **1**, Tipo = **Ordinária**; Número (da sessão) = **35**; Abertura (data da sessão) = xx/xx/xxx; Horário (hh:mm) = **19:30h**; Sessão Iniciada? = **Não**, Encerramento (data da sessão) = xx/xx/xxxx. Em Horário (hh:mm) e Sessão finalizada?, deixe em branco. Ao final, clique em [salvar], conforme figura a seguir:
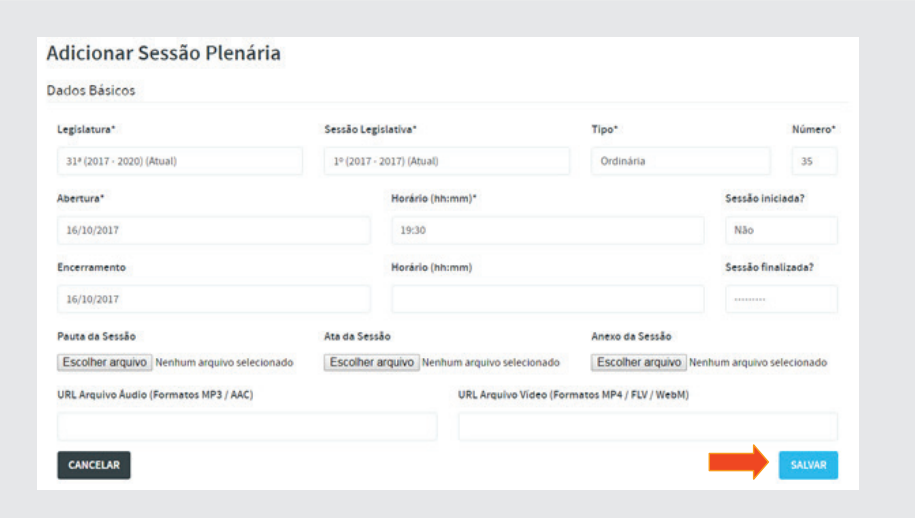

Observe que após salvar a Sessão Plenária, aparecerá um menu horizontal acima da tela com os seguintes itens: **Abertura, Expedientes**, **Ordem do**  Dia, Painel Eletrônico e Resumo, conforme figura abaixo.

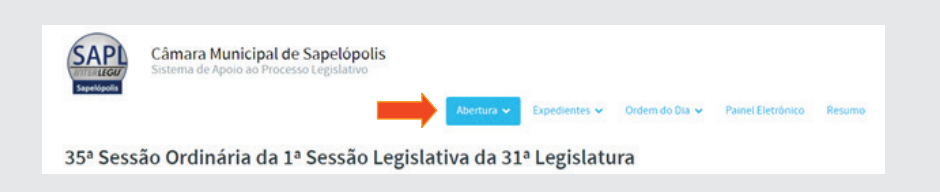

## 7.2. Abertura

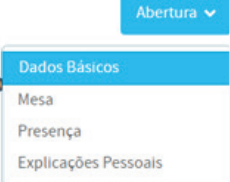

- **Dados Básicos**: dados já preenchidos anteriormente quando foi criada a Sessão;
- **Mesa**: Mesa que presidirá a sessão. Selecione o nome do parlamentar, na lista à direita, e seu respectivo cargo e clique em [**incluir**]. Observe o

que nome e o cargo passarão para o quadro da esquerda.

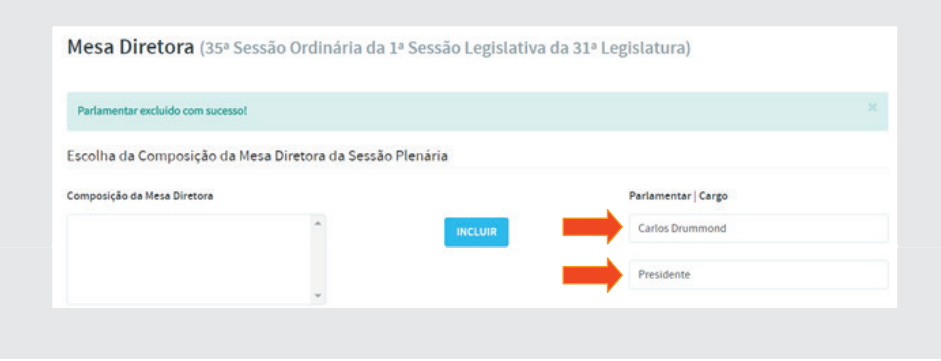

Componha a mesa conforme dados da tabela abaixo:

| Parlamentar       | Cargo               |
|-------------------|---------------------|
| Carlos Drummond   | Presidente          |
| Maria Clara       | Vice-Presidente     |
| Guimarães Rosa    | Primeiro-Secretário |
| Clarice Lispector | Segundo-Secretário  |

**• Presença**: Item destinado à marcação de presença dos parlamentares na sessão. Com exceção do parlamentar Rui Barbosa, marque todos os demais, clicando no caixa, à esquerda dos nomes, conforme ilustração a seguir. Ao final clicar em [Salvar].

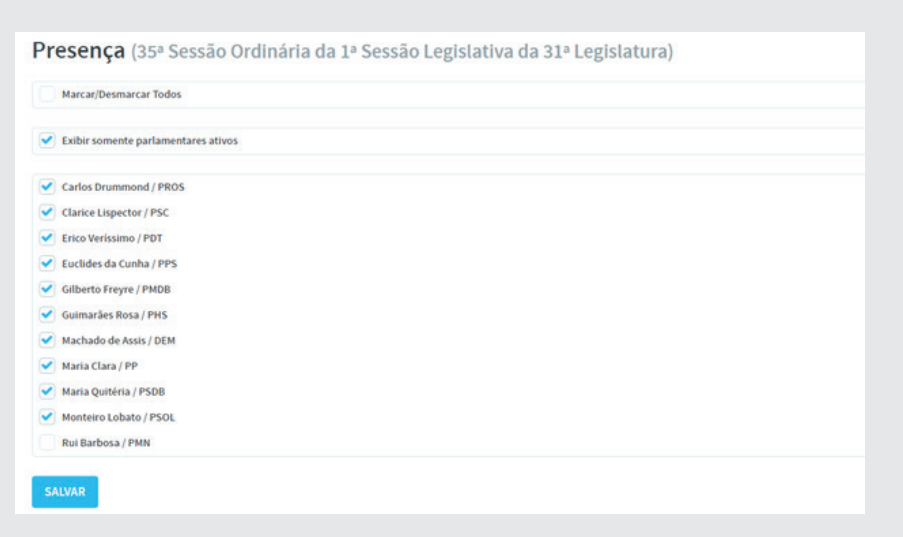

*• Explicações Pessoais*: Momento em que os parlamentares (edis) usam a tribuna para discursar sobre sua atuação parlamentar. Clique em **Explicações Pessoais** e, em seguida, em [**Adicionar Orador das Explicações Pessoais**]. Selecione os parlamentares: **Gilberto Freyre, Guimarães Rosa e Maria Quitéria**, de acordo com a ordem de pronunciamento, conforme figura a seguir.

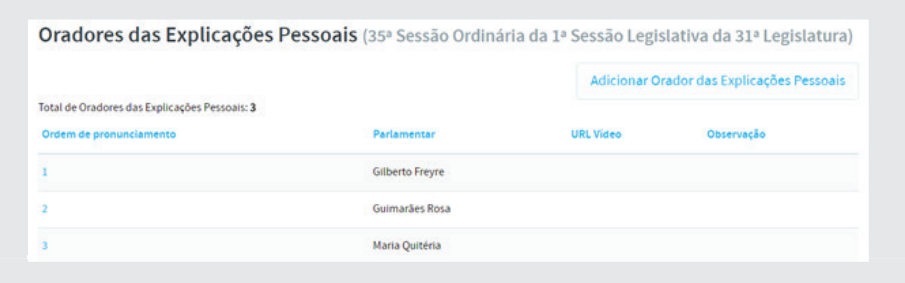

## 7.3. Expediente

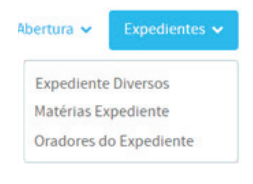

**• Expediente Diversos**: Momento em que se fará a abertura da sessão, a leitura da ata da sessão anterior, leitura de correspondências enviadas e recebidas, etc. Lembre-se de que os tipos de *Expediente Diversos* foram criados no **Módulo Sessão** 

**Plenária – Tipo de Expediente**, no começo do curso.

Digite os dados em cada tipo de expediente, conforme informações abaixo, de acordo com a figura a seguir:

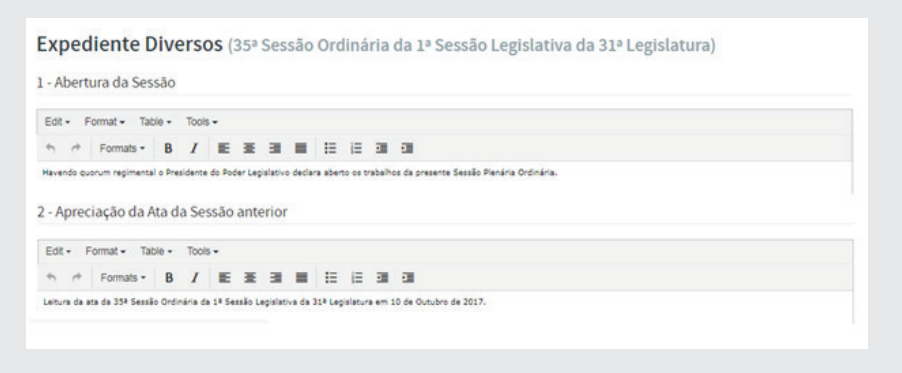

- *Abertura da Sessão* "Havendo quórum regimental o Presidente do Poder Legislativo declara abertos os trabalhos da presente Sessão Ordinária."
- *Apreciação das atas* "Ata da 35ª Sessão Ordinária da 1ª Sessão Legislativa da 31ª Legislatura em 10 de Outubro de 20xx"
- *Correspondências*:
- *Recebidas*  "Convite da Escola Municipal de Belas Artes para a Exposição Anual de Artes Visuais Filosofando Artes".
- *Expedidas* "Encaminhamento de Autógrafo nº 30/20xx Pedido de Providências nº 25/20xx ao Sr. Prefeito Tomé de Souza"
- **Matérias Expediente**:

Clique em **Expedientes**, e em seguida clique em **Matérias Expediente**. Por fim, clique em [Adicionar Matéria do Expediente]. Adicione as Indicações n° 23/20xx e 24/20xx, e a Moção nº 12/20xx. Em **Tipo de votação**, selecione **Simbólica**, pois o sistema exige que esse campo seja preenchido, embora saibamos que, em regra, não exista votação no período do Expediente. Após o preenchimento, clique em [**Salvar**].

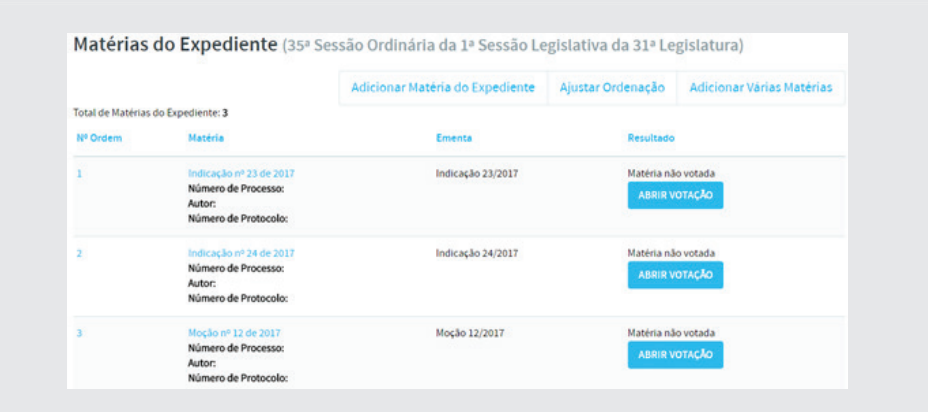

*• Oradores do Expediente*: Clique em **Expedientes**, depois clique em **Oradores do Expediente**. Para inserir o parlamentar como Orador, clique em [**Adicionar Orador do Expediente**]. No campo **Ordem de pronunciamento**, coloque o número correspondente à ordem de inscrição e no campo **Parlamentar**, selecione os nomes **Euclides da Cunha**, **Gilberto Freyre e Clarice Lispector**, conforme figura abaixo:

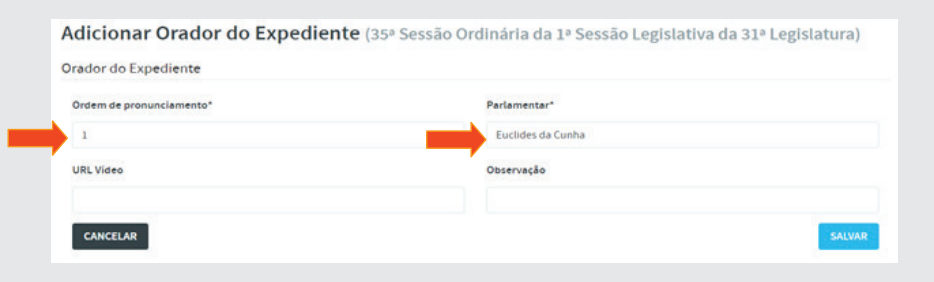

## 7.4. Ordem do Dia

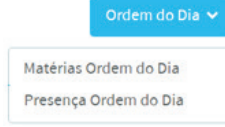

**• Matérias Ordem do Dia** – Neste item da pauta da sessão ordinária/extraordinária, serão relacionadas aquelas matérias que estão aptas a serem votadas. Vamos incluir o PLO nº 31/20xx, PLO nº 32/20xx e as Indicações nº 20 e 21 de 20xx. Para

inserir as referidas matérias na 35ª Sessão, clique em **Ordem do Dia**, em seguida clique em **Matérias Ordem do Dia**. Clique em [**Adicionar Matéria da Ordem do Dia**]. Selecione o *Tipo de Matéria*, o *Número* e o *Ano* conforme tabela abaixo:

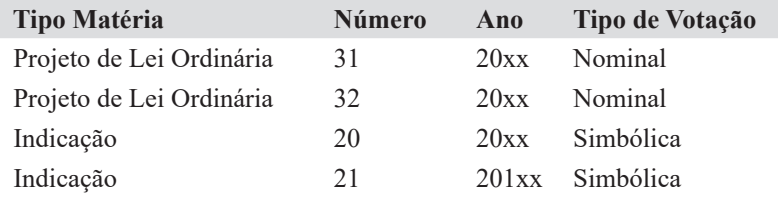

• Após inserção desses campos, a Ementa será apresentada automaticamente, de acordo com a imagem a seguir:

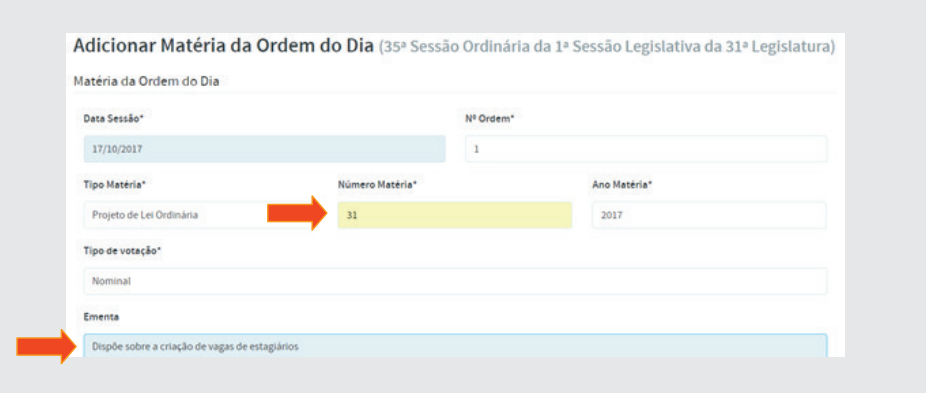

**• Presença Ordem do Dia** – Neste item é feito o registro da presença dos parlamentares que efetivamente participarão das discussões / votações das matérias legislativas. No período do Expediente, constatamos que o parlamentar Rui Barbosa não se fez presente, no entanto, o mesmo chegou a tempo para a *Ordem do Dia*. Portanto, todos os parlamentares participarão. Para registrá-los bastas clicar em **Ordem do Dia**, e em seguida clicar em **Presença Ordem do Dia**. Marque a primeira caixa, ao lado de (**Marcar/Desmarcar Todos**). Em seguida, clique em [**Salvar**], conforme figura abaixo:

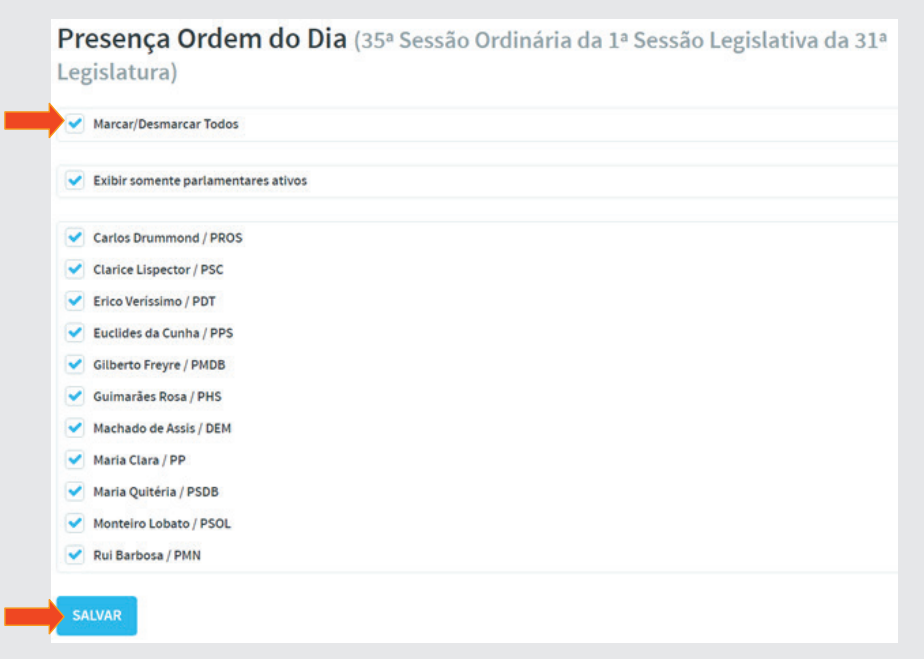

#### 8. Votação de Matérias

Há dois formatos de processamento de votações. O primeiro, em que o parlamentar manifestará seu voto em plenário e o Operador (de Painel do SAPL) fará o registro do voto no sistema. O segundo, em que o próprio parlamentar registrará o voto no SAPL, por meio de um computador, durante a votação.

Obs: Para abertura de votação é necessário que na tela inicial da sessão, a configuração do item Sessão Iniciada? = Sim e o item Sessão finalizada? = (---) ou = **Não**.

#### 8.1. Registro de voto pelo Operador

Iniciada a Ordem do Dia, o Presidente fará a leitura da primeira matéria e a colocará em discussão e/ou votação. Vamos agora iniciar o processo de votação do PLO 31/201, cuja votação será **Nominal**. Para fazer o registro desta votação no SAPL, clique em **Ordem do Dia**, e em seguida clique em **Matérias Ordem do Dia**. Aparecerão todas as matérias a serem contempladas, conforme figura a seguir. Clique no botão [Abrir Votação] do Projeto de Lei nº 31/20xx.

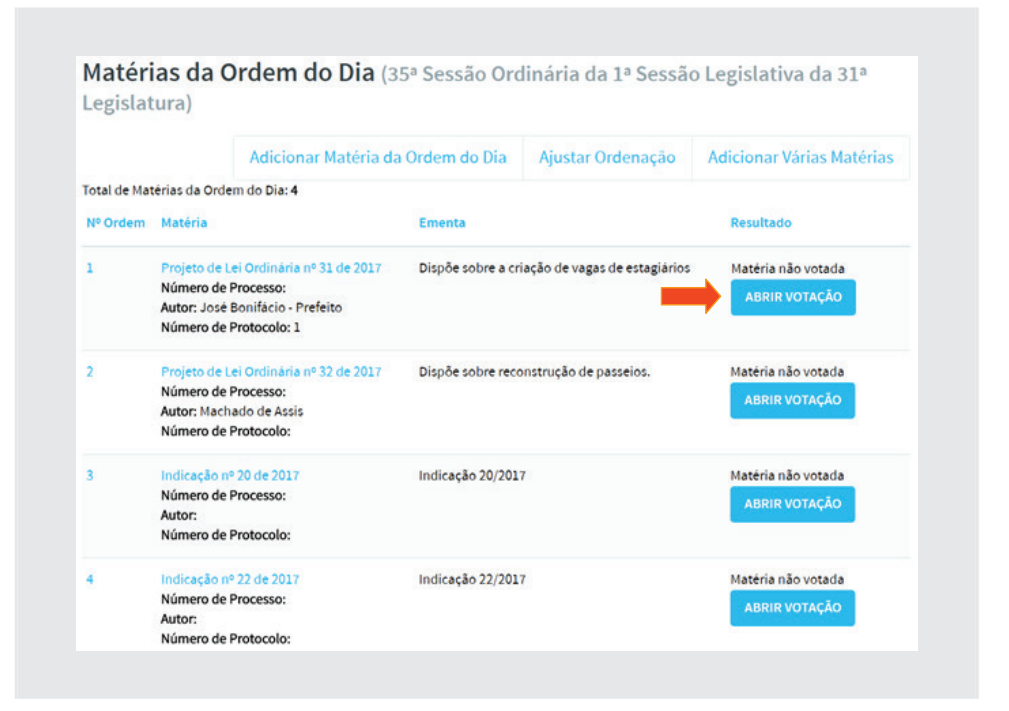

Após clicar em **Abrir Votação**, aparecerá o botão [**Registrar Votação**], conforme figura a baixo.

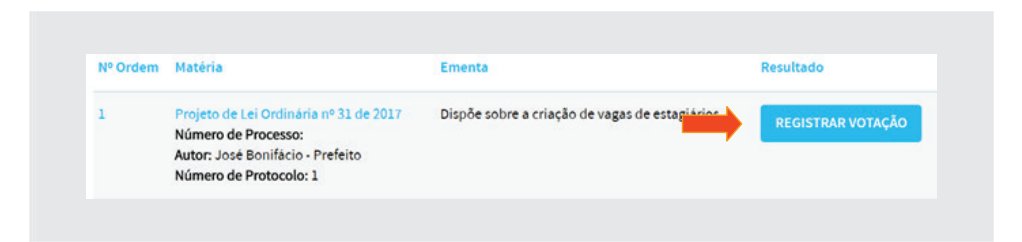

Ao clicar no botão [**Registrar Votação**], aparecerá a lista com os nomes dos parlamentares à sua direita, as opções de votação: *Não votou*, *Sim*, Não e Abstenção, conforme figura abaixo.

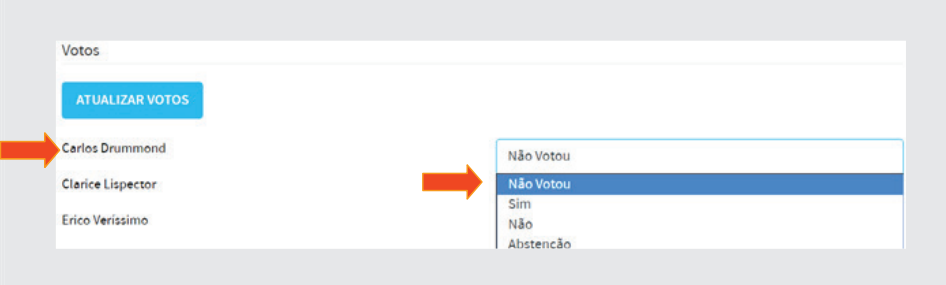

Vamos proceder à votação da seguinte forma: O presidente Carlos Drummond **não vota**, regimentalmente. Os vereadores Guimarães Rosa e Maria Quitéria votam **Não**. Os demais votam **Sim**. No **Resultado da Votação** selecione **Aprovada por maioria absoluta**. Após registro e conferência dos votos, clicar em [Fechar Votação], conforme figura abaixo.

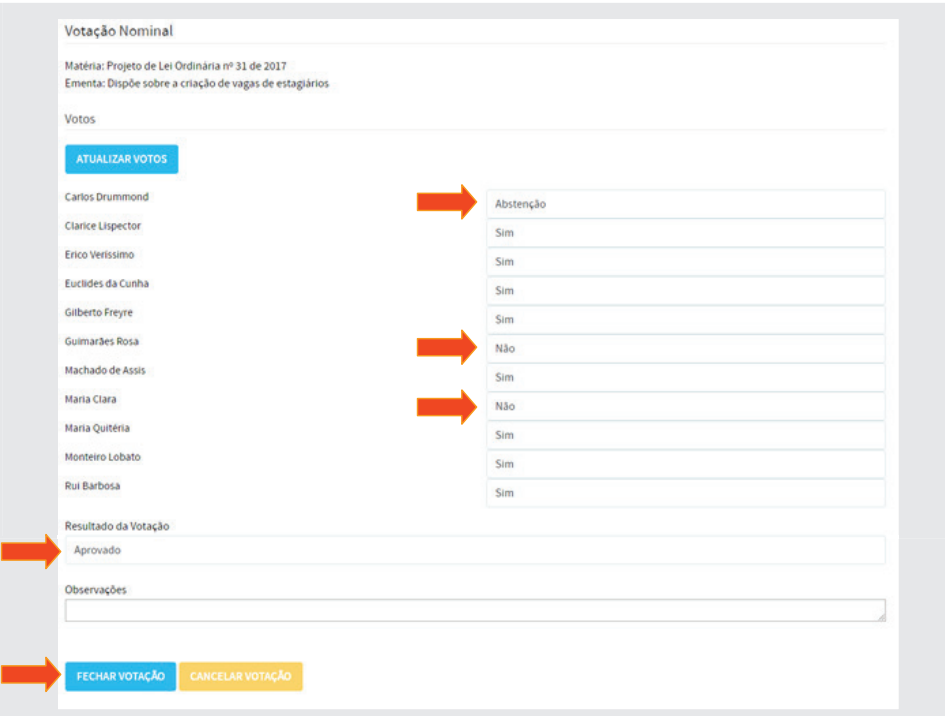

Após o fechamento da votação, na lista de Matérias da Ordem do Dia o Projeto de Lei Ordinária nº 31/2017 será sinalizado como **Aprovado** na coluna Resultado, conforme figura a seguir.

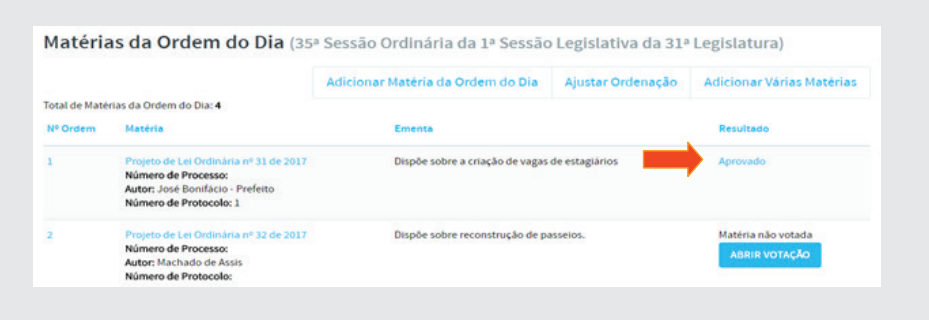

Clicando no resultado **Aprovada por maioria absoluta** do projeto de lei, será mostrado como foi o voto de cada parlamentar, conforme figura abaixo:

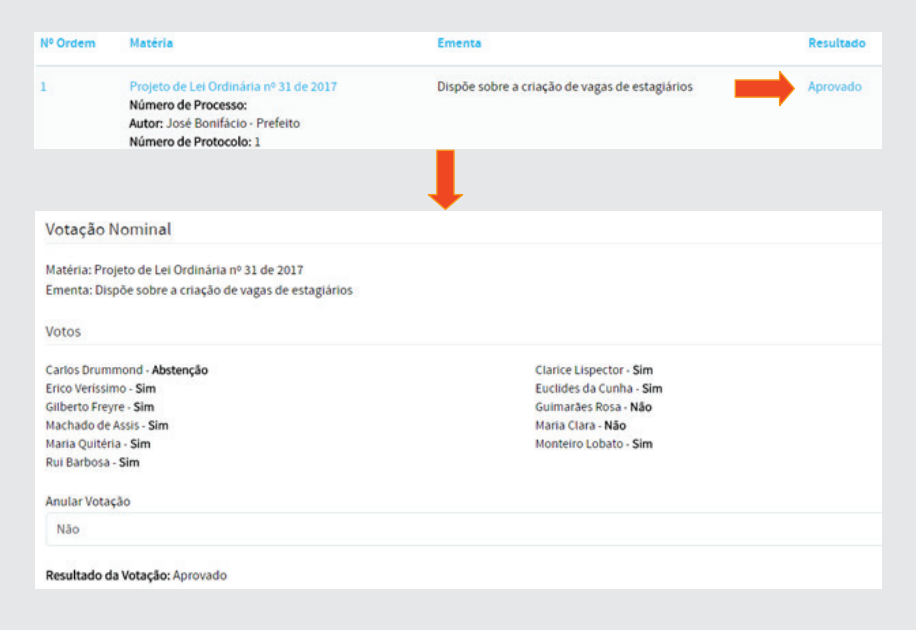

**Importante**: O sistema não permite a alteração de um voto que por acaso venha a ser registrado erroneamente. Neste caso será necessário *anular toda a votação* da matéria para que a mesma retorne ao status de [**abrir votação**]. Para realizar esta ação, clique no link Resultado **Aprovada por maioria**  asoluta da matéria em questão conforme figura abaixo.

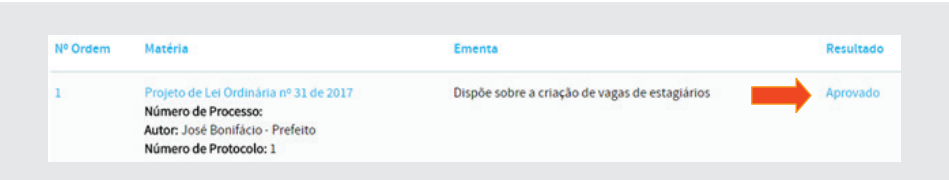

Selecione Sim no item Anular Votação conforme figura a seguir. Em seguida clique em [**Salvar**].

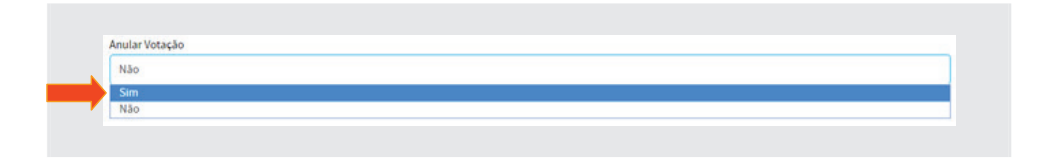

A proposição voltará ao status de *Matéria não votada*. Refaça a votação e salve novamente.

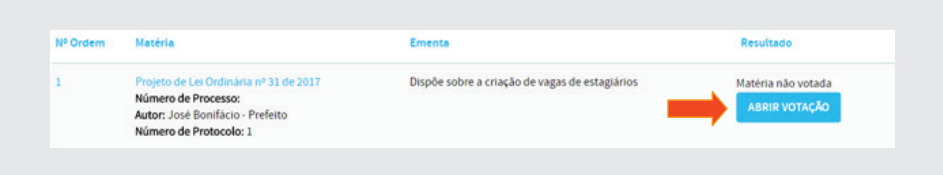

Abra novamente a votação clicando em **[Abrir Votação]** e aguarde.

#### 8.2. Painel Eletrônico

O Painel Eletrônico é uma importante ferramenta de controle, comunicação e de transparência das sessões plenárias. Orienta a mesa e os parlamentares no decorrer da sessão e proporciona aos cidadãos uma melhor compreensão do que se está votando e de como estão votando seus representantes. Facilita os trabalhos da mesa quanto às votações e no controle de tempo dos parlamentares durante seus discursos, apartes e questões de ordem.

Para acessar o Painel Eletrônico, clique em **Painel Eletrônico**, no menu superior da Sessão Plenária, ao lado do link da **Ordem do Dia**. Obs: Caso tenha saído da 35ª Sessão Plenária, para retornar clique em **Atividade Legislativa** na página inicial, depois clique em **Sessões Plenárias**. Selecione a sessão desejada (35ª) clicando em **[Pesquisar]**. Em seguida, clique em Painel Eletrônico, conforme figura a seguir:

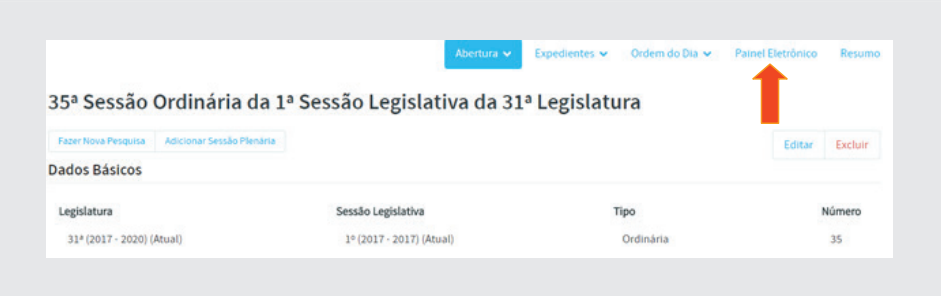

Ao clicar em Painel Eletrônico, será mostrada uma tela com os botões: **[Iniciar painel completo]** e **[Abrir Painel]**, juntamente com os cronômetros de Discurso, Aparte, Questão de Ordem e Considerações finais, conforme figura a seguir:

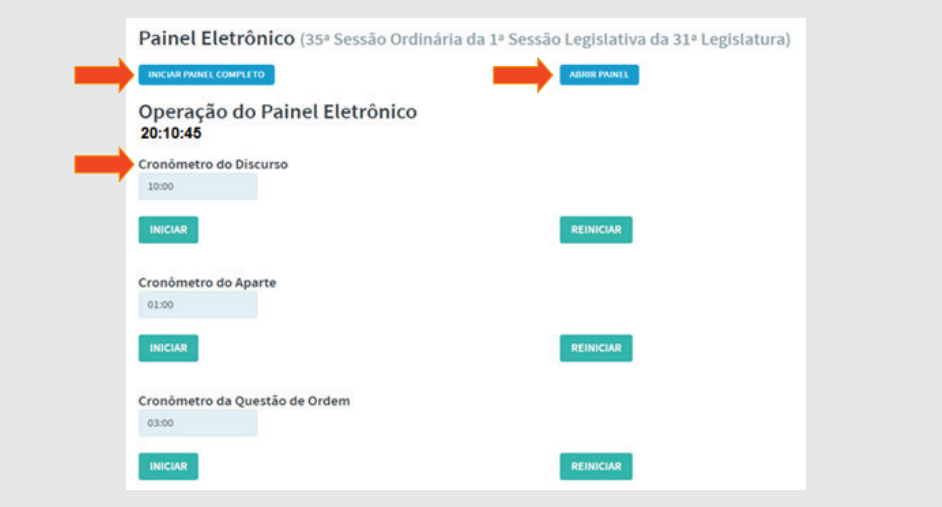

Clicando em *[Iniciar Painel completo]* o painel será aberto em uma nova aba, e indicará que a mesma se encontra fechada com a mensagem **"Painel encontra-se fechado"**, e não mostrará nenhuma informação sobre parlamentares, oradores, resultado e matéria em votação, conforme ilustração abaixo:

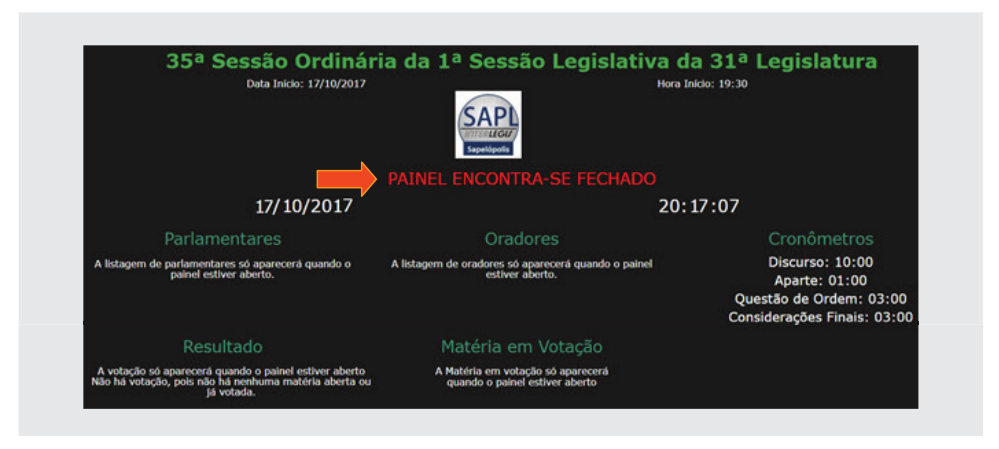

Retornando à tela do operador, clique em [Abrir Painel], conforme figura a seguir. (Repare que mudará de status do botão para "Fechar painel")

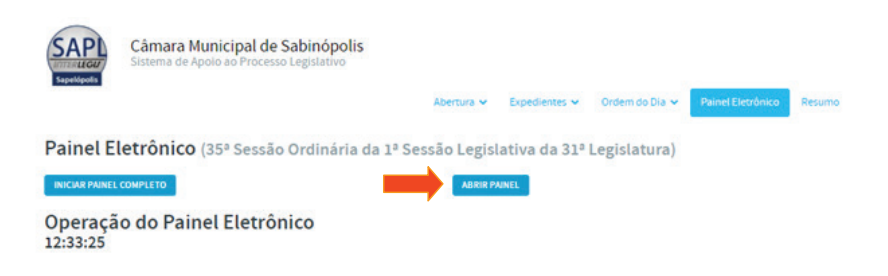

Retornando ao painel eletrônico (na outra aba), aparecerá o resultado da votação do PLO 31, mostrando qual a matéria em votação, os votos de cada parlamentar, o resultado numérico e o texto do resultado, conforme figura a seguir:

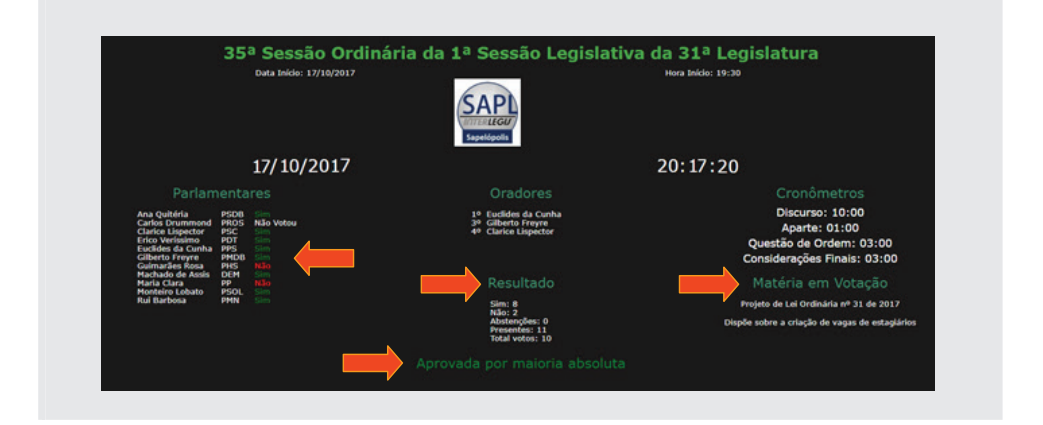

Para fechar o Painel, retorne para a tela do operador e clique em **[Fechar**  painel] conforme figura abaixo.

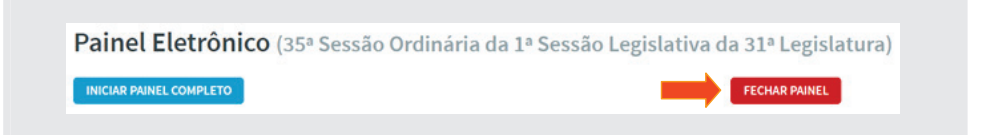

#### **Votação da Indicação nº20/20xx**

Ainda nessa mesma sessão, o presidente colocará em votação a **Indicação nº 20/20xx**, cujo tipo de votação será a **Simbólica**. Portanto, clique em **Matérias Ordem do Dia**, e em seguida clique em [**Abrir votação**] *da Indicação nº 20*, conforme figura abaixo.

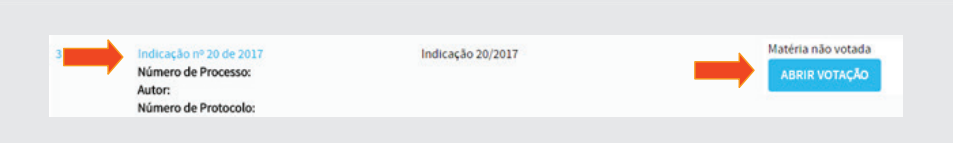

Após abertura, o botão mudará o status para [**Registrar Votação**]. Clique novamente para inserir o resultado da votação. Será mostrada a tela de votação simbólica, conforme figura a seguir.

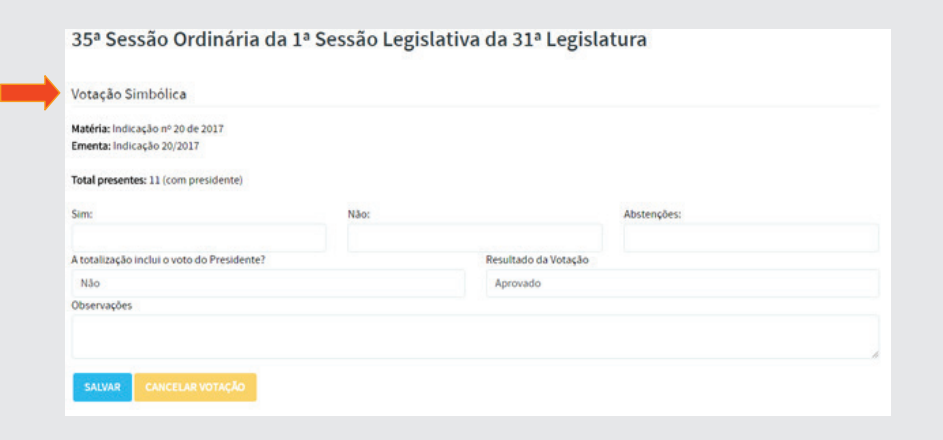

Faça o registro dos votos com os dados a seguir e ao final clique em [Salvar].

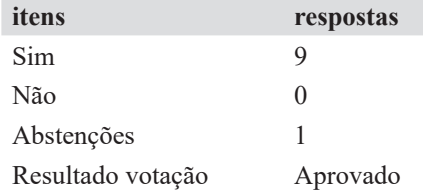

O painel ficará assim representado numa votação simbólica, informando apenas a totalização numérica dos votos e o resultado final, conforme figura a seguir:

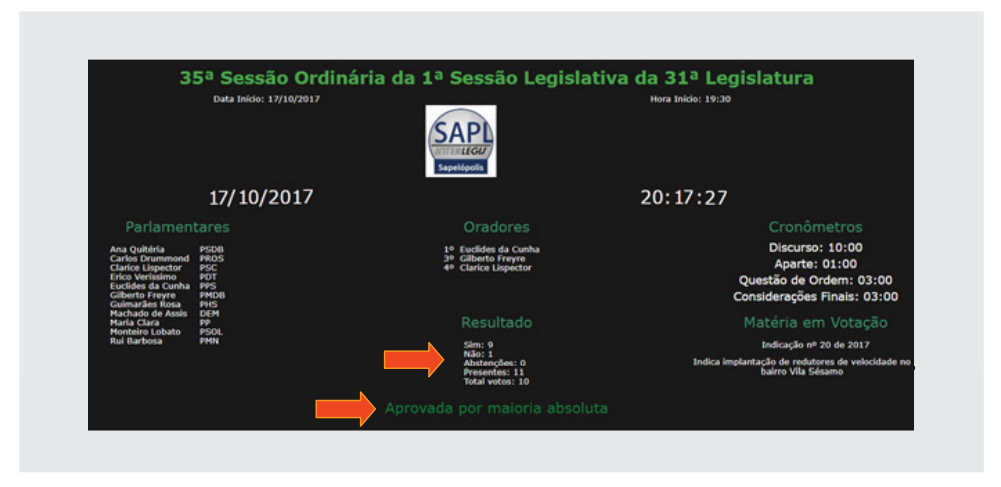

122

**Obs**: Existem duas modalidades de votação. A modalidade ostensiva e a secreta. Na modalidade ostensiva, existem dois processos de votação, o nominal e o simbólico. No processo de votação simbólico não há que se contar. Porém, o SAPL por uma questão de lógica interna, necessita que sejam computados os votos.

Na modalidade **Secreta**, existem dois processos de votação, pelo sistema eletrônico ou por cédulas. Nessa versão, pode-se utilizar o processo de votação por cédulas, com a inserção do resultado no SAPL. Ainda não é possível efetuar a votação secreta pelo painel eletrônico.

#### 8.3. Registro do voto pelo parlamentar no Painel Eletrônico

Acabamos de ver que uma votação feita na forma tradicional poderá ser registrada pelo operador no SAPL, possibilitando a visualização do resultado final no painel eletrônico.

O parlamentar, por meio de um microcomputador, poderá registrar o seu voto diretamente no SALP. Para que isso seja possível, foi necessário primeiramente que o parlamentar estivesse cadastrado como usuário do sistema e incluído também no **Perfi l Parlamentar**, procedimentos já executados anteriormente no item *Criação de Usuários*.

#### 8.3.1. Papel de Administrador / Operador

Suponha que a sessão ordinária já foi aberta e já estamos na fase da Ordem do Dia. A deliberação sobre matérias é composta de discussão e votação, partes que não se confundem. Nesse sentido, suponha que já estamos na fase de votação da matéria. No menu principal, clique em **Atividade Legislativa**, depois em **Sessões Plenárias** (ou página inicial / ícone Sessão Plenária). Pesquise a **35ª Sessão**. Localizada a sessão, clique em **Ordem do Dia** e em seguida clique em **Matérias Ordem do Dia**. Clique no botão **[Abrir Vota**ção] do Projeto de Lei Ordinária nº 32 de 20xx, conforme figura abaixo.

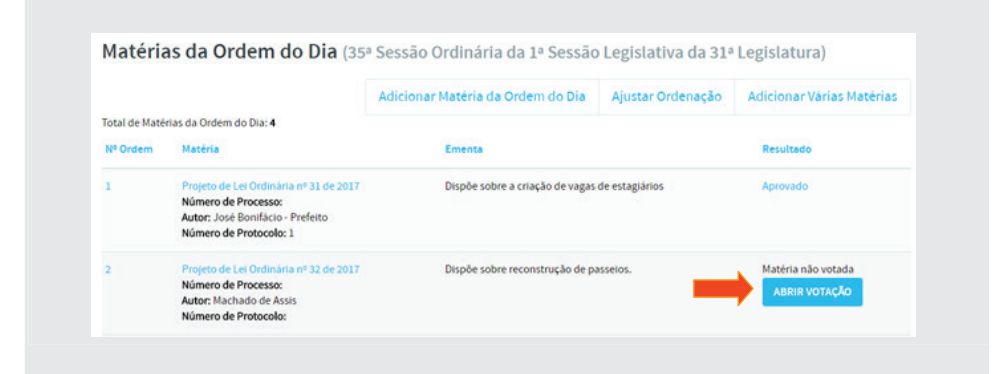

Após abrir a votação, o status do **PLO 32/20xx** mudará para **[Registrar**  Votação], conforme figura a seguir:

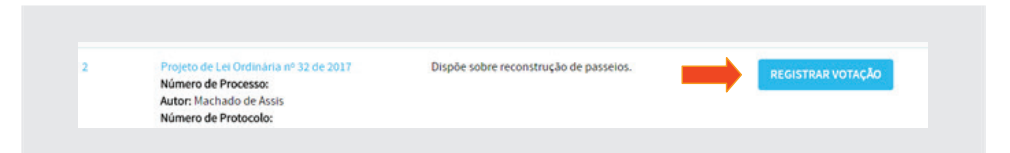

#### **Atenção: É necessário que o administrador / operador abra a votação no SAPL para que os parlamentares possam votar, por meio de seus computadores.**

Vamos agora abrir o painel clicando em **[Painel Eletrônico]** à direita do menu superior. Em seguida clique em **[Abrir Painel]** e depois clique em **[Iniciar Painel Completo]**. Será mostrado o painel listando os parlamentares presentes na Ordem do Dia e a matéria a ser votada, conforme figura a seguir. Nesse momento, os parlamentares poderão registrar os seus votos.

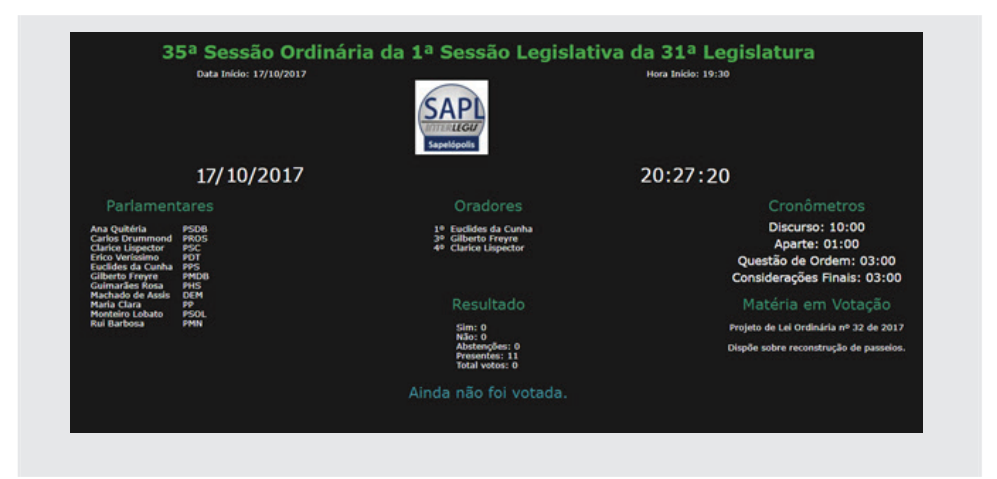

## 8.3.2. Papel do Parlamentar Votante

Até aqui fizemos o papel de Administrador/Operador. A partir de agora, vamos exercer o *papel do parlamentar que irá votar*. Para tanto, teremos que fazer o login no SAPL como o parlamentar **Rui Barbosa**. Caso esteja utilizando o navegador Chrome, abra uma Nova janela conforme figura abaixo:

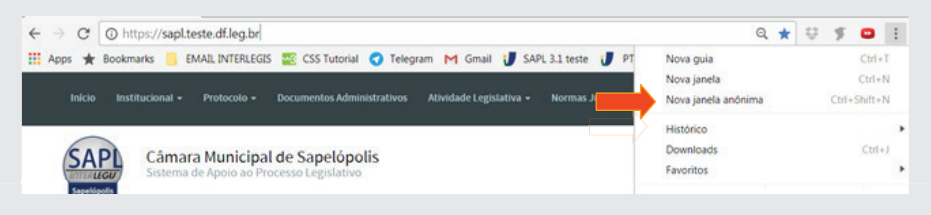

Se estiver utilizando o Mozilla Firefox, abra uma **Nova janela privativa**, conforme a seguir.

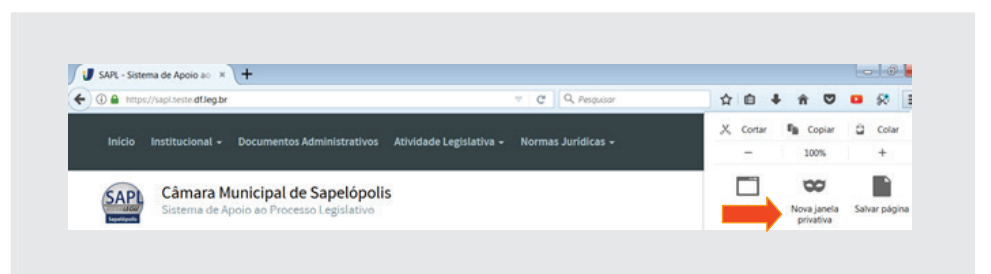

Obs: O objetivo desse procedimento, feito em sala de aula, é que o aluno mantenha abertos simultaneamente os dois ambientes do SAPL no mesmo navegador, ou seja, como administrador e parlamentar.

Na janela anônima/privativa, copie ou digite a URL (endereço) do SAPL que está trabalhando. Após entrar no SAPL clique no ícone **i (login** - canto superior direito) e digite no campo usuário o nome **rui** e no campo senha digite **inicial**. Em seguida clique em [**Login**].

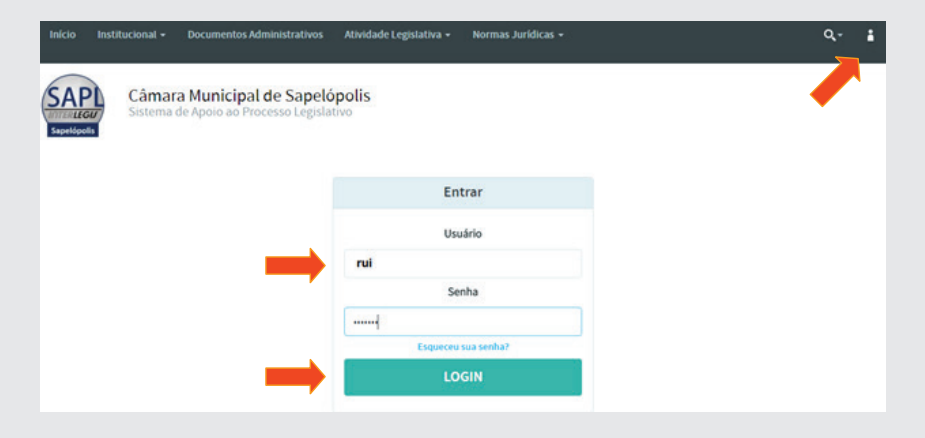

Após o login, o parlamentar **Rui Barbosa** já poderá fazer o seu voto pelo sistema. Clicando no ícone **1** no canto superior direito, aparecerá o nome do usuário logado (rui) e o link Votar Matéria, conforme figura a seguir.

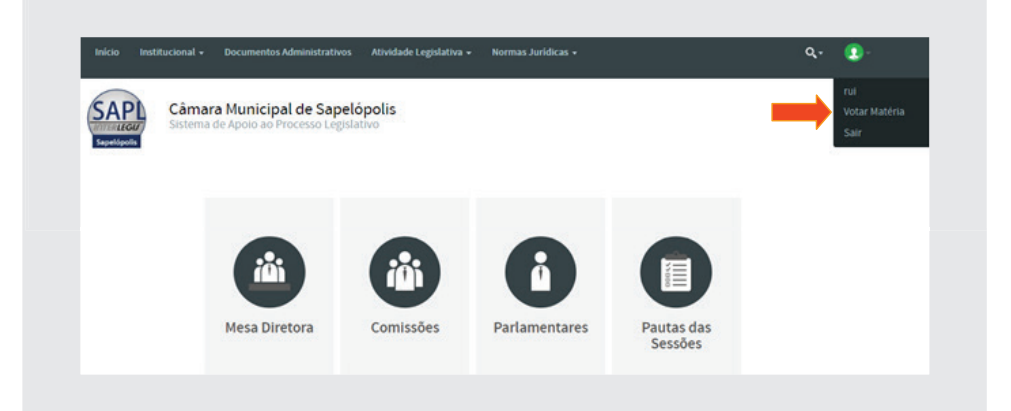

Desta forma, ao clicar em **Votar Matéria**, aparecerá a tela de votação, conforme fi gura a seguir. Ao clicar no botão [**Sim**], aparecerá o Voto: **Sim**.

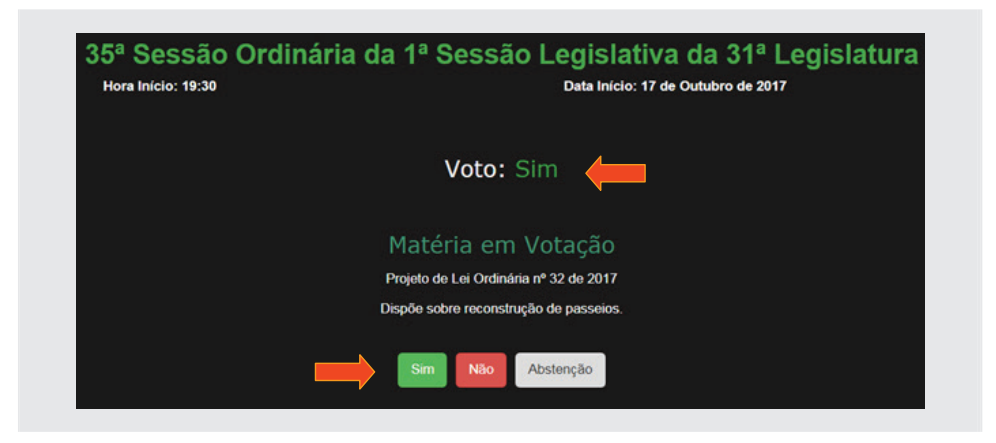

Feche o painel de votação do parlamentar, retorne para a página inicial, clique no ícone **e** depois em Sair.

O painel de votação ficará assim representado, logo após o parlamentar Rui Barbosa digitar o seu voto. Observe que o seu nome ficou na cor amarela, indicando que o mesmo já votou, conforme ilustração a seguir. Os votos dos parlamentares só serão mostrados após o final da votação.

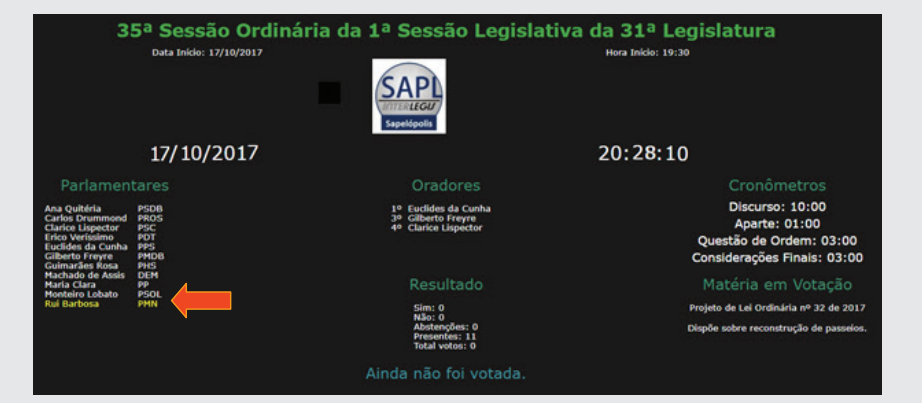

Obs: A próxima versão do SAPL possivelmente virá com configuração do painel, onde o operador poderá escolher se o painel mostrará de imediato o voto do parlamentar ou apenas a sinalização que o mesmo já votou, conforme é hoje.

## 8.3.3. Registro da Votação (operador)

Após o presidente da mesa declarar o encerrada a votação, o operador clicará em **[Registrar Votação]** para registrar o resultado e/ou registrar o voto de algum parlamentar, conforme figura:

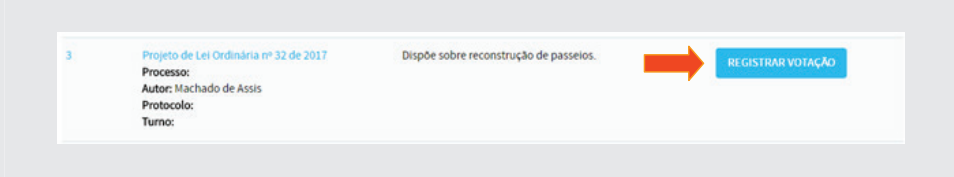

Quando o operador clicar em **[Registrar Votação]**, automaticamente serão bloqueadas as telas de votação dos parlamentares, momento em que aparecerão nas respectivas telas a mensagem indicando o fim daquela votação, conforme figura abaixo:

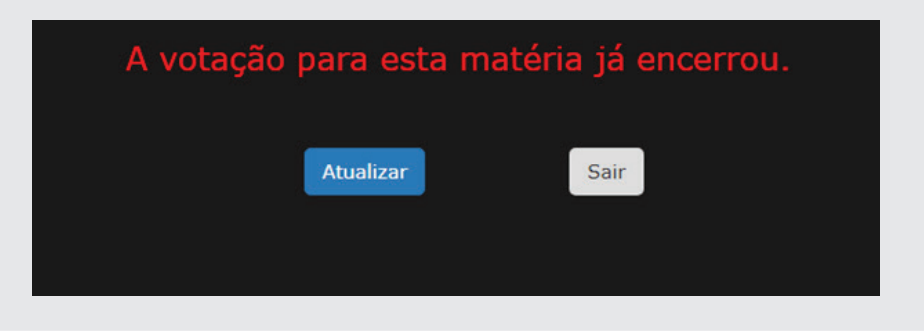

Após clicar em **[Registrar votação**], surgirá uma tela, conforme ilustrada abaixo. Nela o Operador registrará o resultado da votação, poderá também inserir alguma observação, ou poderá registrar o voto para algum(s) parlamentar(es), se assim for solicitado. Isso pode ser útil, por exemplo, em caso de defeito do computador de um parlamentar, no momento da votação. De outra forma, caso nenhum dos parlamentares venha a utilizar computador para registrar seu voto, ainda assim é possível utilizar o painel. Nesse caso, o operador ficará incumbido de fazer o registro dos votos, sobre a orientação da presidência da mesa.

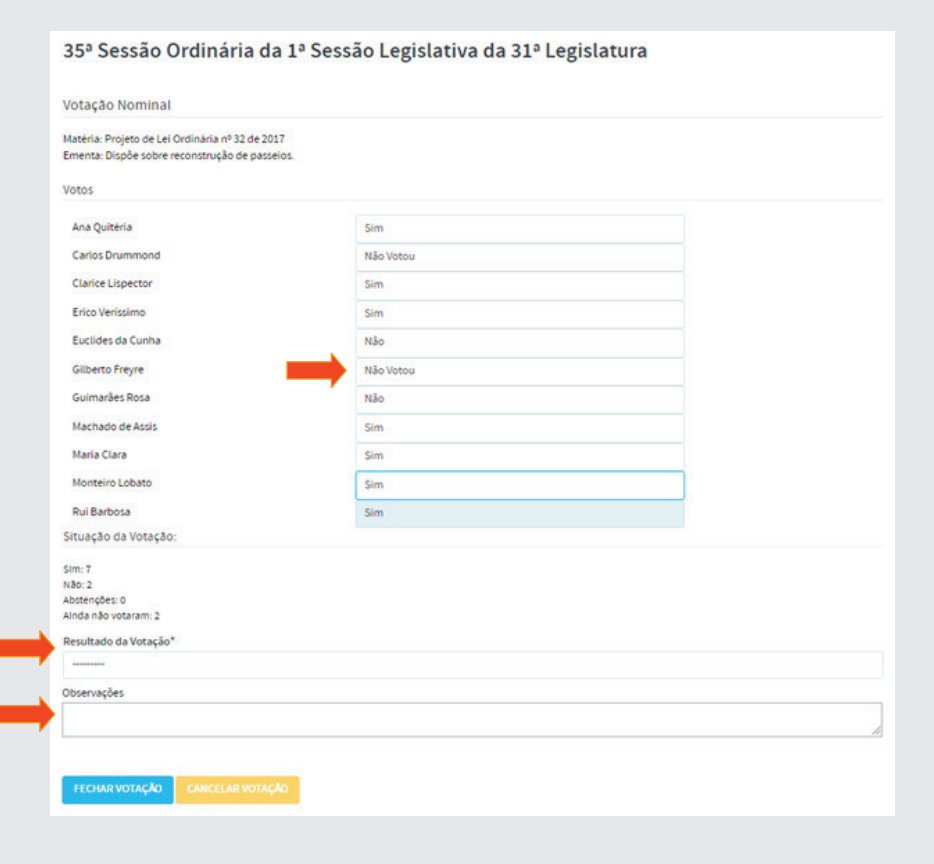

Como exemplo, faça o registro do voto **Sim**, proferido pelo parlamentar Gilberto Freyre e solicitado pelo presidente, conforme figura a seguir:

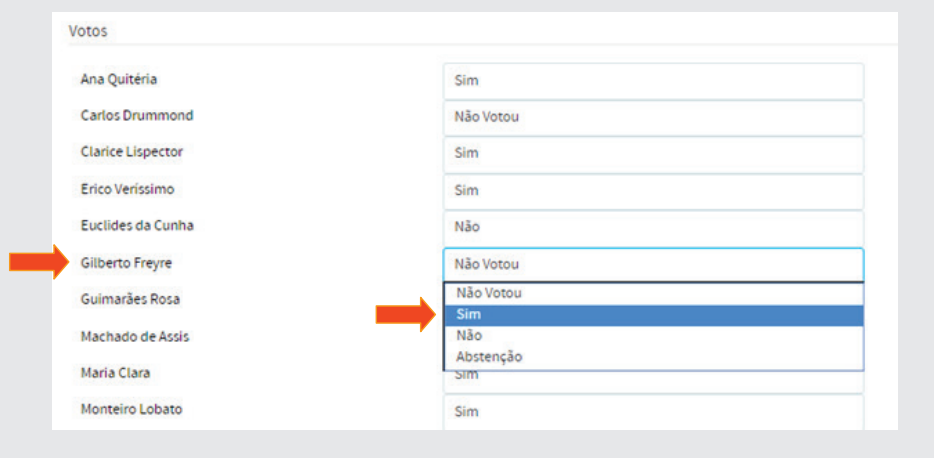

Após incluir voto do parlamentar Gilberto, inserir o resultado e digitar a observação, o operador clicará em [Fechar Votação], conforme figura a seguir:

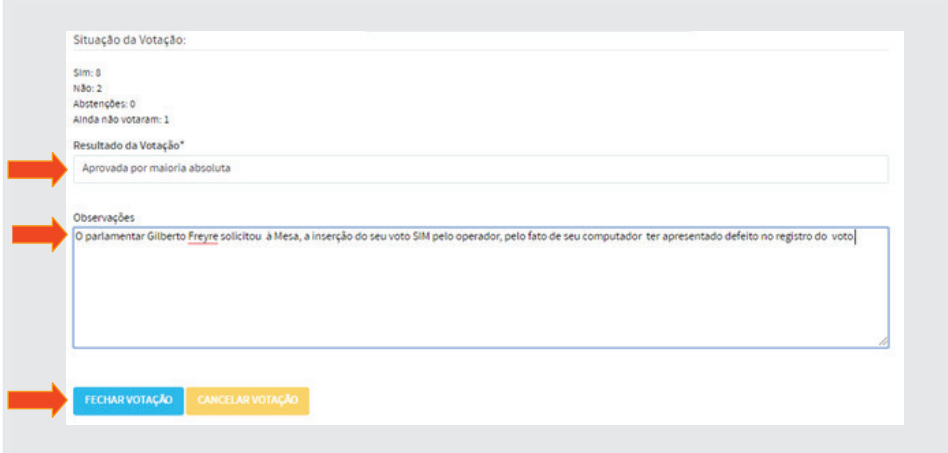

Somente após o **fechamento da votação** é que aparecerá o resultado no Painel Eletrônico e os votos dos respectivos parlamentares, conforme figura a seguir:

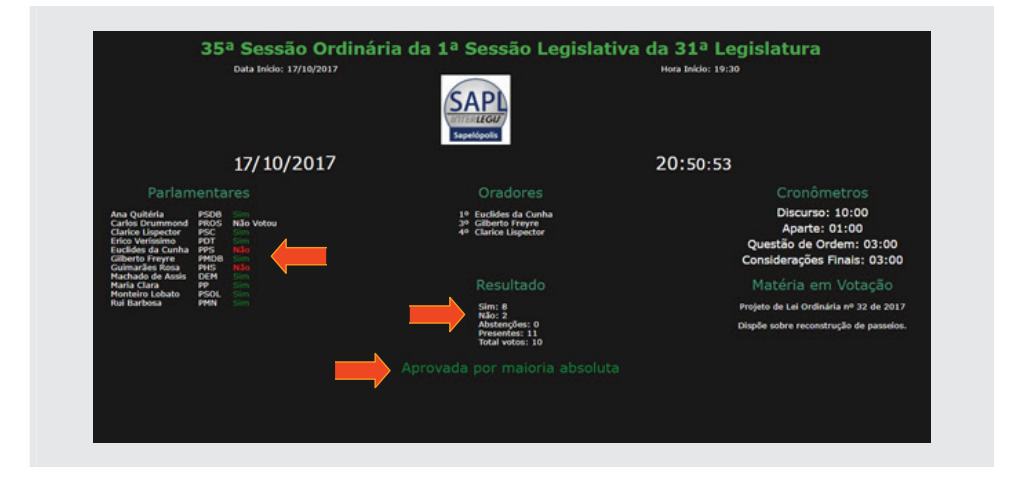

## 8.3.4 - Retirada de Pauta

Vamos fazer a retirada de pauta da Indicação n° 21/2017, requerida pelo autor.

#### 8.4 – Desempate na votação

A forma de como serão resolvidos os casos de empate em votações no plenário obviamente deverá estar contemplada nos regimentos internos de cada casa. O SAPL poderá resolver essa questão no painel, caso o RI estabeleça o *Voto de Minerva*, que em outras palavras significa voto de desempate ou voto de qualidade.

Se houver empate na votação, este será constatado após o operador clicar em **[Registrar votação]**. Conforme já falado, é só nesse momento em que o operador terá acesso ao resultado da votação de cada parlamentar, conforme ilustração abaixo:

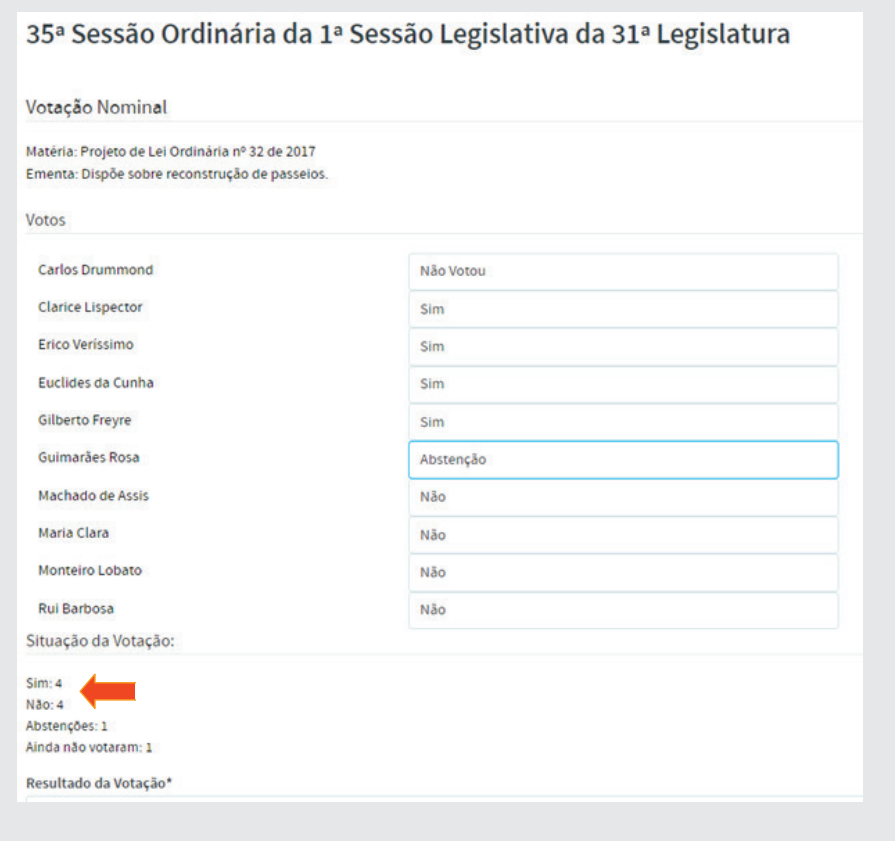

#### *Obs: Caso seja solicitado, o operador deverá mostrar essa tela ao plenário para que os parlamentares possam verificar o empate.*

Havendo empate, caberá ao presidente da sessão fazer o desempate. O mesmo deverá solicitar ao operador o registro do seu voto, conforme figura seguir:

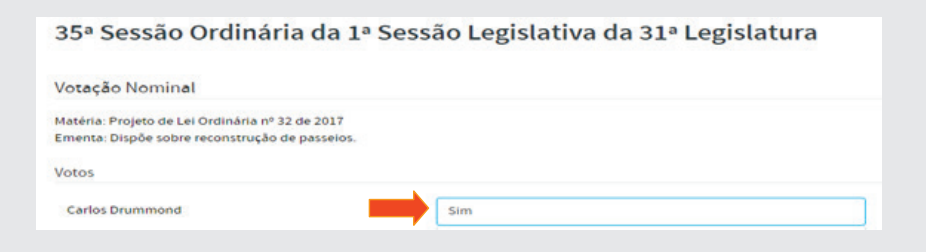

Após o fechamento da votação, será mostrado o seguinte resultado:

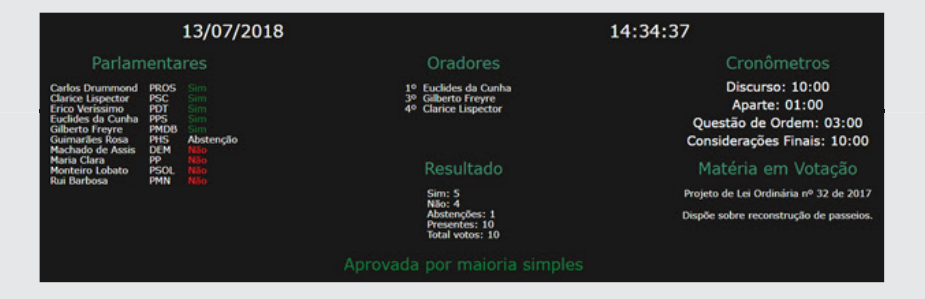

## 8.5 – Monitores de vídeo para controle do operador de painel

O ideal é que o operador tenha dois monitores ligados ao computador, para facilitar no controle da sessão, ou seja, um monitor para o painel de controle da Sessão Plenária e, o outro, o painel eletrônico (para projeção), conforme figura a seguir:

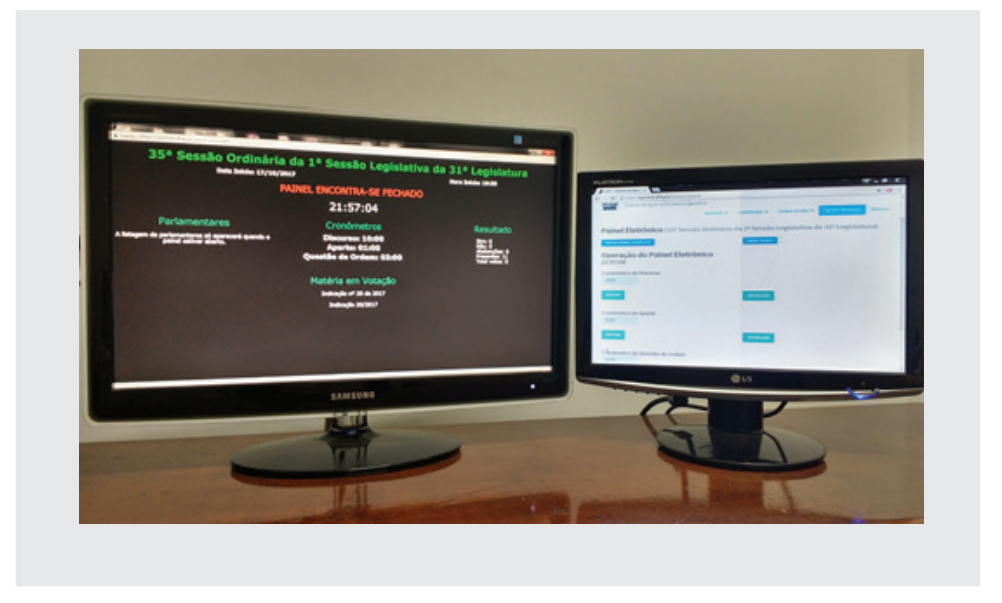

No caso de se ter somente um monitor, o operador poderá optar em estender o vídeo nas configurações de resolução de tela (Windows), conforme ilustrado abaixo. Dessa forma, o operador arrastará (com o mouse) a tela do painel eletrônico para o projetor, uma TV, ou um painel de televisões, e ficará no monitor do seu computador somente a tela de controle da sessão plenária do SAPL.

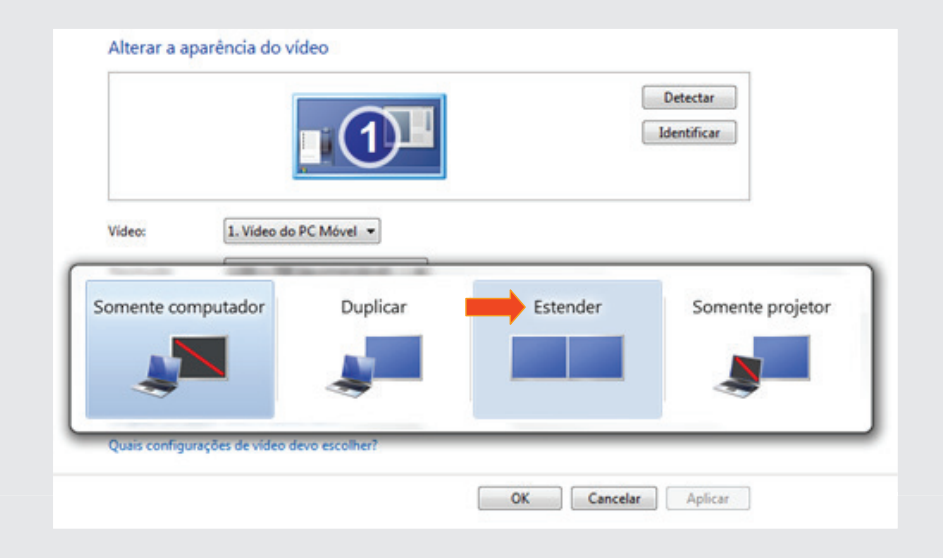

## 9. Resumo da Sessão Plenária

O Resumo de todos os acontecimentos ocorridos na sessão plenária constitui relatório importantíssimo, seja para divulgação junto à população ou à imprensa, seja para auxiliar o secretário na elaboração da ata da sessão. Portanto, para ter-se acesso a este resumo, na sessão plenária desejada, clique em Resumo, no menu acima e à direita da tela da sessão, conforme figura abaixo:

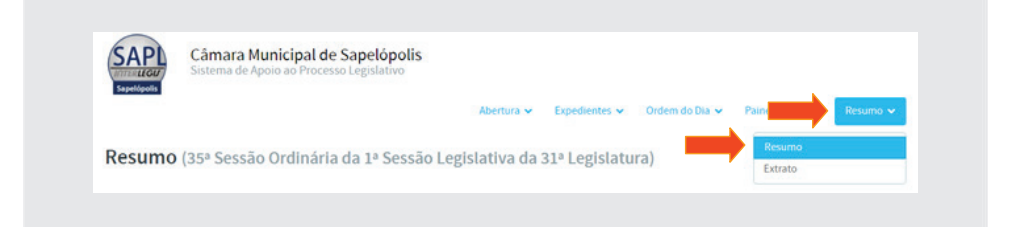

Em seguida será visualizado o relatório, conforme figura a seguir.

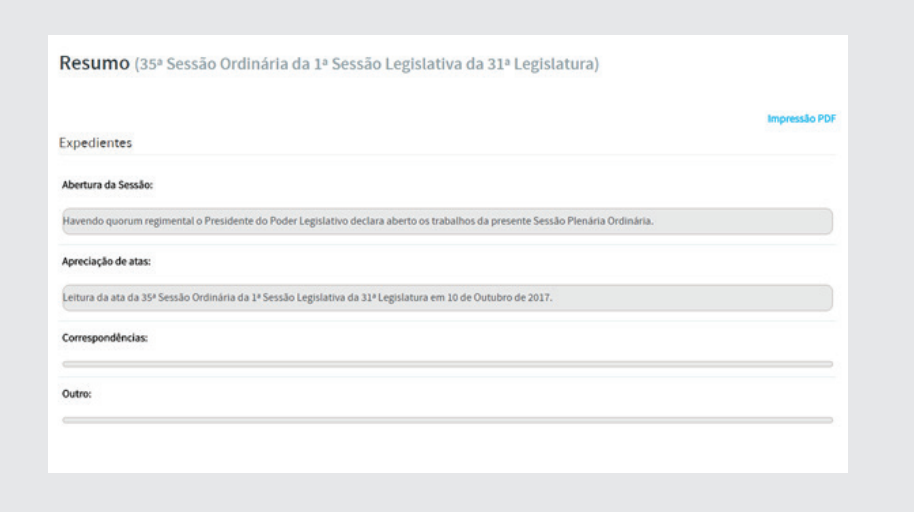

No canto superior direito, abaixo do item **Resumo**, clicando em **Impressão PDF** será mostrado o resumo da sessão em formato PDF, que poderá ser impresso, conforme visualização a seguir:

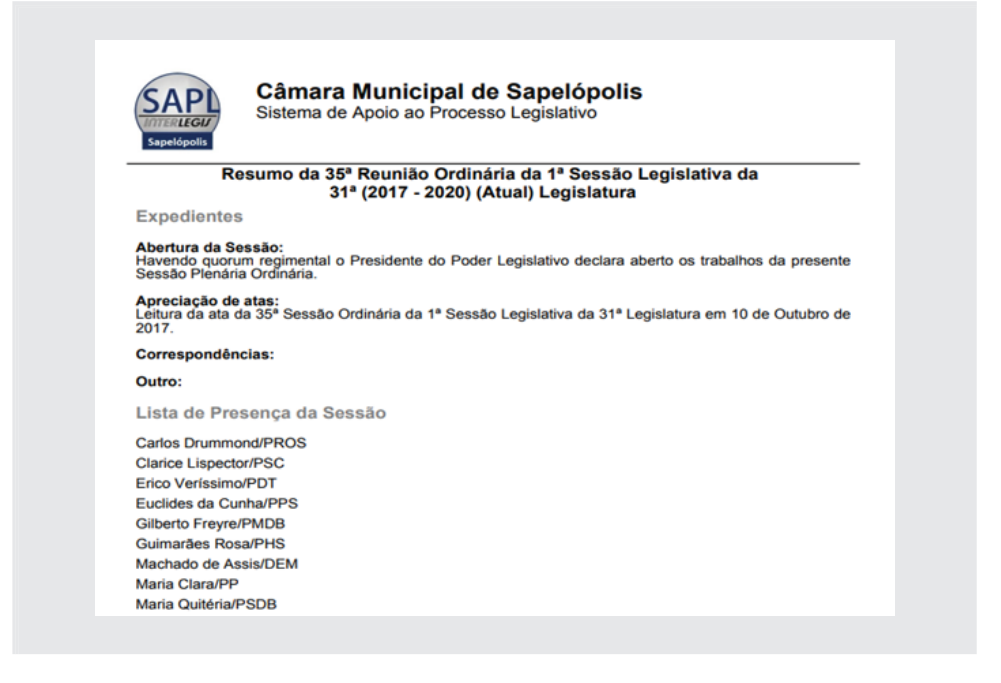

Da mesma forma, clicando em **Extrato**, aparecerá relatório contendo os mesmos dados do resumo, porém com formato de texto corrido, o que facilitará sobremaneira a criação da ata da sessão, conforme figura a seguir:

Extrato Eletrônico da 35ª Sessão Ordinária da 1ª Sessão Legislativa da 31ª Legislatura Identificação Básica: Tipo de Sessão: Ordinária : Abertura: 17/10/2017 - 19:30 : Encerramento: 16/10/2017 - 1 Lista de Presença na Sessão: Euclides da Cunha / PPS : Gilberto Freyre / PMDB : Expedientes: 1 - Abertura da Sessão: Havendo quorum regimental o Presidente do Poder Legislativo declara abertos os trabalhos da presente Sessão Plenária Ordinária<br>Apreciação da Ata da Sessão anterior: Leitura da ata da 35 Inária Ordinária 2. Matérias da Ordem do Dia: 1 - Projeto de Lei Ordinária nº 31 de 2017 Autor: José Bonifácio - Prefeito Número de Protocolo: 1 Disoõe sobre a criação de vagas de estagiário **Materias da unem do URA: - Projetio de Lei Ordinária nº 32 de 2017** Autores: Machado de Assis, Clarice Lispector Dispõe sobre reconstrução de passeios. Aprovada por<br>maioria absoluta O parlamentar Gilberto Freyre solicitou Matérias do Expediente: 1 - Indicação nº 24 de 2017 Autores: Indicação 24/2017 Matéria não votada 2 - Moção nº 12 de 2017 Autores: Moção 12/2017 Matéria não votada 3 -<br>Indicação nº 23 de 2017 Autores: Indicação 23/2017 Apr

## 10. Cronômetros do Painel Eletrônico

Apenas para relembrar, caso necessite alterar os tempos dos cronômetros, clique em Sistemas / Tabelas Auxiliares / Configuração da Aplicação -**Cronômetros do Painel**. Após alteração dos dados, clique em **[Salvar]**.

Para utilizar o cronômetro durante os discursos, no menu horizontal da Página Inicial clique em **Atividade Legislativa**, depois clique em **Sessões Plenárias.** Após pesquisar a sessão desejada, clique em **Painel Eletrônico**. Primeiramente clique em *[iniciar painel completo]*, conforme figura a seguir:

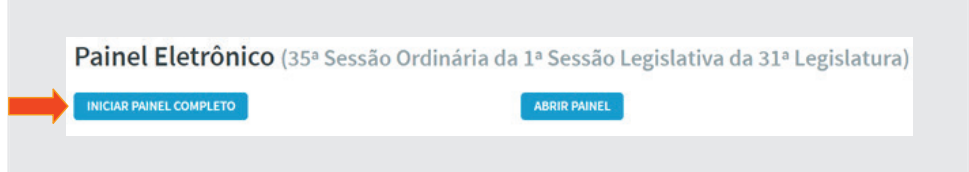

Observe que o painel será aberto em outra janela, justamente para que o operador tenha acesso às duas telas. Uma para o controle do tempo e a outra para a projeção, conforme figuras a seguir:

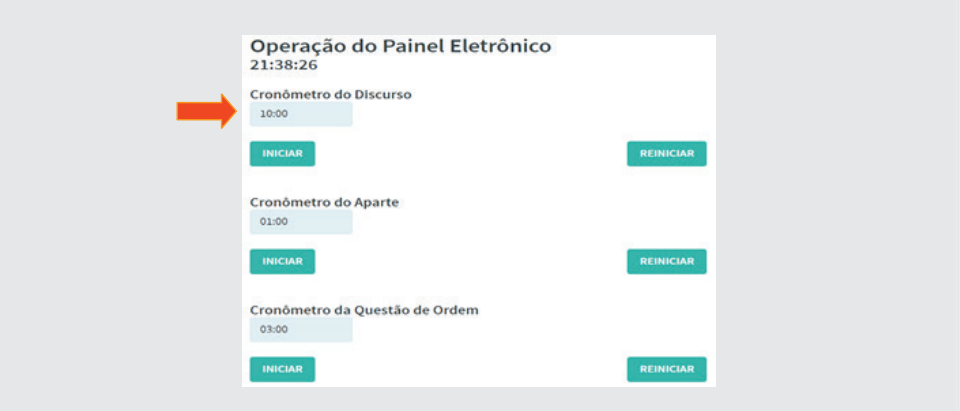

Cronômetro no painel eletrônico:

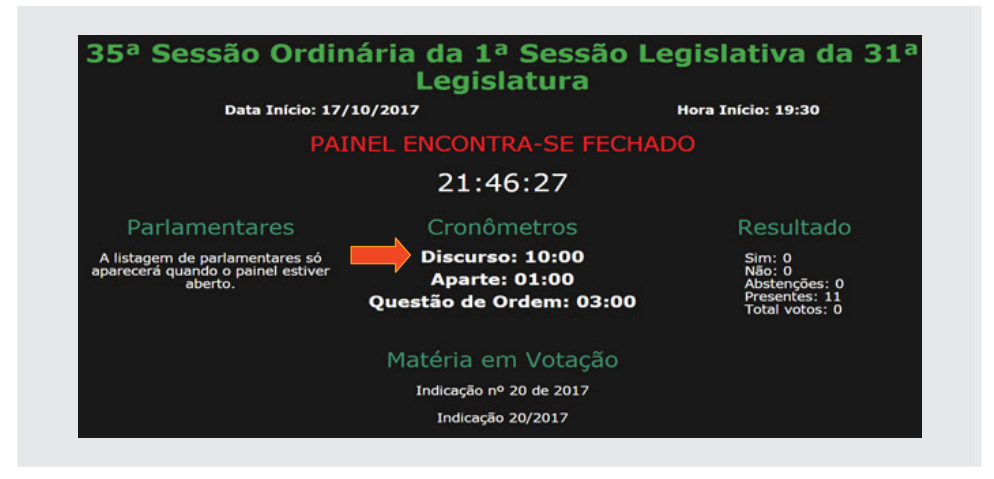

Observe que o painel se encontra fechado, ou seja, não foi liberado para votação. Neste caso, estará sendo usadas apenas para controle do tempo de discursos, aparte, questões de ordens e considerações finais.

#### 10.1. Discurso

Para iniciar uma cronometragem de tempo, vamos supor que o parlamentar Euclides da Cunha, inscrito como orador no Expediente começará a discursar. Quando começar a falar, o operador acionará o cronômetro de **Discurso**, clicando no botão [**iniciar**]. Após clicar neste botão, observe que o tempo começará a correr, e o botão mudará de status passando para [**parar**], conforme figura abaixo.

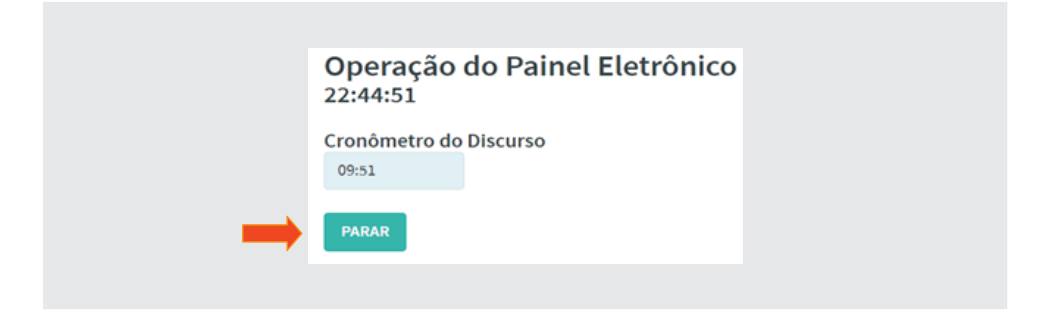

## 10.2. Aparte

Supondo que o parlamentar Euclides conceda um pedido de **Aparte** ao parlamentar Rui, o operador acionará o cronômetro do **Aparte**. Neste momento, cronômetro do **Aparte** começará a fazer a contagem regressiva de 1 minuto, concorrentemente como o tempo do discurso, ou seja, como o tempo é concedido pelo parlamentar que discursa, o seu tempo será compartilhado com o tempo do parlamentar que pediu o aparte. Veja a figura a seguir.

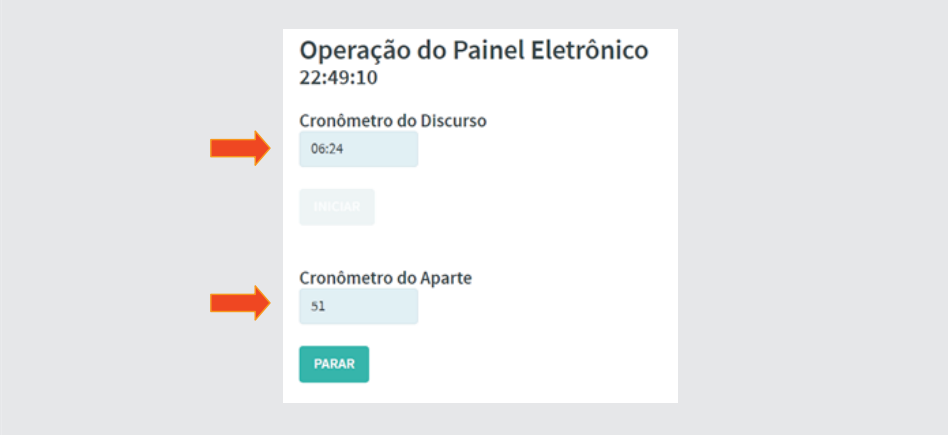

Se o parlamentar Rui não utilizar todo o minuto a ele destinado, o operador acionará o botão [**Parar**] para o **Aparte**, e acionará novamente o botão [**Iniciar**] do **Discurso**, que continuará a contagem regressiva de onde parou, no momento em que foi pedido o aparte, e o botão [**Parar**] voltará a funcionar, conforme figura abaixo.

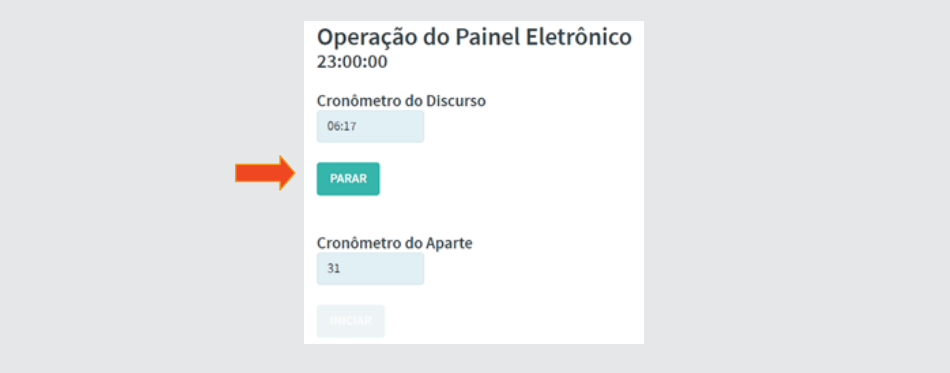

### 10.3. Questão de Ordem

Sempre que um parlamentar pedir **Questão de Ordem** e for concedido pelo Presidente, o operador acionará o cronômetro da **Questão de Ordem**. Ao término da fala do parlamentar ou quando o presidente o interromper, o operador deverá parar o cronômetro da **Questão de Ordem**. Diferentemente do **Aparte**, a **Questão de Ordem**, deverá parar o cronômetro do discurso, uma vez que quem está concedendo a palavra a outro parlamentar é o presidente da mesa, e não o parlamentar que discursa. Portanto seu tempo não deverá ser compartilhado com a Questão de Ordem.

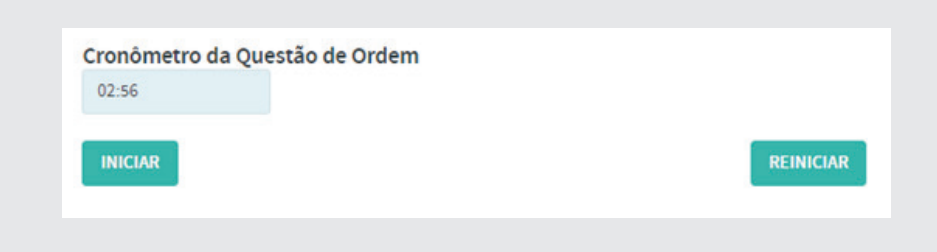

### 10.4. Considerações Finais

Será utilizado para cronometrar o tempo dos parlamentares em suas considerações finais, durante o expediente da sessão.

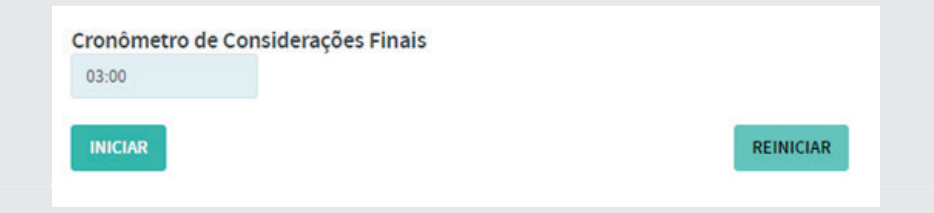

#### 10.5. Sinal Sonoro

Ao findar o tempo estipulado de qualquer um dos cronômetros, será emitido um sinal sonoro automaticamente, informando ao parlamentar que o seu tempo acabou. Caso o mesmo persista em continuar a fala, o presidente poderá acionar de imediato a campainha, alertando novamente ao parlamentar o fim do seu tempo, utilizando o último botão [Sinal sonoro] conforme figura a seguir:

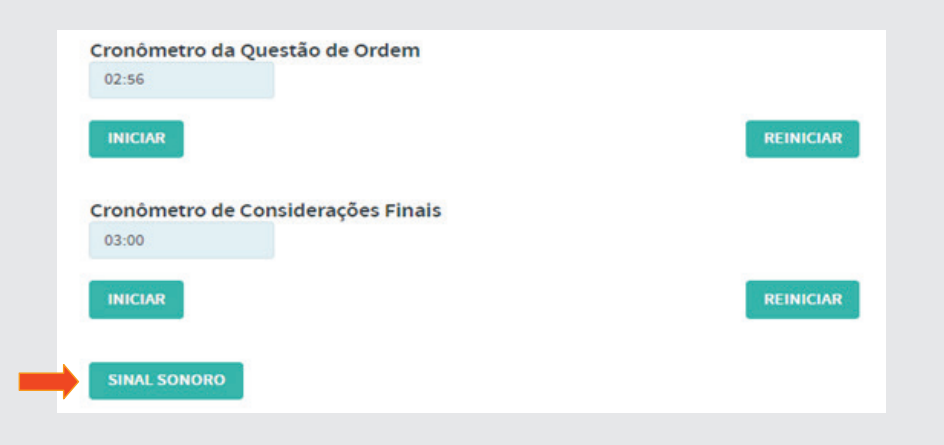

## 10.6. Justificativa de ausência

Partindo do pressuposto que que o parlamentar Rui Barbosa não compareceu à Sessão Plenária, faça o devido registro de ausência na Sessão Plenária, inserindo a opção Saúde, anexando o respectivo atestado médico, que se encontra na pasta de material.

#### 11. Documentos Administrativos

Como já foi dito, o SAPL além de fazer todo o controle legislativo da casa, poderá fazer também o armazenamento e tramitação de documentos administrativos.

Assim como a matéria legislativa, pode ser cadastrado no sistema sem ou com protocolização.

## 11.1 – Entrada de documentos sem protocolização

Para adicionar documentos administrativos no SAPL, clique em **Documentos Administrativos**, no meu superior e em seguida, clique em **[Adicionar Documento Administrativo]**, conforme ilustração a seguir:

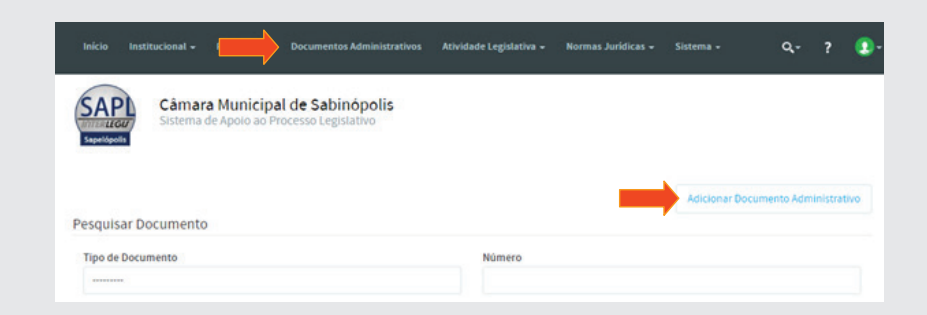

Preencha os campos do formulário conforme figura a seguir. No item Em **tramitação?** Selecione **Sim** e no item **Acesso Restrito**, clique em **Sim**. Ao final, clique em [Salvar]:

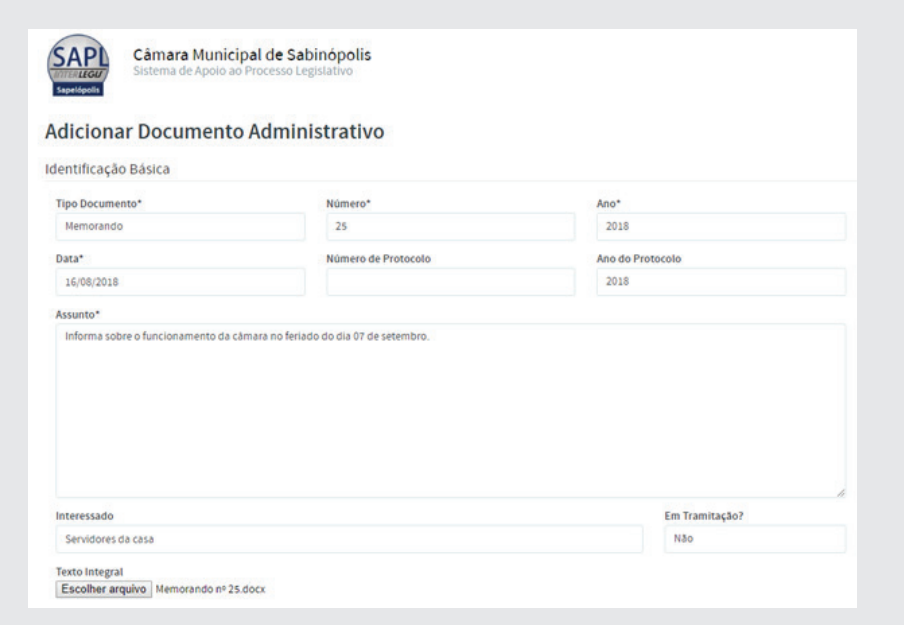

## 11.2. Recebimento de documento via protocolo

Vamos dar recebimento ao *Ofício nº 21/20xx*, do *Sr. Prefeito de Sapelópolis*, (encontra-se na Pasta de arquivos Material de Oficina SAPL\_31/Docu**mento administrativo**).

Para dar entrada pelo protocolo, clique em **Protocolo**, e em seguida, clique em Protocolo de Documento, conforme figura a seguir:

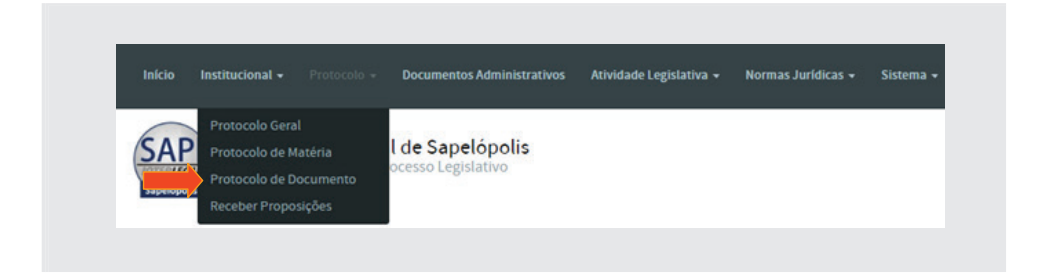

Em **Tipo de Protocolo**, mantenha a opção selecionada **Recebido**. No campo **Tipo de Documento**, selecione a opção **Ofício**. No campo **Núm. Páginas\*** digite o número 1. Abra o Oficio, copie a ementa e cole no campo Assunto. O interessado é o vereador *Monteiro Lobato*. A tela de entrada deverá ficar conforme abaixo:

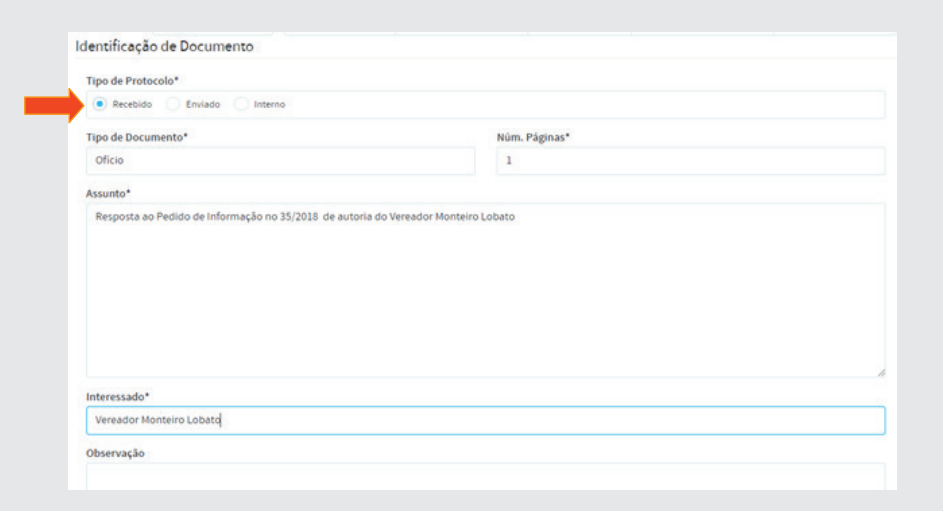

Após preenchimento, clicar em [Protolocar Documento], no final da página.

Ao protocolar documento, surgirá a tela contendo as informações inseridas e os botões de **[Criar documento]** e **[Comprovante]**.

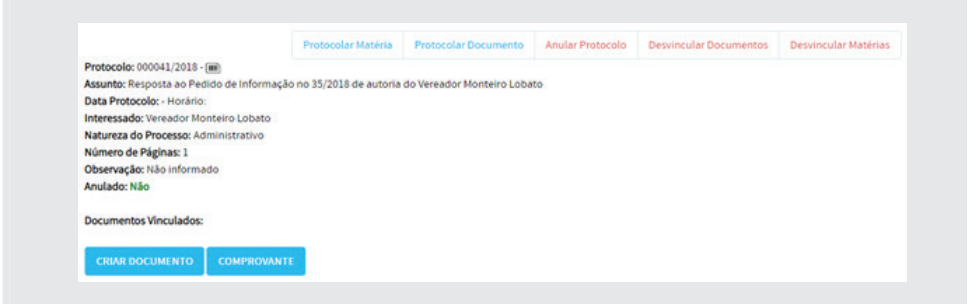

Para criar o documento no sistema, clique em **[Criar documento]**. Surgirá a tela conforme ilustração abaixo. Em *Texto integral*, clique em **[Escolher arquivo]**, e selecione o ofício, na pasta de arquivos. No item **Em tramita**ção? Selecione Sim e no item Acesso Restrito, clique em Sim. Ao final, clique em **[Salvar]**:

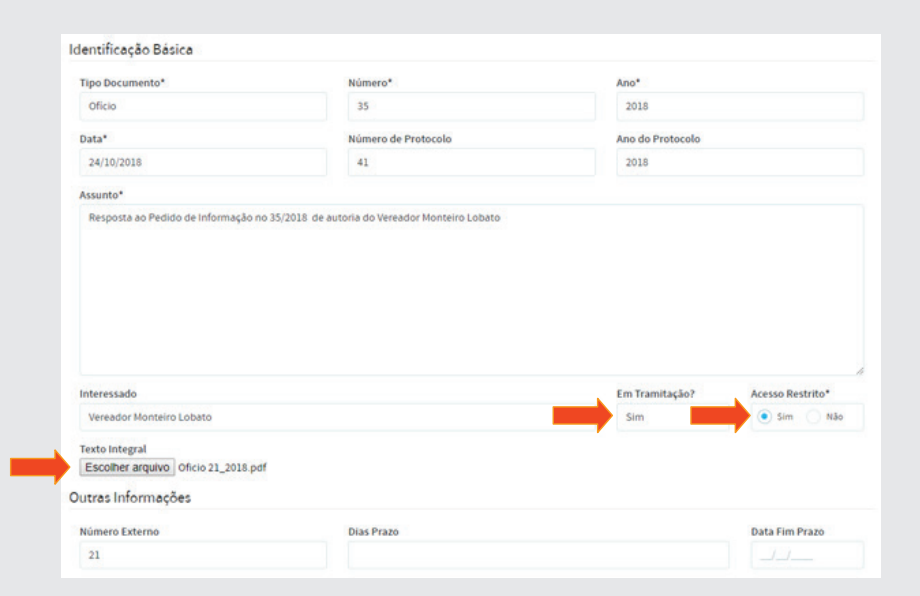

Observe que agora o número do ofício já aparece como documento vinculado, conforme figura a seguir:

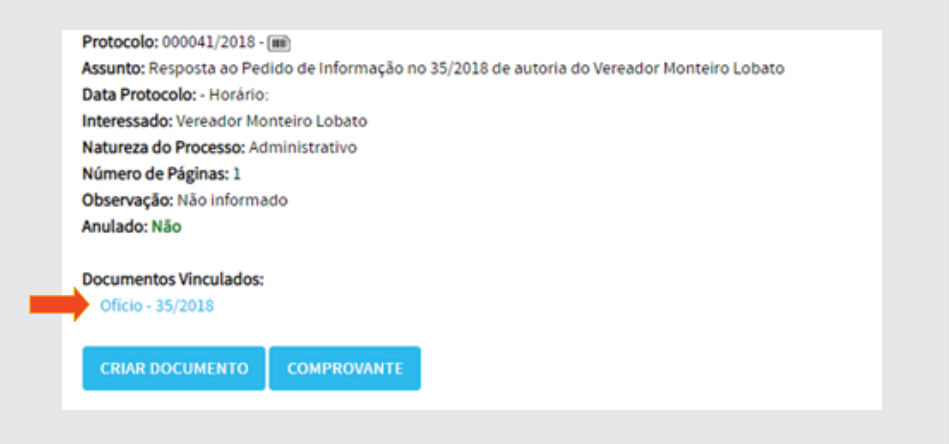

Clique em **[Comprovante]** e em seguida, clique para imprimir o comprovante de protocolo, conforme abaixo:

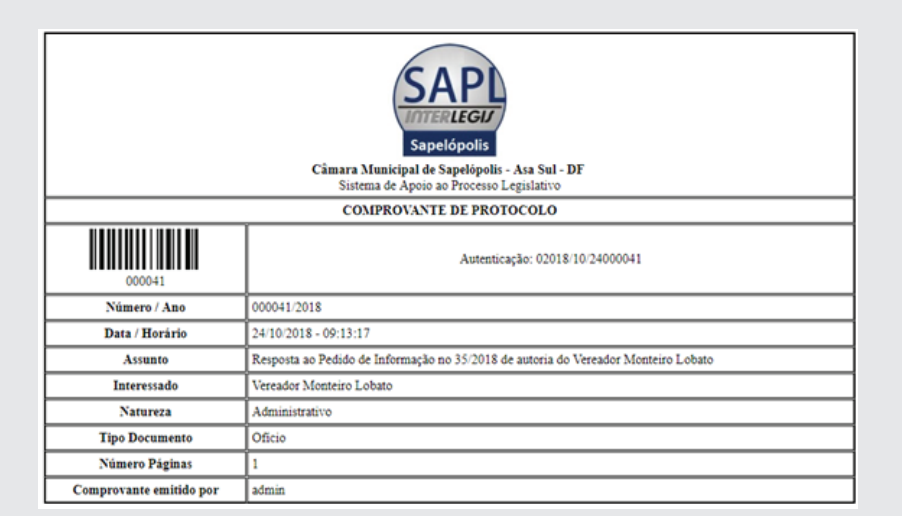

## 11.2.1. Documento acessório de documento administrativo

O *Ofício 21/2018* (n° 35 internamente) da prefeitura de Sapelópolis trouxe como anexo um relatório fotográfico. Para juntá-lo ao ofício, pesquise o referido documento e clique em **Documento Acessório**, conforme figura a seguir:

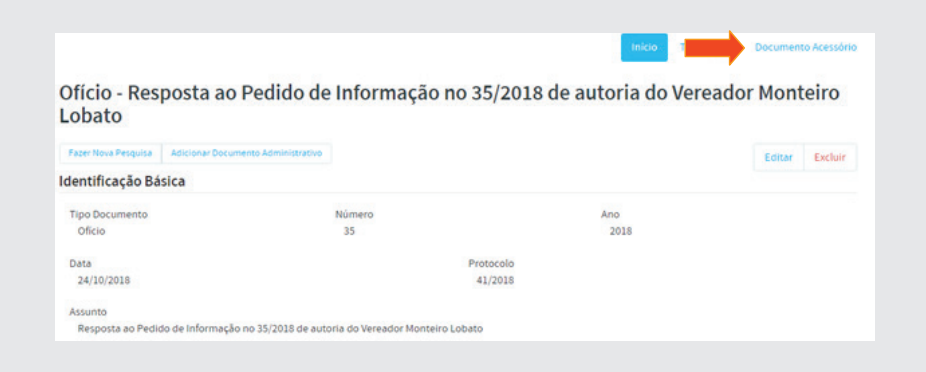

Preencha conforme figura e anexe o relatório fotográfico clicando em Escolher arquivo, que se encontra na pasta de material da oficina. Ao final, clicar em **[Salvar]**.

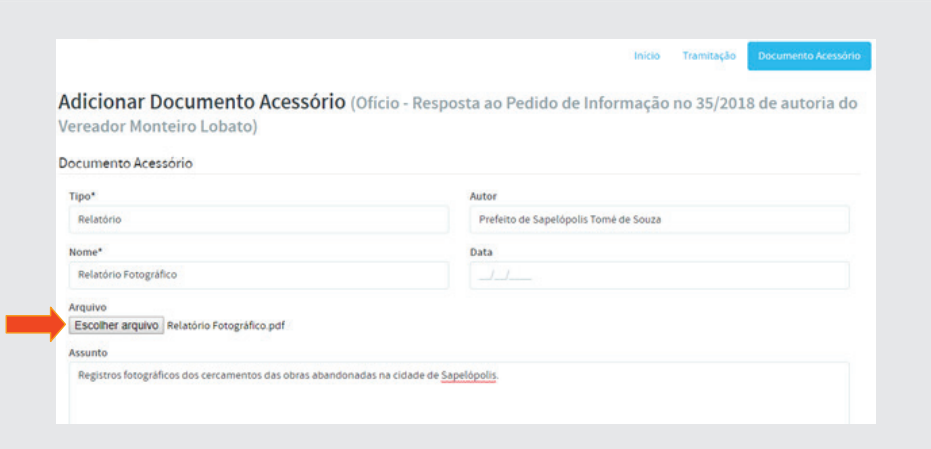

Ao final, o documento acessório se mostrará da seguinte forma:

| Monteiro Lobato) |                                   |                                 |                                                                           |                               |
|------------------|-----------------------------------|---------------------------------|---------------------------------------------------------------------------|-------------------------------|
|                  |                                   |                                 |                                                                           | Adicionar Documento Acessório |
|                  | Total de Documentos Acessórios: 1 |                                 |                                                                           |                               |
| Nome -           | <b>Tipo</b>                       | Data Autor                      | <b>Assunto</b>                                                            |                               |
| Relatório        | Relatório                         | Prefeito de Sapelópolis Tomé de | Registros fotográficos dos cercamentos das obras abandonadas na cidade de |                               |
| Fotográfico      |                                   | Souza                           | Sapelópolis.                                                              |                               |

## 11.2.2. Tramitação de Documento Administrativo

A tramitação de documentos administrativos se faz da mesma forma como é feita com matérias legislativas. Primeiramente é necessária a criação dos órgãos administrativos bem como torná-los unidades de tramitação em **Tabelas Auxiliares**, tudo de acordo com a estrutura administrativa da Casa, estabelecida no seu Regulamento Administrativo.

Tramitaremos o documento recebido, do **Protocolo** para a o gabinete do parlamentar **Monteiro Lobato**. Para isso, clique em **Documentos Administrativos**, no menu superior da tela principal. Em **Tipo de Documento** selecione *Ofício* e o número 35, e clique em **Pesquisar**. Ao localizar o documento, clique no link (nome do Oficio), e em seguida clique em **Tramitação**, conforme ilustração:

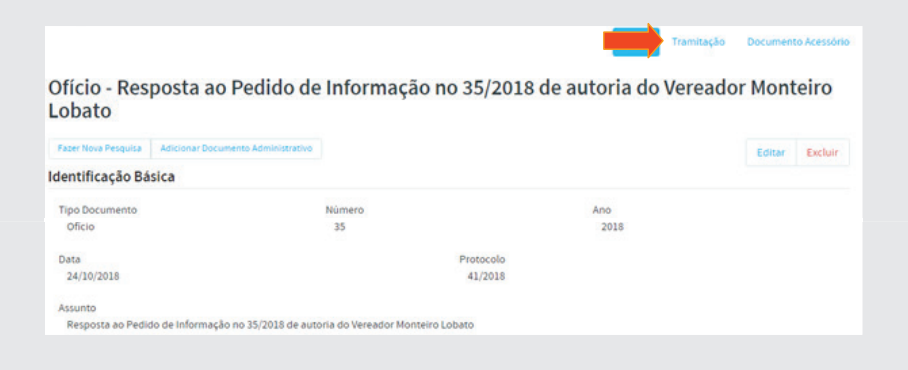

Para tramitar, clique em **[Adicionar Tramitação de Documento Administrativo]**, e preencha dos dados conforme ilustração abaixo, tramitando do *Protocolo* para o gabinete do parlamentar *Monteiro Lobato*. Clique em **Salvar**.

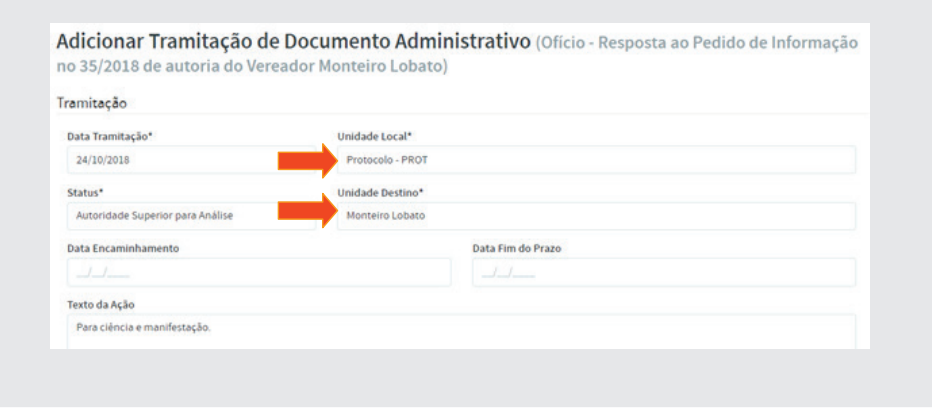

Ao final, clicando em Listar Tramitações de Documentos Administrati**vos**, será mostrado a seguinte tela, conforme ilustração a seguir:

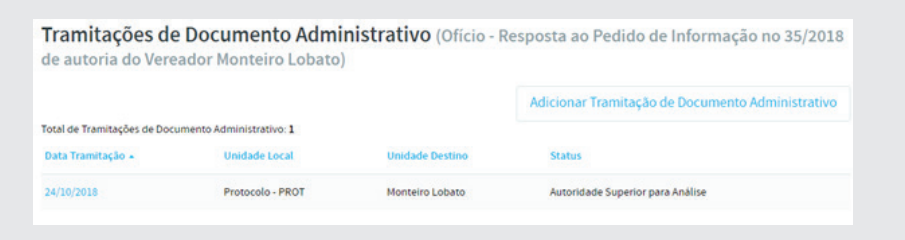

O senhor chefe do executivo caso pesquise esse documento no SAPL, para saber qual a situação do mesmo, obterá as informações conforme figura a seguir. O mesmo poderá também acompanhar o andamento desse documento, clicando em **Acompanhar Documento** e cadastrando o seu e-mail.

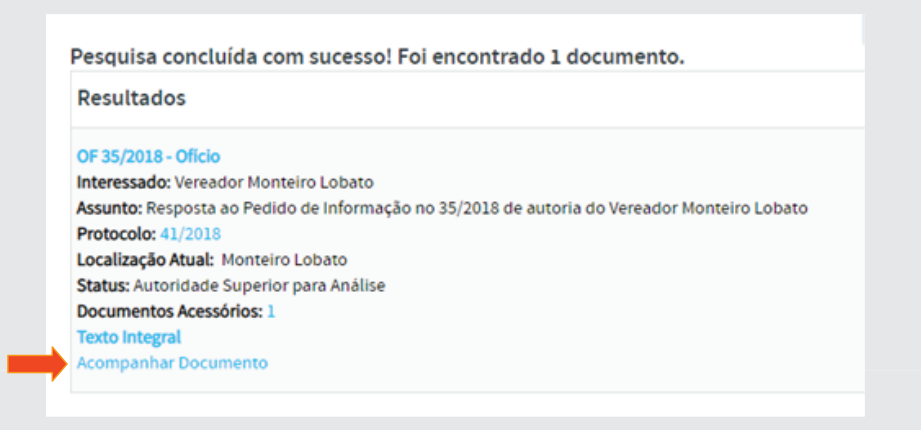

# 12. Relatórios e Inconsistências da Aplicação

### 12.1. Relatórios

O SAPL já fornece uma série de relatórios pré-formatados. Para acessá-los, clique em Início, em seguida clique em Relatórios, conforme figura a seguir:

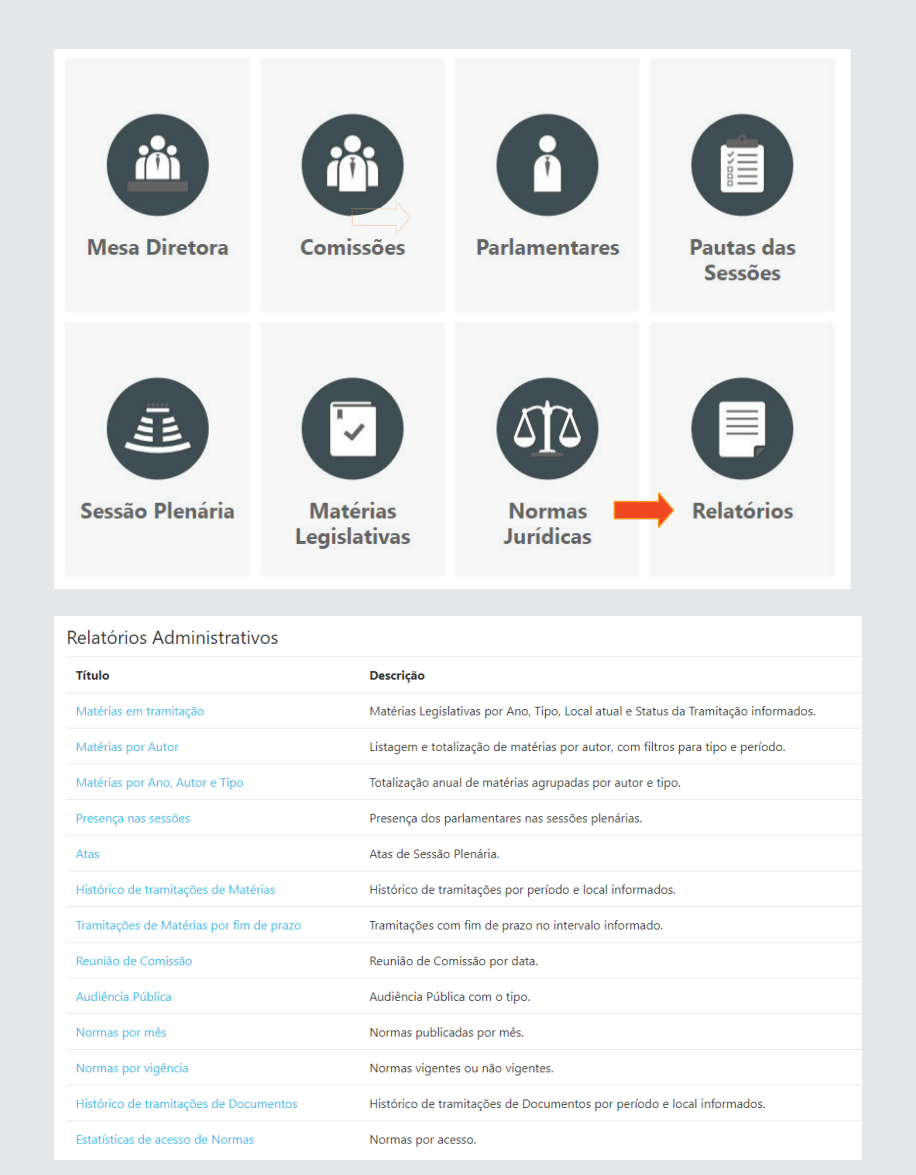

# 12.2 – Inconsistências da Aplicação

Da mesma forma como nos relatórios administrativos, o sistema fornece

também relatórios de inconsistências de dados. Para acessá-los, clique em Sistema e em seguida clique em Inconsistências de Dados, conforme figuras a seguir:

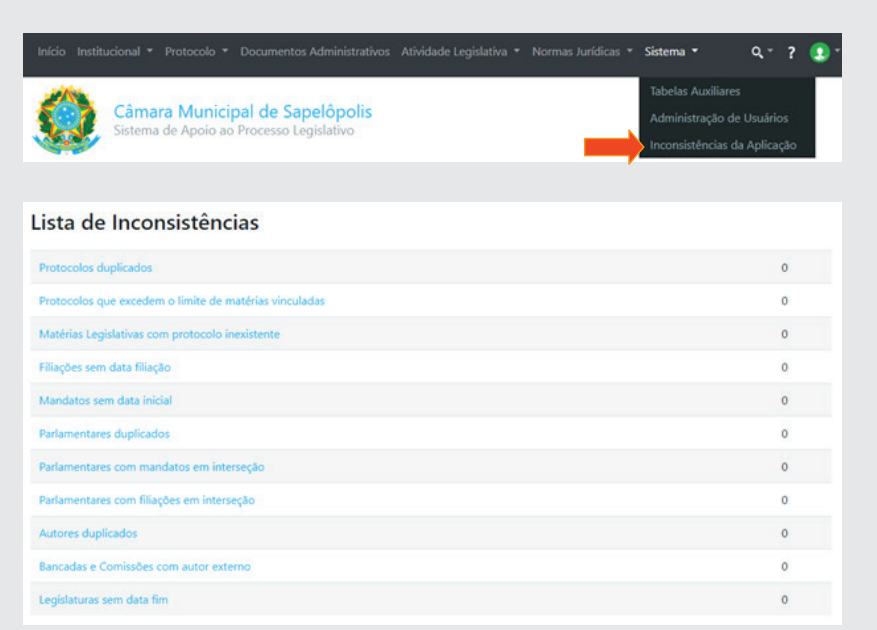

## 13. Considerações Finais

#### 13.1. Grupos de Colaboração (Listas de Discussão)

Sugerimos a todos se cadastrarem nas listas de discussão, que são os grupos de colaboração do Programa Interlegis. Há vários grupos de discussão. Por exemplo, Grupo Interlegis de Tecnologia – **GITEC**, para assuntos relacionados a Portal Modelo, SAPL, correio eletrônico, etc. Grupo Interlegis de Assessoria Legislativa – **GIAL**, para assuntos relacionados ao processo legislativo, regimento interno, lei orgânica municipal, etc. Grupo Interlegis de Comunicação – **GICOM**, para assuntos relacionados à divulgação da atividade legislativa pelas várias formas de comunicação, murais, jornais impressos, diários oficiais, portais da internet, rádio, tv, etc. Após o cadastramento, você estará conectado a uma rede de colaboração cujas principais características são: autogestão, comunhão de interesses e objetivos, voluntariado e autonomia de seus integrantes. Os endereços de correio eletrônico são: gitec@interlegis.leg.br, gial@interlegis.leg.br, gicom@interlegis.leg. br etc. Para se cadastrar, basta acessar o endereço: https://listas.interlegis. leg.br/mailman/listinfo, selecionando os grupos conforme a seguir:

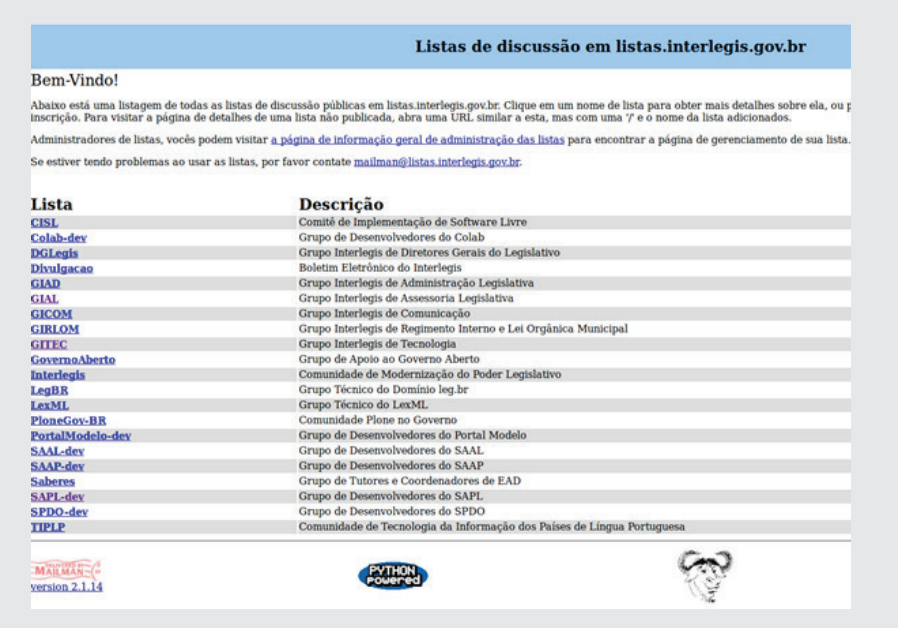

Clique sobre o nome da lista [**GITEC**] para se cadastrar na lista do GITEC. Informe o seu correio eletrônico, nome e senha. Clique no botão [**inscrever**] para se inscrever na lista do Gitec.

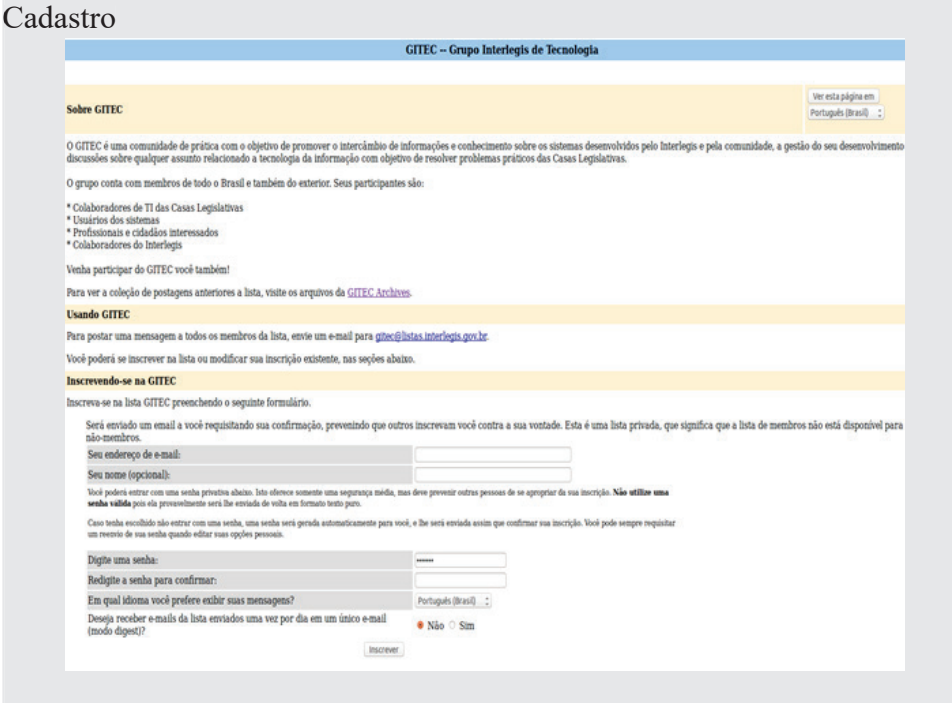

Repita os procedimentos para as demais listas de seu interesse.

As dúvidas e outras questões poderão ser debatidas a partir daqui.
## 13.2. Comunidade COLAB

O COLAB é o ambiente colaborativo do Programa Interlegis, em que se encontram os grupos de discussão (GITEC, GIAL, GICOM, etc). No menu superior, clicando em Contribua e selecionando Wiki, teremos os repositórios de documentações, demonstração dos vários produtos e serviços, códigos fonte, manuais, cadernos de exercício, vídeo aulas, projetos, etc. desenvolvidos colaborativamente. Para acessá-lo, entre em https://colab.interlegis.leg. br/.

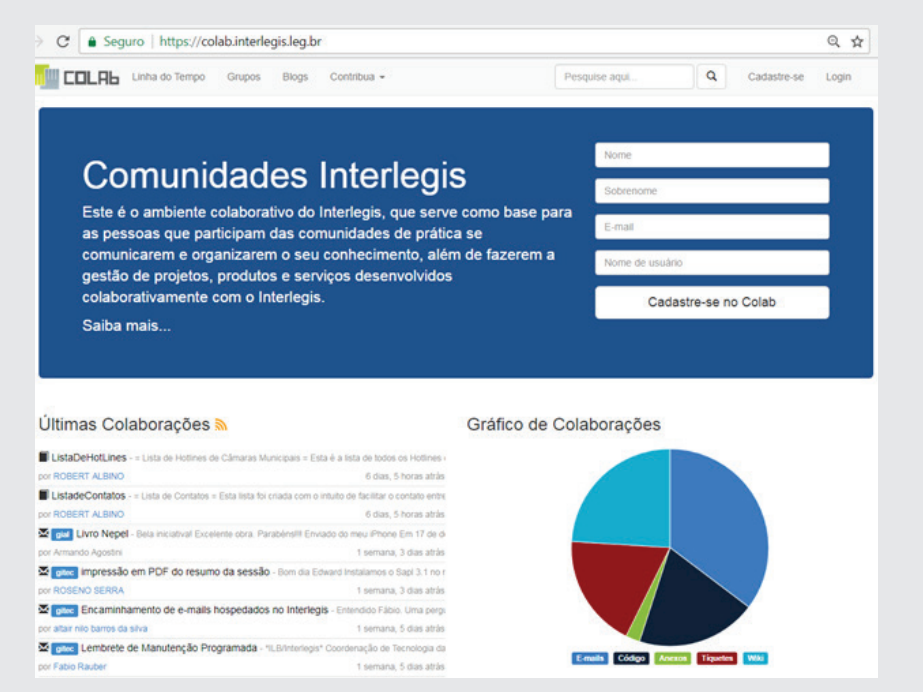

## 13.3. Plataforma SABERES

É a plataforma de ensino do Instituto Legislativo Brasileiro – ILB/Interlegis. Nela são oferecidas várias categorias de Cursos, gratuitas e com expedição de certificados após a conclusão dos cursos, tais como:

Cursos on-line com tutoria;

Cursos on-line sem tutoria;

Videoaulas.

Para fazer os cursos de seu interesse ou assistir às videoaulas, entre no endereço https://saberes.senado.leg.br/ e faça o seu cadastramento, conforme figura a seguir:

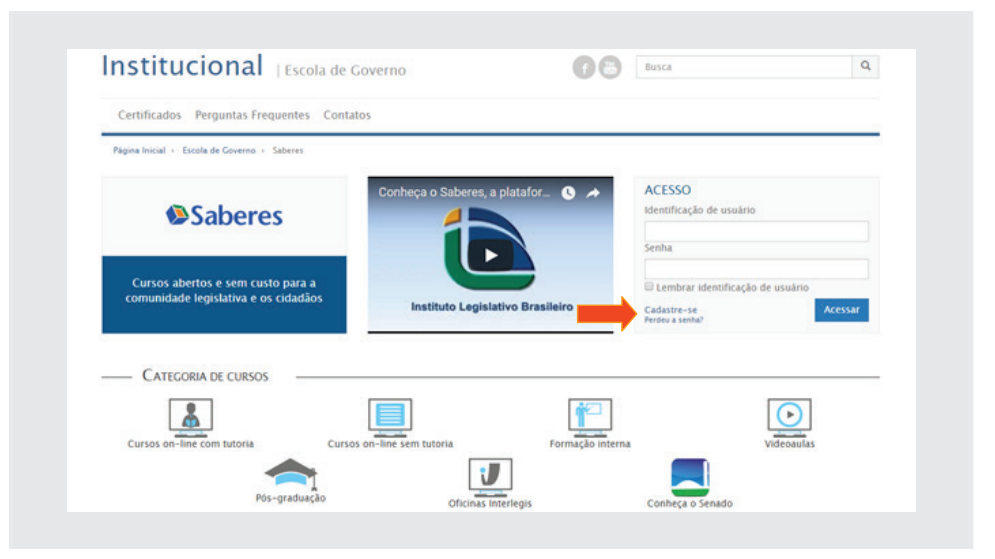

## 13.4. Programa Interlegis

O Programa Interlegis tem por objetivo integrar e modernizar o Poder Legislativo. Para alcançar tal meta, desenvolve vários produtos e serviços voltados para as Casas Legislativas, tais como **Portal Modelo, SAPL, E-Democracia e Correio-Eletrônico Legislativo**. Na área de treinamento presencial temos as oficinas de **Portal Modelo e SAPL, Revisão de Marcos Jurídicos, Cerimonial Legislativo, Orçamento Público, Licitação e Contratos, Câmara Verde,** dentre outros.

Para acessar o Portal do Programa Interlegis, entre no endereço http://www. interlegis.leg.br/

## **Produtos Interlegis**

**Portal Modelo**: um portal pronto para uso que permite que a Casa Legislativa crie e publique o seu próprio site na internet de forma autônoma e sem a necessidade de contratar serviços especializados. Para ver o portal de demonstração: http://pm3demo.interlegis.leg.br/

**e-Democracia**: plataforma desenvolvida pela Câmara dos Deputados e disponibilizada pelo Programa Interlegis para câmaras municipais e assembleias legislativas. Esta nova ferramenta aproxima, ainda mais os parlamentares municipais e estaduais dos cidadãos e fortalece a representatividade do mandato. É uma oportunidade de interagir diretamente com a sociedade e ampliar a visibilidade do seu trabalho, já que o e-Democracia divulga as proposições legislativas e permite que o cidadão participe do debate e da elaboração das leis. Veja em http://www.edemocracia.leg.br/

**e-Mail Legislativo**: produto criado sob medida para proporcionar segurança e credibilidade no uso do correio eletrônico por servidores e parlamentares de casas legislativas estaduais e municipais, disponibilizando 100 caixas de e-mail de 1GB cada.

Nossos sinceros agradecimentos!

Este Caderno de Exercícios do SAPL foi desenvolvido pelos Servidores do ILB/Interlegis/Senado Federal, para as oficinas de SAPL do Senado Federal – ILB/ Interlegis.

Sua distribuição é feita sob a Licença Creative Commons 4.0 Brasil – Atribuir Fonte - Uso Não-Comercial - Compartilhar Igual.

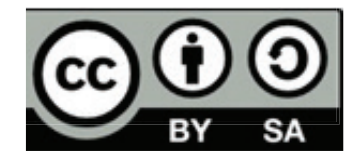